# Dell™ 기술 설명서

www.dell.com | support.dell.com

### 주 , 주의사항 및 주의

주 : 주는 컴퓨터의 활용도를 높이는 데 도움이 되는 중요한 정보입니다 .

 $\Box$  주의사항 : 주의사항은 하드웨어에 잠재적인 손상 또는 데이터 손실 가능성 을 나타내며 이러한 문제를 피하는 방법을 말해줍니다 .

주의 : 주의는 잠재적으로 물건의 손상 , 신체적 부상 또는 사망 등과 같은 <sup>결</sup> 과를 초래 할 수 있음을 뜻합니다 .

Microsoft® Windows Vista® 및 Windows® XP 와 관련된 단계는 기본 뷰에서 각각 Windows Vista Ultimate 및 Windows XP Professional 에디션을 참조하십 시오 .

■ 주 : 단계들은 사용자의 컴퓨터에 설치된 운영 체제의 버전에 따라 달라질 수 있습니다 .

 Windows Vista 시작 (Start) 단추를 나타냅니다 . Windows XP 시작 (Start) 단추를 나타냅니다 . -97

—<br>본 설명서에 수록된 정보는 ^<br>보는 모든 Dell 시스템에 적용<br>© 2007–2008 Dell Inc. 저작권 본 설명서에 수록된 정보는 사전 통보 없이 변경될 수 있습니다 . 본 설명서에 포함된 일부 정 보는 모든 Dell 시스템에 적용되지 않을 수도 있습니다 . **© 2007**–**2008 Dell Inc**. 저작권 본사 소유 .

Dell Inc. 의 서면 승인 없이 어떠한 방식으로든 본 자료를 무단 복제하는 행위는 엄격히 금지 됩니다.

이 문서에사용된 상표 : *Dell*, *DELL* 로고 , *DellConnect*, *StrikeZone*, *Wi-Fi Catcher, ExpressCharge*  및 *Dell TravelLite* 는 Dell Inc. 의 상표입니다 . *Intel* 및 *iAMT* 는 미국 및 다른 국가에서 Intel Corporation 의 등록 상표입니다 . *Bluetooth* 는 Bluetooth SIG, Inc. 가 소유한 상표이며 라이센스 에 의거하여 Dell Inc. 에서 사용합니다 . *Blu-ray Disc* 는 Blu-ray Disc Association 의 상표입니다 . *Microsoft*, *Windows, Internet Explorer, Windows Vista* 및 *Windows Vista* 시작 단추 로고는 미국 및 / 또는 기타 국가에서 Microsoft Corporation 의 상표 또는 등록 상표입니다 .

특정 회사의 표시나 회사명 또는 제품을 지칭하기 위해 다른 상표나 상호를 본 설명서에서 사 용할 수도 있습니다 . Dell Inc. 는 자사가 소유하고 있는 것 이외에 기타 모든 상표 및 상호에 대한 어떠한 소유권도 갖고 있지 않습니다 .

2008 년 8 월 Rev. A01

# [목차](#page-20-0)

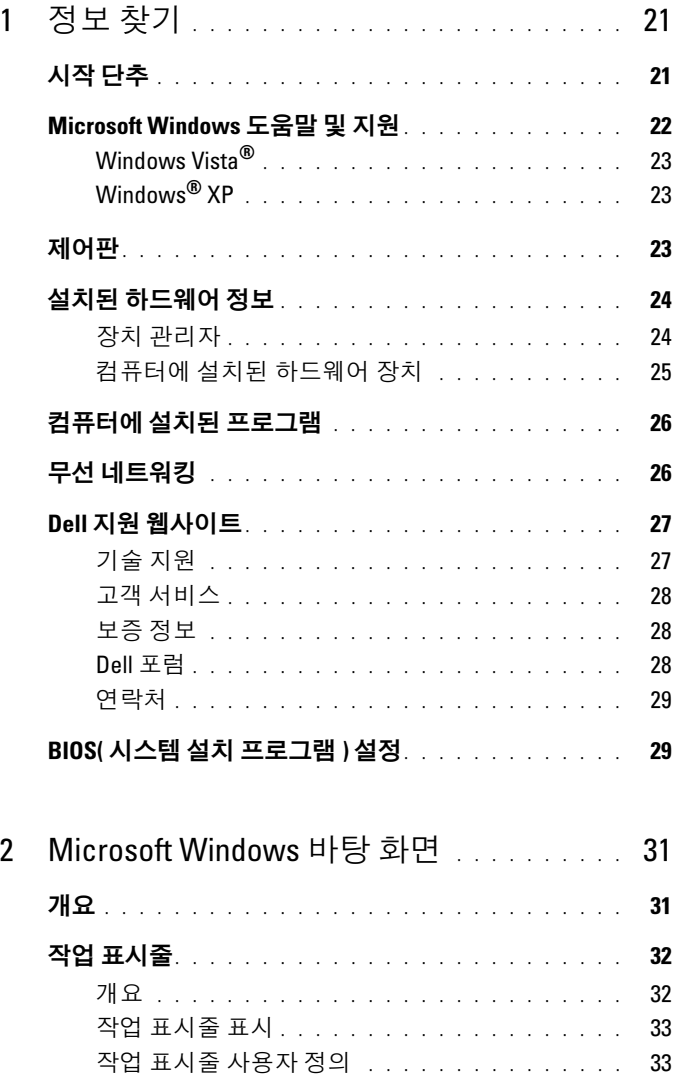

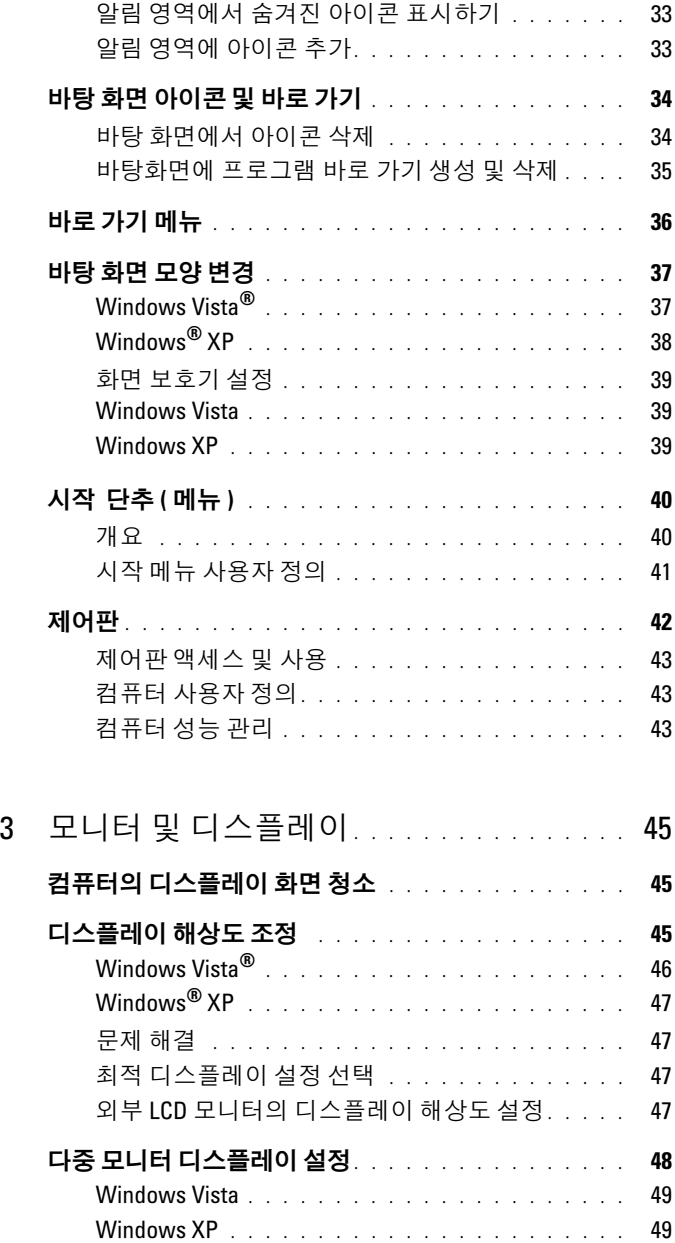

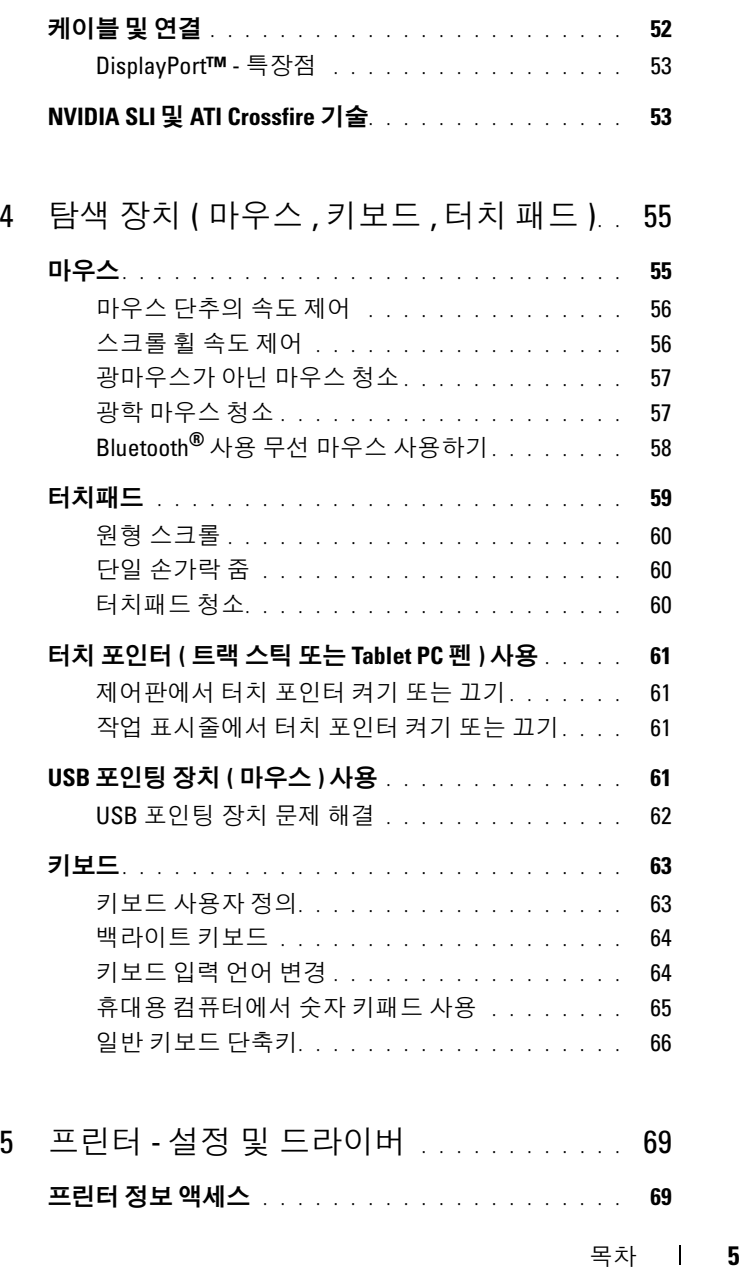

밝은 환경이나 어두운 [환경에서](#page-49-0) 주변 광선 센서 사용 . . 50

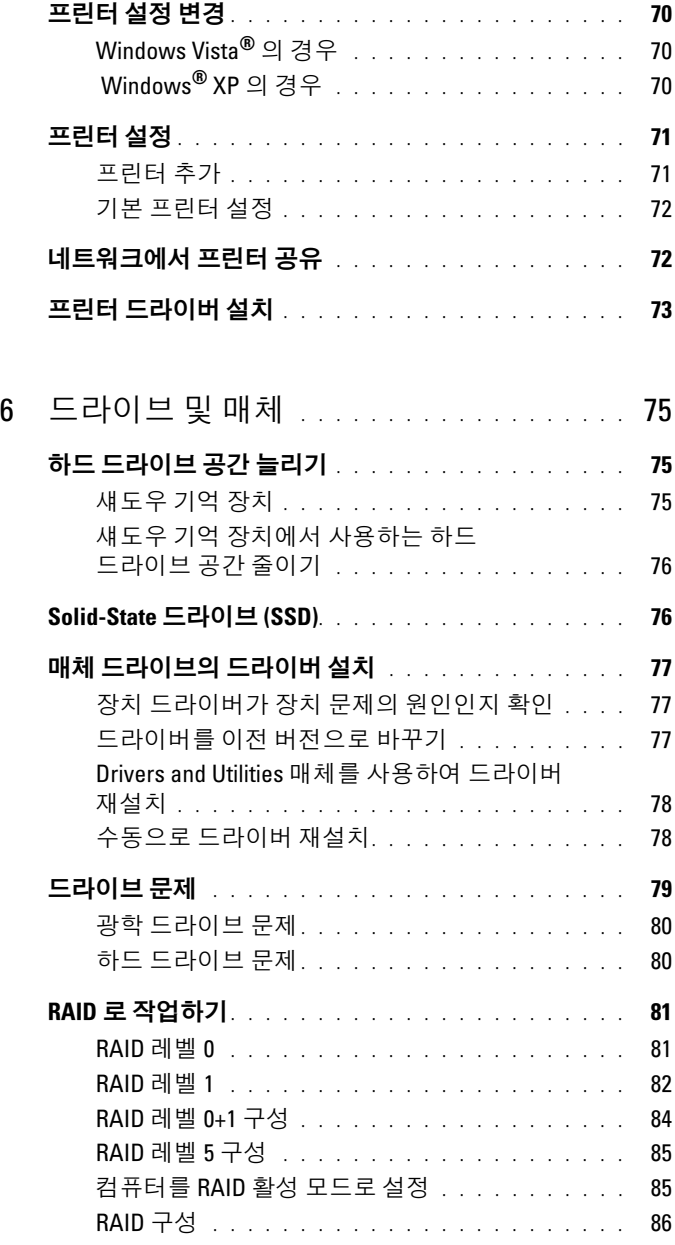

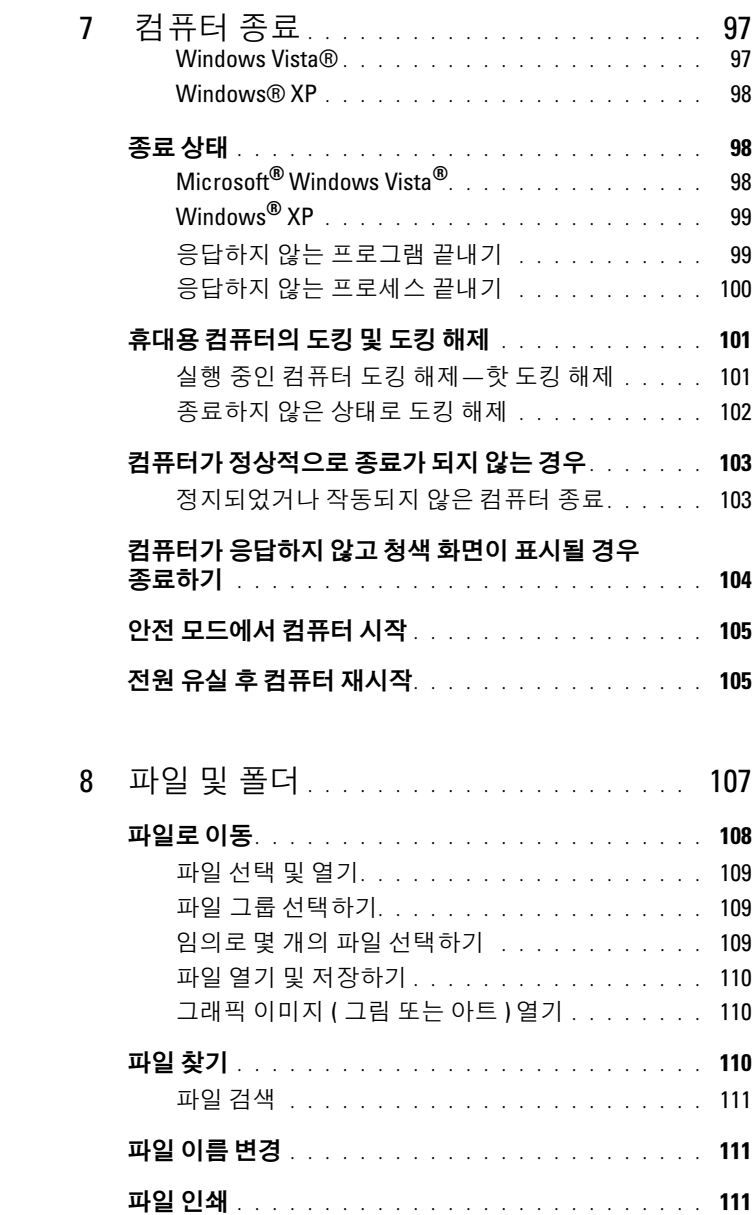

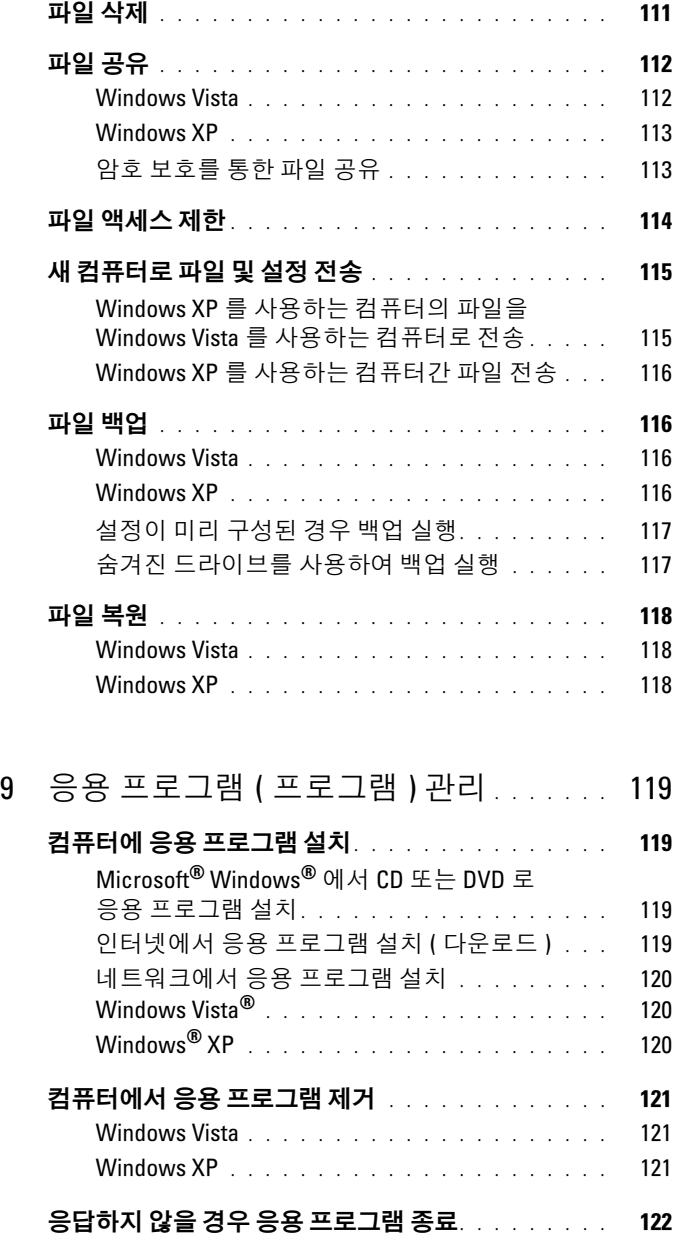

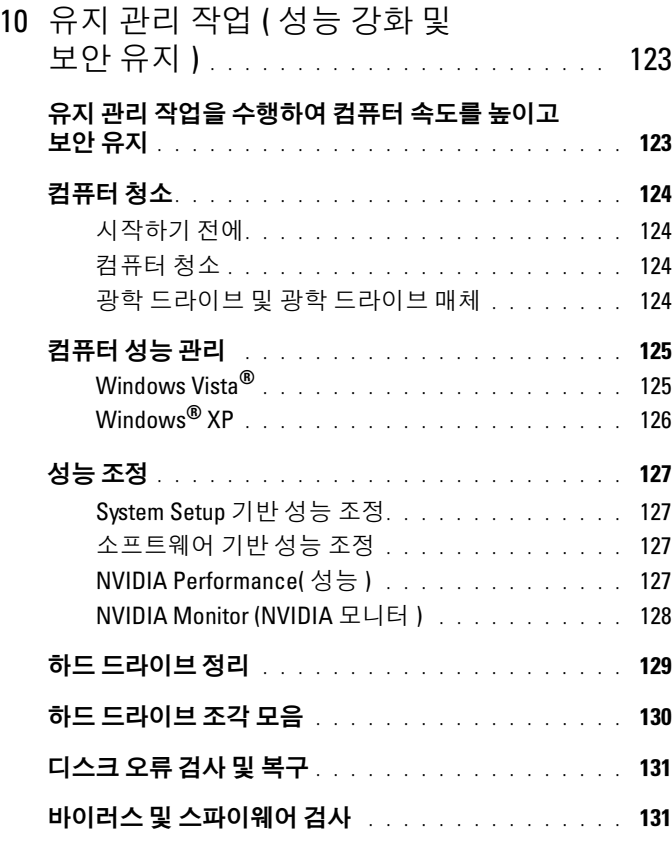

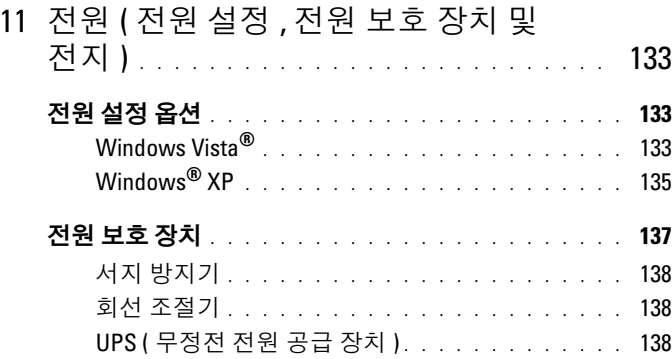

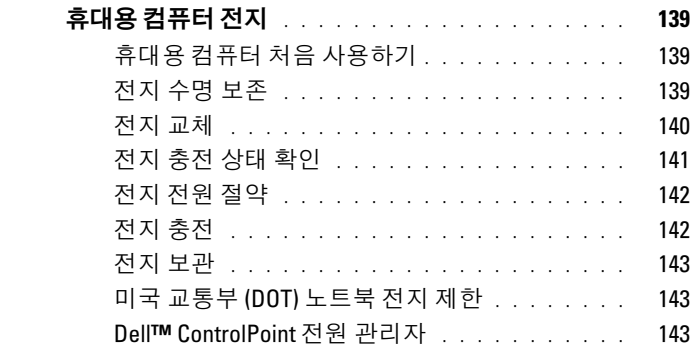

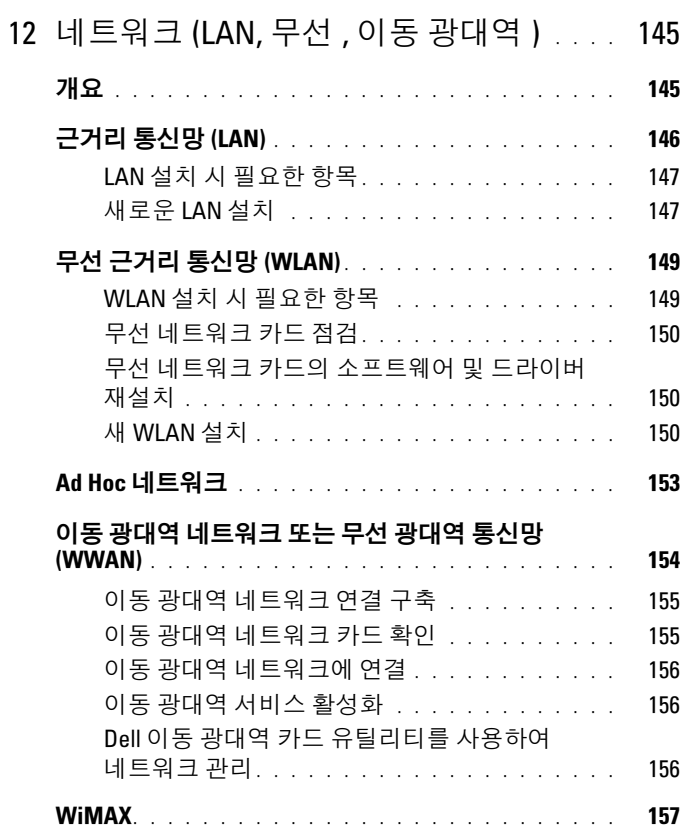

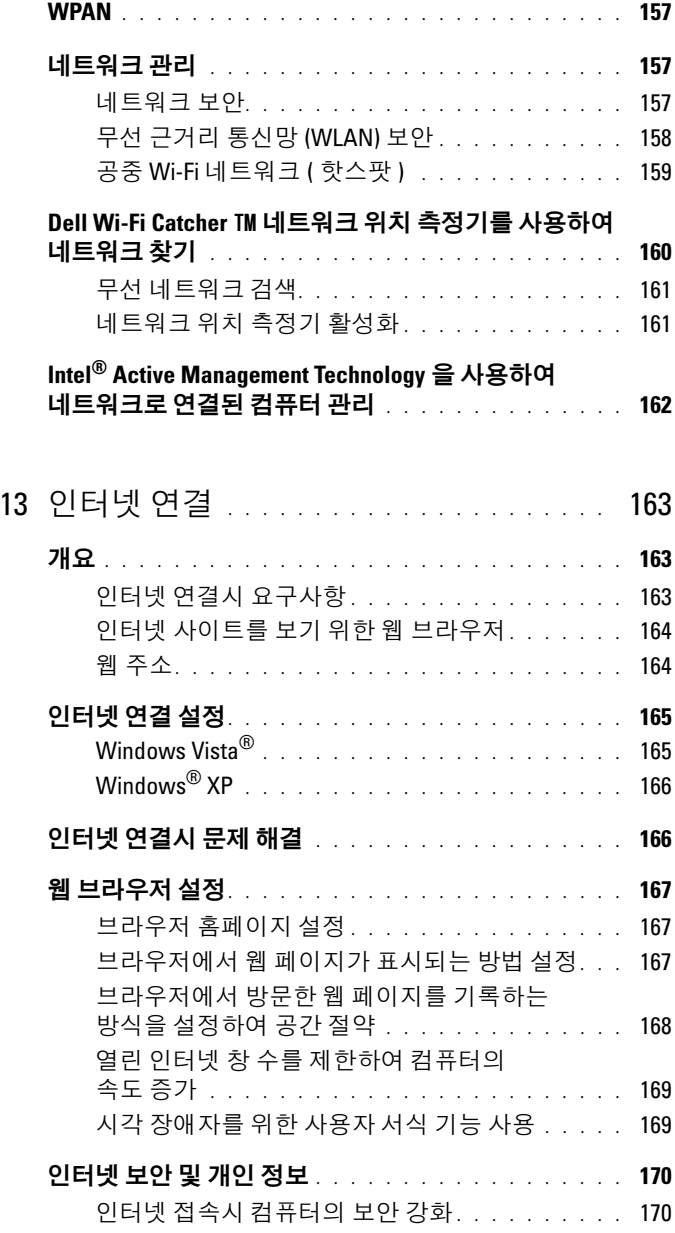

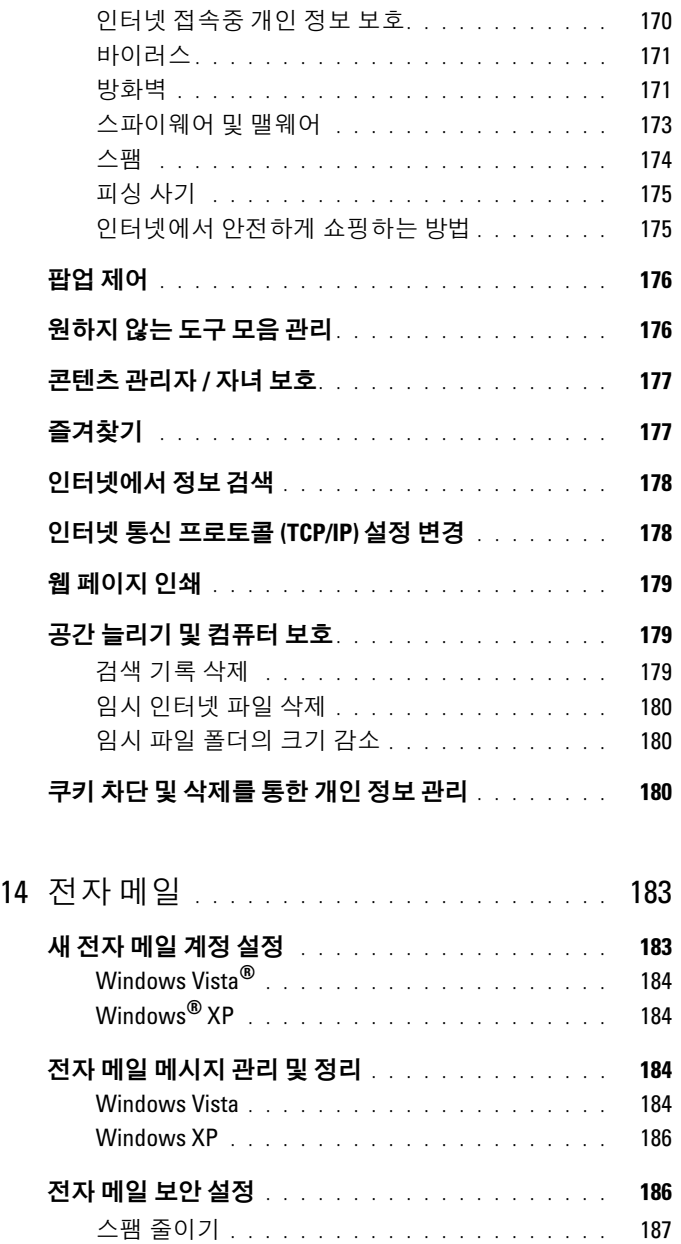

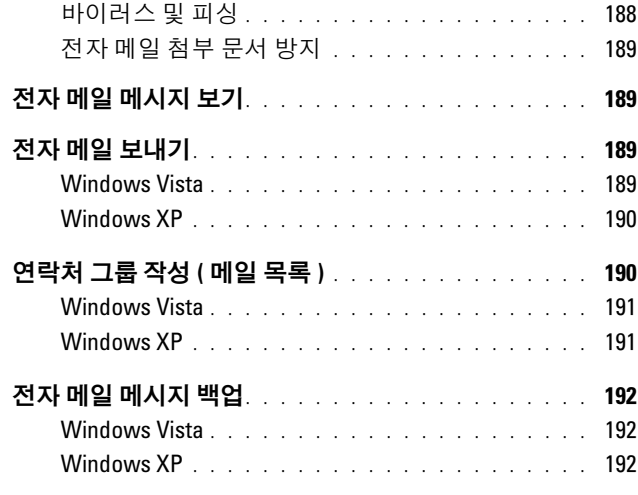

#### 15 멀티미디어 [\(CDs/DVDs, 5.1](#page-192-0) 오디오 ,

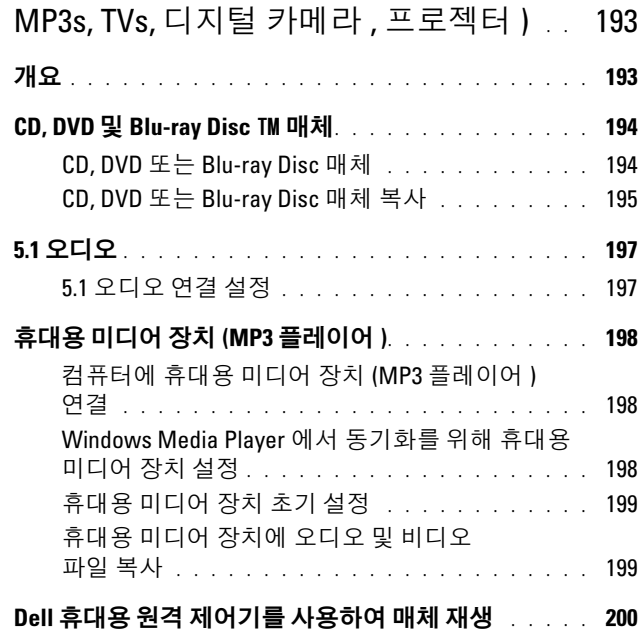

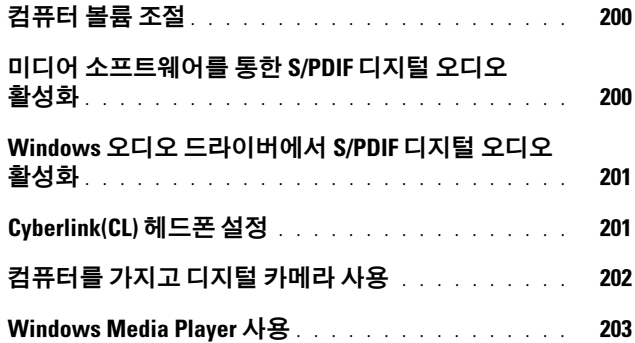

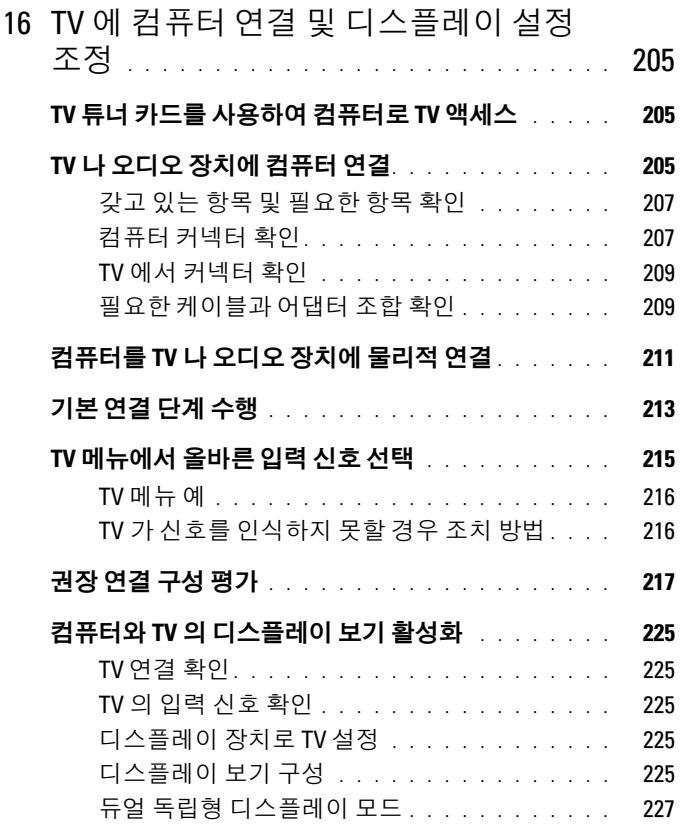

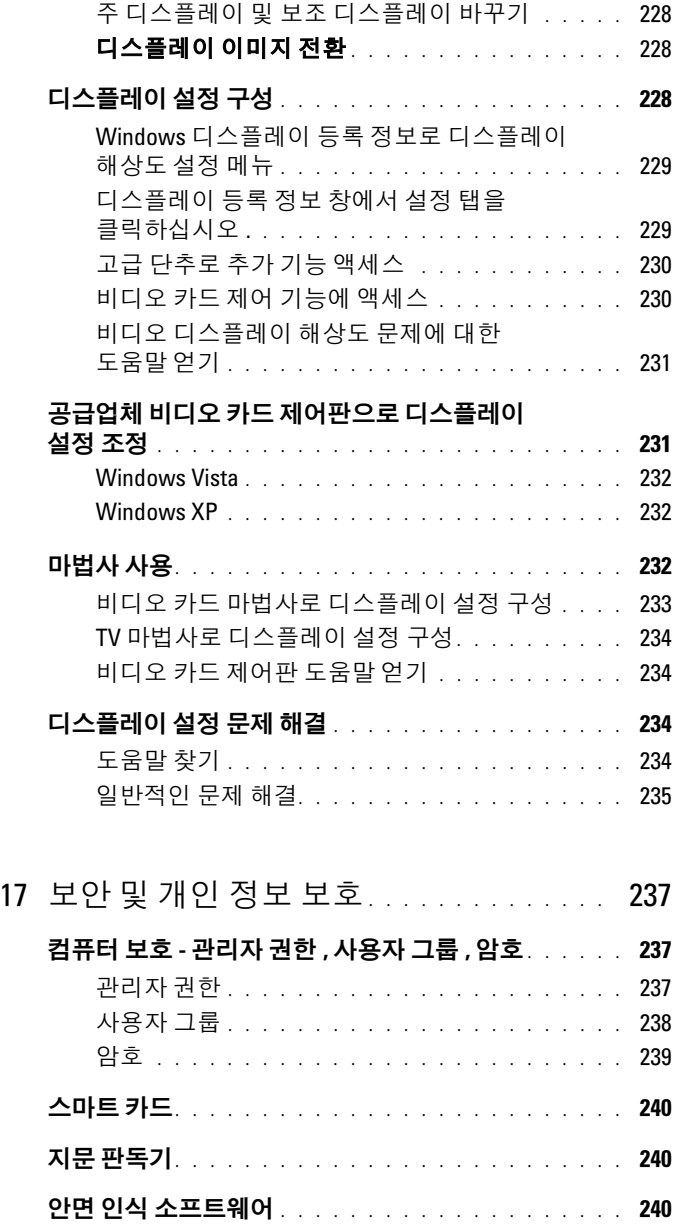

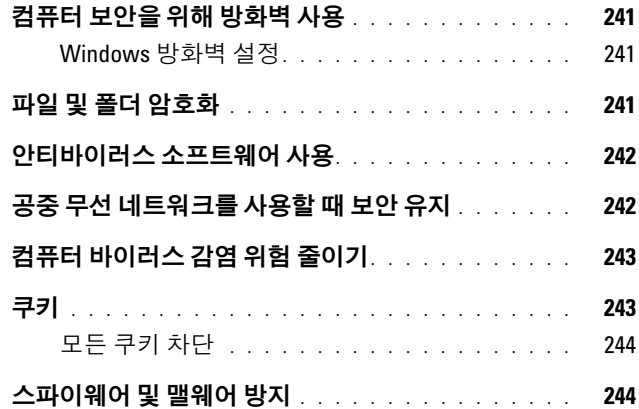

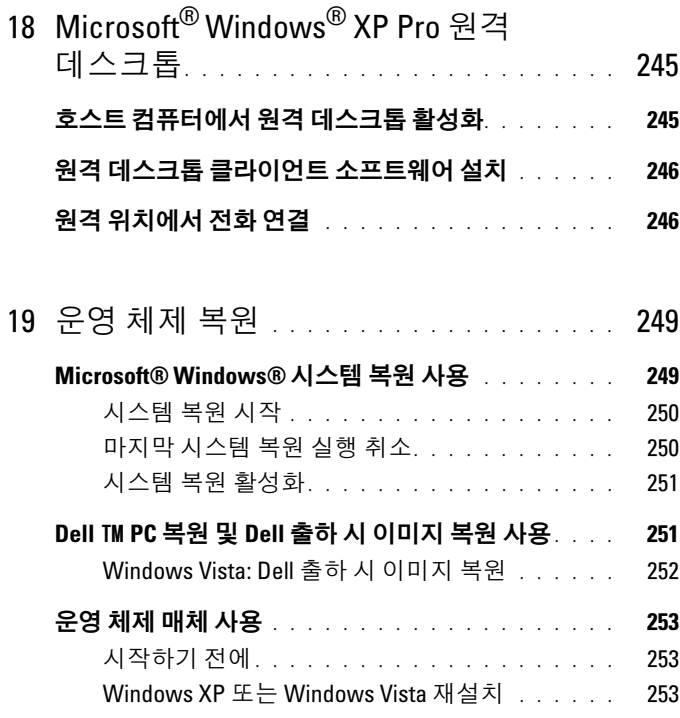

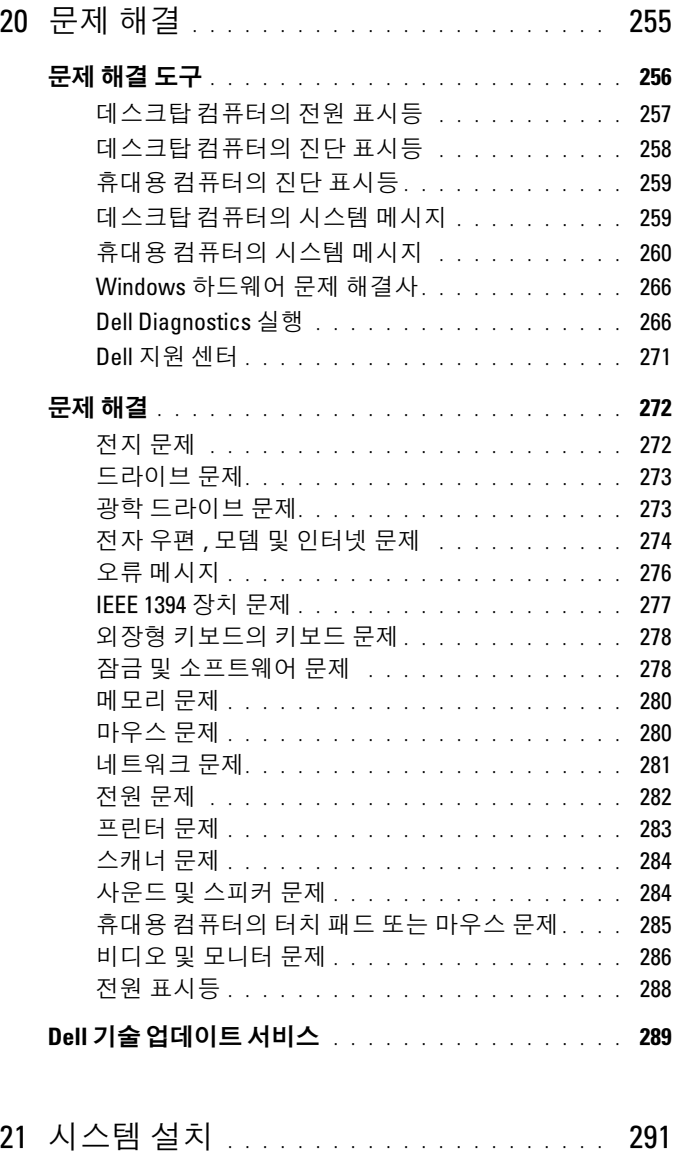

### 시스템 설치 프로그램을 사용하여 시스템 설정 보기 . . 291

시스템 설치 프로그램 시작 [. . . . . . . . . . . . . .](#page-290-0) 291

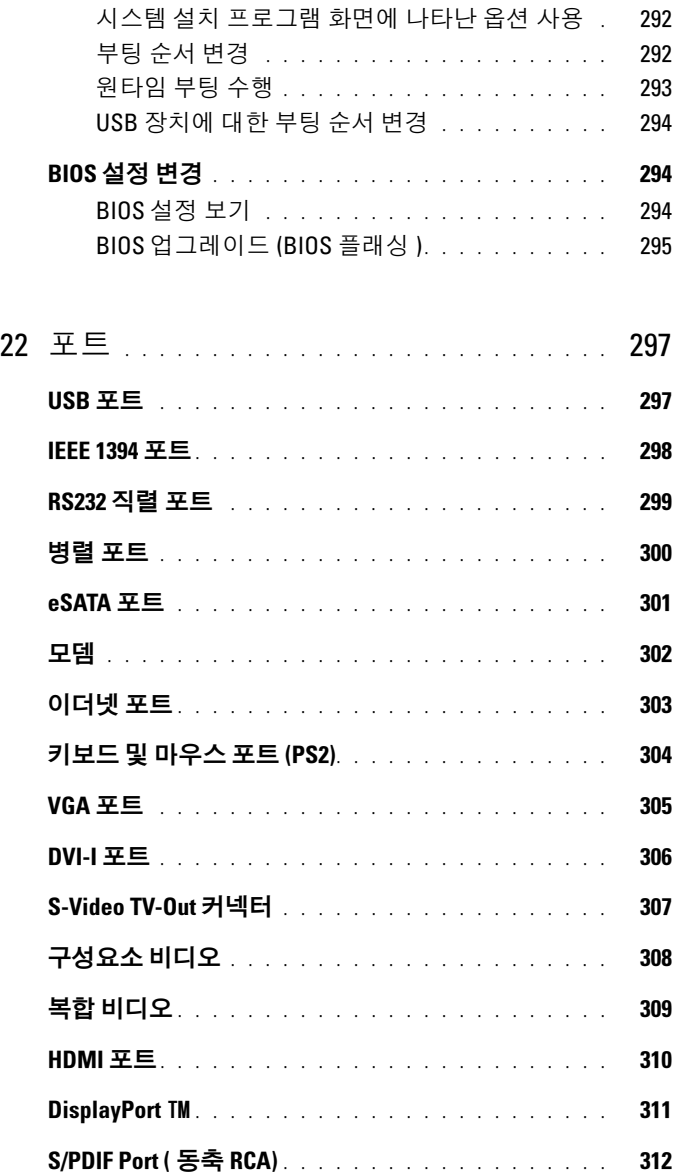

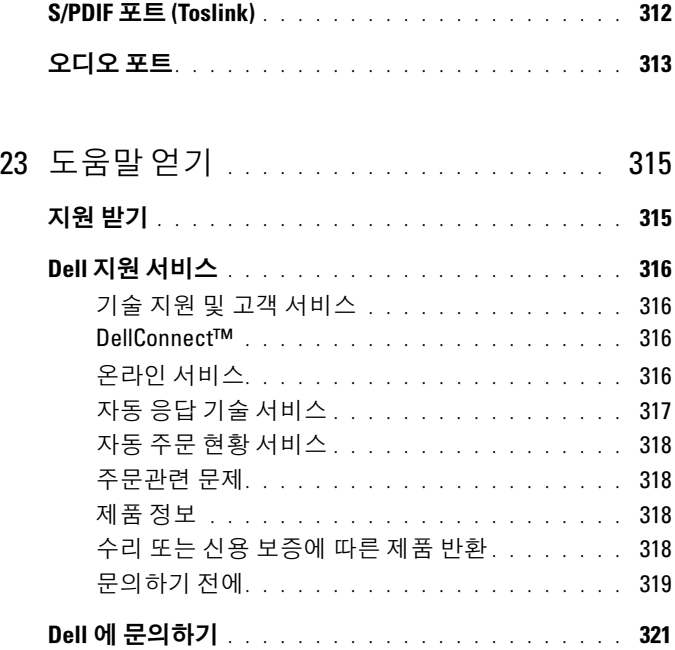

# <span id="page-20-0"></span>정보 찾기

## <span id="page-20-1"></span>시작 단추

Microsoft® Windows® 운영 체제 바탕화면에서 시작 단추를 클릭하면 , 컴퓨 터에서 Windows 가 보이는 방식이나 기능을 관리하기 위한 특수한 도구 , 리소스 , 프로그램에 액세스할 수 있습니다 .

시작 단추는 Windwos 버전에 따라 외관이 다를 수 있지만 , 항상 Windows 작업표시줄의 좌측에 있습니다 .

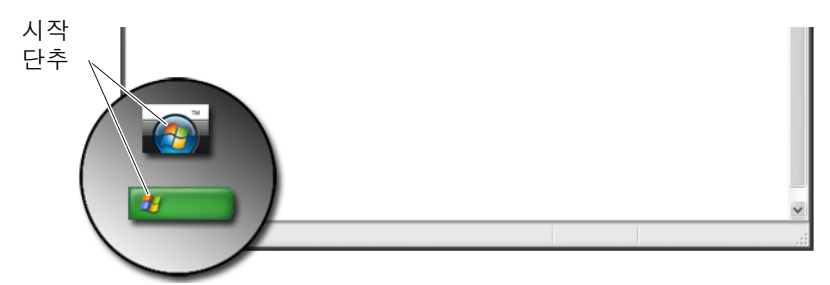

시작 단추 메뉴에서 다음과 같은 항목에 액세스할 수 있습니다 :

- • [Microsoft Windows](#page-21-0) 도움말 및 지원
- [제어판](#page-22-2)
- 설치된 [하드웨어](#page-23-0) 정보
- 장치 [관리자](#page-23-1)
- [컴퓨터에](#page-25-0) 설치된 프로그램
- 무선 [네트워킹](#page-25-1)
- Dell 지원 [웹사이트](#page-26-0)

### <span id="page-21-0"></span>Microsoft Windows 도움말 및 지원

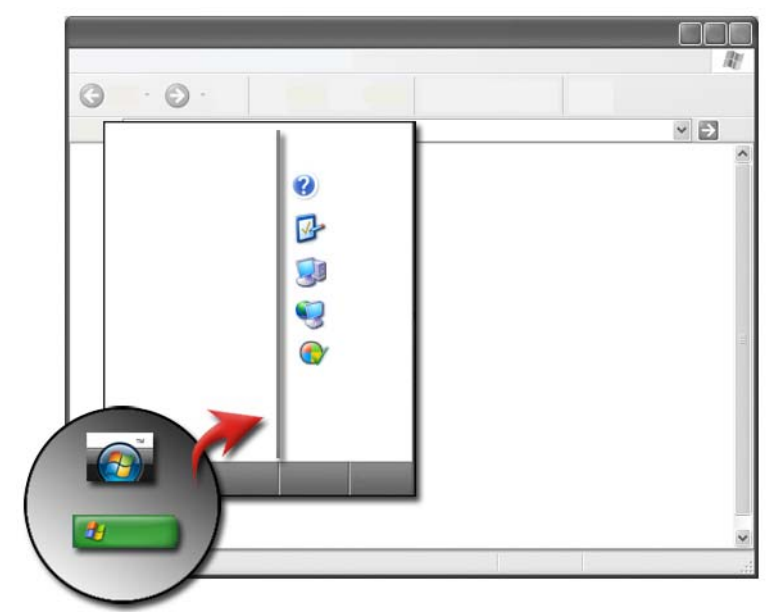

이 정보 센터에는 Microsoft Windows 에 대한 지시사항이나 , 힌트 , 일반 정보가 제시되어 있으며 , 해당 기능을 사용하는 방법도 설명되어 있습니 다 또한 이 정보 세터를 사용하여 컴퓨터 설명서와 컴퓨터에 설치된 장 치에 액세스할 수도 있습니다 Windows 도움말 및 지원에 액세스하려면 ·

- 1 시작 → 또는 # → 도움말 및 지원을 클릭합니다.
- 2 원하는 항목이나 작업을 클릭하십시오 .
- 3 특정 작업이 목록에 없으면 검색 옵션을 사용하십시오. 시작 검색 필드 ( 또는 Windows XP 의 경우 검색 ) 에 , 문제를 설명하는 단어나 구를 입력한 뒤 , <Enter> 를 누르거나 화살표 또는 돋보기 표시 를 클릭하십시오 .
- 4 문제를 설명하는 항목을 클릭합니다 .
- 5 화면의 지시사항을 따르십시오 .

#### <span id="page-22-0"></span>Windows Vista®

#### 기본 컴퓨터 정보

컴퓨터 정보를 보려면 시작 → 제어판 → 시스템 및 유지관리 → 시스템 음 클릭합니다

<span id="page-22-1"></span>Windows® XP

#### 사용 설명서

컴퓨터의 사용 설명서를 보려면 , **시작 4 → 도움 및 지원 →Dell** 사용 및 시스템 설명서 ( 항목 선택 옵션 ) 를 클릭합니다 .

#### 기본 정보

시작 + → 도움말 및 지원 → 도구 (작업 선택 옵션)를 클릭하여, 컴퓨터 정보를 확인하고 문제를 진단합니다 .

또한 제어판을 통해 컴퓨터에 대한 보다 자세한 정보를 확인할 수도 있습 니다 (23 [페이지의](#page-22-2) " 제어판 " 참조 ).

### <span id="page-22-2"></span>제어판

보기 특징 및 컴퓨터 기능을 관리하려면, 시작 → 또는 → → 제어 판을 클릭합니다

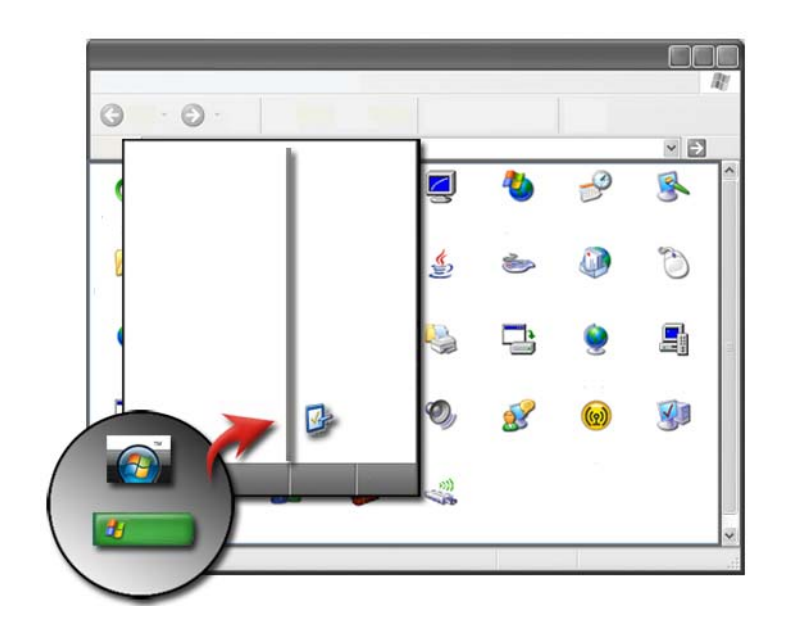

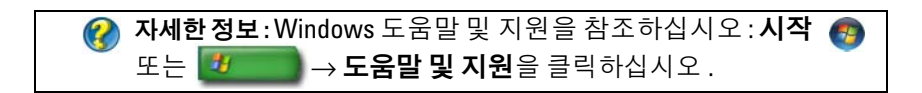

### <span id="page-23-0"></span>설치된 하드웨어 정보

#### <span id="page-23-1"></span>장치 관리자

장치 관리자를 사용하여 , 컴퓨터에 설치된 모든 장치 목록을 보고 , 특정 장치가 어떻게 구성되었는지에 대한 정보를 확인합니다 .

#### Windows Vista®

 $\overline{AB} \rightarrow \overline{AB} \rightarrow \overline{AB} \rightarrow \overline{AB}$  및 유지관리  $\rightarrow \overline{AB} \rightarrow \overline{BA}$  관리자 ( 작업 밑에 나열됨 ) 를 클릭합니다 .

#### Windows<sup>®</sup> XP

시작 + 1 → 제어판 → 성능 및 유지관리 → 시스템 → 하드웨어 탭 → 장치 관리자를 클릭합니다 .

자세한 정보 : 컴퓨터의 하드웨어 구성요소에 대한 보다 자세한 정 보는 Windows 도움말 및 지원의 **컴퓨터 정보 보기 항목**을 참조하 십시오 : **시작 수 또는**  $\mathbf{H}$  **+ 수도움말 및 지원**을 클릭하십 시오 .

#### <span id="page-24-0"></span>컴퓨터에 설치된 하드웨어 장치

시작 또는 サ → 모든 프로그램 → 보조 프로그램 → 시스템 시작 → 시스템 정보를 클릭합니다 .

구성 요소를 더블 클릭하여 구성 요소 카테고리를 확장합니다 .

#### 장치 사양

- 1 시작 → 또는 <mark>サ → 모든 프로그램 → 보조 프로그램 → 시스템</mark> 도구 → 시스템 정보를 클릭합니다 .
- 2 구성요소를 더블 클릭하여 구성요소 카테고리를 확장합니다.
- 3 장치 범주를 클릭하여 , 구성요소나 장치 이름과 관련 설정과 구성 정보 를 식별할 수 있는 표를 봅니다 .

#### 텍스트 파일로 시스템 정보 내보내기

- 1 시작 <del>④</del> 또는 <mark>サ → 모든 프로그램 → 보조 프로그램 → 시스템</mark> 도구 → 시스템 정보를 클릭합니다.
- 2 파일 메뉴에서 . 내보내기를 클릭합니다 .
- 3 파일 이름에 파일 이름을 입력합니다 .
- 4 다른 이름으로 저장 유형 드롭다우 메뉴에서 파일 유형을 서택합니다 .
- 5 저장을 클릭합니다.

#### 정보 찾기 | 25

### <span id="page-25-0"></span>컴퓨터에 설치된 프로그램

시작 → 또는 + → 모든 프로그램을 클릭하여, 사용 가능한 프로 그램을 봅니다 .

모든 프로그램에 프로그램이 없으면 , 검색 기능을 사용하여 문제를 검색 합니다 ·

Windows Vista®

- 1 시작 + → 검색을 클릭합니다.
- 2 검색 필드에 프로그램 이름을 입력합니다 .
- 3 <Enter> 키를 누릅니다 .

#### Windows<sup>®</sup> YP

- 1 시작 + + → 검색 → 모든 파일 또는 폴더를 클릭합니다.
- 2 프로그램의 이름을 입력하고 검색을 클릭합니다 .

### <span id="page-25-1"></span>무선 네트워킹

무선 네트워크 정보는 다음 소스에서 이용할 수 있습니다 :

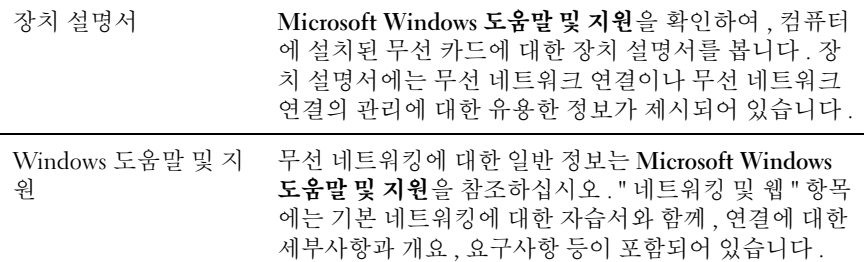

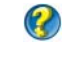

자세한 정보 : 무선 네트워킹에 대한 자세한 내용은 145 [페이지의](#page-144-2) " [네트워크](#page-144-2) (LAN, 무선 , 이동 광대역 )" 을 참조하십시오 .

## <span id="page-26-0"></span>Dell 지원 웹사이트

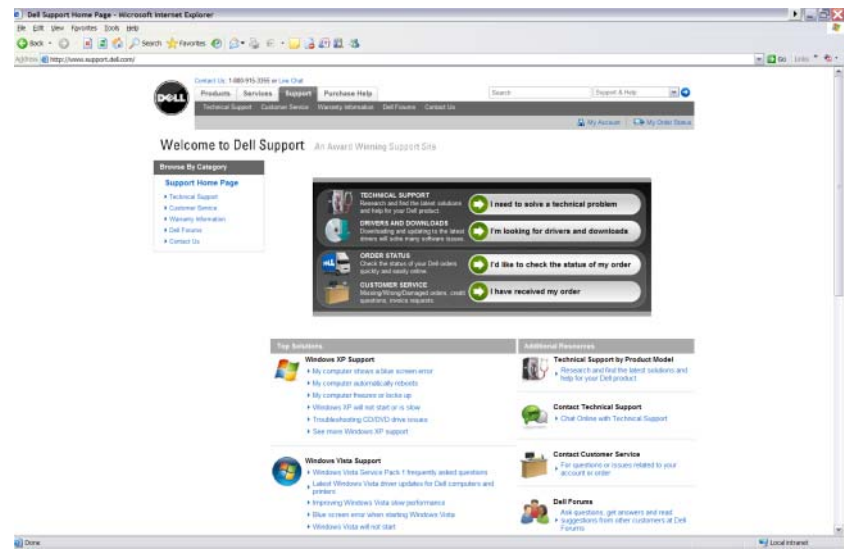

Dell 지원 웹사이트 (support.dell.com) 는 다음과 같이 다양한 정보를 제공 합니다 :

- [기술](#page-26-1) 지원 : Dell 제품에 대한 최신 솔루션 및 도움말 검토 및 찾기.
- 고객 [서비스](#page-27-0) : Dell 제품에 대한 주문 상태 및 선택과 같은 옵션 검색 .
- [보증](#page-27-1) 정보 : Dell 제품에 대한 보증과 관련된 정보.
- Dell [포럼](#page-27-2) : Dell 제품의 논의 및 지원 포럼에 대한 정보 .
- 여락처 : Dell 에 연락하기와 관련된 다양한 옵션에 대한 정보.

#### <span id="page-26-1"></span>기술 지원

- 드라이버 및 다운로드
- 엔터프라이즈 리소스 센터
- 특급 서비스 코드 찾기
- 설명서
- 내 시스템 목록
- 보안 센터
- 지원 기록 및 상태
- 시스템 구성
- 기술 소식지 구독
- 문제해결 검색
- Windows Vista 센터
- Windows XP 지원 센터
- 무선 센터

#### <span id="page-27-0"></span>고객 서비스

- Dell 금융 서비스
- FAQ(Frequently Asked Questions)
- 송장
- 누락 , 오류 및 손상
- 주문 현황
- 소유권 이전
- 국제 소유권 이전
- 포장 전표
- 집배 / 반선
- Dell 달러 / 리베이트 센터
- 도난 시스템 보고
- 반환
- 청구지 주소 업데이트

#### <span id="page-27-1"></span>보증 정보

- 보증 서비스 만기
- 보증기간 연장 및 업데이트
- 소유권 이전
- 국제 소유권 이전
- 서비스 연락처 및 양식
- 보증 현황

#### <span id="page-27-2"></span>Dell 포럼

- 지원 포럼
- 토론 포럼
- 28 | 정보 찾기

#### <span id="page-28-0"></span>연락처

- 고객 서비스
- 금융 서비스
- 판매 지원
- 기술 지원
- 국제 노트북 지원

### <span id="page-28-1"></span>BIOS( 시스템 설치 프로그램 ) 설정

BIOS 는 컴퓨터 하드웨어와 운영 체제 간의 인터페이스로 작동하는 유틸 리티입니다. 특정 하드웨어 구성요소를 제거하고 장착할 경우 BIOS 설정 을 업데이트 해야 할 수 있습니다 .

 $\bullet$   $\bullet$  : BIOS 를 사용하여 컴퓨터의 시간, 날짜, 또는 암호를 변경할 수 있지만, 운영 체제가 제공하는 옵션의 사용이 권장됩니다 .

시스템 설치 프로그램을 사용하는 경우 :

- 컴퓨터에 하드웨어를 추가, 교체, 분리한 후 시스템 구성 정보를 변경하 는 경우 .
- 암호 등의 사용자가 선택 가능한 옵션을 설정하거나 변경할 경우 .
- 시스템 메모리 용량과 같은 컴퓨터의 현재 구성을 확인할 경우 .

자세한 정보 : 시스템 설치 프로그램에 액세스하여 하드웨어 구성 요소를 구성하는 것에 대한 자세한 내용은 301 페이지의 " 시스템 설치 " 를 참조하십시오 .

30 | 정보 찾기

# <span id="page-30-0"></span>Microsoft Windows 바탕 화면

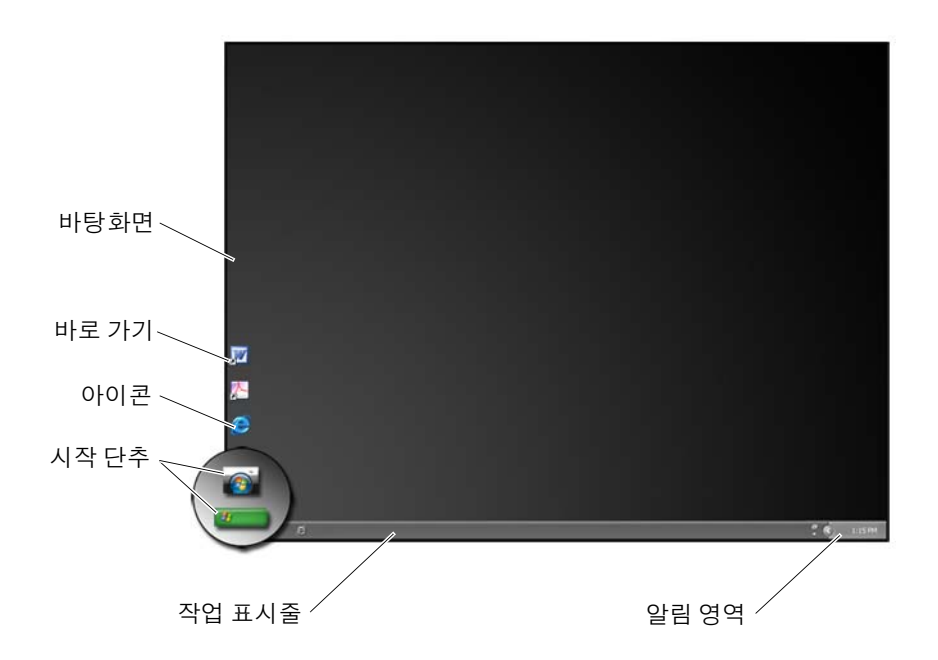

### <span id="page-30-1"></span>개요

Microsoft® Windows® 바탕 화면은 Windows 운영 체제가 시작한 후에 나 타나는 디스플레이 화면 영역입니다 . 바탕 화면 구성요소에는 일반적으 로 배경 화면 아이콘 바로 가기와 바탕 화면 아래쪽에 보이는 작업 표시 줄이 있습니다

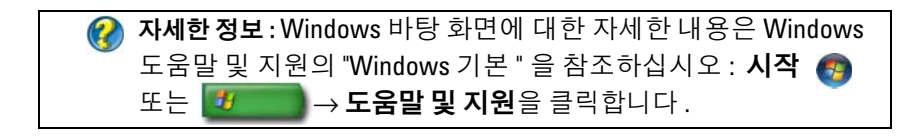

<span id="page-31-0"></span>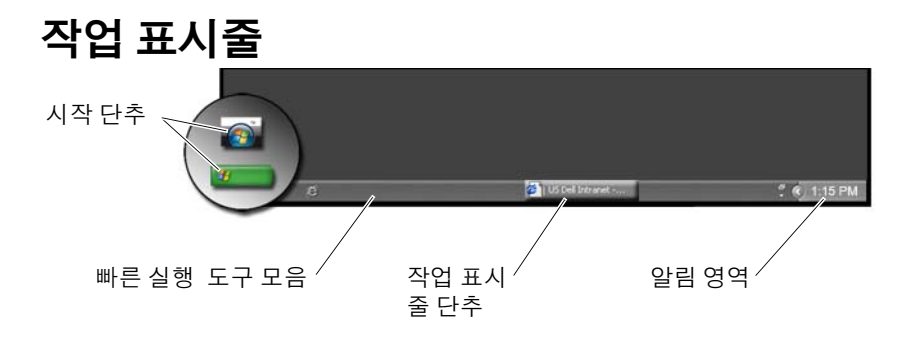

#### <span id="page-31-1"></span>개요

Windows 작업 표시줄은 일반적으로 바탕 화면 아래쪽에 있지만 위치를 바 꿀 수 있습니다. 작업 표시줄을 사용하면 바탕 화면 위의 열려 있는 창이 나 컴퓨터에서 자주 사용하는 프로그램 , 파일 또는 유틸리티에 빠르게 액 세스할 수 있습니다.

작업 표시줄의 기본 항목은 다음과 같습니다 .

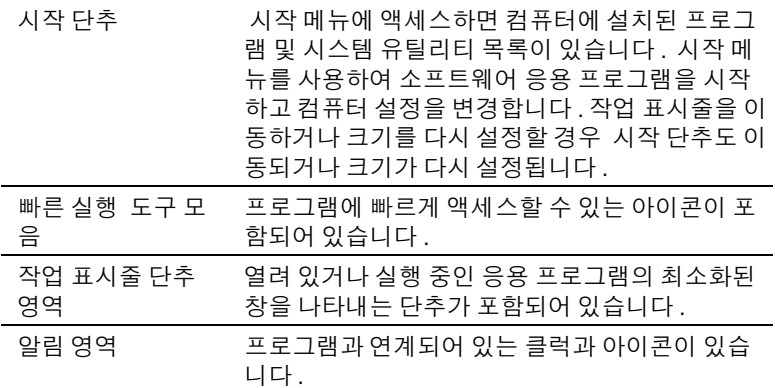

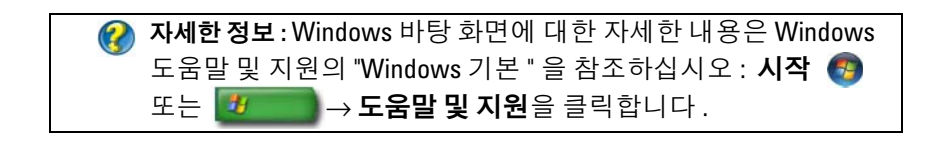

#### <span id="page-32-0"></span>작업 표시줄 표시

- 1 작업 표시줄의 빈 영역에서 마우스 오른쪽 단추를 클릭합니다 .
- 2 속성을 클릭하여 작업 표시줄 및 시작 메뉴 속성 창을 엽니다 .

3 작업 표시줄 탭에서 작업 표시줄을 항상 위로 유지를 선택합니다. 응용 프로그램 및 파일을 열면 바탕 화면을 보지 못할 수 있습니다 .

열려 있는 모든 창을 한번에 최소화하여 바탕 화면을 보려면 :

- 1 작업 표시줄의 빈 영역 위에 커서를 놓습니다 .
- 2 마우스 오른쪽 단추를 클릭하여 바로 가기 메뉴를 표시합니다 .
- 3 바탕 화면 보기를 클릭합니다.

#### <span id="page-32-1"></span>작업 표시줄 사용자 정의

- 1 작업 표시줄의 빈 영역에서 마우스 오른쪽 단추를 클릭합니다 .
- 2 속성을 클릭합니다 작업 표시줄 및 시작 메뉴 속성 창이 열립니다.
- 3 작업 표시줄 탭에서 워하는 상자를 체크하여 작업 표시줄을 사용자 정 의합니다 .

#### <span id="page-32-2"></span>알림 영역에서 숨겨진 아이콘 표시하기

알림 영역에는 프로그램에 빠르게 액세스할 수 있는 아이콘이 있습니다 . 숨겨진 아이콘을 임시로 표시하려면 알림 영역 옆 작업 표시줄의 오른쪽에 있는 화살표를 클릭합니다 . 필요한 아이콘을 클릭하여 다시 표시합니다 .

#### <span id="page-32-3"></span>알림 영역에 아이콘 추가

표시되어 있거나 숨겨진 아이콘을 선택하여 작업 표시줄을 사용자 정의합 니다 .

- 1 작업 표시줄의 빈 영역에서 마우스 오른쪽 단추를 클릭합니다 .
- 2 속성을 클릭합니다. 화면에는 작업 표시줄 탭이 초기 설정으로 되어 있 습니다 .
- 3 Windows Vista® 를 사용하는 경우 **알림 엿역** 탭을 서택합니다 . Windows® XP 를 사용하는 경우 다음 단계를 계속합니다 .
- 4 알림 영역에서 **사용자 지정** 단추를 클릭합니다 .
- 5 항목을 선택한 다음 동작을 선택합니다 .
- 6 확인을 클릭합니다 .

## <span id="page-33-0"></span>바탕 화면 아이콘 및 바로 가기

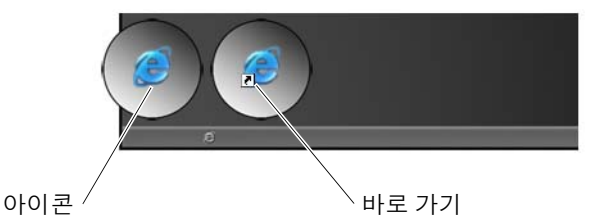

Windows 바탕 화면에 표시되는 아이콘은 프로그램 , 문서 및 폴더를 빠르 게 액세스할 수 있는 링크입니다 . 파일이나 폴더를 열거나 프로그램을 실 행하려면 아이콘을 더블 클릭합니다.

일부 아이콘은 바로 가기이고 일부 아이콘은 직접 링크된 것입니다 .

- 바로 가기 아이콘 아이콘에 화살표가 표시된 바로 가기는 프로그램 이나 파일 또는 폴더에 링크되어 있습니다. 바로 가기를 삭제해도 바로 가기가 링크되어 있는 항목은 아무런 영향을 받지 않습니다 .
- 프로그램 및 파일 아이콘 프로그램 파일이나 문서 또는 폴더 아이콘 에는 화삭표 표시가 없습니다.

◯ 힌트 : 컴퓨터 성능을 향상시키려면 바탕 화면에 파일과 폭더의 바 로 가기를 만드십시오 .

#### <span id="page-33-1"></span>바탕 화면에서 아이콘 삭제

- 1 아이콘을 마우스 오른쪽 단추로 클릭한 다음 삭제를 클릭합니다.
- 2 Yes( 예 ) 를 클릭하십시오 .

힌트 : 화살표가 있는 아이콘을 삭제할 경우 , 링크만 삭제됩니다 . 화살표가 없는 아이콘을 삭제할 경우 , 파일의 링크만이 아닌 파 일이나 폴더가 삭제됩니다 .

### 자세한 정보 : Windows 바탕 화면에 대한 자세한 내용은 Windows 도움말 및 지원의 "Windows 기본 " 을 참조하십시오 : 시작 또는 <mark>생 → 도움말 및 지원</mark>을 클릭합니다 .

#### <span id="page-34-0"></span>바탕화면에 프로그램 바로 가기 생성 및 삭제

Windows Explorer 또는 바탕 화면을 사용하여 프로그램 , 파일 또는 폴더의 바로 가기를 만들 수 있습니다 .

Windows Explorer 사용 :

- 1 시작 단추를 마우스 오른쪽 단추로 클릭한 다음 탐색을 선택합니다. 바 로 가기를 만들고 싶은 폴더나 파일로 이동합니다 .
- 2 해당 항목에 마우스 오른쪽 단추를 클릭하여 보내기를 강조 표시한 다 음 바탕 화면에 바로 가기 만들기를 클릭합니다 .

바탕 화면 사용 :

- 1 바탕 화면을 마우스 오른쪽 단추로 클릭하고 **새로 만들기**를 강조 표시 한 다음 바로 가기를 클릭합니다.
- 2 바로 가기 만들기 창에서 찾아보기를 클릭한 다음 바로 가기할 항목의 위치로 이동합니다 .
- 3 파일이나 폴더를 강조 표시한 다음 확인을 클릭합니다.
- 4 Next( 다음 ) 를 클릭합니다 .
- 5 바로 가기 이름을 석정하 다음 **마침**을 클릭합니다 .

<span id="page-35-0"></span>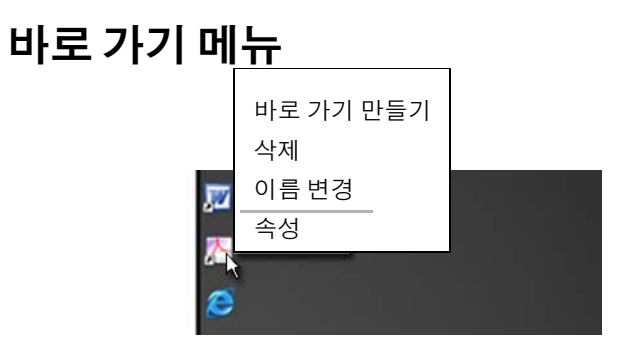

바로 가기 메뉴는 파일 및 폴더를 포함하여 Windows 바탕 화면의 많은 구 성요소에 사용됩니다 . 바로 가기 메뉴는 특정 항목에 대한 가장 일반적인 명령에 빠르게 액세스할 수 있습니다 .

바로 가기 메뉴에 액세스하려면 항목 위에 커서를 놓고 마우스 오른쪽 단 추를 클릭합니다 ( 또는 터치 패드 오른쪽 단추를 클릭 ).
### 바탕 화면 모양 변경

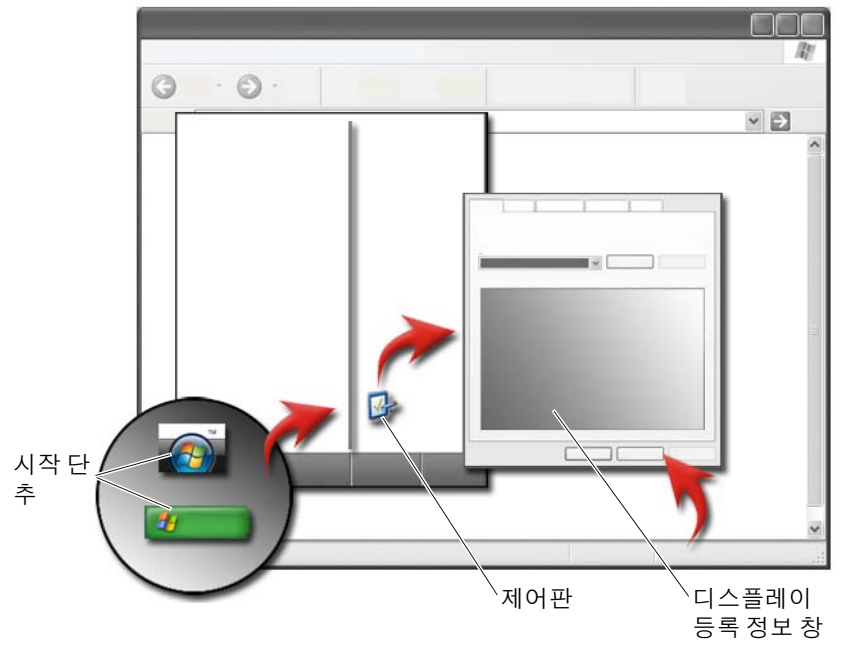

다양한 구성요소를 변경하여 바탕 화면의 모양을 개인 설정할 수 있습니다 . 대부분의 구성요소는 디스플레이 등록 정보 창을 통하여 액세스할 수 있습 니다 .

디스플레이 등록 정보 메뉴 화면에서 바탕 화면 테마, 해상도, 화면 보호 기, 아이콘 크기, 화면 배색, 모니터 설정을 관리할 수 있습니다. 탭을 사 용하여 조정할 항목을 선택합니다 .

#### Windows Vista®

바탕 화면에서 :

- 1 바탕 화면에서 마우스 오른쪽 단추를 클릭합니다 .
- 2 개인 설정을 클릭하면 모양 및 소리 개인 설정 창이 나타납니다.
- 3 사용 가능한 옵션을 살펴 보고 제시되는 지시사항을 따르십시오 .

시작 메뉴에서 :

- 1 시작 → 제어판 → 모양 및 개인 설정을 클릭합니다.
- 2 개인 설정을 클릭합니다 . 모양 및 소리 개인 설정창이 나타납니다.
- 3 사용 가능한 옵션을 살펴 보고 제시되는 지시사항을 따르십시오 .

#### Windows® XP

바탕 화면에서 :

- 1 바탕 화면에서 마우스 오른쪽 단추를 클릭합니다 .
- 2 속성을 클릭합니다 .
- 3 Display( 디스플레이 ) 를 클릭하십시오 . 디스플레이 등록 정보 창이 나 타납니다 .
- 4 사용 가능한 옵션을 살펴 보고 제시되는 지시사항을 따르십시오 .

시작 메뉴에서 :

- 1 시작 サ → 제어판 → 모양 및 테마를 클릭합니다.
- 2 모양 및 테마 창이 나타납니다
- 3 사용 가능한 옵션을 살펴 보고 제시되는 지시사항을 따르십시오 .

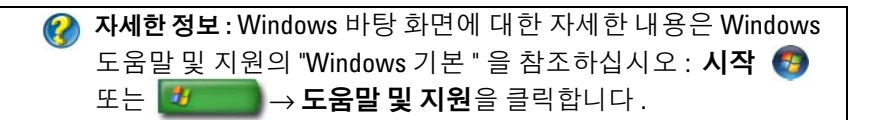

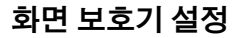

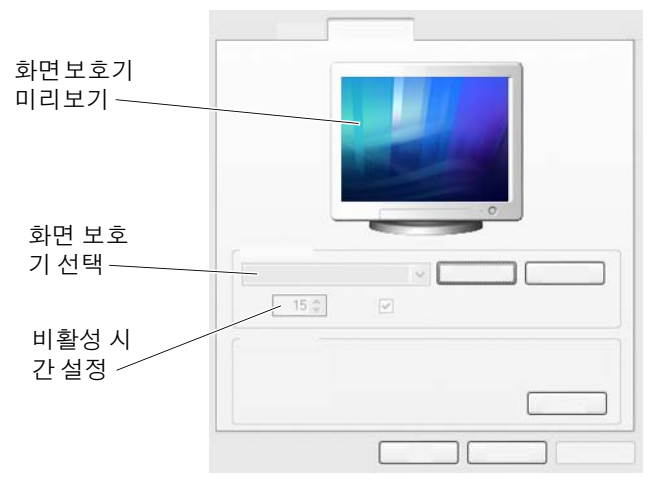

화면 보호기는 특정 시간 동안 컴퓨터가 비활성 상태일 때 나타나는 그래 픽 이미지입니다 비활성 시간의 길이를 정하고 직접 그래픽을 선택할 수 있습니다 .

#### Windows Vista

- 1 바탕 화면에서 마우스 오른쪽 단추를 클릭합니다 .
- 2 개인 설정을 클릭합니다 모양 및 소리 개인 설정창이 나타납니다
- 3 화면 보호기를 클릭하여 새 화면 보호기를 선택합니다.
- 4 화면 보호기가 나타나기 전에 컴퓨터가 비활성 상태로 있을 시간을 조 정합니다.
- 5 환인을 클릭**합**니다
- 주 : 화면 보호기가 활성화되면 , 컴퓨터에 액세스하기 위해 다시 로그인을 해 야 할 수 있습니다 .

#### Windows XP

- 1 바탕 화면에서 마우스 오른쪽 단추를 클릭합니다 .
- 2 속성을 클릭합니다 . 디스플레이 등록 정보 창이 나타납니다 .
- 3 화면 보호기 탭을 클릭하여 새 화면 보호기를 선택합니다.
- 4 화면 보호기가 나타나기 전에 컴퓨터가 비활성 상태로 있을 시간을 조 정합니다 .
- 5 확인을 클릭합니다 .

 $\bullet$   $\bullet$  : 화면 보호기가 활성화되면, 컴퓨터에 액세스하기 위해 로그인을 해야 할 수 있습니다 .

### 시작 단추 ( 메뉴 )

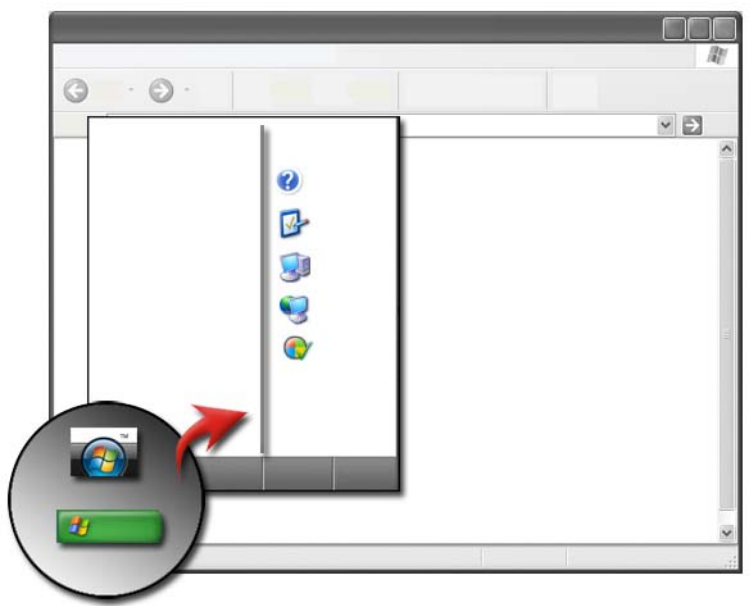

개요

시작 단추에서 시작 메뉴를 열어 다음 항목에 액세스할 수 있습니다 :

- 제어판
- 프로그램
- 파일
- 컴퓨터 설정
- 컴퓨터 성능을 모니터하는 도구
- Windows 도움말 및 지원

시작 메뉴에서 사용 가능한 프로그램은 컴퓨터에 설치된 소프트웨어에 따 라 다릅니다.

시작 메뉴를 사용하여 컴퓨터를 다시 시작하거나 종료할 수 있습니다 . [97](#page-96-0) [페이지의](#page-96-0) " 컴퓨터 종료 " 를 참조하십시오 .

자세한 정보 : 시작 단추에 대한 자세한 정보는 21 [페이지의](#page-20-0) " 시작 [단추](#page-20-0) *"* <sup>를</sup> 참조하십시오 .

#### 시작 메뉴 사용자 정의

작업 표시줄 및 시작 메뉴 속성 창을 통해 시작 메뉴를 사용자 정의합니다.

- 1 바탕 화면에서 마우스 오른쪽 단추를 클릭합니다 .
- 2 속성을 선택합니다. 작업 표시줄 및 시작 메뉴 속성 창이 나타납니다.
- 3 시작 메뉴 탭에서 원하는 옵션을 선택하여 **시작** 메뉴를 사용자 정의합 니다.

◯ 힌트: 시작 단추에 프로그램, 폴더 또는 파일의 아이콘을 드래그 하여 시작 메뉴에 바로 가기를 추가할 수 있습니다.

자세한 정보 : Windows 바탕 화면에 대한 자세한 내용은 Windows 도움말 및 지원의 "Windows 기본 " 을 참조하십시오 : 시작 또는  $\mathbf{H}$   $\rightarrow$  도움말 및 지원을 클릭합니다 .

### <span id="page-41-0"></span>제어판

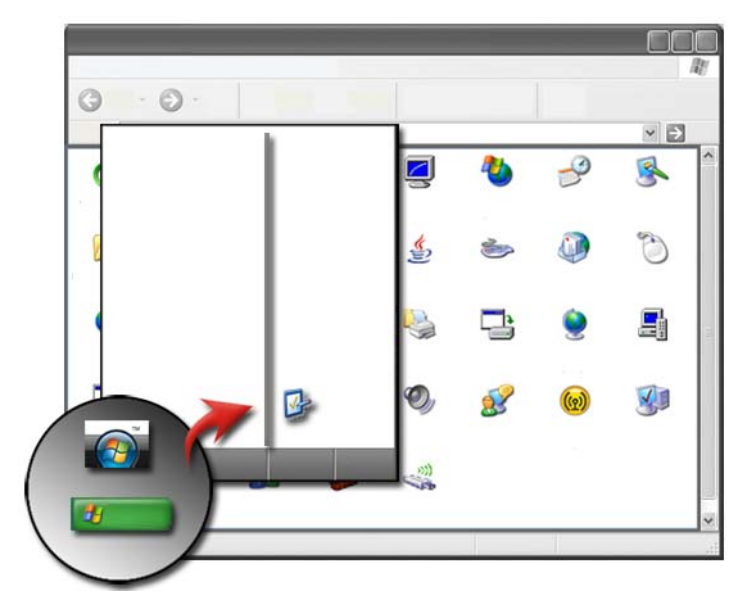

제어판에는 컴퓨터를 유지 관리하고 사용자 정의를 도와주는 프로그램과 도구가 포함되어 있습니다 . 제어파을 통해 다음 사항을 할 수 있습니다 ·

- 하드웨어 추가 및 모니터
- 프로그램 추가 / 제거
- 하드웨어 설정 변경
- 네트워크 및 인터넷 기본 설정
- 바탕 화면의 모양 사용자 정의
- 프린터 및 기타 장치 설정
- 성능 향상을 위한 유지 관리

◯ 힌트: 사용자 정의할 수 있는 항목들의 목록이 제어판 화면에 나 타납니다 . 각 항목 위에 커서를 놓으면 해당 기능을 설명하는 팝 업 텍스트 상자가 표시됩니다 .

#### 제어판 액세스 및 사용

#### 자세한 정보 : Windows 바탕 화면에 대한 자세한 내용은 Windows 도움말 및 지원의 "Windows 기본 " 을 참조하십시오 : **시작 (7** 또는  $\begin{array}{|c|c|}\hline \textbf{1} & \textbf{1} &$

#### 컴퓨터 사용자 정의

- 1 시작 + 또는 + + → 제어파을 클릭합니다
- 2 범주를 선택합니다 . 필요한 도구가 포함되어 있는 범주가 확실하지 않 을 경우에는 범주 위에 커서를 놓으면 팝업 텍스트 상자가 표시됩니다 .

#### 컴퓨터 성능 관리

제어판에서는 컴퓨터 성능을 관리하고 향상시킬 수 있는 도구를 제공합니 다 . 하드 드라이브의 여유 공간을 늘리거나 항목들을 재정렬할 수 있는 옵 션을 사용하면 프로그램을 보다 빠른 속도로 실행시키고 컴퓨터의 성능을 향상시킬 수 있습니다 .

관련 정보는 123 [페이지의](#page-122-0) " 유지 관리 작업 ( 성능 강화 및 보안 유지 )" 을 참조하십시오 .

#### Windows Vista

- 1 시작 → 제어파→ 시스템 및 유지 관리→성능 정보 및 도구를 클릭 합니다 .
- 2 작업 영역에서 사용할 수 있는 옵션을 선택하여 컴퓨터의 성능을 모니 터하고 변경하여 성능을 향상시킵니다 .

#### Windows XP

- 1 시작 # → 제어판 → 성능 및 유지 과리를 클릭합니다 .
- 2 옵션 하나를 선택하여 시스템 성능 평가, 이벤트 보기, 성능 로그 모니터 또는 컴퓨터 과리 등을 합니다 .

장치 관리자를 사용하여 컴퓨터에 설치되었거나 연결된 장치를 관리합니 다 .

힌트 : 일반적으로 장치 관리자에 액세스하려면 다음과 같이 합니 다.

#### Windows Vista

 $\overline{X}$ 시작  $\rightarrow$  제어판  $\rightarrow$  시스템 및 유지 관리  $\rightarrow$  관리 도구  $\rightarrow$  컴퓨터 관 리를 클릭합니다 .

#### Windows XP

시작 → 제어판 → 성능 및 유지 관리 → 관리 도구 → 컴퓨터 관리 를 클릭합니다 .

또는

내 컴퓨터를 마우스 오른쪽 단추로 클릭하고 속성을 **선택한 다음** 장치 관리자를 클릭합니다 .

# 모니터 및 디스플레이

자세한 정보 : 컴퓨터의 디스플레이 화면에 대한 자세한 내용은 컴 퓨터 설명서를 참조하십시오 . 또한 , 컴퓨터로 작업을 수행할 때 준수해야 하는 안전 절차는 컴퓨터와 함께 제공된 안전 정보를 참 조하십시오 . 추가 안전 모범 사례 정보는 Regulatory Compliance( 규정 준수 ) 홈페이지 (www.dell.com/regulatory\_compliance) 를 참 조하십시오 .

### 컴퓨터의 디스플레이 화면 청소

데스크탑 컴퓨터의 디스플레이를 청소하려면 부드러운 천에 물을 적셔 화 면을 닦습니다.

휴대용 컴퓨터의 디스플레이를 청소하려면 부드러운 천에 물이나 LCD 클 리너를 적셔 화면을 닦습니다.

주의 : 모니터용이 아닌 비누나 세제로 컴퓨터의 디스플레이 화면을 닦지 마 십시오 . 이러한 세제는 반사 방지 코팅 처리가 손상될 수 있습니다 . 화면에 직 접 클리너를 뿌리지 않습니다 .

## 디스플레이 해상도 조정

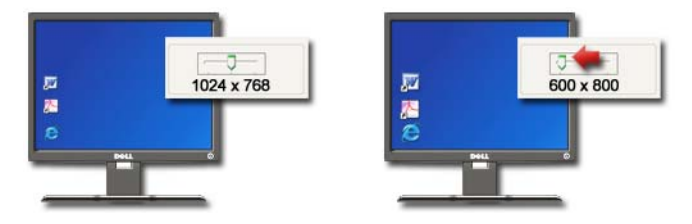

디스플레이 해상도는 디스플레이의 이미지 선명도를 정의합니다 . 해상 도를 높이면 화면에 항목이 더 작게 나타납니다. 해상도를 줄이면 텍스트 와 이미지가 더 크게 나타납니다

디스플레이 설정을 변경하기 전에 필요한 경우 설정을 다시 변경할 수 있 도록 현재 설정을 기록해 둡니다 .

 $\bullet$   $\bullet$   $\bullet$  : Dell 설치 운영 체제에 최상의 성능을 제공하도록 설계된 Dell 에서 권장한 비디오 드라이버만 사용하십시오 .

자세한 정보 : 디스플레이 해상도에 대한 자세한 내용은 231 [페이지](#page-230-0)  $\boldsymbol{Q}$ 의 " 공급업체 비디오 카드 [제어판으로](#page-230-0) 디스플레이 설정 조정 " 을 참조하십시오 . 또한 Windows 도움말 및 지원도 참조하십시오 : 시 작 <mark>+ 또는 + + → 도움말 및 지원</mark>을 클릭합니다.

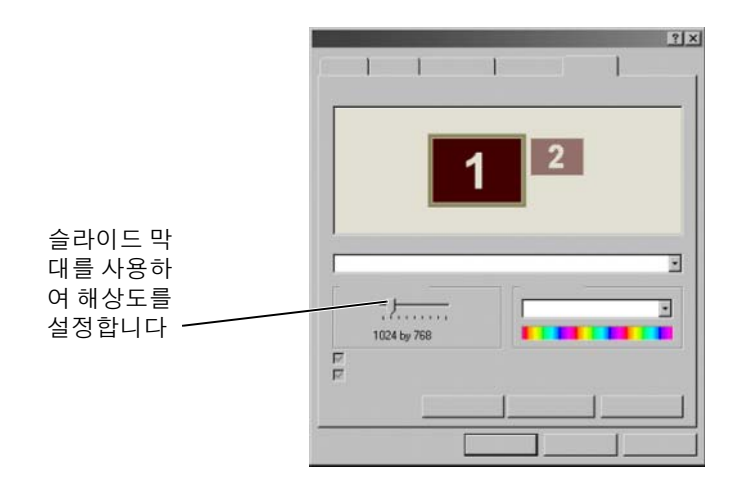

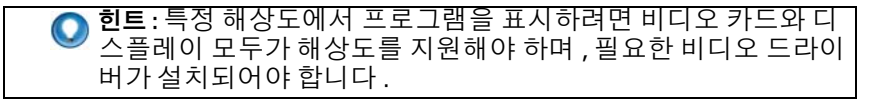

#### Windows Vista*®*

- 1 바탕 화면에서 마우스 오른쪽 단추를 클릭합니다 .
- 2 개인 설정을 클릭합니다 . 모양 및 소리 개인 설정창이 나타납니다 .
- 3 디스플레이 설정을 클릭합니다.
- <span id="page-46-0"></span>4 디스플레이 설정 창의 해상도에서 슬라이드 막대를 왼쪽이나 오른쪽 으로 밀어 화면 해상도를 낮추거나 높일 수 있습니다 .
- 5 선택한 해상도가 적절한지 확인하려면 **적용**을 클릭하며, 그렇지 않은 경우 4 [단계](#page-46-0)를 반복합니다 .
- 6 확인을 클릭합니다

#### Windows® XP

- 1 바탕 화면에서 마우스 오른쪽 단추를 클릭합니다 .
- 2 속성을 클릭합니다 디스플레이 등록 정보 창이 나타납니다 .
- 3 설정 탭을 선택합니다.
- <span id="page-46-1"></span>4 화면 해상도 항목에서 슬라이드 막대를 왼쪽이나 오른쪽으로 밀어 화 면 해상도를 낮추거나 높입니다 .
- 5 선택한 해상도가 적절한지 확인하려면 **적용**을 클릭하며 그렇지 않은 경우 4 [단계](#page-46-1)를 반복합니다 .
- 6 확인을 클릭합니다.

#### 문제 해결

흐린 텍스트 : 디스플레이 해상도를 현재 설정에서 , 컴퓨터와 디스플레이 에서 지원하지 않는 설정으로 변경하면 , 이미지가 흐리게 표시되거나 텍 스트를 읽기 어려울 수 있습니다 .

지원되지 않는 해상도 또는 색상 설정 : 컴퓨터가 지원하는 디스플레이보 다 높은 해상도 또는 색상 팔레트를 선택할 경우 설정은 지원되는 가장 근 접한 값으로 자동 조정됩니다 .

#### 최적 디스플레이 설정 선택

디스플레이 기본 설정은 모니터나 디스플레이 화면에 따라서 컴퓨터에 설 정되어 있습니다 **제어판** 에서 **디스플레이 등록 정보** 창에 액세스하여 모 니터의 해상도를 확인하고 변경합니다 .

#### 외부 LCD 모니터의 디스플레이 해상도 설정

디스플레이의 최적 해상도인 기본 해상도로 외부 LCD 모니터를 설정합니 다 . 본 내용은 제조업체 석명서를 참조하십시오 .

기본 해상도를 확인할 수 없는 경우 모니터를 가장 높은 해상도로 설정합 니다 . 모니터가 낮은 해상도를 지원할 수 없어도 디스플레이의 품질이 나 쁜 것은 아닙니다 .

#### Windows Vista®

- 1 바탕 화면에서 마우스 오른쪽 단추를 클릭합니다 .
- 2 개인 설정을 클릭합니다 . 모양 및 소리 개인 설정창이 나타납니다 .
- 3 디스플레이 설정을 클릭합니다 .
- 4 드롭다운 메뉴에서 외장형 LCD 모니터를 선택합니다 .
- 5 디스플레이 설정 창에서 , 외장형 LCD 모니터의 기본 해상도와 일치하 는 화면 해상도를 선택하려면 **해상도 슬라이더 바**를 왼쪽이나 오른쪽 으로 이동합니다 .
- 6 확인을 클릭합니다.

#### Windows<sup>®</sup> XP

- 1 바탕 화면에서 마우스 오른쪽 단추를 클릭합니다 .
- 2 속성을 클릭합니다. 디스플레이 등록 정보 창이 나타납니다.
- 3 설정 탭을 선택합니다.
- 4 디스플레이 드롭다운 메뉴에서 외장형 LCD 모니터를 선택합니다 .
- 5 화면 해상도 항목에서 , 외장형 LCD 모니터의 기본 해상도와 일치하는 화면 해상도를 선택하려면 슬라이드 바를 왼쪽이나 오른쪽으로 이동합 니다 .
- 6 확인을 클릭합니다

### 다중 모니터 디스플레이 설정

바탕 화면의 크기를 확장하면 컴퓨터와 함께 다중 모니터를 구성하여 생산 성을 향상시킬 수 있습니다 . 하나의 모니터에서 다른 모니터로 항목들을 이동시키거나 항목들을 모니터로 늘리면 한번에 1 개 이상의 작업을 수행 할 수 있습니다 .

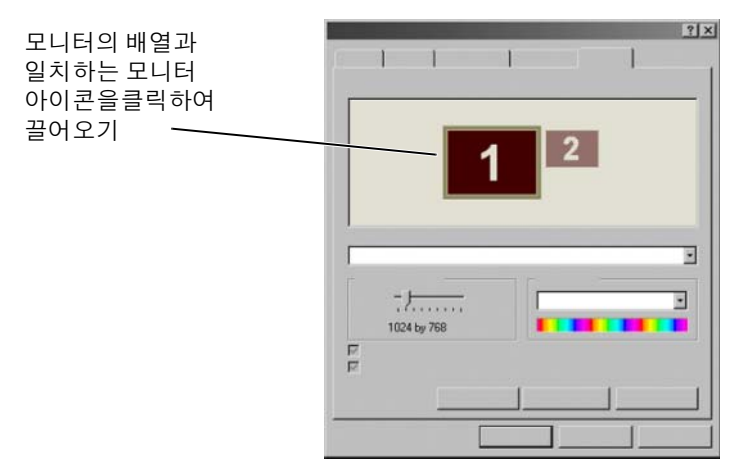

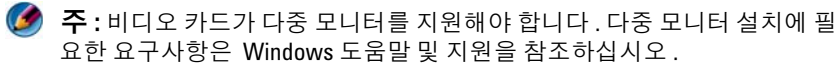

#### Windows Vista

- 1 바탕 화면에서 마우스 오른쪽 단추를 클릭합니다 .
- 2 개인 설정을 클릭하면 모양 및 소리 개인 설정 창이 나타납니다.
- 3 디스플레이 설정을 클릭합니다 .
- 4 사용자 모니터의 물리적 배열과 일치하는 모니터 아이콘을 끌어옵니 다 .
- 5 필요에 따라 다음의 확인란 중 하나 또는 2 개 모두를 선택합니다 :
	- This is my main Monitor (이 모니터를 기본 모니터로 지정) 기본 모니터를 설정할 수 있습니다 .
	- Extend the desktop onto this monitor ( 이 모니터로 바탕 화면 확 장 ) — 화면에서 항목들을 다른 모니터로 드래그할 수 있습니다 .
- 6 확인을 클릭합니다

#### Windows XP

- 1 바탕 화면에서 마우스 오른쪽 단추를 클릭합니다 .
- 2 속성 을 클릭하면 디스플레이 등록 정보 창이 나타납니다.
- 3 설정 탭을 선택합니다.
- 4 사용자 모니터의 물리적 배열과 일치하는 모니터 아이콘을 끌어옵니 다 .
- 5 필요에 따라 다음의 확인란 중 하나 또는 2 개 모두를 선택합니다 :
	- Use this device as a primary monitor ( 이 장치를 기본 모니터로 사 용 ) — 기본 모니터를 설정할 수 있습니다 .
	- Extend my Windows desktop onto this monitor ( 이 모니터로 Windows 바탕 화면 확장 ) — 화면에서 항목들을 다른 모니터로 드 래그할 수 있습니다 .
- 6 확인을 클릭합니다.

자세한 정보 : 다수의 모니터 구성을 위해 디스플레이 등록 정보 창  $\mathcal{Q}$ 에 액세스하는 방법에 대한 자세한 내용은 42 [페이지의](#page-41-0) " 제어판 " 을 참조하십시오 . 제어판에 대한 자세한 내용은 Windows 도움말 및 지원에 있는 "Windows 기본 " 을 참조합니다 : **시작 수** 또는 - 47  $\rightarrow$  **도움말 및 지원**을 클릭합니다 .

### 밝은 환경이나 어두운 환경에서 주변 광선 센 서 사용

주 : 휴대용 컴퓨터에 주변 광선 센서가 구성되어 있지 않을 수 있습니다 .

4 주 : 주변 광선 센서는 휴대용 컴퓨터의 디스플레이 밝기만 조정합니다 . 외부 모니터나 프로젝터의 밝기는 제어할 수 없습니다 .

주변 광선 센서는 컴퓨터 디스플레이의 전면에 있습니다 . 센서는 사용 가 능한 주위 광선을 감지하며 저광선 및 고광선 환경에 따라 디스플레이 역 광 조명을 증가하거나 감소합니다

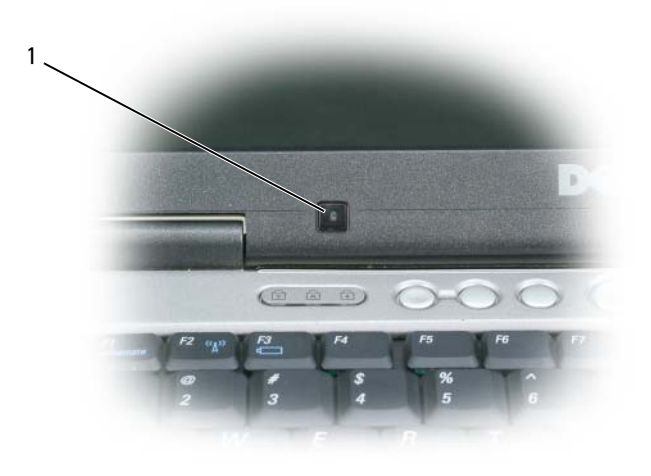

1 주변 광선 센서

<Fn> 키 및 왼쪽 화살표 키 조합을 눌러 주변 광선 센서 기능을 활성화 또 는 비활성화할 수 있습니다 .

■ 주 : 주변 광선 센서에 접착식 레이블을 붙이지 마십시오 . 주변 광선 센서가 활성화된 경우 접착성 레이블을 붙이면 자동으로 디스플레이 밝기를 최저 레 벨로 설정합니다 .

주 : 주변 광선 센서는 컴퓨터가 전기 콘센트에 연결된 경우 비활성화됩니다 . 디스플레이 밝기 키 조합을 사용하면 주변 광선 센서가 비활성화되고 디스 플레이 밝기가 증가되거나 감소됩니다 .

 $\bullet$ 주 : 컴퓨터를 재부팅하면 주변 광선 센서는 이전의 설정으로 복귀됩니다 ( 활 성화 또는 비활성화 ).

### 케이블 및 연결

모든 모니터에는 최소 2 개 이상의 케이블 요구사항 , 전원 및 데이터가 있 습니다 . Dell 모니터는 다음의 데이터 커넥터 중 1 개 이상을 지원할 수 있 습니다 :

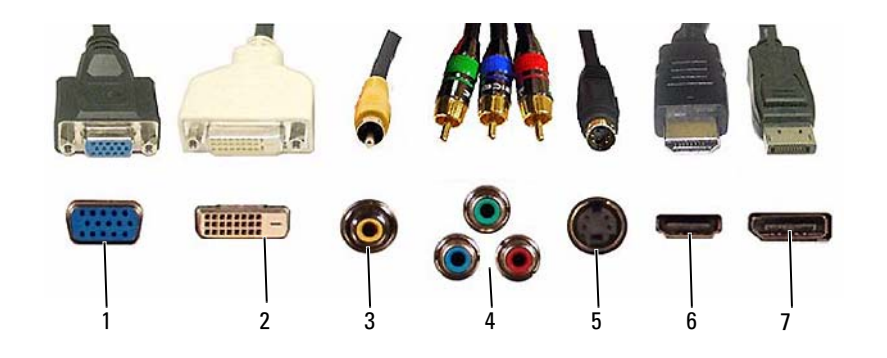

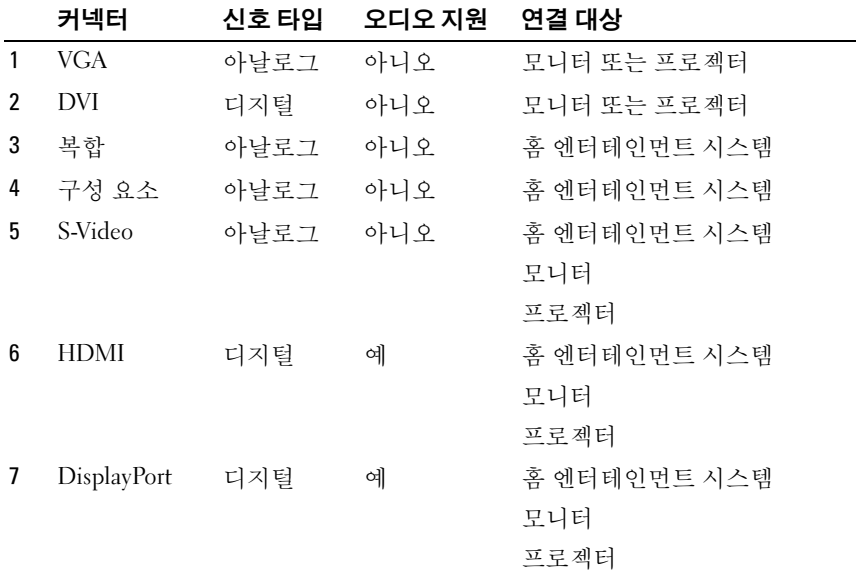

위의 포트에 대한 핀 할당은 297 [페이지의](#page-296-0) " 포트 " 를 참조하십시오 .

 $52$   $|$  모니터 및 디스플레이

#### DisplayPort™ - 특장점

Dell 은 선도적인 PC, 그래픽 , 반도체 업체들과 함께 개방형 표준에 근거 한 로열티 무료의 확장 가능한 인터페이스로 , 외장형 데스크탑 모니터와 내장형 디스플레이 인터페이스에 모두 적합한 DisplayPort 를 개발하였습 니다 .

DisplayPort 는 내장형 및 외장형 신호화 방법을 통합하여 " 다이렉트 드라 이브 " 디지털 모니터의 도입을 가능하게 하며 , 그에 따라 최종 사용자에 게 평판 디스플레이 기술을 제공해줄 수 있는 가장 효율적인 수단이 되고 있습니다 .

또한 , DisplayPort 는 광 디스크 플레이어 , 모바일 장치 , 개인용 비디오 리코 더 , TV 와 같은 고선명 컨텐츠 응용프로그램 간의 연결성에 적합합니다 . 기타 다른 특징은 다음과 같습니다 :

- WQXGA (2048x1536 픽셀 ) 와 같은 보다 높은 해상도 .
- 다양한 색상 폭 ( 최대 30 bpp).
- 최대 120Hz 의 재생속도 .
- Blu-ray 디스크 컨텐츠를 볼 수 있도록 HDCP v1.3 지원 .
- 최대 15m 길이의 케이블 지원 .

• 내장형 또는 외장형 스피커 , 마이크 , 카메라를 사용하는 시스템에 맞게 양방향 오디오 및 비디오를 조절해주는 단일 인터페이스 및 케이블 .

- 듀얼 링크 DVI 보다 우수한 성능 (10.6 Gbps vs. 9.6 Gbps)
- 높은 대역폭 오디오 .

자세한 정보는 www.displayport.org 를 참조하십시오 .

### NVIDIA SLI 및 ATI Crossfire 기술

일부 그래픽 구성에서 , 2 개 이상의 동일한 그래픽 카드를 구성하여 NVIDIA SLI( 확장 연결 인터페이스 ) 또는 ATI Crossfire 기술을 활성화할 수 있습니다 . 그렇게 하면 게임 및 3D 응용 프로그램의 성능을 향상시킬 수 있습니다 .

기술 사용 이점에 관한 자세한 내용은 각각 NVIDIA 와 ATI 웹 사이트에서 얻을 수 있습니다 .

#### 54 | 모니터 및 디스플레이

# 탐색 장치 ( 마우스 , 키보드 , 터치 패드 )

마우스 , 키보드 , 터치 패드 및 포인팅 스틱 ( 트랙 스틱 ) 을 사용하여 Microsoft® Windows® 바탕 화면의 기능을 탐색하거나 선택할 수 있습니 다 .

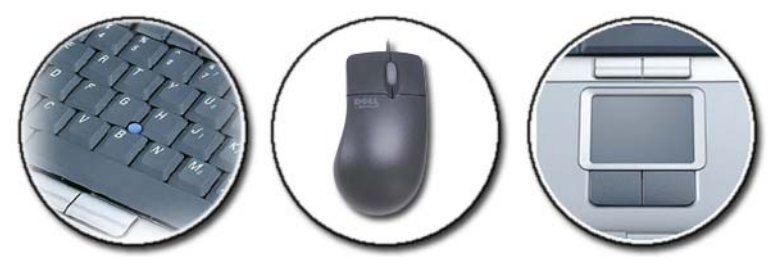

자세한 정보 : 이러한 장치에 대한 자세한 정보는 컴퓨터 설명서를 참조하십시오 . 또한 , Windows 도움말 및 지원도 참조하십시오 :  $\overline{\mathsf{A}}$  사작 $\overline{\mathsf{A}}$  → 도움말 및 지원을 클릭합니다 .

마우스

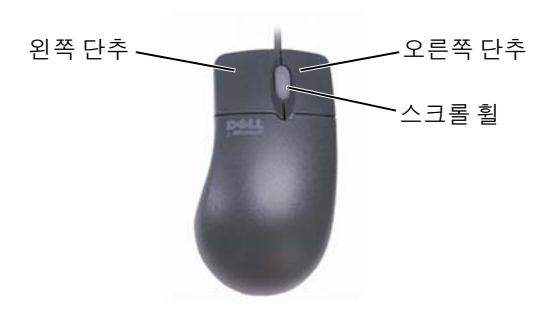

마우스는 일반적으로 두 개의 단추와 스크롤 휠로 구성되어 있습니다 .

- 왼쪽 및 오른쪽 단추를 사용하여 화면의 항목을 선택하거나 클릭합니 다 .
- 스크롤 휠을 사용하여 화면의 페이지나 창을 스크롤합니다 . 아래로 스 크롤하려면 , 휠을 뒤쪽 ( 사용자 방향 ) 으로 돌립니다 . 위로 스크롤하 려면 , 휨을 앞쪽 ( 사용자 반대 방향 ) 으로 돌립니다 .

#### 마우스 단추의 속도 제어

#### Windows Vista®

- 1 시작 + → 제어판 → 하드웨어 및 소리 → 마우스를 클릭합니다.
- 2 마우스 등록 정보 창의 다추 탭에서 , 슬라이드 막대를 사용하여 자신에 게 맞는 속도를 서택하십시오.
- 3 확인을 클릭합니다 .

Windows<sup>®</sup> YP

- 1 시작 <mark>→ 제어파 → 프린터 및 기타 하드웨어 → 마우스</mark>를 클릭 하십시오 .
- 2 마우스 등록 정보 창의 단추 탭에서 , 슬라이드 막대를 사용하여 자신에 게 맞는 속도를 선택하십시오 .
- 3 확인을 클릭합니다 .

#### 스크롤 휠 속도 제어

#### Windows Vista®

- 1 시작 → 제어판 → 하드웨어 및 소리 → 마우스를 클릭합니다.
- 2 마우스 등록 정보 창의 휠 탭에서, 마우스 스크롤 휠의 동작 방식에 대한 옵션을 설정합니다 .
- 3 환인을 클릭합니다

Windows® XP

- 1 시작 <mark>→ 제어판 → 프린터 및 기타 하드웨어 → 마우스</mark>를 클릭 하십시오 .
- 2 휨 탭에서, 스크롬 아래의 휠에 있는 각각의 노치를 사용하여 스크롤할 줄을 선택하거나 . **한 번에 한 화면씩**을 클릭하십시오 .
- 3 환인을 클릭합니다
- 56 | 탐색 장치 ( 마우스 , 키보드 , 터치 패드 )

#### 광마우스가 아닌 마우스 청소

화면의 커서가 제대로 움직이지 않거나 이상하게 움직이면 마우스를 청소 하십시오 .

 $\Box$  주의사항 : 마우스를 청소하기 전에 컴퓨터에서 마우스를 분리하십시오.

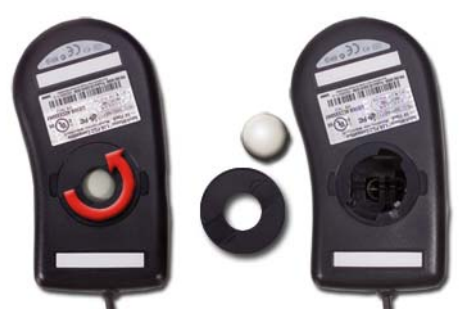

- 1 중성 세제를 천에 적셔 마우스의 겉면을 닦으십시오 .
- 2 마우스 밑면에 있는 고정 고리를 시계 바늘 반대 방향으로 돌려 볼을 꺼 냄니다 .
- 3 깨끗하고 보풀이 없는 천으로 볼을 닦습니다 .
- 4 입으로 볼 용기 안쪽을 조심스럽게 불거나 진공 청소기를 사용하여 먼 지나 린트를 제거하십시오 .
- 5 볼 용기 안에 있는 롤러가 더러운 경우 소독용 알코올을 살짝 적신 면봉 ㅇ로 록러륵 닦ㅇ신시 ♀
- 6 롤러의 위치가 잘못되어 있으면 제자리로 돌려놓으십시오 . 면봉의 솜 털이 롤러에 남아 있지 않도록 확인합니다 .
- 7 볼과 고정 링을 장착하고 고정 링을 시계 방향으로 돌려 고정하십시 오 .

#### 광학 마우스 청소

중성 세제를 천에 적셔 마우스의 겉면을 닦으십시오 .

#### Bluetooth® 사용 무선 마우스 사용하기

Bluetooth 사용 장치를 설치하기 전에 다음 절차를 수행해야 합니다 :

- 1 컴퓨터에 Bluetooth 어댑터가 내장되어 있지 않으면 , 컴퓨터에 추가합 니다 .
- 2 장치를 설치하여 컴퓨터에서 장치를 찾을 수 있도록(발견할 수 있도록) 합니다 . 제조업체의 설명서나 웹사이트의 지시사항을 확인하십시오 .
- 3 다음 항목 중에서 사용자의 컴퓨터에 설치된 운영 체제에 해당되는 항 목의 지시사항에 따라서 , 장치를 설치합니다 .

#### Windows Vista

- 1 시작 + → 제어판을 클릭합니다.
- 2 하드웨어 및 소리 → Bluetooth 장치를 클릭합니다.
- 3 변경할 장치를 클릭하고 **등록 정보**를 클릭합니다 .
- 4 다음 절차를 시행하십시오 :
	- 장치 이름을 변경하려면, **일반** 탭을 클릭한 뒤 **확인**을 누릅니다 .
	- 서비스를 활성화하려면 서비스 탭에서 서비스 옆에 보이는 확인란 을 서택하고 **확인**을 클릭합니다
	- 서비스를 비활성화하려면 , 서비스 탭에서 서비스 옆에 보이는 확인 란을 선택 해제하고 **확인**을 클릭합니다 .
	- Bluetooth 사용 장치에서 컴퓨터를 발견할 수 있도록 하려면 , Options ( 옵션 ) 탭의 Bluetooth Devices (Bluetooth 장치 ) 대화상 자에서 Allow Bluetooth devices to find this computer (Bluetooth 장 치에서 이 컴퓨터를 발견하도록 허용 ) 확인란을 선택하십시오 .
	- Bluetooth 사용 장치가 언제 컴퓨터에 연결하고 싶은지 알고 싶으 면 Options ( 옵션 ) 탭의 Bluetooth Devices (Bluetooth 장치 ) 대 화상자에서 Alert me when a new Bluetooth device wants to connect ( 새 Bluetooth 장치가 연결하고 싶은 때 알림 ) 확인란을 선택하십시오 .

#### Windows® XP

- 1 Bluetooth 사용 어댑터를 부착하거나 켭니다 .
- 2 마우스 바닥에 있는 단추를 눌러, 마우스가 발견될 수 있도록 하십시오. 자세한 내용은 마우스 설명서를 참조하십시오 .
- 3 시작 → 제어판 → Bluetooth 장치를 클릭합니다 .
- 4 Devices ( 장치 ) 탭에서 Add ( 추가 ) 를 클릭합니다 .
- 5 My device is set up and ready to be found ( 내 장치가 설치되어 찾을 준 비가 됨 ) 확인란을 선택하고 Next ( 다음 ) 을 클릭합니다 .
- 6 Bluetooth 사용 마우스를 나타내는 아이콘을 클릭하고 Next (다음)을 클 릭합니다.
- 7 Don't use a passkey (패스키 사용 안 함)→ Next (다음)을 클릭합니다. 패 스키에 대한 설명은 마우스 설명서를 확인하십시오 .
- 8 마법사의 나머지 지시사항을 따릅니다 .

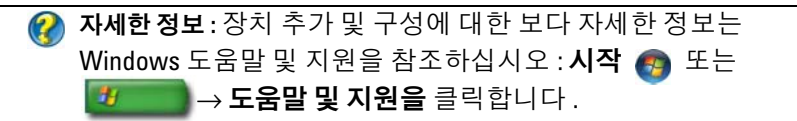

### 터치패드

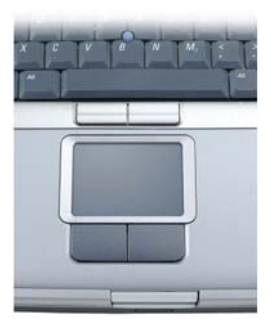

터치 입력을 위해 손가락을 사용하여 ( 일부 컴퓨터의 경우 Tablet PC 펜 ), 커서를 이동하거나 화면의 개체를 선택합니다 :

- 커서를 움직이려면 터치 패드에 손가락이나 펜을 가볍게 대고 움직이 십시오 .
- 개체를 선택하려면 터치 패드 표면을 한 번 가볍게 치거나 엄지 손가락 으로 터치패드 단추 왼쪽을 누르십시오 .
- 개체를 선택하여 이동하려면(끌려면) 커서를 개체에 놓은 다음 터치패 드 표면을 손가락으로 가볍게 연속 두 번 두드립니다 . 손가락이나 펜을 두 번째로 두드릴 때는 손가락이나 펜을 떼지 말고 밀면서 물체를 이동 하십시오 .
- 개체를 더블 클릭하려면 개체 위에 커서를 놓고 터치패드를 두 번 두드 리거나 엄지 손가락으로 터치패드 외쪽 단추를 두 번 누릅니다 .

#### 원형 스크롤

 $\bigcap$  주 : 휴대용 컴퓨터가 원형 스크롤 기능을 지원하지 않을 수 있습니다.

원형 스크롤을 구성하려면 바탕 화면의 알림 영역에 있는 Dell 터치 패드 아이콘을 더블 클릭합니다 .

스크롤 탭에서 스크롤 또는 원형 스크롤을 활성화 또는 비활성화하고 스크 롤 구역 폭과 스크롤 속도를 선택합니다 .

원형 스크롤이 활성화되면 , 손가락을 터치 패드에서 시계방향으로 또는 시계 반대방향으로 움직여서 스크롤을 위로 또는 아래로 이동할 수 있습니 다 .

#### 단일 손가락 줌

 $\bigcap$  주 : 휴대용 컴퓨터가 단일 손가락 줌 기능을 지원하지 않을 수 있습니다.

줌 설정을 구성하려면 바탕 화면의 알림 영역에 있는 Dell 터치 패드 아이 콘을 더블 클릭합니다 .

제스처 (Gestures) 탭에서 , 1 개 손가락으로 줌 ( 손가락을 위로 또는 아래 로 움직여서 확대하고 축소함 ) 또는 핀치 줌 (2 개의 손가락을 펼치거나 2 개의 손가락을 함께 움직여서 확대하고 축소함 ) 을 활성화 또는 비활성화 합니다.

#### 터치패드 청소

- 1 컴퓨터를 좆료하고 끄십시오 .
- 2 컴퓨터에 연결된 장치를 컴퓨터와 전원 콘센트에서 분리하십시오 .
- 3 설치된 전지가 있다면 부리합니다.
- 4 보풀이 없는 부드러운 천에 물을 적셔 터치패드 표면을 부드럽게 닦습 니다 . 터치패드 및 손목 받침대 주변에 물기가 흘러 내리지 않도록 주의 함니다 .

### 터치 포인터 ( 트랙 스틱 또는 Tablet PC 펜 ) 사 용

### 제어판에서 터치 포인터 켜기 또는 끄기

#### Windows Vista®

- 1 시작 ◆ → 제어판 → 하드웨어 및 소리 → 펜 및 입력 장치를 클릭합니 다 .
- <sup>2</sup> Touch Pointer ( 터치 포인터 ) 탭에서 Show the touch pointer when I'm interacting with items on the screen ( 화면의 항목과 상호 작용할 <sup>때</sup> <sup>터</sup> 치 포인터 표시 ) 확인라을 선택하거나 선택 해제합니다.
- 3 확인을 클릭합니다

#### Windows® XP

- 1 시작 <mark>サ →</mark> 제어판→ 프린터 및 기타 하드웨어→펜 및 입력 장치 를 클릭합니다 .
- <sup>2</sup> Touch Pointer ( 터치 포인터 ) 탭에서 Show the touch pointer when I'm interacting with items on the screen ( 화면의 항목과 상호 작용할 <sup>때</sup> <sup>터</sup> 치 포인터 표시 ) 확인라을 선택하거나 선택 해제합니다.
- 3 확이을 클릭합니다 .

#### 작업 표시줄에서 터치 포인터 켜기 또는 끄기

- 1 손가락으로 작업 표시줄을 누릅니다 .
- <sup>2</sup> Toolbars (도구 모음)<sup>을</sup> 가리킨 다음 Touch Pointer (터치 포인터)<sup>를</sup> <sup>두</sup> 드립니다 .
- 3 터치 포인터를 켜거나 끄려면, 작업 표시줄의 터치 포인터 아이콘을 두 드립니다 .

### USB 포인팅 장치 ( 마우스 ) 사용

컴퓨터는 일반적으로 마우스가 USB 포트에 연결되면 자동으로 감지하여 마우스에 대한 드라이버를 설치합니다 .

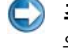

 $\bigodot$   $\infty$  : 일부 마우스는 컴퓨터에서 자동으로 감지되지 않을 수 있습니다 . 이 경 우 , 적절한 드라이버를 수동으로 설치해야 합니다 .

#### 자세한 정보 : USB 포인팅 장치에 대한 보다 자세한 정보는 포인팅 장치 제조업체가 제공한 설명서를 참조하십시오 . 또한 Windows 도움말 및 지원도 참조하십시오 : 시작 伊 또는 <mark>サ → 도</mark> 움말 및 지원을 클릭합니다 .

#### USB 포인팅 장치 문제 해결

다음과 같은 문제가 발생한 경우 USB 포인팅 장치를 다시 활성화해야 합 니다 :

- 포인터가 이상하게 움직일 때
- 포인팅 장치를 움직여도 포인터가 응답하지 않을 때 .
- 포인팅 장치의 다추를 눌러도 아무 응답이 없을 때.
- 포인팅 장치를 몇 분 사용한 후에 더 이상 작동하지 않을 때 .

USB 포인팅 장치의 재활성화가 실패한 경우 시스템 복구를 수행할 수 있 습니다.

시스템 복구에 대한 자세한 내용은 249 페이지의 ["Microsoft®](#page-248-0) Windows® [시스템](#page-248-0) 복원 사용 " 을 참조하십시오 .

◯ 힌트: 그래도 포인팅 장치의 문제가 해결되지 않으면, 장치의 소 프트웨어 드라이버를 점검하십시오 . 드라이버를 재설치해야 할 수도 있습니다 . 77 페이지의 " 장치 [드라이버가](#page-76-0) 장치 문제의 원인 인지 [확인](#page-76-0) " 을 참조하십시오 .

### 키보드

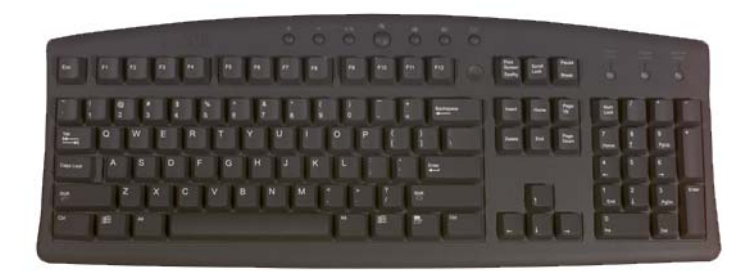

키보드는 여러 가지 기능을 실행하기 위해 , 상이한 조합의 키를 제공합니 다 :

- 문자 , 숫자 , 구두점 , 기호 입력을 위한 영숫자 키
- 특정 작업을 수행하기 위한 제어 키 : <Ctrl>, <Alt>, <Esc> 및 Windows 로고 키
- <F1>,< F2>, <F3> 등 특정 작업을 수행하기 위한 기능 키
- 문서나 창에서 커서를 이동하기 위한 탐색 키 : <Home>, <End>, <Page Up>, <Page Down>, <Delete>, <Insert > 및 화살표 키
- 계산기에 있는 것과 같은 숫자 키패드 ( 대부분의 휴대용 컴퓨터에 있는 숫자 키패드는 영숫자 키로 통합되어 있음 )

#### 키보드 사용자 정의

다음과 같은 경우를 위해 키보드 설정을 사용자가 조정할 수 있습니다 :

- 키보드 문자 재입력 시간을 변경하기 위해
- 키보드 문자가 반복되는 속도를 변경하기 위해 .
- 커서 깜빡임 속도를 변경하기 위해 .
- 입력 언어의 키 수서를 사용자 정의하기 위해

#### Windows Vista

- 1 시작 + → 제어파 → 하드웨어 및 소리 → 키보드를 클릭합니다.
- 2 변경하고 싶은 키보드 설정을 조정하고 확인을 클릭합니다.

#### Windows XP

- 1 시작 <mark>サンプ</mark>→제어판→프린터 및 기타 하드웨어→키보드를 클 릭하십시오 .
- 2 키보드 등록 정보 창에서 , 변경하고 싶은 키보드 설정을 조정하고 확 인을 누릅니다 .

#### 백라이트 키보드

주 : 컴퓨터가 백라이트 키보드 기능을 지원하지 않을 수 있습니다 .

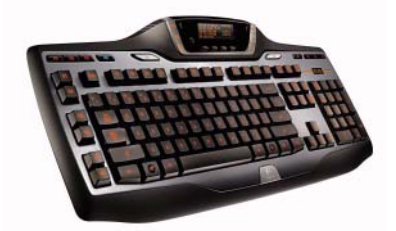

백라이트 키보드는 키의 모든 기호에 조명을 비추어 어두운 환경에서 가시 성을 제공합니다.

키보드 / 터치 패드 밝기 설정 — ( 주어진 순서대로 ) 3 개의 조명 상태를 전 환하려면 <Fn> 과 오른쪽 화살표 키를 누릅니다 .

3 개의 조명 상태는 다음과 같습니다 :

- 1 완전 키보드 / 터치 패드 밝기 .
- 2 절반 키보드 / 터치 패드 밝기.
- 3 조명 없음 .

#### 키보드 입력 언어 변경

Windows Vista

- 1 시작 ← → 제어판 → 시계, 언어, 지역 → 지역 및 언어 옵션을 클릭합 니다 .
- 2 키보드 또는 기타 입력 방법 변경을 클릭합니다 .
- 3 키보드 및 어어 탭에서 키보드 변경을 클릭합니다.
- 4 설치된 서비스에서 추가를 클릭합니다 .
- 5 추가하고 싶은 언어를 클릭하고 추가를 원하는 텍스트 서비스를 선택 한 후 , 확인을 클릭하십시오.
- 주 : 언어 막대가 보이지 않으면 , 작업 표시줄에서 마우스 오른쪽 단추를 클 .<br>릭하고 **도구 모음**을 가리킨 다음 , **언어 막대**를 클릭합니다 .
	- 6 언어 막대의 **입력 언어** 단추를 클릭합니다 .
	- 7 사용하려는 입력 언어를 선택하십시오 .
	- 8 자파 배열 다추를 클릭하여 자파 배열을 선택합니다.

#### Windows XP

- 1 시작 <mark>+ |</mark>→ 제어판→날짜, 시간, 언어, 지역 옵션→지역 및 언 어 옵션을 클릭합니다.
- 2 국가 및 언어 옵션 창의 국가별 옵션 탭에서 , 언어를 선택하고 확인을 클릭함니다

#### 휴대용 컴퓨터에서 숫자 키패드 사용

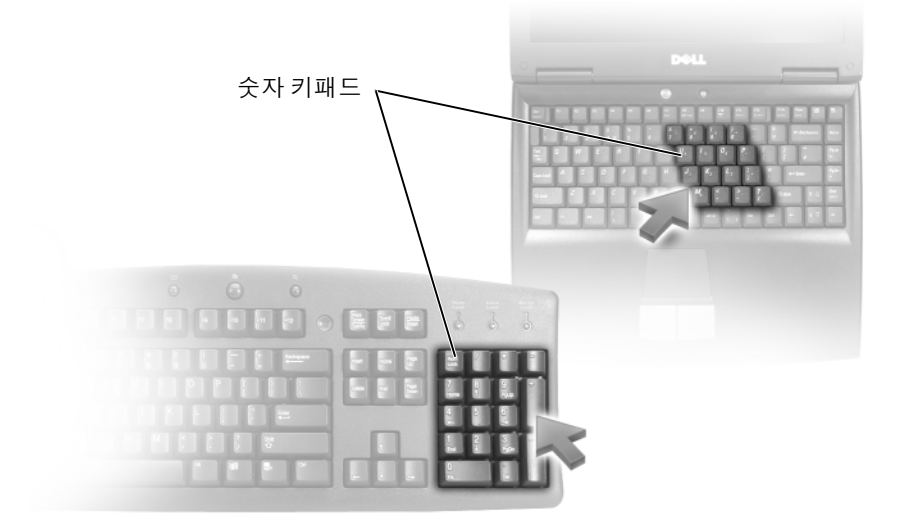

휴대용 컴퓨터에는 키보드로 통합된 숫자 키패드가 있을 수 있습니다 . 이 키패드는 확장된 키보드의 키패드에 해당합니다 .

- 숫자 및 기호를 입력하려면 <Fn> 키를 누른 상태에서 원하는 키를 누 르십시오.
- 숫자 키패드를 활성화하려면 <Num Lk> 키를 누르십시오 . @ 표시등 은 키패드가 활성화되어 있음을 표시합니다 .
- 숫자 키패드를 비활성화하려면 <Num Lk> 키를 다시 누르십시오 .

#### 일반 키보드 단축키

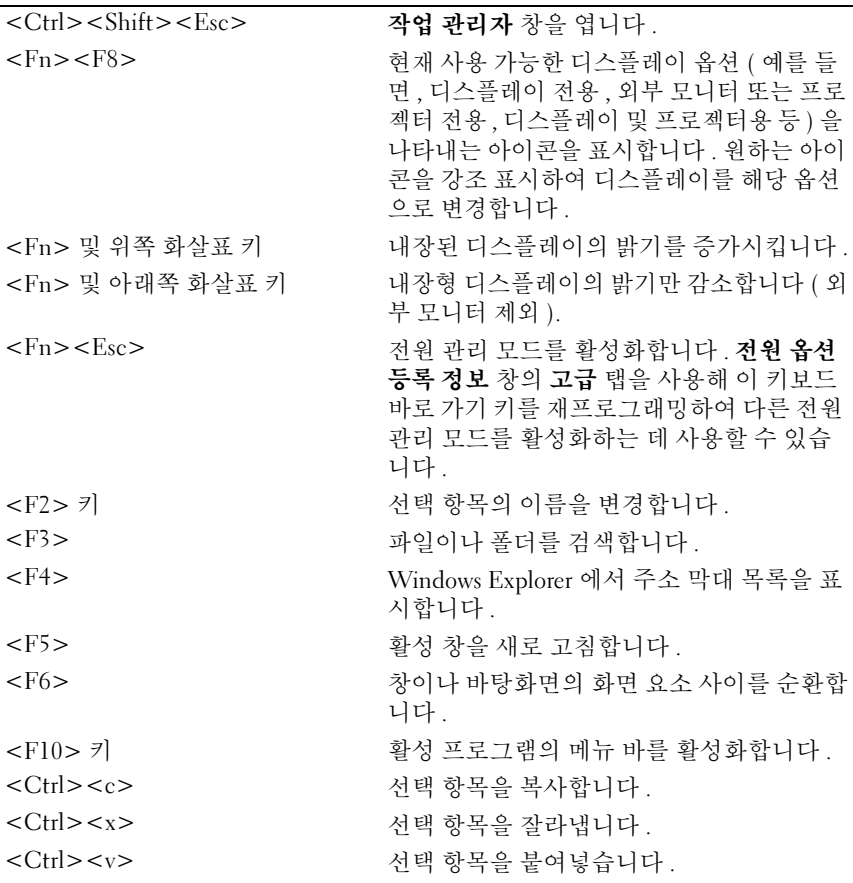

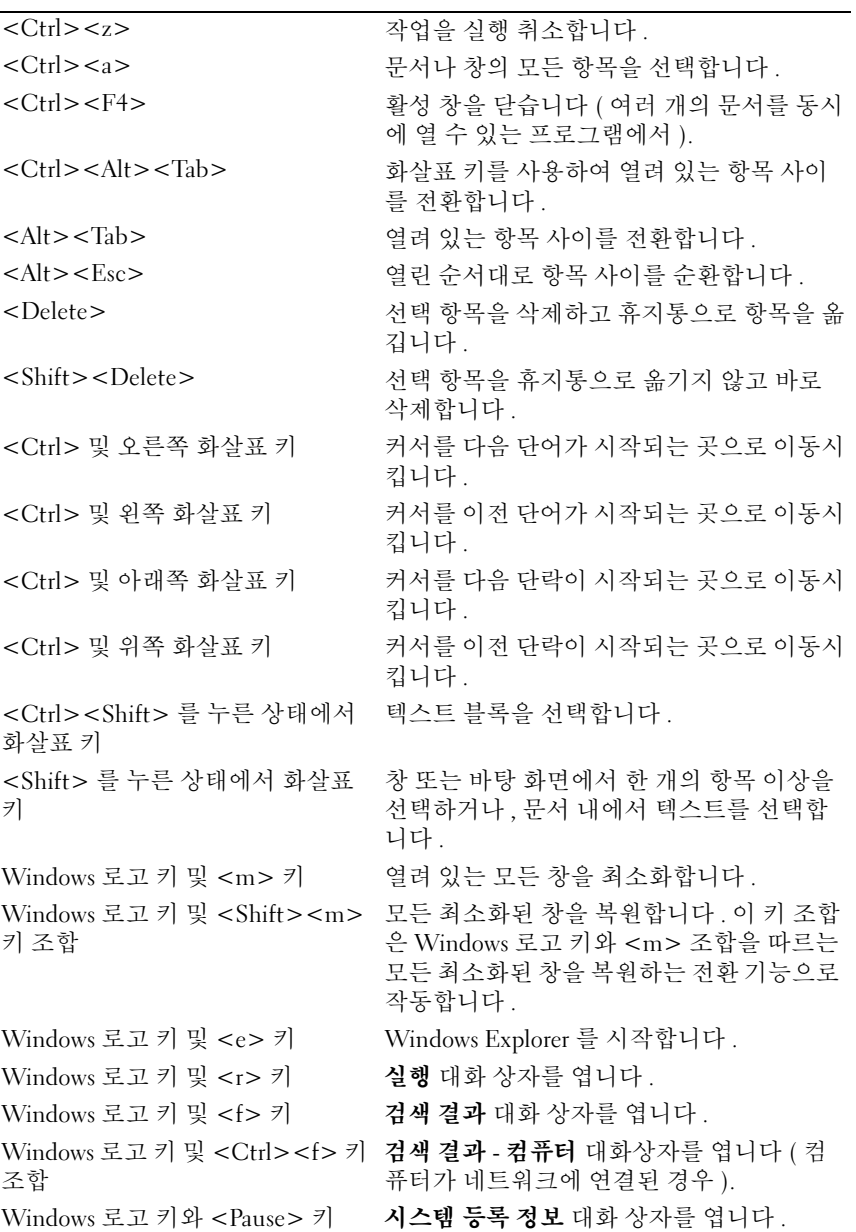

#### 68 | 탐색 장치 ( 마우스 , 키보드 , 터치 패드 )

## 프린터 - 설정 및 드라이버

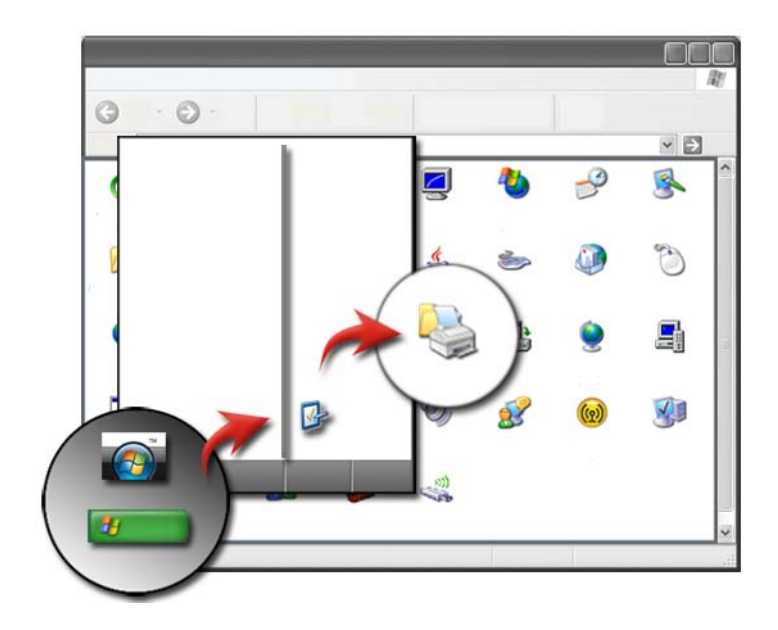

### 프린터 정보 액세스

시작 단추를 사용하면 프린터 정보를 찾을 수 있습니다 . 시작 메뉴에서 제 어판을 클릭하여 , 컴퓨터에 연결된 프린트 목록을 포함하여 컴퓨터 하드 웨어에 액세스합니다 .

하드웨어와 관련된 정보는 프린터 제조업체 설명서를 참조하십시오 .

■ 힌트 : 시작 메뉴에서 프린터의 바로 가기를 추가합니다 . 자세한 내용은 34 [페이지의](#page-33-0) " 바탕 화면 아이콘 및 바로 가기 " 를 참조하 십시오 . 또한 , Microsoft® Windows® 도움말 및 지원을 참조하십 시오 : 시작 수 또는 <mark>→ 기공을 말 및 지원을</mark> 클릭합니다.

### 프린터 설정 변경

프린터 설정은 인쇄 품질 , 완료 옵션 ( 예 : 양면 인쇄 ), 잉크 또는 토너 사 용 , 지원되는 종이 크기 등을 결정합니다 .

Windows Vista® 의 경우

1 시작 + → 제어판 → 하드웨어 및 소리 → 스캐너 및 카메라를 클릭합 니다 .

#### Windows® XP 의 경우

시작 <mark>→ 기</mark>→제어판 → 프린터 및 기타 하드웨어 → 프린터 및 팩 스를 클릭합니다 .

- 2 사용 가능한 프린터 목록을 검색하고 원하는 프린터를 오른쪽 마우스 로 클릭하여 설정을 변경합니다 .
- 3 속성이나 이쇄 기본 설정을 선택합니다 . 어떤 프린터 모델을 보유하고 있느냐에 따라 가능한 선택 유형이 달라집니다 .
	- 인쇄 기본 설정 : 이 창에서 탭을 사용하여 이미지 품질을 선택하거 나 색을 관리하거나 효과를 설정할 수 있습니다 .
	- 속성 : 이 창에서 탭을 사용하여 현재 설정을 보고 장치를 변경합니 다 .

예 : 사진 용지에 디지털 카메라의 사진을 인쇄하려면 , 화질 유형 (Quality Type) 탭을 사용하여 사진 용지 유형을 선택합니다 .

### 프린터 설정

1 대 이상의 프린터를 컴퓨터에 연결하거나 1 대 이상의 컴퓨터를 프린터 에 추가할 수 있습니다.

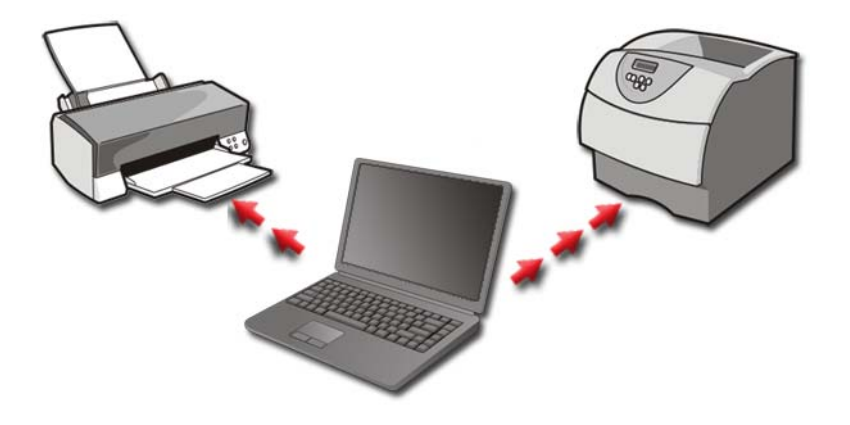

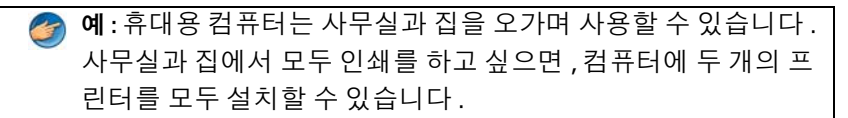

#### 프린터 추가

#### Windows Vista*®*

1 시작 + → 제어판 → 하드웨어 및 소리 → 프린터를 클릭합니다.

Windows XP

시작  $\begin{pmatrix} 1 & 1 \\ 1 & 1 \end{pmatrix}$  - 제어판 - 프린터 및 기타 하드웨어 - 프린터 및 팩스를 클릭합니다 .

- 2 프린터 추가를 클릭합니다 .
- 3 프린터 추가 마법사 화면의 지시사항을 따릅니다.

#### 기본 프린터 설정

가장 자주 사용하는 프린터를 기본 프린터로 설정하십시오 . 특정 프린터 를 기본 프린터로 설정하려면 , 프린터 아이콘을 마우스 오른쪽 단추로 클 릭한 다음 기본 프린터로 설정을 선택합니다 . 기본 프린터로 선택한 프린 터의 아이콘에 확인 표시가 나타납니다 .

### 네트워크에서 프린터 공유

공유 프린터는 하나 이상의 컴퓨터로부터 입력을 수신합니다 . 공유 프린 터는 네트워크 프린터로도 부릅니다 . 네트워크에서 공유 프린터에 연결 하면 , 공유 프린터를 마치 현재 컴퓨터에 연결한 것처럼 사용할 수 있습니 다 .

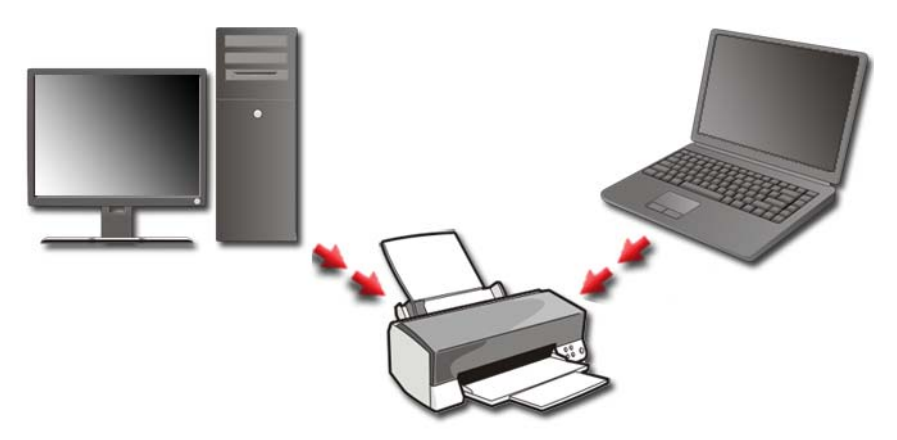

네트워크에서 사용자의 프린터를 공유하려면 , 우선 네트워크 서비스를 컴퓨터에 추가해야 합니다 .

네트워크 서비스를 설치하는 것에 대한 설명은 145 [페이지의](#page-144-0) " 네트워크 [\(LAN,](#page-144-0) 무선 , 이동 광대역 )" 을 참조하십시오 . 컴퓨터가 하나의 네트워크 에 연결되면 , 프린터를 이 연결에 추가할 수 있습니다 .

자세한 정보 : 네트워크에 연결하는 방법에 대한 보다 자세한 설명 은 Windows 도움말 및 지원을 참조하십시오 : 시작 수 또는  $\mathbf{H}$  $\rightarrow$  **도움말 및 지원을** 클릭합니다 .
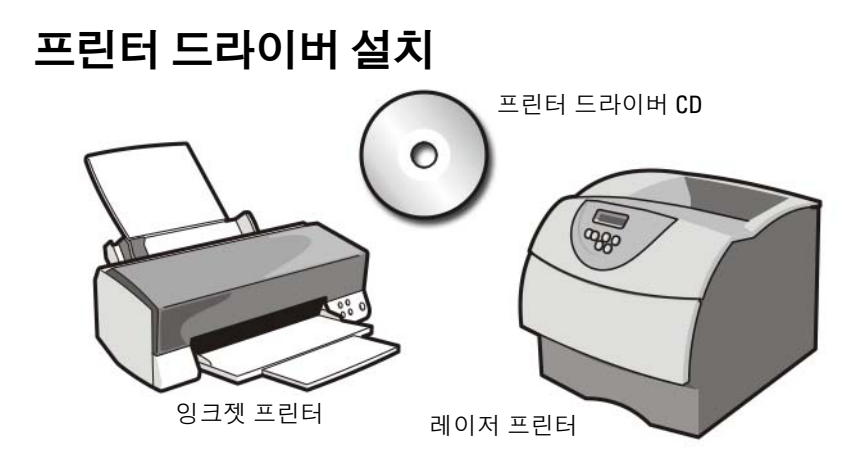

드라이버는 프린터와 같은 장치를 제어하는 프로그램으로 , 해당 장치를 <sup>컴</sup> 퓨터에 여결해줍니다 . 모든 장치에는 드라이버 프로그램이 필요합니다 . 프린터 드라이버는 프린터와 함께 제공된 CD 에 있습니다 .

다음과 같은 경우 프린터를 설치하거나 재설치해야 할 수 있습니다 ·

- 운영 체제를 업그레이드할 경우
- 운영 체제 재설치
- 새 장치 연결 또는 설치

프린터 드라이버를 설치하려면 :

1 Drivers and Utilities 매체를 삽입합니다 .

Drivers and Utilities 매체를 처음 사용하는 경우에는 2 단계를 계속합니 다 . 그렇지 않은 경우에는 5 단계를 진행합니다 .

- 2 Drivers and Utilities 설치 프로그램이 시작되면 화면의 지시사항을 따 릅니다 .
- 주 : 대부분 Drivers and Utilities 프로그램은 자동으로 시작됩니다 . 자동으로 시작되지 않는 경우 Windows 탐색기를 시작하고 매체 드라이브 디렉토리를 클릭하여 매체 내용을 표시한 다음 autorcd.exe 파일을 더블 클릭하십시오 .
	- 3 InstallShield 마법사 완료 창이 나타나면 Drivers and Utilities 매체를 꺼 내고 **마침**을 클릭하여 컥퓨터를 다시 시작합니다
	- 4 Windows 바탕 화면이 나타나면 Drivers and Utilities 매체를 다시 넣습 니다 .

5 Welcome Dell System Owner (Dell 시스템 사용자 환영 ) 창이 나타나면 Next ( 다음 ) 를 클릭하십시오 .

Drivers and Utilities 프로그램이 컴퓨터의 하드웨어를 찾는 중이라는 메시지가 나타납니다.

- 힌트 : 컴퓨터에서 사용되는 드라이버는 My Drivers—The Resource CD has identified these components in your system ( 내 드 라이버 — 드라이버 및 유틸리티 매체가 이러한 시스템 구성요소 를 식별했습니다 ) 창에 자동으로 표시됩니다 .
- <u>(◆)</u> 즉 : Drivers and Utilities메뉴는 컴퓨터에 설치되어 함께 제공된 하드웨어의 드 라이버만 표시합니다 . 하드웨어를 추가로 설치한 경우 , 새 하드웨어의 드라 이버는 표시되지 않을 수 있습니다. 드라이버가 표시되지 않으면 *. Drivers and* Utilities 프로그램과 모든 프로그램을 종료한 후 , 컴퓨터를 재시작하십시오 . 장치 드라이버에 대한 자세한 내용은 장치와 함께 제공된 설명서를 참조하십 시오 .
	- 6 재설치하려는 드라이버를 클릭하고 화면의 지시사항을 따릅니다 . 개별 드라이버가 나열되지 않을 경우 이 드라이버는 운영 체제에 필요 하지 않습니다 .

# 드라이브 및 매체

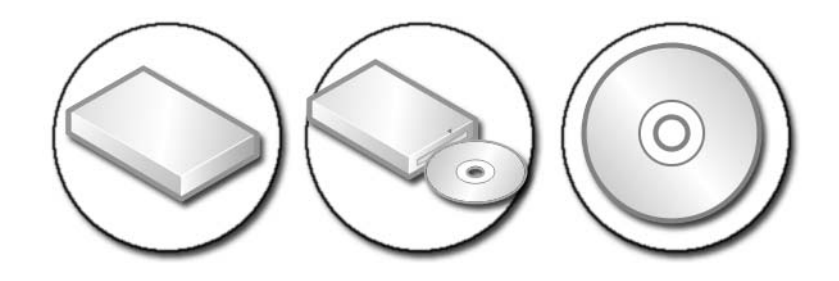

# 하드 드라이브 공간 늘리기

Microsoft® Windows Vista® 운영 체제 기능을 위해 하드 드라이브에 <sup>약</sup><sup>1</sup> GB 의 여유 공간을 구성하고 있으므로 , 다른 표준 작업을 위해 나머지 공 간을 남겨둡니다 .

표준 작업에 사용 가능한 공간을 확인하려면 **시작 → 컴퓨터**를 클릭합 니다 . 드라이브 및 기억 장치 목록이 나타납니다 . C 드라이브 ( 하드 드라 이브 ) 의 여유 공간이 표시됩니다 .

# 섀도우 기억 장치

섀도우 기억장치는 시스템 복구를 수행하기 위해 하드 드라이브에 준 비된 공간입니다 (249 [페이지의](#page-248-0) ["Microsoft®Windows®](#page-248-0)시스템 복원 [사용](#page-248-0) " 참조 ).

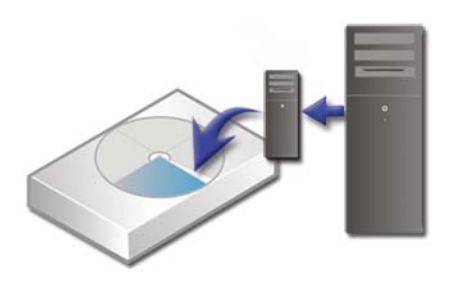

섀도우 기억 장치에 의해 사용되는 하드 드라이브 공간의 양을 확인하려면 :

- 1 시작 → 모든 프로그램 → 보조 프로그램을 클릭합니다.
- 2 명령 프롬프트를 마우스 오른쪽 단추로 클릭합니다 .
- 3 관리자로 실행을 클릭합니다
- 4 계속 진행할지를 묻는 창이 나타나면 계속을 클릭합니다 .
- 5 다음 명령어를 입력합니다 : vssadmin list shadowstorage.
- 6 <Enter> 키를 누르십시오. 명령 프롬프트에는 섀도우 기억 장치에서 사용하는 공간의 양이 표시 됩니다 .

# 섀도우 기억 장치에서 사용하는 하드 드라이브 공간 줄이기

- 1 시작 + → 모든 프로그램 → 보조 프로그램을 클릭합니다.
- 2 명령 프롬프트를 마우스 오른쪽 단추로 클릭합니다 .
- 3 관리자로 실행을 클릭합니다.
- 4 계속 진행할지를 묻는 창이 나타나면 계속을 클릭합니다.
- 5 다음 명령어를 입력합니다 :

vssadmin resize shadowstorage /On=C: /Maxsize=[the maximum space you will allow for Shadow Storage]

- 6 <Enter> 키를 누르십시오 .
- 7 섀도우 기억장치에 드라이브 공간이 보다 적게 할당되어 있는지 확인 하려면 시작  $\overline{P} \rightarrow$  컴퓨터  $\rightarrow$  로컬 디스크 (C:) 를 클릭합니다.

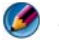

주 : 이러한 기억장치 영역에 대한 최적의 크기 및 최소 크기에 대한 정보 는 Windows 도움말 및 지원을 참조하십시오 .

# Solid-State 드라이브 (SSD)

Solid-State 드라이브 (SSD) 는 지속적인 데이터를 저장하기 위해 Solid-State 메모리를 사용하는 데이터 기억장치입니다 . Solid-state 는 하드 드라 이브가 자기 매체를 사용하는데 반해 완전히 반도체에서 구성된 전자 회로 를 나타내는 전기 용어입니다 .

플래시 기반 메모리 카드와 달리 , SSD 는 하드 디스크 드라이브를 모방하 므로 대부분의 응용프로그램에서 쉽게 교체가 가능합니다 . 플래시 메모 리 대신 SRAM (Static Random Access Memory) 또는 DRAM (Dynamic Random Access Memory) 을 사용하는 SSD 는 종종 RAM- 드라이브라고 합 니다 .

# 매체 드라이브의 드라이버 설치

드라이버는 매체 드라이브를 제어하는 프로그램입니다 . 다음과 같은 경 우 , 드라이버를 설치해야 할 수 있습니다 .

- 운영 체제를 업그레이드할 경우
- 운영 체제를 재설치할 경우
- 새 장치를 연결 또는 설치할 경우

힌트 : 본 섹션에서 언급한 작업을 수행하려면 관리자 권한으로 로 그인해야 합니다 .

## 장치 드라이버가 장치 문제의 원인인지 확인

- 1 시작 용 을 클릭하고 마우스 오른쪽 단추로 컴퓨터를 클릭합니다.
- 2 등록 정보 → 장치 관리자를 클릭합니다.
- 3 계속 진행할지를 묻는 창이 나타나면 **계속**을 클릭합니다.
- 4 목록을 아래로 스크롤하여 장치 아이콘에 느낌표 ([!] 기호가 있는 노란 색 동그라미 ) 가 있는지 확인합니다. 느낌표가 장치명 옆에 표시되면 드라이버를 재설치하거나 업데이트해 야 할 수 있습니다 .

### 드라이버를 이전 버전으로 바꾸기

드라이버를 설치하거나 업데이트 한 후에도 컴퓨터에 문제가 발생되면 , Windows 장치 드라이버 롤백을 사용합니다

- 1 시작 우 을 클릭하고 **컦퓨터** 마우스 오른쪽 단추로 클릭합니다 .
- 2 등록 정보 → 장치 관리자를 클릭합니다.
- 3 새 드라이버가 설치된 장치를 마우스 오른쪽 단추로 클릭하고 **속성**을 클릭합니다 .
- 4 드라이버 탭 → 드라이버 롤백을 클릭합니다.

장치 드라이버 롤백을 사용해도 문제가 해결되지 않으면 시스템 복원 [\(249](#page-248-0) 페이지의 ["Microsoft®](#page-248-0) Windows® 시스템 복원 사용 " 참조 ) 을 사용하여 새 드라이버를 설치하기 이전의 상태로 컴퓨터를 복원하십시오 .

# Drivers and Utilities 매체를 사용하여 드라이버 재설치

- 1 Windows 바탕 화면이 나타나면 Drivers and Utilities 매체를 넣습니다 . Drivers and Utilities 매체를 처음 사용하는 경우에는 2 단계로 이동합니 다 . 그렇지 않은 경우에는 5 단계로 이동합니다 .
- 2 Drivers and Utilities 매체 설치 프로그램이 시작되면 화면의 프롬프트 를 따릅니다.
- 3 InstallShield 마법사 완료 창이 나타나면 Drivers and Utilities 매체를 꺼내고 마침을 클릭하여 컴퓨터를 다시 시작합니다.
- 4 Windows 바탕 화면이 나타나면 Drivers and Utilities 매체를 다시 넣습 니다 .
- 5 Welcome Dell System Owner (Dell 시스템 사용자 환영) 화면에서 Next ( 다음 ) 를 클릭합니다 .

Drivers and Utilities 매체가 컴퓨터의 하드웨어를 찾는 중이라는 메시지 가 나타납니다.

컴퓨터에 사용되는 드라이버가 내 드라이버에ᅳ Drivers and Utilities 매체가 이러한 시스템 구성요소를 식별했습니다ᅳ 라고 자동으로 표 시됩니다 .

- 힌트 : 추가로 설치된 장치에 대한 드라이버는 Drivers and Utilities  $\bullet$ 매체에 포함되어 있지 않을 수 있습니다 . 해당 장치에 대한 드라 이버 관련 정보는 장치와 함께 제공된 설명서를 참조하십시오 .
- 6 재설치하려는 드라이버를 클릭하고 화면의 지시사항을 따릅니다 .

# 수동으로 드라이버 재설치

- 1 하드 드라이브 장치에 대한 드라이버를 다운로드합니다 .
- 2 시작 우 을 클릭하고 컴퓨터 마우스 오른쪽 단추로 클릭합니다.
- 3 등록 정보 → 장치 관리자를 클릭합니다 .
- 4 드라이버를 설치할 장치의 유형을 더블 클릭합니다(예: 오디오 또는 비 디오 ).
- 5 설치하려는 드라이버에 해당하는 장치 이름을 더블 클릭하십시오.
- 6 드라이버 탭 → 드라이버 업데이트 → 컴퓨터에서 드라이버 소프트웨 어 찾아보기를 클릭합니다.
- 7 찾아보기를 클릭하고 이전에 드라이버 파일을 복사한 위치를 찾아봅니 다 .
- 8 적절한 드라이버 이름이 나타나면 드라이버 이름 → **확인 → 다음**을 클 릭합니다 .
- 9 **마침**을 클릭하고 컴퓨터를 재시작하십시오.

<mark>●</mark> 힌트 : Dell 지원 웹 사이트 support.dell.com 및 *Drivers and Utilities* 매 체에서는 Dell 컴퓨터에 승인된 드라이버를 제공합니다 . 다른 제 조업체의 드라이버를 설치하면 컴퓨터가 올바르게 작동하지 않 을 수도 있습니다 .

# 드라이브 문제

주의 : 이 항목의 절차를 시작하기 전에 컴퓨터와 함께 제공된 안전 지침을 따 릅니다 .

MICROSOFT WINDOWS 가 드라이브를 인식하는지 확인 — 시작 → 내 컴퓨터 를 클릭합니다 . 드라이브가 표시되지 않으면 , Dell 에 문의하십시오 (321 [페이지](#page-320-0) 의 "Dell 에 [문의하기](#page-320-0) " 참조 ).

#### 드라이브 검사 —

- 다른 CD, DVD 또는 Blu-ray Disc*®* (BD) 를 삽입하여 , 기존 매체가 결함 이 잎을 가능성을 없앱니다 .
- 부팅 디스크를 삼입하고 컬퓨터를 재시작합니다.

드라이브 또는 디스크 청소 — 컴퓨터와 함께 제공된 사용자 안내서를 참 조하십시오 .

회전판 및 / 또는 트레이를 사용하는 드라이브에서는 매체를 회전판에 고 정시켜야 합니다 .

슬롯로딩 방식의 드라이브에서는 매체가 슬롯에 완전히 장착되도록 합니 다 .

케이블 연결 상태 점검

하드웨어 문제 해결사 실행 — 266 페이지의 ["Windows](#page-265-0) 하드웨어 문제 해 [결사](#page-265-0) " 를 참조하십시오 .

DELL DIAGNOSTICS 실행 — 266 페이지의 ["Dell Diagnostics](#page-265-1) 실행 " 을 참조하 십시오 .

### 광학 드라이브 문제

주 : 고속 광학 드라이브 진동은 정상이며 소음을 일으킬 수 있지만 이것이 드 라이브나 매체의 결함을 나타내는 것은 아닙니다 .

주 : 전세계 파일의 형식은 각기 다르기 때문에 모든 DVDs 드라이브에서 모든 DVD 타이틀을 작동시킬 수 있는 것은 아닙니다 .

#### 매체 드라이브에 기록할 때의 문제

#### 다른 프로그램 닫기

쓰기 속도를 저속으로 변경 — CD, DVD 또는 BD 작성 소프트웨어의 도 움말 파일을 참조합니다 .

#### 드라이브 트레이가 나오지 않는 경우 ( 슬롯 로딩 방식이 아닌 드라이브 )

- 1 컴퓨터가 종료되었는지 확인하십시오 .
- 2 용지 클립을 펴서 한쪽 끝을 드라이브 전면에 있는 이젝트 구멍에 삽입 하고 트레이 일부가 나올 때까지 단단히 밉니다 .
- 3 트레이가 멈출 때까지 조심스럽게 당기십시오 .

#### 긁히거나 삐걱거리는 이상한 소리가 들리는 경우

- 그러한 소리가 프로그램으로 인해 발생되는 것이 아닌지 확인하십시 오 .
- 디스크가 올바르게 삽입되었는지 확인하십시오 .

#### 하드 드라이브 문제

컴퓨터를 켜기 전에 과열된 컴퓨터 식히기 — 과열된 하드 드라이브를 사 용하면 운영 체제가 시작되지 않습니다 . 컴퓨터를 켜기 전에 실내 온도가 됙 때까지 기다립니다 .

#### 디스크 검사 실행 —

#### Windows Vista®

1 시작 → 검퓨터를 클릭합니다. Windows<sup>®</sup> XP.

시작 サ → 내 컴퓨터를 클릭합니다.

- 2 로컬 디스크 (C:) 를 마우스 오른쪽 단추로 클릭합니다 .
- 3 등록 정보 → 도구 → 지금 검사를 클릭합니다 .

■ 주 : 사용자 계정 컨트롤 창이 나타날 수 있습니다 . 컴퓨터 관리자인 경 우 계속을 클릭하고 관리자가 아닌 경우 관리자에게 문의하여 원하는 작 업을 계속합니다 .

4 불량 섹터 검사 및 복구 시도 확인란을 클릭하여 검사한 다음 시작을 클릭합니다.

# RAID 로 작업하기

독립 디스크의 중복 배열 (RAID) 은 성능이나 데이터 중복성을 증가시키 는 디스크 기억장치 구성입니다 . 이 항목에서는 4 가지의 기본적인 RAID 수주에 대해 논의함니다 .

- $\bullet$   $\bullet$  : RAID 는 다수의 하드 드라이브를 필요로 합니다. 필요한 하드 드라이브 의 수는 RAID 구성에 따라 달라집니다 .
	- RAID 레벨 0 은 고성능 ( 보다 빠른 처리량 ) 에 권장됩니다 .
	- RAID 레벨 1 은 높은 수준의 데이터 무결성을 원하는 사용자에게 권장 됩니다 .
	- RAID 레벨 0+1 은 보다 우수한 성능과 데이터 무결성에 권장됩니다 .
	- RAID 레벡 5 는 보다 우수하 성능과 결함 허용에 권장됩니다 .

**⑦ 자세한 정보** : 컴퓨터는 다른 RAID 레벨 (5, 10, 50) 을 지원할 수 있습 니다 . 이러한 레벨에 대한 자세한 정보는 support.dell.com 을 참조 하십시오

## RAID 레벨 0

 $\bigcirc$  주의사항 : RAID 레벨 0 은 비중복성을 제공합니다. 그러므로, 1 개의 드라이 브가 고장나면 모든 데이터가 손실됩니다 . 데이터를 보호하려면 정기적인 백 업을 수행하십시오 .

RAID 레벨 0 은 높은 수준의 데이터 액세스 속도를 제공하기 위해 데이터 스트라이핑을 사용합니다 . 데이터 스트라이핑은 여러 물리적 드라이브에 걸쳐 연속된 데이터 세그먼트 또는 스트라이프를 순차적으로 기록하여 하 나의 커다란 가상 드라이브를 작성합니다 . 데이터 스트라이핑을 사용하 면 해당 드라이브 중 하나에서 데이터를 읽는 동안 다른 드라이브는 다음 블록을 검색하여 읽을 수 있습니다 .

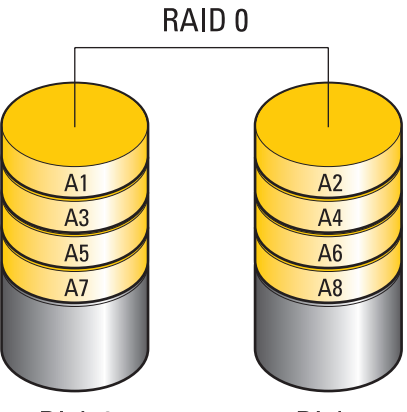

Disk 0

Disk 1

RAID 0 은 이러한 두 가지 드라이브의 전체 저장 기능을 사용합니다 . 예를 들면 , 2 개의 120GB 하드 드라이브가 결합하여 데이터를 저장할 240GB 의 하드 드라이브 공간을 제공합니다 .

 $\bullet$   $\bullet$  : RAID 0 구성에서 구성 크기는 가장 작은 드라이브 크기에 구성에 사용된 드라이브 수를 곱한 값과 같습니다 .

### RAID 레벨 1

RAID 레벨 1 은 데이터 무결성 향상을 위해 데이터 *미러링*을 사용합니다 . 기본 드라이브에 데이터가 기록된 경우 데이터는 구성에 사용된 두 번째 드라이브에 복제되거나 미러링됩니다 . RAID 1 은 데이터 중복성을 위해 데이터 액세스 속도를 감소시킵니다 .

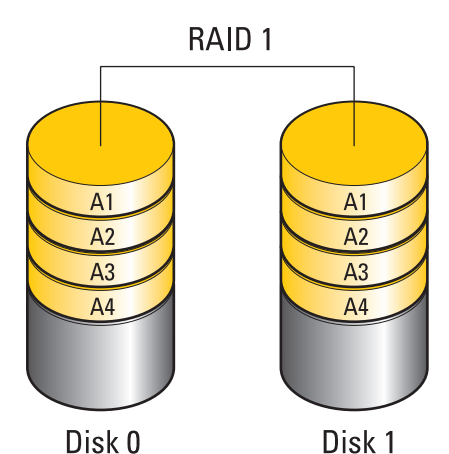

드라이브 오류가 발생하면 추후 읽기 및 쓰기 작업은 이상이 없는 나머지 드라이브에서 수행됩니다 . 그런 다음 이상이 없는 드라이브의 데이터를 사용하여 교체 드라이브를 다시 구축할 수 있습니다 .

 $\bullet$   $\bullet$  : RAID 1 구성에서 구성 크기는 구성에 사용된 가장 작은 드라이브의 크기 와 같습니다 .

# RAID 레벨 0+1 구성

RAID 0+1 배열은 데이터를 두 드라이브로 스트라이핑하고 이렇게 스트 라이핑된 데이터를 두 드라이브로 구성된 두 번째 세트에 미러링하여 RAID 레벨 0 배열의 높은 데이터 접속률과 RAID 레벨 1 미러의 데이터 보 호 ( 중복성 ) 를 결합합니다 .

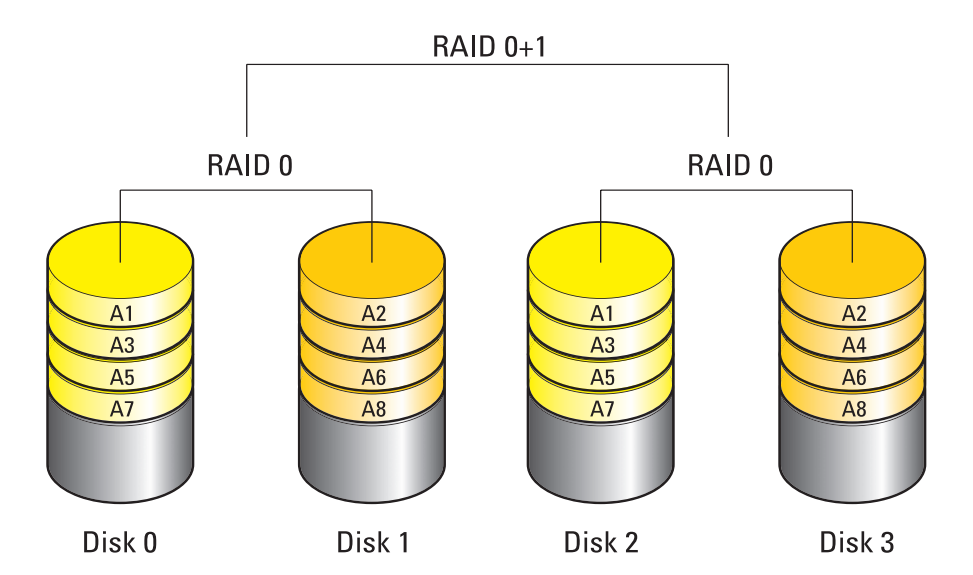

드라이브 오류가 발생하면 추후 읽기 및 쓰기 작업은 이상이 없는 다른 드 라이브에서 수행됩니다 . 그런 다음 이상이 없는 드라이브의 데이터를 사 용하여 교체 드라이브를 다시 구축할 수 있습니다 . 또한 , 데이터가 기본 및 추가 드라이브에 복제되므로 , 네 개의 120GB RAID 레벨 1 드라이브에 는 최대 240GB 의 데이터 저장 공간이 있습니다 .

# RAID 레벨 5 구성

RAID 레벨 5 는 데이터 패리티를 사용합니다 . RAID 레벨 5 는 데이터와 패리티 정보를 모두 세 개 이상의 드라이브로 스트라이핑합니다 . 바이트 레벨에서 데이터 스트라이핑을 제공하며 오류 보정 정보도 스트라이핑됩 니다 ( 순환 패리티 배열 ). 이로 인해 우수한 성능과 뛰어난 내결함성을 제 공합니다 .

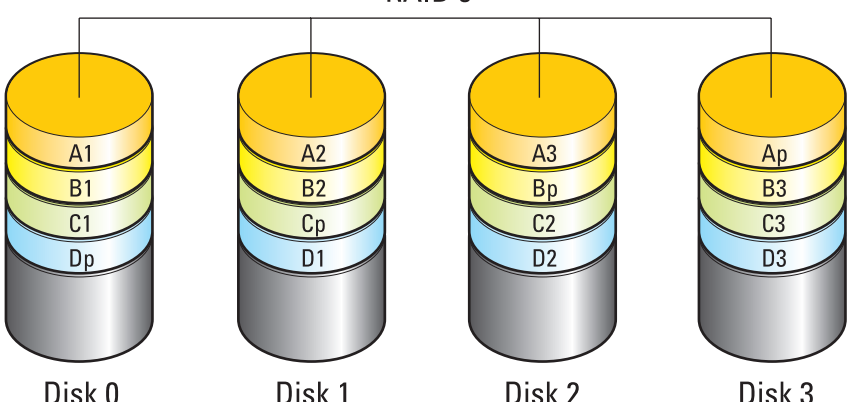

RAID<sub>5</sub>

드라이브 오류가 발생하면 추후 읽기 및 쓰기 작업은 이상이 없는 다른 드 라이브에서 수행됩니다. 그런 다음 이상이 없는 드라이브의 데이터를 사 용하여 교체 드라이브를 다시 구축할 수 있습니다. 또한 , 데이터가 기본 및 추가 드라이브에 복제되므로 , 네 개의 120GB RAID 레벨 1 드라이브에 는 최대 360GB 의 데이터 저장 공간이 있습니다 .

### <span id="page-84-0"></span>컴퓨터를 RAID 활성 모드로 설정

RAID 구성을 생성하기 전에 RAID 사용 모드로 컴퓨터를 설정해야 합니다 .

- 1 시스템 설치 프로그램을 시작합니다(291[페이지의](#page-290-0) "시스템 설치 프로그 램 [시작](#page-290-0) " 참조 ).
- 2 위쪽 및 아래쪽 화살표 키를 눌러 **드라이브**를 강조 표시한 다음 <Enter> 키를 누릅니다 .
- 3 위쪽 및 아래쪽 화살표 키를 눌러 적절한 하드 드라이브를 강조 표시한 다음 <Enter> 키를 누릅니다 .
- 4 왼쪽 및 오른쪽 화살표 키를 눌러 RAID On (RAID 켜기) 을 강조 표시한 다음 <Enter> 키륵 누릅니다 .

5 필요에 따라 각 하드 드라이브에 대해 이 과정을 반복합니다 .

주 : RAID 구성에 포함된 하드 드라이브는 할당되지 않은 공간이 발생되 지 않도록 동일한 크기가 되어야 합니다 .

6 <Esc> 키를 누르고 왼쪽 및 오른쪽 화살표 키를 눌러 저장/종료를 강조 표시한 다음 <Enter> 키를 눌러 시스템 설치 프로그램을 종료하고 부 팅 프로세스를 재개합니다 .

### RAID 구성

컴퓨터 구입 시 RAID 구성을 선택하지 않은 경우에도 컴퓨터를 RAID 에 맞게 구성할 수 있습니다 . 이러한 작업은 운영 체제를 설치하기 전후에 수 행이 가능합니다 .

컴퓨터에 따라 NVIDIA (86 페이지의 ["NVIDIA](#page-85-0) 유틸리티 사용 " 참조 ) 또는 Intel (90 [페이지의](#page-89-0) "Intel*®* RAID 유틸리티 사용 " 참조 ) 프로그램을 사용하 여 RAID 배열을 생성하고 관리합니다 .

#### <span id="page-85-0"></span>NVIDIA 유틸리티 사용

시스템에 이러한 유틸리티가 설치된 경우 , NVIDIA 유틸리티 사용 방법에 대한 정보는 다음의 항목을 참조하십시오 .

- 86 페이지의 " 운영 체제 설치 전 RAID 배열에 드라이브 할당 ".
- 87 [페이지의](#page-86-0) " 운영 체제가 설치된 RAID 배열에 새로운 드라이브 할당 ".
- 88 [페이지의](#page-87-0) "RAID 배열 삭제 "
- 89 [페이지의](#page-88-0) " 한 RAID 구성에서 다른 RAID 구성으로 변환 ".
- 90 [페이지의](#page-89-1) "RAID 구성 재구축 (RAID 1 만 해당 )".

#### 운영 체제 설치 전 RAID 배열에 드라이브 할당

- $\bigodot$  주의사항 : 다음 설치 과정은 하드 드라이브의 모든 데이터를 삭제합니다. 계속하기 전에 보관하려는 데이터를 백업합니다 .
	- 1 컴퓨터의 적용 가능한 각 하드 드라이브에 대해 RAID 를 활성화합니다 (85 [페이지의](#page-84-0) " 컴퓨터를 RAID 활성 모드로 설정 " 참조 ).
	- 2 컴퓨터를 재시작합니다 .
	- 3 RAID BIOS 를 시작하라는 프롬프트가 나타나면 <Ctrl><n> 키를 누 릅니다 .

Define a New Array ( 새 배열 정의 ) 창이 나타납니다 .

 $\bullet$  주 : 운영 체제 로고가 나타나면 Microsoft Windows 바탕 화면이 나타날 때까지 기다렸다가 컴퓨터를 종료하고 다시 시도합니다 .

4 <Tab> 키를 눌러 RAID Mode (RAID 모드 ) 필드로 이동합니다 . RAID 0 구성을 작성하려면 화살표 키를 사용하여 Striping ( 스트라이 핑 ) 을 선택합니다 .

RAID 1 구성을 작성하려면 화살표 키를 사용하여 Mirroring ( 미러링 ) 윽 서택함니다 .

- 5 <Tab> 키를 눌러 Free Disks ( 사용 가능 디스크 ) 필드로 이동합니다 .
- 6 위쪽 및 아래쪽 화살표 키를 사용하여 RAID 배열에 포함할 하드 드라이 브를 선택한 다음 오른쪽 화살표 키를 사용하여 선택된 드라이브를 Free Disks ( 사용 가능 디스크 ) 필드에서 Array Disks ( 배열 디스크 ) 필 드로 이동합니다 . RAID 배열에 포함할 각 디스크에 대해 본 단계를 반 복함니다 .

주 : 각 RAID 배열에 지원되는 드라이브의 수는 컴퓨터에 따라 다릅니다 .

7 하드 드라이브를 배열에 할당한 후 <F9> 키를 누릅니다 .

Clear disk data ( 디스크 데이터 삭제 ) 프롬프트가 나타납니다 .

- $\Box$  주의사항 : 선택한 드라이브의 모든 데이터는 다음 단계에서 삭제됩니다. 계 속하기 전에 보관하려는 데이터를 백업합니다 .
	- 8 선택한 드라이브에서 모든 데이터를 삭제하려면 <y> 키를 누릅니다 . Array List ( 배열 목록 ) 창이 나타납니다 .
	- 9 설정한 배열의 세부사항을 보려면 화살표 키를 사용하여 Array Detail ( 배열 세부사항 ) 창의 배열을 강조 표시한 다음 <Enter> 키를 누릅 니다 .

Array Detail ( 배열 세부사항 ) 창이 나타납니다 .

- 주: 목록를 삭제하려면 화살표 키를 사용하여 배열을 선택하고 <d> 키를 누릅니다 .
- 10 <Enter> 키를 눌러 이전 화면으로 돌아갑니다 .
- 11 <Ctrl><x> 키를 눌러 RAID BIOS 를 종료합니다 .

#### <span id="page-86-0"></span>운영 체제가 설치된 RAID 배열에 새로운 드라이브 할당

기존 (RAID 아닌 ) 단일 드라이브 컴퓨터에 하나 이상의 새 하드 드라이브 를 추가할 때 새 드라이브를 RAID 배열로 구성하려는 경우에만 Nvidia MediaShield 를 사용하여 RAID 구성을 작성합니다 .

- $\bigcirc$  주의사항 : 다음 설치 과정은 하드 드라이브의 모든 데이터를 삭제합니다. 계속하기 전에 보관하려는 데이터를 백업합니다 .
	- 1 하드 드라이브에서 RAID 를 활성화합니다 .(85 페이지의 " [컴퓨터를](#page-84-0) RAID 활성 [모드로](#page-84-0) 설정 " 참조 ).
	- 2 컴퓨터를 재시작한 후 Nvidia MediaShield 를 실행합니다 .
	- 3 System Tasks ( 시스템 작업 ) 아래에서 Create ( 작성 ) 를 클릭합니다 . NVIDIA 배열 작성 마법사 화면이 나타나고 구성에 사용할 수 있는 디 스크가 나열됩니다 .
	- 4 다음 → 사용자 정의 → 다음을 클릭합니다.
	- 5 드롭다운 상자를 사용하여 Striping ( 스트라이핑 ) (RAID 0) 또는 Mirroring ( 미러링 ) (RAID 1) 을 선택합니다 .
	- 6 Next( 다음 ) 를 클릭합니다 .

Free Disk Selection ( 사용 가능 디스크 선택 ) 창이 나타납니다 .

주 : RAID 가 활성화된 하드 드라이브만 사용 가능 디스크로 나열됩니다 .

7 RAID 구성을 구성하는 드라이브를 클릭하여 선택하고 Next ( 다음 ) 를 클릭한 후 다시 Next ( 다음 ) 를 클릭합니다 .

주 : 각 RAID 배열에 지원되는 드라이브의 수는 컴퓨터에 따라 다릅니다 .

Clearing System Data ( 시스템 데이터 삭제 ) 창이 나타납니다 .

- $\Box$  주의사항 : Clear System Data ( 시스템 데이터 삭제 ) 옵션은 선택한 드라이브 에서 모든 데이터를 삭제합니다 . 계속하기 전에 보관하려는 데이터를 백업합 니다 .
	- 8 Next ( 다음 )→ Finish ( 마침 ) 를 클릭하여 RAID 구성을 작성합니다 . MediaShield RAID 관리 유틸리티 창이 나타나고 배열 및 설치된 다른 하드 드라이브가 나타납니다 .

#### <span id="page-87-0"></span>RAID 배열 삭제

RAID 1 볼륨을 삭제하면 볼륨이 1 개의 파티션을 갖는 2 개의 비 RAID 하 드 드라이브로 분할되며 , 기존의 데이터는 그대로 유지됩니다 .

 $\Box$  주의사항 : RAID 0 볼륨을 삭제하면 볼륨의 모든 데이터가 지워집니다. 계속 하기 전에 보관하려는 데이터를 백업합니다 .

 $\Box$  주의사항 : 현재 컴퓨터가 RAID 로 부팅되는 상태에서 RAID 볼륨을 삭제하면 컴퓨터가 부팅되지 않습니다 .

- 1 Nvidia MediaShield 를 실행합니다 .
- 2 삭제할 배열을 클릭하여 선택합니다 .
- 3 System Tasks ( 시스템 작업 ) 창에서 Delete Array ( 배열 삭제 ) 를 클릭합 니다 .

NVIDIA 배열 삭제 마법사 화면이 나타납니다 .

4 Next ( 다음 ) 를 클릭합니다 . 삭제 표시한 배열의 이름과 크기가 표시되는 확인 화면이 나타납니다 .

5 Finish ( 마침 ) 를 클릭하여 RAID 구성을 삭제합니다 .

MediaShield RAID 관리 유틸리티 창이 나타나고 모든 나머지 배열과 함 께 설치된 다른 하드 드라이브가 나타납니다

### <span id="page-88-0"></span>한 RAID 구성에서 다른 RAID 구성으로 변환

데이터 손실 없이 디스크 또는 배열의 현재 상태를 변경할 수 있습니다 ( 예를 들어 , 스트라이핑에서 미러링으로 ). 또한 , 하드 드라이브를 기존의 배열에 추가할 수 있습니다 .

배열을 변환하는 데 걸리는 시간은 프로세서의 속도 , 사용 중인 하드 드라 이브의 유형과 크기 , 운영 체제 등과 같은 여러 가지 요소에 따라 달라집니 다 .

- 주의사항 : 배열에 사용될 추가 하드 드라이브는 현재 구성의 모든 드라이브 보다 작지 않아야 합니다 .
	- 1 RAID 구성에 사용될 모든 드라이브에서 RAID 가 활성화되어 있는지 확 인합니다 (85 [페이지의](#page-84-0) " 컴퓨터를 RAID 활성 모드로 설정 " 참조 ).
	- 2 Nvidia MediaShield 를 실행합니다 .
	- 3 변환할 배열을 클릭하여 선택합니다 .
	- 4 System Tasks (시스템 작업) 창에서 Convert Array (배열 변환)를 클릭합 니다 .

NVIDIA Convert Array Wizard ( 배열 변환 마법사 ) 화면이 나타납니 다.

- 5 Next ( 다음 ) 를 클릭합니다 .
- 6 RAID Mode Selection (RAID 모드 선택 ) 드롭다운 메뉴에서 Mirroring ( 미러링 ) 또는 Striping ( 스트립핑 ) 를 선택합니다 .
- 7 Next ( 다음 ) 를 클릭합니다 .
- $\Box$  주의사항 : 선택한 드라이브의 모든 데이터는 다음 단계에서 삭제됩니다. 계 속하기 전에 보관하려는 데이터를 백업합니다 .
	- 8 여유 디스크 선택에서 , 배열에 포함시키고자 하는 하드 드라이브 옆에 있는 확인란을 클릭합니다 .
	- 9 마침을 클릭하십시오 .

MediaShield RAID 관리 유틸리티 창이 나타나고 설치된 다른 하드 드라 이브와 함께 업그레이드 / 마이그레이션 프로세스의 상태가 표시됩니 다.

### <span id="page-89-1"></span>RAID 구성 재구축 (RAID 1 만 해당 )

RAID 1 배열의 하드 드라이브 중 하나에 오류가 발생하면 데이터를 교체 용 드라이브로 복원하여 배열을 다시 구축할 수 있습니다 .

- 1 Nvidia MediaShield 를 실행합니다 .
- 2 관리 유틸리티 창에서 RAID 구성 (Mirroring[미러링])을 클릭하여 선택 합니다 .
- 3 System Tasks (시스템 작업) 창에서 Rebuild Array (배열 다시 구축)를 클 릭합니다 .

NVIDIA Convert Array Wizard ( 배열 변환 마법사 ) 화면이 나타납니다 .

- 4 Next ( 다음 ) 를 클릭합니다 .
- 5 하드 드라이브 옆의 확인란을 클릭하여 다시 구축할 하드 드라이브를 선택합니다 .
- $6$  다음 → 마침을 클릭합니다.

MediaShield RAID 관리 유틸리티 창이 나타나고 재구축 상태가 표시됩 니다 .

■ 주 : 컴퓨터가 배열을 다시 구축하는 동안에 컴퓨터를 사용할 수 있습니 다.

### <span id="page-89-0"></span>Intel*®* RAID 유틸리티 사용

시스템에 이러한 유틸리티가 설치된 경우 , Intel 유틸리티 사용 방법에 대 한 정보는 다음의 항목을 참조하십시오 .

- 91페이지의 "운영 체제를 설치하기 전에 RAID 0 또는 RAID 1 배열 구 성 ".
- 92 [페이지의](#page-91-0) " 설치된 운영 체제로 RAID 레벨 0 구성 생성 ".
- 92 [페이지의](#page-91-0) " 설치된 운영 체제로 RAID 레벨 0 구성 생성 ".
- 92 [페이지의](#page-91-1) " 설치된 운영 체제로 RAID 레벨 1 구성 생성 ".
- 93 페이지의 " 단일 하드 드라이브 고장 [\(RAID 1\)](#page-92-0) 에서 복구 ".
- 94 페이지의 "RAID 레벨 0 구성으로 [마이그레이션](#page-93-0) ".
- 95 페이지의 "RAID 레벡 1 구성 이로 마이 그레이셔 "

#### 운영 체제를 설치하기 전에 RAID 0 또는 RAID 1 배열 구성

 $\Box$  주의사항 : 다음 절차를 사용하여 RAID 구성을 작성하면 하드 드라이브의 모 든 데이터가 유실됩니다 . 계속하기 전에 보관할 데이터를 백업하십시오 .

 $\Box$  주의사항 : 운영 체제를 다시 설치하는 경우에만 다음 절차를 사용하십시오. RAID 레벨 0 구성에 기존의 저장 장치 구성을 마이그레이션할 경우 다음 절차 를 사용하지 마십시오 .

- 1 컴퓨터를 RAID 활성화 모드로 설정합니다 ( 85 페이지의 " [컴퓨터를](#page-84-0) RAID 활성 [모드로](#page-84-0) 설정 " 참조 ).
- 2 Intel RAID Option ROM 유틸리티를 시작하라는 프롬프트가 표시되면 <Ctrl><i> 키를 누릅니다 .
- 3 위쪽 및 아래쪽 화살표 키를 눌러 Create RAID Volume (RAID 볼륨 생 성 ) 을 강조 표시한 다음 <Enter> 키를 누릅니다 .
- 4 RAID 볼륨 이름을 입력하거나 기본값을 승인한 후 <Enter> 키를 누릅 니다.

#### RAID 0

- a 위쪽 및 아래쪽 화살표 키를 눌러 RAID0 ( 스트라이프 (Stripe)) 을 서택합니다 .
- 주 : RAID 볼륨에 저장할 평균 파일 크기에 가장 가까운 스트라이프 크기 를 선택합니다 . 평균 파일 크기를 모르는 경우 스트라이프 크기를 128KB 로 선택합니다 .
- b 위쪽 및 아래쪽 화살표 키를 눌러 스트라이프 크기를 변경하고 <Enter> 키를 누릅니다 .

#### RAID 1

위쪽 및 아래쪽 화살표 키를 눌러 RAID1( 미러링 (Mirror)) 을 선택합니 다 .

5 필요한 볼륨 용량을 선택한 후 <Enter> 키를 누릅니다 . 기본값은 최대 사용 가능한 크기입니다 .

- 6 <Enter> 키를 눌러 볼륨을 작성합니다 .
- 7 <y> 키를 눌러 RAID 볼륨을 작성할 것인지 확인합니다 .
- 8 정확한 볼륨 구성이 Intel RAID Option ROM 유틸리티 기본 화면에 표 시되었는지 확인하십시오 .
- 9 위쪽 및 아래쪽 화살표 키를 눌러 Exit ( 종료 ) 를 선택한 다음 <Enter> 키를 누릅니다 .
- 10 운영 체제를 설치합니다 (249 [페이지의](#page-248-1) " 운영 체제 복원 " 참조 ).

#### <span id="page-91-0"></span>설치된 운영 체제로 RAID 레벨 0 구성 생성

주 : 이 조작을 수행하는 경우 RAID 드라이브의 모든 데이터가 유실됩니다 .

- 1 컴퓨터를 RAID 활성화 모드로 설정합니다 ( 85 [페이지의](#page-84-0) " 컴퓨터를 RAID 활성 [모드로](#page-84-0) 설정 " 참조 ).
- 2 시작 → 프로그램 → Intel(R) 매트릭스 기억장치 관리자 → Intel 매트릭 스 기억장치 콘솔을 클릭합니다

 $\left( 0 \right)$  주 : Actions ( 동작 ) 메뉴 옵션이 보이지 않으면 아직 컴퓨터를 RAID 활성 화 모드로 설정하지 않은 것입니다 .

- 3 동작메뉴에서 RAID 볼류 작성을 선택하여 RAID 볼륨 작성 마법사를 실행한 후 **다음**을 클릭합니다 .
- 4 볼륨 위치 선택 화면에서 RAID 레벨 0 볼륨을 작성할 때 사용할 첫 번째 하드 드라이브를 선택한 후 오른쪽 화살표를 클릭합니다 .
- 5 RAID 레벡 0 복륨에 포한시킥 두 버째 하드 드라이브를 서택하 후 . 오른 쪽 화살표를 클릭합니다 . 선택된 하드 드라이브가 선택된 하드 드라이 브 창에 나타납니다 . Next ( 다음 ) 를 클릭합니다 .

- 6 볼륨 크기 지정 창에서 원하는 볼륨 크기를 클릭한 후 다음을 클릭합니 다 .
- 7 볼륨을 작성하려면 마침을 클릭하고 변경하려면 뒤를 클릭합니다 .

#### <span id="page-91-1"></span>설치된 운영 체제로 RAID 레벨 1 구성 생성

- $\bullet$   $\bullet$  : 이 조작을 수행하는 경우 RAID 드라이브의 모든 데이터가 유실됩니다.
	- 1 컴퓨터를 RAID 활성화 모드로 설정합니다 ( 85 [페이지의](#page-84-0) " 컴퓨터를 RAID 활성 [모드로](#page-84-0) 설정 " 참조 ).
- $92$   $\phantom{0}$   $\phantom{0}$

 $\bullet$   $\bullet$  : RAID 레벨 0 볼륨에 세 번째 하드 드라이브를 추가하려면, 세번째 하 - - - - - - - - - - - - - - - - - - -<br>드 드라이브를 선택한 후 위의 단계를 따릅니다 .

2 시작 → 프로그램 → Intel(R) 매트릭스 기억장치 관리자 → Intel 매트릭 스 기억장치 콘솔을 클릭합니다 .

주 : Actions ( 동작 ) 메뉴 옵션이 보이지 않으면 아직 컴퓨터를 RAID 활성 화 모드로 설정하지 않은 것입니다 .

- 3 동작메뉴에서 RAID 볼륨 작성을 선택하여 RAID 볼륨 작성 마법사를 실행한 후 다음을 클릭합니다 .
- 4 천 번째 화면에서**다음**을 클릭하십시오 .
- 5 볼륨 이름을 확인하고 RAID 레벨로 RAID 1을 선택한 후 다음을 클릭하 여 계속학니다 .
- 6 볼륨 위치 선택 화면에서 , 사용하고자 하는 첫 번째 하드 드라이브를 클 릭한 후 오른쪽 화살표를 클릭합니다 .
- 7 2개의 드라이브가 선택된 항목 창에 나타날 때까지 두 번째 하드 드라이 브를 클릭한 후 다음을 클릭합니다 .
- 8 복륙 크기 지정 창에서 워하는 볼륨 크기를 클릭한 후 다음을 클릭합니 다 .
- 9 볼륨을 작성하려면 **마칚**을 클릭하고 변경하려면 뒤를 클릭합니다 .
- 10 새 RAID 볼륨에 파티션을 작성하기 위한 Microsoft Windows 절차를 따 르십시오 .

#### <span id="page-92-0"></span>단일 하드 드라이브 고장 (RAID 1) 에서 복구

- $\bullet$   $\bullet$  : 오류가 난 하드 드라이브를 교체한 후에만 다음 단계를 수행합니다 (컴 퓨터의 해당 " 드라이브 " 섹션 참조 ).
	- 1 컴퓨터를 켜거나 다시 시작합니다 .
	- 2 Intel RAID Option ROM 유틸리티를 시작하라는 프롬프트가 표시되면 <Ctrl><i> 키를 누릅니다 .
	- 3 DEGRADED VOLUME DETECTED ( 저하된 볼륨 감지됨 ) 에서 새 ( 비 RAID) 드라이브가 표시되었는지 확인한 후 <Enter> 키를 누르십시 오 .
	- 4 Disk/Volume Information (디스크/볼륨 정보)에서 볼륨 상태가 Rebuild ( 다시 구축 ) 인지 확인하십시오 .

 $\bullet$  주 : Rebuild ( 다시 구축 ) 인 볼륨이 운영 체제에서 재구축됩니다 .

5 위쪽 및 아래쪽 화살표 키를 눌러 Exit ( 종료 ) 를 선택한 다음 <Enter> 키륵 누름니다

컴퓨터가 운영 체제로 부팅되고 자동으로 RAID 볼륨 재구축을 시작합 니다.

주 : RAID 1 볼륨을 다시 구축하는 동안 컴퓨터를 사용할 수 있습니다 .

#### <span id="page-93-0"></span>RAID 레벨 0 구성으로 마이그레이션

- 1 컴퓨터를 RAID 활성화 모드로 설정합니다 ( 85 [페이지의](#page-84-0) " 컴퓨터를 RAID 활성 [모드로](#page-84-0) 설정 " 참조 ).
- 2 시작→ 모든 프로그램→ Intel(R) 매트릭스 기억장치 관리자→ Intel 매 트릭스 기억장치 콘솔을 클릭합니다 .

■ 주 : 통작 메뉴 옵션이 보이지 않으면 아직 컴퓨터를 RAID 활성화 모드로 설정하지 않은 것입니다 .

- 3 동작 메뉴에서 기존 하드 드라이브의 RAID 볼륨 작성을 선택하여 마 이그레이션 마법사를 실행합니다 .
- 4 마이그레이션 마법사 화면에서 다음을 클릭합니다.
- 5 RAID 볼륨 이름을 입력하거나 기본값을 승인합니다 .
- 6 드롭다운 상자에서 RAID 레벨로 RAID 0 을 선택합니다 .
- 7 드롭다운 상자에서 적절한 스트립 크기를 선택한 후 다음을 클릭하십 시오 . 스트라이프는 RAID 볼륨에 저장할 평균 파일 크기에 가장 가까운 크기 여야 합니다 . 평균 파일 크기를 모르는 경우 스트라이프 크기를 128KB 로 서택합니다 .
- 8 워본 하드 드라이브 서택 화면에서 마이그레이션할 하드 드라이브를 더블 클릭한 후 다음을 클릭합니다 . 이 드라이브는 RAID 볼륨에 저장하고자 하는 데이터 또는 운영 체제 파 일을 포함하고 있는 하드 드라이브가 되어야 합니다 .
- 9 **멤버 하드 드라이브 서택** 화면에서 하드 드라이브를 더블 클릭하여 스 .<br>트라이프 배열을 확장할 멤버 드라이브를 선택한 후 **다음**을 클릭합니 다 .
- 10 볼륨 크기 지정 창에서 원하는 볼륨 크기를 선택한 후 다음을 클릭합니 다 .
- $\Box$  주의사항 : 다음의 단계에서, 멤버 드라이브에 포함된 모든 데이터가 삭제됩 니다 .
- 11 마이그레이션을 시작하려면 **마침**을 클릭하고 변경하려면 뒤를 클릭함 니다 .

주 : 마이그레이션 프로세스 동안 컴퓨터를 정상적으로 사용할 수 있습 니다 .

94 드라이브 및 매체

#### <span id="page-94-0"></span>RAID 레벨 1 구성으로 마이그레이션

- 1 컴퓨터를 RAID 활성화 모드로 설정합니다 ( 85 페이지의 " [컴퓨터를](#page-84-0) [RAID](#page-84-0) 활성 모드로 설정 " 참조 ).
- 2 시작  $\rightarrow$  프로그램  $\rightarrow$  Intel(R) Matrix Storage Manager $\rightarrow$  Intel Matrix Storage Console 을 클릭하여 Intel Storage Utility 를 실행합니다 .

주 : 동작 메뉴 옵션이 보이지 않으면 아직 컴퓨터를 RAID 활성화 모드로 설정하지 않은 것입니다 .

- 3 동작 메뉴에서 기존 하드 드라이브의 RAID 볼륨 작성을 선택하여 마 이그레이션 마법사를 실행합니다 .
- 4 마이그레이션 **마법사** 화면에서 다음을 클릭합니다 .
- 5 RAID 볼륨 이름을 입력하거나 기본값을 승인합니다 .
- 6 드롭다운 상자에서 RAID 레벨로 RAID 1 을 선택합니다 .

 $\left( 2\right)$  주 : 원본 하드 드라이브로 사용할 하드 드라이브를 선택합니다 ( 이때 이 드라이브는 RAID 볼륨에서 보관할 운영 체제 파일 또는 데이터가 포 함된 하드 드라이브여야 합니다 ).

- 7 원본 하드 드라이브 선택 화면에서 마이그레이션할 하드 드라이브를 더블 클릭한 후 다음을 클릭합니다 . 이 드라이브는 RAID 볼륨에 저장하고자 하는 데이터 또는 운영 체제 파 일을 포함하고 있는 하드 드라이브가 되어야 합니다.
- 8 멤버 하드 드라이브 선택 화면에서 하드 드라이브를 더블 클릭하여 구 성에서 미러 역할을 할 멤버 드라이브를 선택한 후 **다음**을 클릭합니다 .
- 9 · 볼류 크기 지정 창에서 워하는 볼륨 크기를 선택한 후 다음을 클릭합니 다 .
- $\bigodot$  주의사항 : 다음의 단계에서 , 멤버 드라이브에 포함된 모든 데이터가 삭제됩 니다 .
- 10 마이그레이션을 시작하려면 마침을 클릭하고 변경하려면 뒤를 클릭합 니다 .

<sup>■</sup> 주 : 마이그레이션 프로세스 동안 컴퓨터를 정상적으로 사용할 수 있습 니다 .

# 컴퓨터 종료

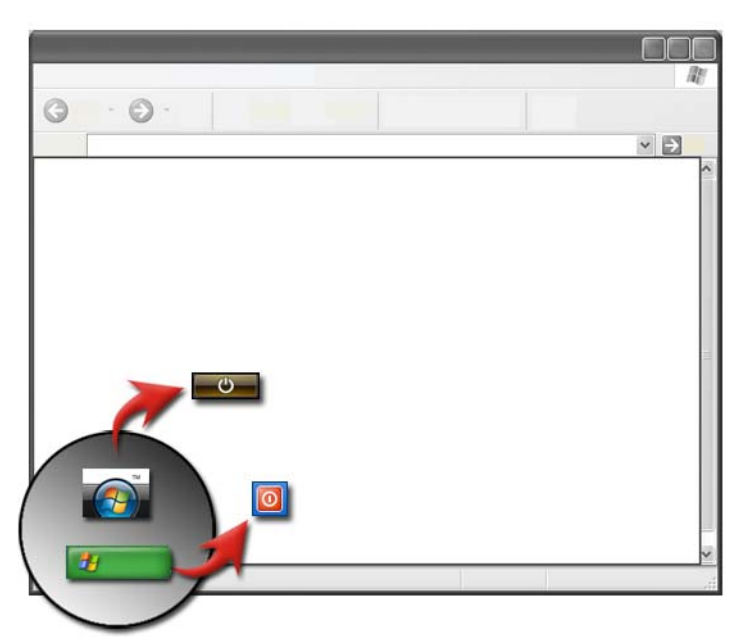

컴퓨터를 끄기 전에 Microsoft® Windows® 운영 체제가 종료되었는지 확 .<br>인합니다 .

### Windows Vista®

- 1 열려 있는 모든 파일을 저장하고 닫은 다음 모든 프로그램을 종료합니 다.
- 2 시작 우 를 클릭하고, 잠금 단추 옆의 화살표로 마우스 포인터를 이동 함니다 .
- 3 시스템 종료를 클릭하십시오 .

# Windows® XP

- 1 열려 있는 모든 파일을 저장하고 닫은 다음 모든 프로그램을 종료합니 다 .
- 2 시작 # 를 클릭한 후 끄기 메뉴를 선택합니다.
- 3 컴퓨터 끄기 대화상자가 나타납니다.
- 4 끄기 단추를 클릭하여 컴퓨터를 종료합니다 .

 $\bigcirc$  한트 : 컴퓨터가 올바르게 작동하지 않을 경우 Windows 를 다시 시작하면 대부분 문제가 해결됩니다 .

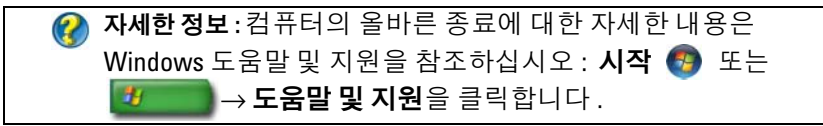

 $\bullet$  주 : 컴퓨터를 켜면 Windows 운영 체계는 자동으로 시작됩니다.

# 종료 상태

# Microsoft® Windows Vista®

- 슬립 슬립은 절전 상태 또는 절전 모드입니다 . 슬립은 열려 있는 문 서 및 프로그램을 모두 저장하여 , 작업을 다시 시작하고 싶을 때 컴퓨터가 정상 작동을 신속히 재개할 수 있도록 해줍니다 ( 일반적으로 몇 초내 ).
- 종료 메모리를 추가하거나 며칠 동안 컴퓨터를 사용하지 않아 컴퓨 터 전원을 끌 경우에만 종료를 사용합니다 .

# Windows® XP

- 대기 대기 모드는 디스플레이와 하드 디스크가 꺼진 상태이므로 컴 퓨터 전원의 소모가 적습니다 . 컴퓨터를 다시 사용하면 대기 모드에서 신속하게 벗어나 , 작업이 중단되었던 상태 그대로 복 구됩니다 . 대기 모드에서는 자동 저장이 되지 않으므로 대기 모드 중에 전원이 꺼지면 저장하지 않은 정보가 손실될 수 있습 니다 .
- 최대 절전 최대 절전 모드는 전원을 절약하기 위해 컴퓨터를 종료한 상태 로 , 종료 전 하드 디스크 메모리에 모든 정보를 저장하도록 합 니다 . 컴퓨터를 다시 시작하면 정확히 작업이 중단된 상태로 복구됩니다 . 작업중 장시간 컴퓨터를 사용하지 않을 경우 전원 을 절약하기 위해 최대 절전 모드를 사용하십시오 .
- 종료 컴퓨터 전원을 꺼야할 경우 종료를 사용합니다 . 이 작업으로 Windows 가 종료되어 컴퓨터를 안전하게 끌 수 있습니다 .

## 응답하지 않는 프로그램 끝내기

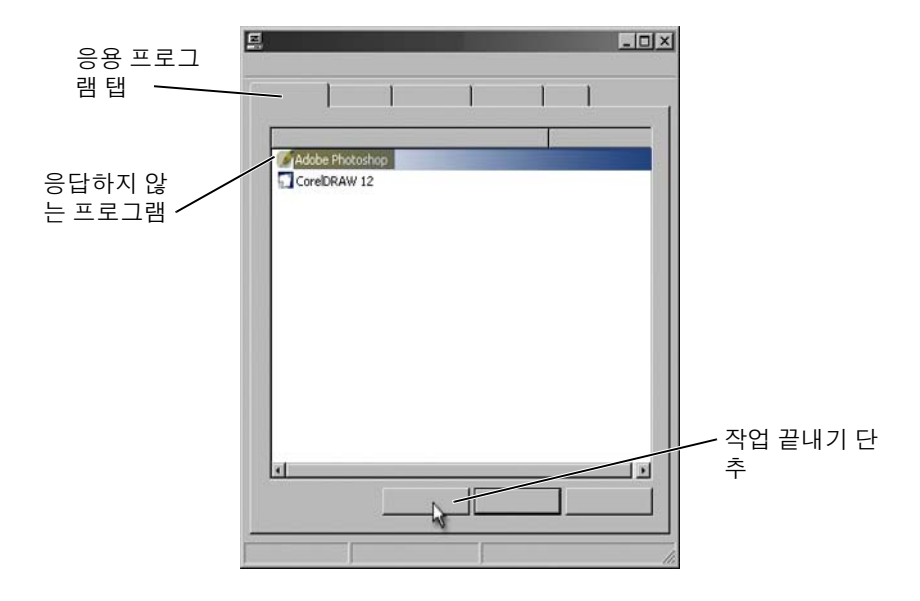

컴퓨터가 응답하지 않거나 작동이 되지 않는 경우 Windows 에서 문제를 찾아 자동으로 해결합니다 . 작업을 계속하기 위해서 사용 중인 프로그램 을 끝내야 합니다 . 작업 관리자 유틸리티를 사용하여 프로그램을 끝낼 수 있습니다.

- 1 작업 표시줄을 마우스 오른쪽 단추로 클릭한 다음 **작업 관리자**를 클릭 합니다 .
- 2 작업 관리자 창이 나타납니다 .
- 3 · 응용프로그램 탭에서 , 응답하지 않는 프로그램을 선택한 후 **작업 종료** 를 클릭합니다

주 : 응답하지 않는 프로그램에 입력한 데이터나 변경사항을 저장하지 않은 경우에는 모두 손실됩니다 .

 $\bullet$  자세한 정보 : 작업 관리자에 대한 자세한 내용은 Windows 도움말 및 지원을 참조하십시오 : 시작 주 또는 → → 도움말 및 지원을 클릭합니다 .

# 응답하지 않는 프로세스 끝내기

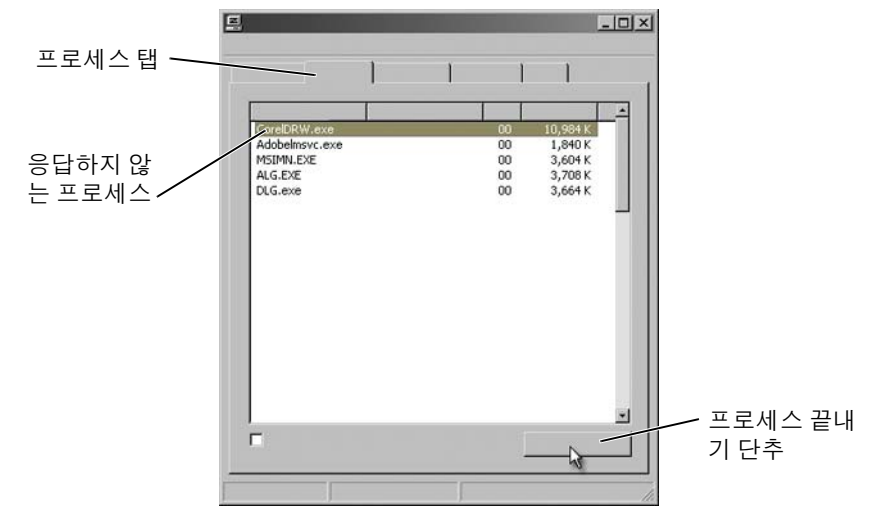

작업 관리자를 사용하여 응답하지 않는 프로세스를 끝냅니다 . 프로세스 는 Windows Explorer 와 같은 프로그램이나 MSTask 와 같은 서비스일 수 있습니다 .

- 1 마우스 오른쪽 단추로 작업 표시줄을 클릭한 다음 작업 관리자 → 프로 세스 탭을 클릭합니다.
- 2 프로세스 탭에서 , 응답하지 않는 프로그램을 선택한 후 프로세스 종료 를 클릭합니다 .
	- ◯ 힌트: 프로세스를 끝낼 때 주의하십시오. 열려 있는 프로그램과 관련된 프로세스를 끝낼 경우 해당 프로그램도 닫히므로 저장하 지 않은 데이터는 손실됩니다 . 시스템 서비스와 관련된 프로세 스를 끝낼 경우 , 일부 시스템은 올바르게 작동하지 않을 수 있습 니다 .

자세한 정보 : 프로세스가 응답하지 않을 경우 자세한 조치 방법은 Windows 도움말 및 지원을 참조하십시오 : **시작 (주**) 또는 -97  $\blacksquare \to \mathsf{E}$ 움말 및 지원을 클릭합니다 .

# 휴대용 컴퓨터의 도킹 및 도킹 해제

### 실행 중인 컴퓨터 도킹 해제ᅳ핫 도킹 해제

고급 구성 및 전원 인터페이스 (ACPI) 는 전원 관리 형식으로 , 컴퓨터에 연결된 각 장치에 할당된 전원을 운영 체제에서 제어할 수 있습니다 . 컴퓨터에 ACPI 가 활성화된 경우 컴퓨터를 실행한 상태로 열려 있는 응용 프로그램이나 프로그램을 종료하지 않고 도킹을 해제할 수 있습니다 . 컴퓨터에 ACPI 가 활성화되었는지를 확인하려면 :

#### Windows Vista

- 1 시작 → 제어판→ 시스템 및 유지관리→ 시스템→ 장치 관리자 (작 업 밑에 나열됨 ) 를 클릭합니다 .
- 2 계속 진행할지를 묻는 창이 나타나면 계속을 클릭합니다.
- 3 시스템 장치를 찾습니다 . 컴퓨터에 ACPI 가 활성화된 경우 장치 이름 옆에 ACPI 가 나타납니다

#### Windows XP

- 1 시작 <mark>한 → 제어파 → 성능 및 유지 과리</mark>를 클릭합니다 .
- 2 관리 도구 → 컴퓨터 관리 → 장치 관리자를 클릭합니다 . 또는 시스템 → 시스템 등록 정보 → 하드웨어 → 장치 관리자를 클릭합니 다.
- 3 시스텍 장치를 찾습니다 . 컴퓨터에 ACPI 가 활성화된 경우 장치 이름 옆에 ACPI 가 나타납니다 .

 $\boldsymbol{Q}$ › **자세한 정보** : 휴대용 컴퓨터 도킹 해제에 관한 자세한 내용은 컴퓨 터와 함께 제공된 설명서와 도킹 스테이션과 함께 제공된 설명서 를 참조하십시오 .

### 종료하지 않은 상태로 도킹 해제

- 1 열려 있는 모든 파일을 저장합니다 .
- 2 시작 サ → 컴퓨터 잠금 해제를 클릭하고 컴퓨터가 도킹 해제할 준비가 완료되었는지 시스템이 확인하는 동안 대기합니다 .
- 3 도킹 스테이션에서 컴퓨터를 분리합니다 .

 $\bigcirc$  설명 : 1) 컴퓨터가 전지로 작동되지 않는 상태에서 컴퓨터의 도킹을 해 제하면 컴퓨터가 꺼지고 저장하지 않은 데이터가 모두 유실됩니 다.

2) 먼저 준비하지 않은 상태로 컴퓨터 도킹해제를 하지 마십시오 . 컴퓨터를 준비하지 않은 상태에서 도킹을 해제하는 경우, 저장하지 않은 데이터가 모두 유실되며 몇 분이 경과한 후에도 정상적으로 복 구되지 않을 <sup>수</sup> 있습니다 .

3) 핫 도킹 해제는 ACPI 가 활성화된 컴퓨터에서만 가능합니다 .

# 컴퓨터가 정상적으로 종료가 되지 않는 경우

컴퓨터 종료가 성공적이지 못할 때도 있습니다 . 이런 경우 프로그램이나 프로세스로 인해 컴퓨터 종료가 되지 않을 수 있습니다 . 컴퓨터를 종료하 면 Windows 에서 프로그램을 모두 끝내려고 합니다 . 원활하게 이루어지 지 않으면 **작업 관리자**를 사용하여 수동으로 프로그램 및 / 또는 프로세스 를 끝내야 합니다 .

### 정지되었거나 작동되지 않은 컴퓨터 종료

#### Windows Vista

종료하려고 할 때 화면이 어두워지면서 어떤 프로그램 때문에 컴퓨터가 종 료되지 않는지 나타납니다 . 컴퓨터가 종료되지 않는 이유가 표시되는 경 우도 있습니다 .

• 지금 **종료**를 클릭하여 강제로 모든 프로그램을 끝마치고 컴퓨터 종료 프로세스를 완료합니다 . **지금 종료**를 클릭할 경우 저장하지 않은 데이 터는 유실될 수 있습니다 .

또는

• 종료하지 않습니다 . Windows 로 돌아가려면 **취소**를 클릭합니다 . 종료 되지 않는 모든 프로그램에 저장할 데이터가 있으면 바로 저장한 다음 컴퓨터 종료를 지행합니다 .

자세한 정보 : 컴퓨터 종료에 대한 자세한 내용은 Windows 도움말 및 지원을 참조하십시오 : **시작 <del>+ 7</del> 또는 + + + + + + + 도움말 및** 지원을 클릭합니다 .

#### Windows XP

종료할 때 Windows 에 프로그램 끝내기 대화상자가 나타납니다 .

• 프로그램을 끝내려면 지금 끝내기를 클릭합니다. 프로그램 끝내기를 바로 선택하면 저장하지 않은 데이터는 유실됩니다 .

또는

• 종료하지 않습니다 . Windows 로 돌아가려면 취소를 클릭합니다 . 종료 되지 않는 모든 프로그램에 저장할 데이터가 있으면 바로 저장한 다음 컴퓨터 종료를 진행합니다 .

# 컴퓨터가 응답하지 않고 청색 화면이 표시될 경우 종료하기

운영 체제에 복구가 불가능한 오류가 발생되면 , 컴퓨터 화면은 오류 코드 가 포함된 청색으로 표시되고 컴퓨터의 모든 작동이 중단됩니다 . 이런 경 우에는 컴퓨터를 꺼야 합니다 .

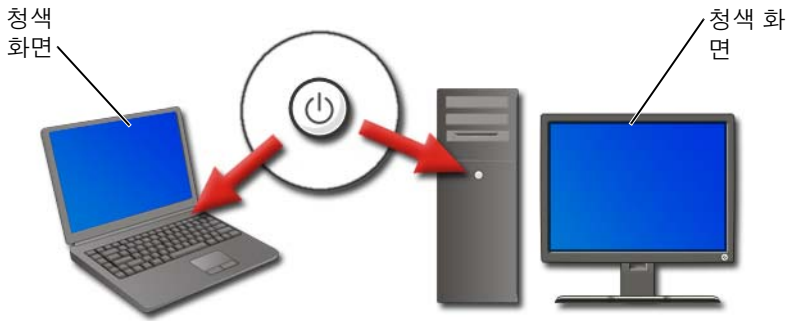

최소 8 초 동안 손을 때지 말고 전원 단추를 누릅니다 . 또한 , 휴대용 컴퓨 터의 전지를 분리 및 교체하여 , 전원이 꺼졌는지 , 전원이 다시 켜지면 구 성요소가 재설정되는지를 확인할 수 있습니다 140 [페이지의](#page-139-0) " 전지 교체 " 를 참조하십시오 .

힌트 : 컴퓨터가 응답하지 않고 오류 메시지가 표시되면 메시지를 기록합니다 . 나중에 문제를 해결할 때 도움이 됩니다 .

컴퓨터를 다시 시작하면 오류를 기록한 대화상자가 표시됩니다 . 표시된 오류 메시지를 기록합니다 .

주 : 활성 프로그램과 관련된 데이터를 저장하지 않으면 유실됩니다 .

자세한 정보 : 컴퓨터 종료에 대한 자세한 정보는 다음을 참조하십 시오 :

- Windows 도움말 및 지원 : **시작 <del>12</del>** 또는 <mark>한 기</mark> → **도움** 말 및 지원 클릭
- 123 [페이지의](#page-122-0) " 유지 관리 작업 ( 성능 강화 및 보안 유지 )"
- 시스템 관리자
- support.dell.com.

# 안전 모드에서 컴퓨터 시작

안전 모드는 제한된 상태로 컴퓨터를 시작하는 Windows 문제 해결 옵션 중 하나입니다 . Windows 를 실행하는 데 필요한 기본 파일과 기본 드라 이버만 시작됩니다 .

작동되지 않는 청색 화면을 종료했을 경우 안전 모드에서 컴퓨터를 시작할 수 있습니다 .

디스플레이 구석에 " 안전 모드 " 란 단어가 표시되어 사용 중인 Windows 모드를 나타낸니다 . 안전 모드로 시작할 때 기존 문제가 사라지는 경우 기 본 설정과 기본 장치 드라이버에는 문제가 없음을 알 수 있습니다 .

컴퓨터를 다시 시작하는 동안 <F8> 키를 누르고 있으면 안전 모드로 액세 스됩니다 .

# 전원 유실 후 컴퓨터 재시작

자세한 정보 : 작업 관리자에 대한 자세한 내용은 Windows 도움말 및 지원을 참조하십시오 : 시작 → 또는 → → 도움말 및 지원을 클릭합니다 .

컴퓨터의 전원이 유실되었을 경우 다시 시작할 수 있으며 , 일련의 메시지 가 나타납니다 .

• 응용 프로그램에서 작업 중인 경우 , 저장할 문서 버전을 선택하라는 메 시지가 나타날 수도 있습니다 .

• 응용 프로그램이나 프로그램을 열 경우 프로그램이 올바르게 종료하지 않았다는 메시지가 나타날 수 있습니다 . 프로그램을 종료하고 컴퓨터 를 다시 시작해야 하는 경우도 있습니다 .

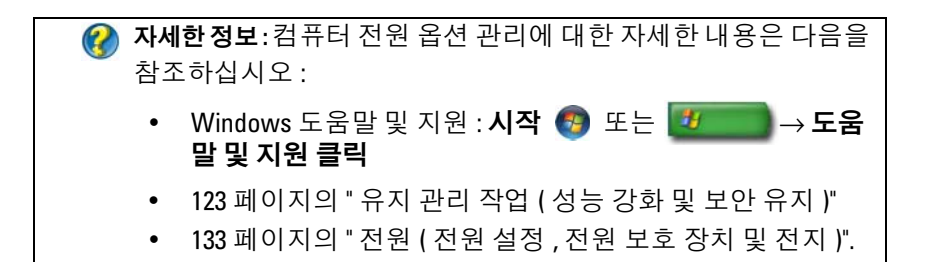

# 파일 및 폴더

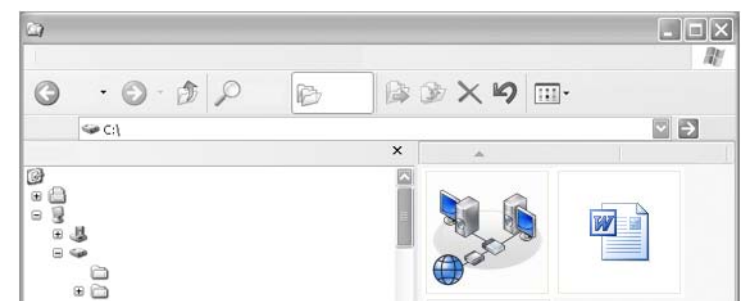

파일은 컴퓨터에 저장된 문서 , 사진 또는 그래픽입니다 . 폴더는 여러 파일 들의 묶음입니다 .

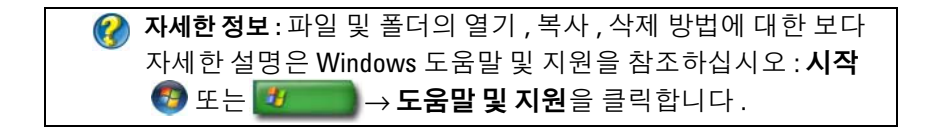

# 파일로 이동

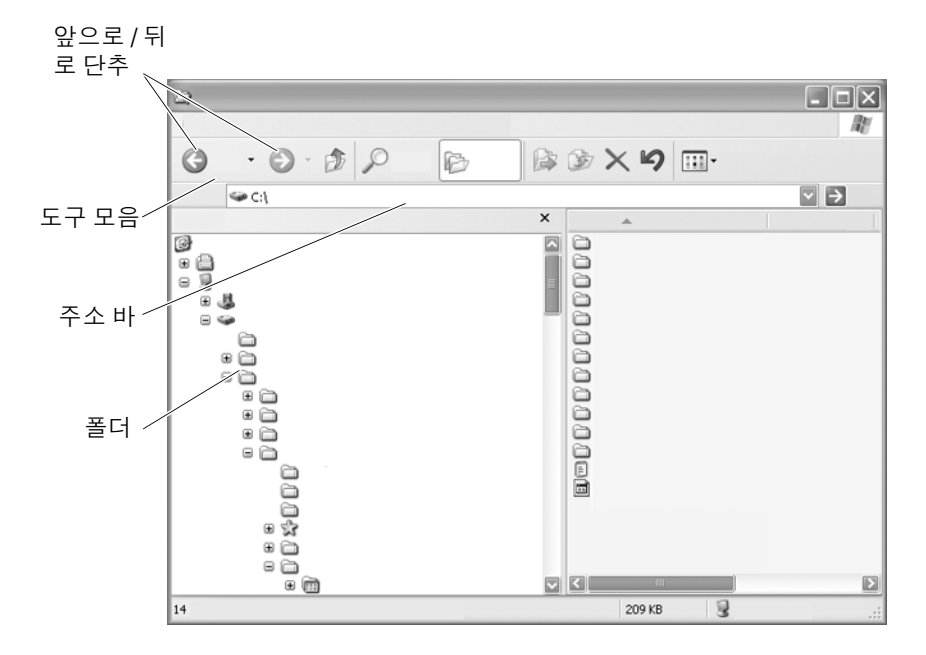

Microsoft® Windows® 탐색기를 사용하여 , 컴퓨터의 파일과 폴더를 보거 나 찾습니다 .

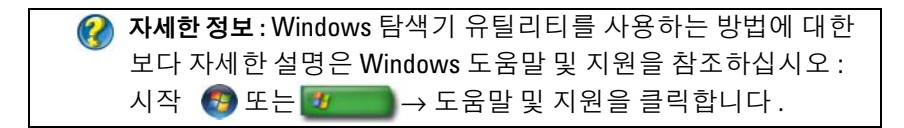

Windows 탐색기에서 주소 바 위에 있는 앞으로 , 뒤로 단추를 사용하여 , 이전에 보았던 파일로 이동합니다 .
#### 파일 선택 및 열기

파일을 열려면 우선 파일을 선택해야 합니다 . 파일을 선택하려면 . 파일 이 름을 한번 클릭합니다 . 선택한 파일이 강조 표시됩니다 . 파일을 열려면 , <sup>선</sup> 택한 파일을 더블 클릭합니다 .

#### 파일 그룹 선택하기

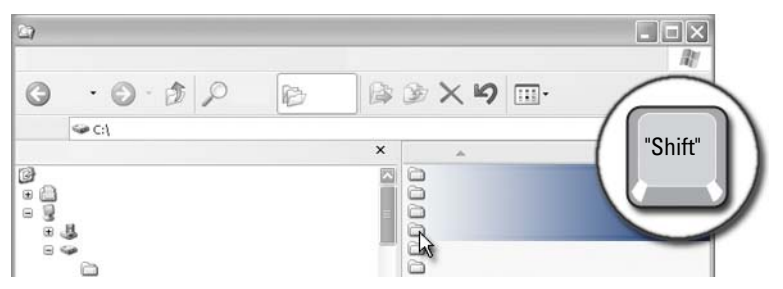

파일 그룹에 포함시키기를 워하는 첫 번째 파일을 클릭합니다 <Shift> 키를 누른 상태에서 그룹에 포함시킬 마지막 파일을 클릭합니다 . 그룹의 모든 파일이 강조 표시됩니다 .

#### 임의로 몇 개의 파일 선택하기

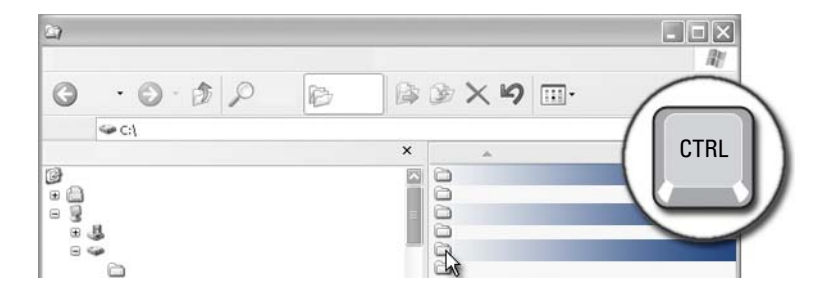

선택하고 싶은 파일을 클릭합니다 . <Ctrl> 키를 누른 상태에서 각각의 파 일을 클릭합니다. 선택한 모든 파일이 강조 표시됩니다.

#### 파일 열기 및 저장하기

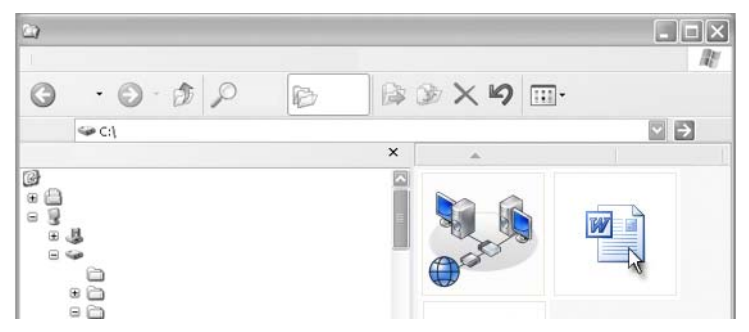

열고 싶은 파일을 더블 클릭합니다. 파일에 대한 작업을 완료하면, 다음을 실행하여 파일을 저장합니다 : 파일 → 저장을 클릭합니다 . 우측 상단 구 석에 있는 X 를 클릭하여 , 파익을 닫습니다 .

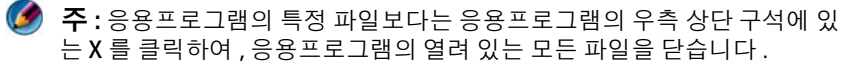

힌트 : 파일을 다른 이름으로 저장하려면 , 파일 <sup>→</sup> 다른 이름으로  $\bullet$ 저장을 클릭합니다 . 파일 이름 상자에 파일 이름을 입력하고 <sup>저</sup> 장을 클릭합니다 .

#### 그래픽 이미지 ( 그림 또는 아트 ) 열기

그래픽 ( 사진 등 ) 을 열기 위해 더블 클릭하면 , Windows 사진 및 팩스 뷰 어 (Windows Picture and Fax Viewer) 창에 그래픽이 나타납니다 . 그래픽 을 변경하려면 , 그래픽을 만들 때 사용한 프로그램이나 다른 그래픽 편집 프로그램에서 그래픽을 열어야 합니다 .

### 파일 찾기

파일이 어디에 저장되는지 잘 모르겠으면, 검색 옵션을 사용할 수 있습니 다 .

#### 파일 검색

#### Windows Vista®

- 1 시작 + → 검색을 클릭합니다
- 2 검색 결과 창에서 , 모두를 클릭합니다.
- 3 검색 상자에 파일 이름이나 파일 이름의 일부를 입력합니다 .
- ▲ 건새 상자에 다어나 다어의 익부를 입력합니다 .
- 5 <Enter> 를 누르거나 돋보기를 클릭합니다 .

그림 검색 방법 :

1 시작 → 모든 프로그램 → Windows 포토 갤러리를 클릭합니다.

#### Windows® XP

- 1 시작 H → 검색을 클릭합니다.
- 2 검색 도우미에서 검색을 워하는 항목의 유형을 선택합니다.
- 3 이름을 입력하고 **검색**을 클릭합니다.

### 파일 이름 변경

운영 체제나 기타 프로그램에서 필요한 파일의 이름은 변경해서는 안 됩니 다 .

- 1 이름을 변경하고 싶은 파일을 마우스 오른쪽 단추로 클릭합니다 .
- 2 드롭다운 메뉴에서 **이름 바꾸기** (Rename) 를 클릭합니다 .
- 3 파일의 새 이름을 입력하고 <Enter> 키를 누릅니다 .

### 파일 인쇄

- 1 인쇄할 파일을 열고, 파일 → 인쇄를 선택합니다.
- 2 이쇄 설정을 지정하고 **확인**을 클릭합니다 .

### 파일 삭제

- 1 삭제하고 싶은 파일을 클릭합니다 .
- 2 삭제 키를 누릅니다 . 파일 삭제 확인 대화상자가 나타납니다 .
- 3 선택한 파일이 삭제됩니다 .

#### 파일 및 폴더 | 111

힌트 : 파일을 삭제하면 , 파일을 복원할 필요가 있는 경우를 대비해 휴 지통에 보관됩니다 . 파일을 영구 삭제하려면 , 휴지통을 비우십시 오 . 휴지통을 비우려면 , 휴지통 아이콘을 더블클릭한 다음 파일 메뉴에서 휴지통 비우기를 선택합니다 .

## 파일 공유

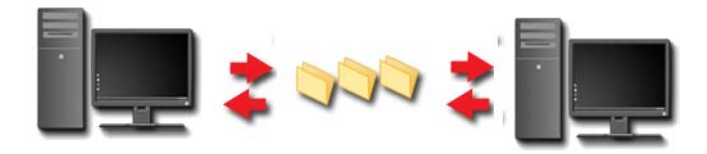

#### Windows Vista

- 1 공유하고 싶은 파일이나 폴더를 하나 이상 클릭하고 , **공유** (Share) 를 클 릭합니다.
- 2 파일 공유 (File Sharing) 대화상자에서 , 다음 중 하나를 시행합니다 :
	- 동일 컴퓨터 · 파일을 공유하고 싶은 사람의 이름을 입력하고 추가 (Add) 를 클릭합니다
	- 도메인 개인: 텍스트 상자의 오른쪽에 있는 화살표를 클릭한 뒤, 찾기 (Find) 를 클릭합니다 . 파일을 공유하고 싶은 사람의 이름을 입력하고 , 이름 확인 (Check Names) 을 클릭한 뒤 , 확인을 클릭합 니다.
	- 도메인 모든 사람 : 텍스트 상자의 오른쪽에 있는 화살표를 클릭 한 뒤, **모든 사람**을 클릭하고 나서 **추가**를 클릭합니다.
	- 작업 그룹 · 텍스트 상자의 인른쪽에 있는 화살표를 클릭한 뒤 사람 의 이름을 클릭하고 **추가**를 클릭합니다.

특정 사용자와 파일을 공유하려면 새 사용자 계정을 만들어야 할 수도 있습니다 .

- 3 권한 수준 (Permission Level) 에서 , 각각의 사람이나 그룹 옆에 있는 화 살표를 클릭하고 공유 권한을 선택합니다 :
	- 읽기 권한을 가진 사람 (Reader) 은 공유된 파일을 볼 수는 있지만 . 파일을 추가하거나 변경 혹은 삭제할 수 없습니다.
	- 기여자 권한을 가진 사람 (Contributor)은 공유된 파일을 보거나 추 가할 수 있지만 , 자신이 기여한 파일을 변경하거나 삭제할 수는 없 습니다 .
	- 공동 소유자 권한을 가진 사람 (Co-owner) 은 공유된 모든 파일을 보거나 추가하거나 변경하거나 삭제할 수 있습니다 .
- 4 공유 (Share) 를 클릭합니다 . 관리자 암호 또는 확인을 요구하는 메시지 가 나타나면 암호를 입력하거나 확인합니다 .
- 5 계속 진행할지를 묻는 창이 나타나면 계속을 클릭합니다.
- 6 폴더가 공유되었다는 확인을 받은 후 , 공유 파일의 링크를 공유하는 사 람들에게 보냅니다 .
- 7 마침 (Done) 을 클릭하십시오 ..

#### Windows XP

- 1 시작 <mark>→ → 내 문서</mark>를 클릭하십시오.
- 2 공유하고 싶은 파일이나 폴더를 선택하고 , 기타 위치 (Other Places) 상 자의 **공유 문서** (Shared Documents) 에 끌어서 놓습니다 .
	- 힌트 : 폴더나 문서 공유에 대한 보다 자세한 정보는 파일 및 폴더 작업 (File and Folder Tasks) 상자 아래의 공유 문서 (Shared Documents) 옵션을 클릭합니다 . 그 다음 , 공유 문서 속성 창의 공유 및 보안 링크를 클 릭하십시오 . 이 작업은 Windows 도움말 및 지원 화면으로 안내 합니다 .

#### 암호 보호를 통한 파일 공유

사용자의 컴퓨터가 작업 그룹에 속해 있으면 , 암호 보호를 켜거나 끄는 옵 셔이 있습니다 .

 $\left($   $\bullet$   $\right)$  주 : 공유된 파일이나 폴더의 이름을 변경하려면 , 새 위치에 대한 링크를 파 일이나 폴더를 공유하는 사람들에게 보냅니다 .

암호 보호를 켜면 , 공유하는 사람은 사용자가 공유하는 파일과 폴더에 액 세스하기 위해 반드시 사용자 컴퓨터의 사용자 계정과 암호를 가지고 있 어야 합니다.

### 파일 액세스 제한

지정된 파일이나 폴더에 대해 권한을 설정하면 , 파일이나 폴더에 액세스 하는 사람을 제한할 수 있습니다 .

- 1 권한을 설정하고 싶은 폴더나 파일을 찾아 마우스 오른쪽 단추으로 클 릭합니다.
- 2 그룹이나 사용자의 권한을 없애려면, 속성→ 보아을 클릭하고, 필요한 그룹이나 사용자를 클릭한 뒤, **제거**를 클릭합니다.

자세한 내용 : 설정 권한에 대한 자세한 내용은 237 [페이지의](#page-236-0) " 관리 <sup>자</sup> [권한](#page-236-0) *"* <sup>을</sup> 참조하십시오 .

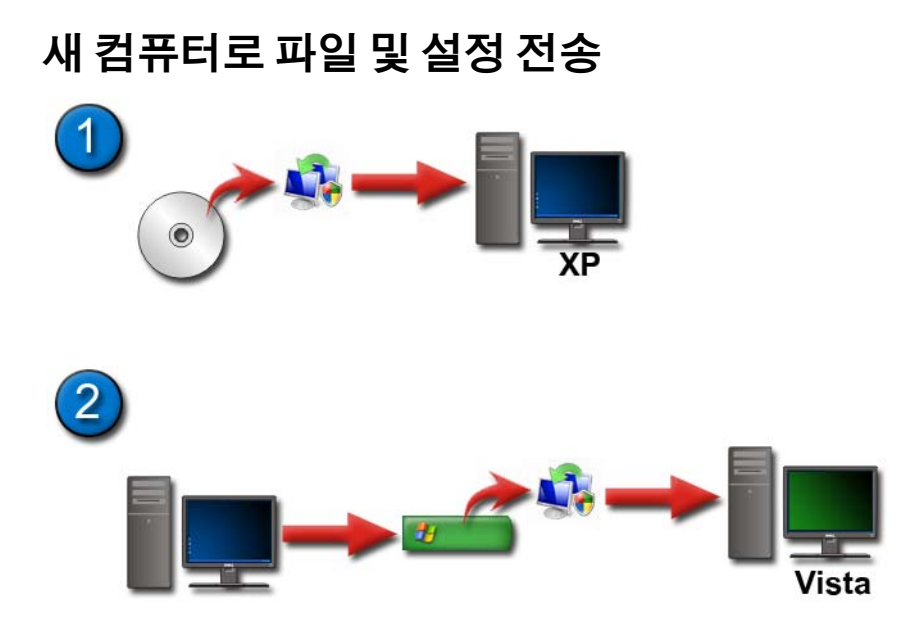

#### Windows XP 를 사용하는 컴퓨터의 파일을 Windows Vista 를 사용하 는 컴퓨터로 전송

- 1 Windows XP 를 사용하는 컴퓨터에서 Windows Vista DVD 의 Windows 사용자 환경 전송을 설치합니다 .
- 2 설치가 완료되면 , 시작 → Windows 사용자 환경 전송을 클릭 합니다.
- 3 사용자 계정 제어 (User Account Control) 대화상자에서 계속 (Continue) 을 클릭하고 , Windows 사용자 환경 전송 마법사의 지시사 항을 따릅니다 .

Windows 사용자 화경 전송이 시작 메뉴 목록에 없으면, 제어판을 사용하 여 Windows 사용자 환경 마법사에 액세스합니다 :

- 1 시작 $\overline{P}$  → 제어판 → 시스템 및 유지관리 → 시작 센터 → 파일 및 설 정 전송을 클릭합니다
- 2 사용자 계정 제어 (User Account Control) 대화상자에서 계속 (Continue) 을 클릭하고 , Windows 사용자 환경 전송 마법사의 지시사 항을 따릅니다 .

#### Windows XP 를 사용하는 컴퓨터간 파일 전송

Windows XP 에서 파일 및 설정 전송 마법사를 사용하여 한 컴퓨터에서 다 른 컴퓨터로 파일 및 폴더를 전송하는 방법 :

- 1 시작 <mark>+ →</mark> 모든 프로그램 → 보조 프로그램→ 시스템 도구를 클 릭합니다.
- 2 파일 및 설정 전송 마법사를 선택합니다 .
- 3 마법사의 지시사항을 따르십시오 .

### 파일 백업

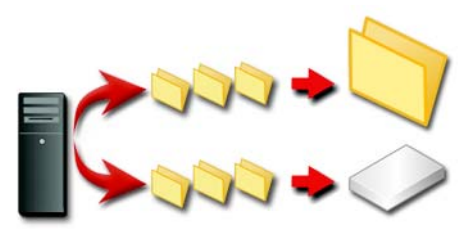

전체 컴퓨터를 백업하거나 특정 파일 및 컴퓨터만 백업할 수도 있습니다 .

#### Windows Vista

- 1 시작 → 제어판 → 시스템 및 유지관리 → 시작 센터 → 파일 및 설 정 저숙을 클릭합니다.
- 2 파일 백업 또는 컴퓨터 백업을 클릭합니다 .
- 3 사용자 계정 제어 (User Account Control) 대화상자에서 계속 (Continue) 을 클릭하고, 파일 백업 (Back up Files) 마법사의 지시사항 을 따릅니다 .

#### Windows XP

- 1 시작 + → 그는 프로그램 → 보조 프로그램 → 시스템 도구 → 백업을 클릭합니다
- 2 백업 및 복원 (Backup or Restore) 마법사에서 고급 모드 (Advanced Mode) 를 클릭합니다 .
- 3 백업 (Backup) 탭 → 작업 (Job)→ 새로 만들기 (New) 에서.
- 4 백업하고 싶은 드라이브나 폴더 , 파일의 확인란을 선택하기 위해 클 릭 (Click to select the check box for any drive, folder, or file that you want to back up) 창에서 파일이나 폴더의 좌측에 있는 확인란을 선택하여 백 업을 원하는 파일과 폴더를 지정합니다 .
- 5 백업 대상 (Backup destination) 에서 다음 중 하나를 시행하십시오 :
	- 파일과 폴더를 파일에 백업하고 싶으면 , 파일을 클릭합니다 . 이 옵 션은 기본값으로 선택되어 있습니다 .
	- 파일과 폴더를 테잎에 백업하고 싶으면 , 테잎 디바이스를 클릭합니 다 .
- 6 **백업 매체 또는 파일 이름**에서 , 다음 중 하나를 시행합니다 :
	- 파일과 폴더를 파일에 백업하는 경우 백업 ( bkf) 파일의 경로와 파 일 이름을 입력하거나, **찾아보기** 단추를 클릭하여 파일을 찾습니 다 .
	- 테잎에 파일과 폴더를 백업하는 경우 , 사용하고 싶은 테잎을 클릭 합니다.
- 7 도구 메뉴를 클릭하고 옵션을 클릭하여, 백업 유형과 로그 파일 유형 등 원하는 백업 옵션을 지정합니다 .
- 8 백업 옵션 지정을 완료하면 <br />확인을 클릭합니다
- 9 백업 시작 (Start Backup) 을 클릭하고 , 백업 작업 정보 (Backup Job Information) 대화상자를 변경합니다 . 데이터 확인 또는 하드웨어 압축 등 고급 백업 옵션을 설정하고 싶으면 , <mark>고급</mark>을 클릭합니다 . 고급 백업 옵션 설정을 완료하면 , 확인을 클릭합니다 .
- 10 백업 시작을 클릭하여 백업 작업을 시작합니다.

#### 설정이 미리 구성된 경우 백업 실행

백업 절차가 미리 구성되어 있는 경우, 단순히 **백업 및 복원 마법사** (Backup or Restore Wizard) 에 액세스하여 , 설정을 변경하지 않아도 되면 다음 , 와료를 클릭합니다 . 마법사가 제시한 옵션을 이용하여 백업 절차가 시작됩니다 .

#### 숨겨진 드라이브를 사용하여 백업 실행

주 : " 숨겨진 " 드라이브의 백업은 실행할 수 없습니다 .

이 상황에서 백업을 실행하려면 , 먼저 숨겨진 드라이브의 숨김 설정을 해 제해야 합니다 . 숨김 설정을 해제하려면 , 드라이브를 숨기고 드라이브의 숨김 설정을 해제하는데 사용한 프로그램을 엽니다 .

### 파일 복원

전체 컴퓨터를 복원할 수도 있고 , 파일과 폴더만 복원할 수도 있습니다 .

#### Windows Vista

- 1 시작 + → 제어판→시스템 및 유지관리→ 백업 및 복원 센터를 클릭 합니다.
- 2 파일 복원 또는 컴퓨터 복원을 클릭합니다 .
- 3 사용자 계정 제어 (User Account Control) 대화상자에서 계속 (Continue) 을 클릭하고 . 파일 복워 (Restore Files) 마법사의 지시사항 을 따릅니다 .

#### Windows XP

- 1 시작 + → 모든 프로그램 → 보조 프로그램 → 시스템 도구 → 백업을 클릭합니다 .
- 2 고급 모드를 클릭합니다 .
- 3 매체 복원 및 관리 (Restore and Manage Media) 탭에서 복원을 원하는 파일 및 폴더를 선택합니다 .
- 4 백업된 파일과 폴더를 복원할 위치를 선택합니다.
- 5 같은 이름을 가진 기존 파일로 교체할지를 선택합니다 .
- 6 복원 시작 (Start Restore) 을 클릭합니다 .

# 응용 프로그램 ( 프로그램 ) 관리

### 컴퓨터에 응용 프로그램 설치

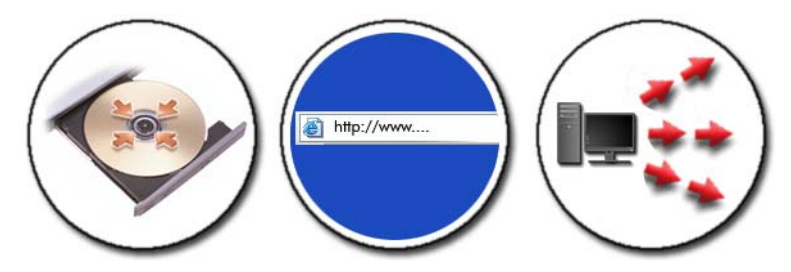

Microsoft® Windows® 에서 CD 또는 DVD 로 응용 프로그램 설치

- 1 컴퓨터에 CD 또는 DVD 를 삽입합니다 .
- 2 화면에 나타나는 지시사항을 따릅니다.

관리자 암호 또는 확인을 요구하는 메시지가 나타나면 암호를 입력하 거나 확인합니다 .

응용 프로그램이 설치되지 않을 경우 설치 디스크에 있는 응용 프로그 램 설치 파일 즉 setup.exe 또는 install.exe 를 찾으십시오 .

#### 인터넷에서 응용 프로그램 설치 ( 다운로드 )

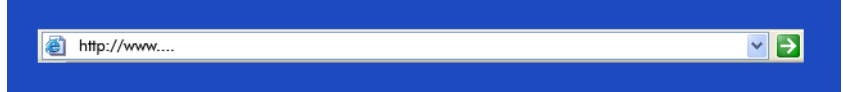

- 1 웹 브라우저에서 해당 응용 프로그램 링크를 클릭합니다 . 관리자 암호 또는 확인을 요구하는 메시지가 나타나면 암호를 입력하 거나 확인합니다 .
- 2 열기 또는 실행을 클릭한 다음 화면의 지시사항을 따릅니다 . 또는

#### 응용 프로그램 ( 프로그램 ) 관리  $|$  119

저장을 클릭하고 바이러스 파일을 검색할 수 있도록 컴퓨터에 설치 파 일을 다운로드합니다 . 응용 프 로그램을 설치하려면 파일을 더블 클릭 하고 화면의 지시사항을 따릅니다 .

 $\Box$  주의사항 : 인터넷에서 응용 프로그램을 다운로드하여 설치할 때에는 응용 프로그램의 게시자와 해당 응용 프로그램을 제공하는 웹 사이트가 신뢰성이 있는지 확인하십시오 .

#### 네트워크에서 응용 프로그램 설치

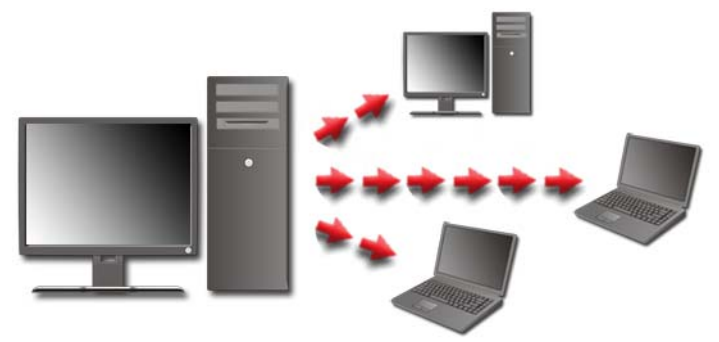

본 항목은 컴퓨터가 네트워크에 연결된 경우에만 적용됩니다 . 컴퓨터가 네크워크에 연결되어 있지 않은 경우에는 Get Programs Online ( 온라인<br>에서 프로그램 가져오기 )(Windows Vista) 안 같은 다른 옹셔을 서택한 수 에서 프로그램 가져오기 )(Windows Vista) 와 같은 다른 옵션을 선택할 수 있습니다.

#### Windows Vista®

- 1 시작 → 제어판→ 프로그램을 클릭한 다음 온라인에서 프로그램 가 져오기를 클릭합니다 .
- 2 목록에서 응용 프로그램을 선택한 다음 **설치**를 클릭합니다 .
- 3 화면에 나타나는 지시사항을 따릅니다 . 관리자 암호나 확인을 묻는 메시지가 표시되면 관리자 암호를 입력하 거나 확인합니다 .

### Windows® XP

- 1 시작 # → 제어판 → 프로그램 추가 / 제거를 클릭합니다.
- 2 프로그램 추가를 클릭합니다 .
- 3 네트워크 관리자가 프로그램을 범주별로 구성한 경우 추가할 프로그램 을 찾으려면 **범주**에서 다른 옵션을 눌러야 합니다 .
- 4 목록에서 응용 프로그램을 선택한 다음 **추가**를 클릭합니다 .
- <span id="page-120-0"></span>5 화면에 나타나는 지시사항을 따릅니다 .

### 컴퓨터에서 응용 프로그램 제거

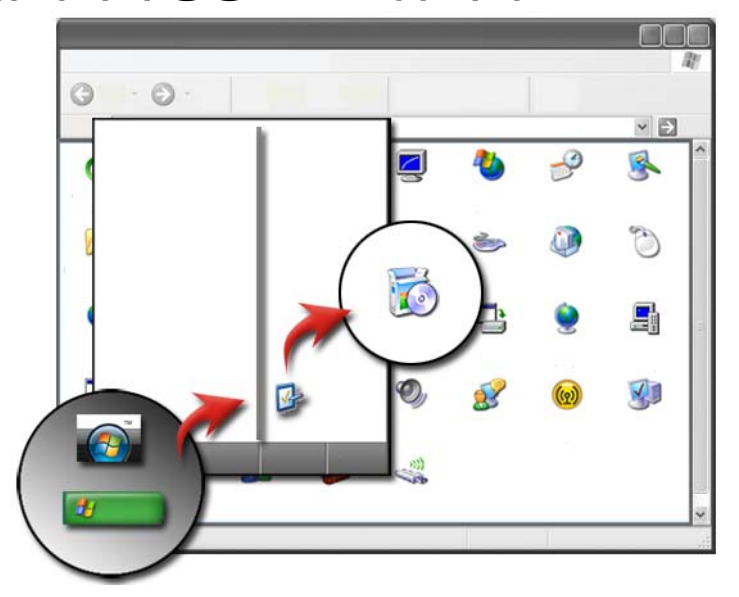

#### Windows Vista

- 1 시작 → 제어판 → 프로그램 → 프로그램 및 기능을 클릭합니다.
- 2 제거할 응용 프로그램을 선택한 다음 제거를 클릭합니다 .

관리자 암호나 확인을 묻는 메시지가 표시되면 관리자 암호를 입력하 거나 확인합니다 .

#### Windows XP

- 1 시작 + 1 → 제어판 → 프로그램 추가 / 제거를 클릭합니다.
- 2 프로그램 제거를 클릭한 다음 제거할 응용 프로그램을 선택합니다.
- 3 제거를 클릭합니다 .

힌트 : 프로그램을 삭제한다고 해서 컴퓨터에서 완전히 제거되는  $\bullet$ 것은 아닙니다 . 프로그램 추가 / 제거 유틸리티를 사용하지 않고 다른 방법으로 컴퓨터에서 프로그램을 삭제하면 다른 프로그램 에 필요한 드라이버를 잘못 삭제할 수 있습니다 .

### 응답하지 않을 경우 응용 프로그램 종료

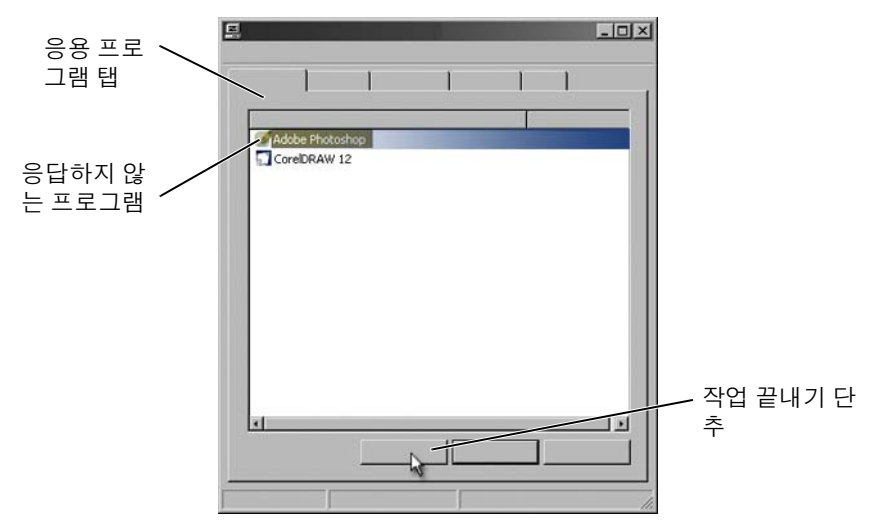

응용 프로그램이 응답하지 않을 경우 Windows에서 문제를 찾아 자동으로 해결을 시도합니다.

작업 관리자를 이용하여 해당 응용 프로그램을 종료 ( 또는 닫기 ) 할 수 있 습니다 .

- 1 작업 표시줄을 마우스 오른쪽 단추로 클릭한 다음 **작업 관리자**를 선택 합니다.
- 2 Windows 작업 관리자 화면의 응용 프로그램 탭에서 응답하지 않은 프 로그램을 클릭한 다음 **작업 끝내기**를 클릭합니다.

#### 122 | 응용 프로그램 ( 프로그램 ) 관리

# 유지 관리 작업 ( 성능 강화 및 보 안 유지 )

유지 관리 작업을 수행하여 컴퓨터 속도를 높 이고 보안 유지

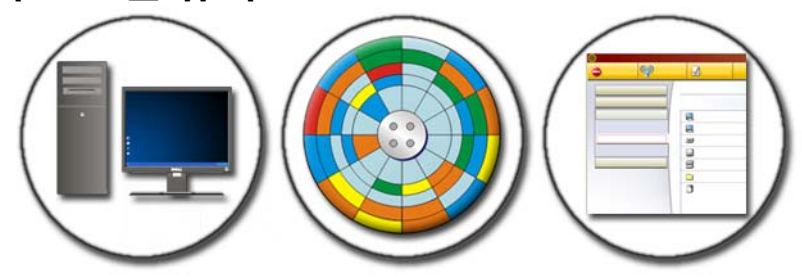

컴퓨터는 시간이 지나면 더 느려질 수 있습니다 . 다음과 같은 이유로 컴퓨 터의 성능이 느려질 수 있습니다 :

- 잘못 정리된 파일
- 불필요한 소프트웨어
- 사용하지 않는 네트워크 드라이브
- 컴퓨터 시작 시 너무 많은 프로그램이 자동으로 실행됨

또한 바이러스도 컴퓨터에 심각한 피해를 입혀 , 컴퓨터 성능이 매우 느려 질 수 있습니다.

다음과 같은 표준 유지 관리 작업을 수행하면 , 컴퓨터를 보호하여 컴퓨터 의 작동 수명을 늘리고 성능을 강화할 수 있습니다 :

- 컴퓨터 및 부품 청소
- 디스크 조각 모음
- 바이러스 및 스파이웨어 검사

컴퓨터의 운영 체제를 통해 성능을 관리하고 향상시키는 도구를 이용할 수 있습니다 . 본 설명서를 제공된 옵션의 개요로 사용하시기 바랍니다 .

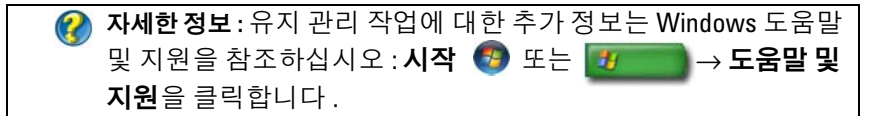

### 컴퓨터 청소

#### 시작하기 전에

컴퓨터와 함께 제공된 Dell™ 안전성 정보에 포함된 사용 가능한 안전 지침 을 읽으십시오 .

컴퓨터를 끄고 전기 콘센트에서 컴퓨터 플러그를 분리합니다 . 휴대용 컴 퓨터의 경우 전지를 분리합니다 .

#### 컴퓨터 청소

컴퓨터를 청소하려면 , 부드러운 천에 물을 적셔 컴퓨터 , 키보드 , 모니터 의 플라스틱 부분을 닦습니다 .

에어로졸 세제나 인화성 액체 또는 기타 스프레이 세척제를 사용하지 마십 시오 . 컴퓨터 또는 키보드에 물이 떨어지지 않도록 하십시오 .

자세한 정보 : 컴퓨터의 개별 부품을 청소하는 방법에 대한 보다 자 세한 설명은<sup>55</sup> [페이지의](#page-54-0) " 탐색 장치 ( 마우스 , 키보드 , 터치 패드 )*"* 를 참조하십시오 .

#### 광학 드라이브 및 광학 드라이브 매체

 $\Box$  주의사항 : 항상 압착 공기를 사용하여 광학 드라이브 렌즈를 청소하고 압축 공기와 함께 제공되는 지침을 따릅니다 . 드라이브의 렌즈를 손으로 만지지 마십시오 .

광학 매체의 재생 상태가 좋지 않은 경우 ( 예 : 건너뛰기 ), 매체를 청소하 십시오 .

1 디스크의 바깓쪽 모서리를 잡습니다. 중앙 구멍의 내부 모서리를 잡아 도 됩니다.

 $\Box$  주의사항 : 원을 그리면서 디스크를 닦으면 표면이 손상됩니다.

124 | 유지 관리 작업 ( 성능 강화 및 보안 유지 )

2 보풀이 없는 부드러운 천을 사용하여 디스크 밑면(레이블이 없는 쪽)을 중앙에서 바깥쪽을 향해 직선으로 조심스럽게 닦습니다 .

쉽게 지워지지 않는 이물질은 물이나 물과 중성 세제를 혼합하여 닦으 십시오 . 시중에서 디스크를 청소하고 먼지 , 지문 , 긁힘 등을 방지해 주 는 제품을 구매할 수도 있습니다 . CD 청소 제품을 DVD 에 사용해도 됩 니다 .

### 컴퓨터 성능 관리

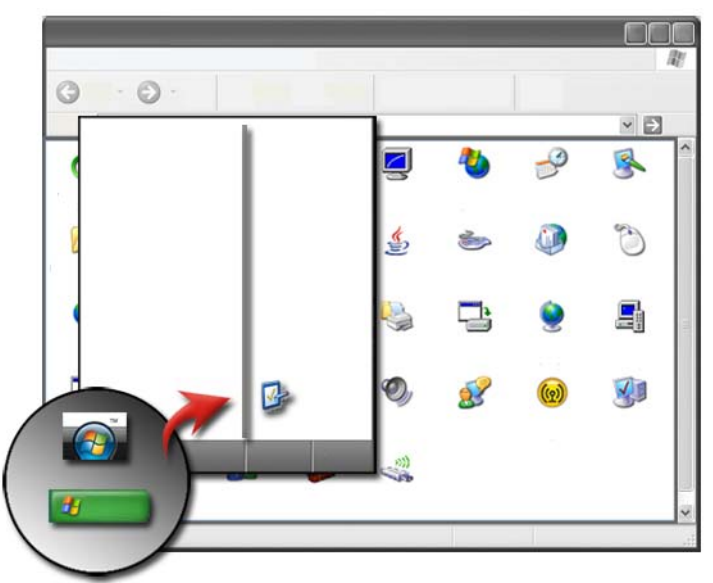

제어판에는 컴퓨터의 성능 관리와 향상을 위한 도구들이 있습니다.

### Windows Vista®

- $1$  시작  $+$  → 제어판을 클릭합니다.
- 2 시스템 및 유지 관리 (System and Maintenance)→ 성능 정보 및 도구 (Performance Information and Tools) 를 클릭합니다 .
- 3 작업 영역에 있는 다음의 옵션을 사용하여 컴퓨터의 성능을 향상시킵 니다 :

시작 프로그램 관리 (Manage startup programs) — 성능 향상을 위해 시 작 프로그램 중 일부를 사용하지 않습니다 .

시각 효과 조정 (Adjust visual effects) — 메뉴 및 창이 보이는 방식을 변 경하여 성능을 최적화합니다 .

인덱싱 옵션 조정 (Adjust indexing options) — 컴퓨터에서 원하는 항목 을 쉽게 찾을 수 있도록 도와줍니다 .

전원 설정 조정 (Adjust power settings) — 컴퓨터가 보다 효율적으로 절 전 설정에서 다시 시작하도록 전원 관련 설정을 변경하고 휴대용 컴퓨 터의 전지 사용을 조정합니다 .

디스크 정리 열기 (Open Disk Cleanup) — 하드 디스크의 불필요한 파 일이나 임시 파일을 삭제하여 컴퓨터의 저장 공간을 늘릴 수 있습니다 .

고급 도구 (Advanced tools) — 이벤트 뷰어 및 시스템 정보와 같은 고급 시스템 도구에 액세스할 수 있습니다 .

#### Windows<sup>®</sup> XP

- 1 시작 <mark>한 ★</mark>→제어판 → 성능 및 유지 관리 → 관리 도구를 클릭합 니다 .
- 2 컴퓨터의 성능을 관리하고 향상시키기 위해 이용 가능한 옵션 중 하나 를 선택합니다 :

구성 요소 서비스 (Component Services) — 시스템 서비스 , 이벤트 뷰 어 , 기타 컴퓨터에서 실행하는 프로세스의 상태를 모니터하기 위한 시스템 도구입니다 .

컴퓨터 관리 (Computer Management) — 장치 관리자 , 디스크 조각 모 음 , 디스크 관리 , 기타 스토리지 및 서비스 시스템 유틸리티와 같은 시 스템 도구입니다 .

이벤트 뷰어 (Event Viewer) — 이벤트나 문제 영역의 점검을 위해 보 안 , 응용 프로그램 , 시스템 이벤트를 볼 수 있는 고급 시스템 도구입 니다 .

로컬 보안 정책 — 암호 , 로컬 정책 , 로컬 키 정책 , 소프트웨어 제한 , IP 보안 정책을 위한 시스템 보안을 관리하고 업데이트하기 위한 고급 보안 도구입니다 .

성능 (Performance) — 문제를 탐지하기 위해 시스템 성능을 모니터합 니다.

자세한 정보 : 사용하지 않는 응용 프로그램을 제거하여 하드 드라 이브의 공간을 관리하는 방법에 대한 보다 자세한 정보는 [121](#page-120-0) 페 이지의 " [컴퓨터에서](#page-120-0) 응용 프로그램 제거 *"* <sup>를</sup> 참조하십시오 .

### 성능 조정

#### System Setup 기반 성능 조정

일부 Dell 시스템의 경우 , System Setup 의 고급 페이지에서는 컴퓨터 성능 을 수동으로 조정할 수 있도록 하는 옵션과 제어에 대한 강화된 액세스에 대하 석정이 가능한니다 .

 $\begin{array}{ll} \Box & \text{ }\tilde{\mathsf{Q}} \text{ } \end{array}$  주의사항 : System Setup 에서는 매개변수 관련 성능 설정 시 무제한의 액세 스를 허용합니다 . 이러한 설정을 부적절하게 구성하거나 설치된 구성요소의 성능을 벗어나는 옵션을 선택하면 시스템 불안정이 야기되고 시스템 구성요 소의 작동 수명이 단축되거나 구성요소가 영구적으로 손상될 수 있습니다 .

System Setup 액세스에 대한 자세한 내용은 291 페이지의 ["System Setup"](#page-290-0) 을 참조하십시오 .

#### 소프트웨어 기반 성능 조정

NVIDIA ESA(Enthusiast System Architecture) 는 컴퓨터의 열 , 전기 , 사운 드 , 작동 특성의 실시간 모니터링 및 관리를 위한 PC 프로토콜입니다 .

컴퓨터에 ESA 호환 구성요소가 포함된 경우 , Dell 은 그러한 구성요소의 성능을 모니터링하고 " 트윅 " 할 수 있는 응용프로그램을 컴퓨터에 설치하 였습니다 .

ESA 에 관한 자세한 내용은 nvidia.com/object/nvidia\_esa.html 을 참조하십 시 .

#### NVIDIA Performance( 성능 )

NVIDIA Performance 응용 프로그램은 이전 NVIDIA nTune 응용 프로그램 이 제공한 여러 가지 기능을 NVIDIA Control Panel 의 Performance 항목으 로 통합합니다

주 : NVIDIA 제어판의 Performance ( 성능 ) 섹션을 사용할 경우 , 최종 사용자 라이센스 계약에 동의해야 할 수 있습니다 .

#### Device Settings ( 장치 설정 )

응용 프로그램을 실행하면 CPU, 비디오 카드 , 메모리 , 시스템 보드 및 섀 시 구성요소와 같은 설치된 ESA 호환 장치를 감지합니다 .

Device Settings ( 장치 설정 ) 인터페이스의 구성요소를 선택하면 해당 구 성요소에 가능한 설정과 옵션이 표시됩니다 . 고급 사용자는 이들 옵션을 수동으로 조정하여 사용자에 맞게 시스템 성능을 조정할 수 있습니다 . 이 러한 설정은 프로파일로 저장하여 나중에 다시 불러올 수 있습니다 .

 $\Box$  주의사항 : System Setup 에서는 매개변수 관련 성능 설정 시 무제한의 액세 스를 허용합니다 . 이러한 설정을 부적절하게 구성하거나 설치된 구성요소의 성능을 벗어나는 옵션을 선택하면 시스템 불안정이 야기되고 시스템 구성요 소의 작동 수명이 단축되거나 구성요소가 영구적으로 손상될 수 있습니다 .

#### Dynamic BIOS Access ( 동적 BIOS 액세스 )

NVIDIA Control Panel 의 본 항목에서는 가능한 BIOS 설정을 Windows 사 용자 인터페이스를 통해 변경할 수 있습니다 . 변경된 옵션과 설정은 다음 에 컴퓨터를 켤 때 적용됩니다.

#### View System Information ( 시스템 정보 보기 )

NVIDIA Control Panel 의 본 항목에서는 시스템과 설치된 드라이버의 버 전 정보를 볼 수 있습니다 . 이 정보는 기술 지원 시나리오와 마찬가지로 프 로파일에 저장하여 나중에 검토할 수 있습니다 .

#### Profile Policies ( 프로파일 정책 )

Profile Policies 항목에서는 Device Settings 항목에서 저장한 프로파일의 사 용 시기와 방법을 정의할 수 있습니다 .

#### LED Control (LED 제어 )

LED Control 항목을 통해 섀시 LED 의 색상과 농도를 사용자 지정할 수 있습니다 . 또한 본 인터페이스를 통해 사용자 지정된 LED 효과를 작성 , 저장 및 적용할 수 있습니다 .

#### NVIDIA Monitor (NVIDIA 모니터 )

NVIDIA Monitor 응용 프로그램을 통해 컴퓨터 내부 호환 구성요소의 성능 특성을 감시, 추적 및 기록할 수 있습니다.

이 데이터는 시스템 구성 변경의 효율성을 평가할 뿐만 아니라 시간에 따 른 시스템 성능을 추적하는데 사용할 수 있습니다 .

NVIDIA Monitor 응용 프로그램을 실행하면 CPU, 비디오 카드 , 메모리 , 시스템 보드 및 섀시 구성요소와 같은 설치된 ESA 호환 장치를 감지합니 다 . 인터페이스의 구성요소를 선택하면 해당 구성요소의 작동상 특징에 관한 실시간 데이터가 표시됩니다. 작동상 특징에는 전압, 팬 속도, 사용 량 . 온도 등이 있습니다 .

NVIDIA Monitor 를 사용자 지정하려면 다음과 같이 하십시오 .

- 감시 , 도시 및 기록할 주요 성능 특성을 선택합니다 .
- 보고 간격 및 성능 임계값을 설정합니다 .
- 사용자 정의 이벤트를 구성하고 기록합니다 .
- 응용 프로그램 키 스트로크를 사용자 지정합니다 .

### 하드 드라이브 정리

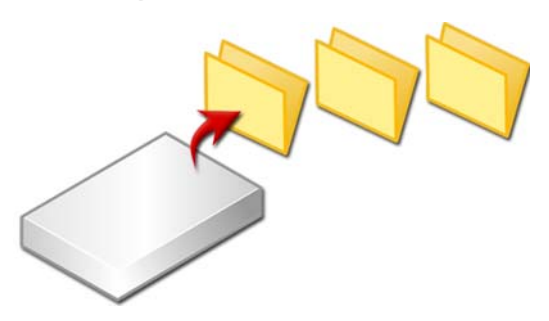

- 1 시작 → 모든 프로그램 → 보조 프로그램 → 시스템 도구 → 디스크 정 리를 클릭합니다 .
- 2 디스크 정리를 실행하면 , 하드 드라이브에 얼마나 많은 양의 공간이 남 아 있는지 계산합니다 .
- 3 환인을 클릭합니다

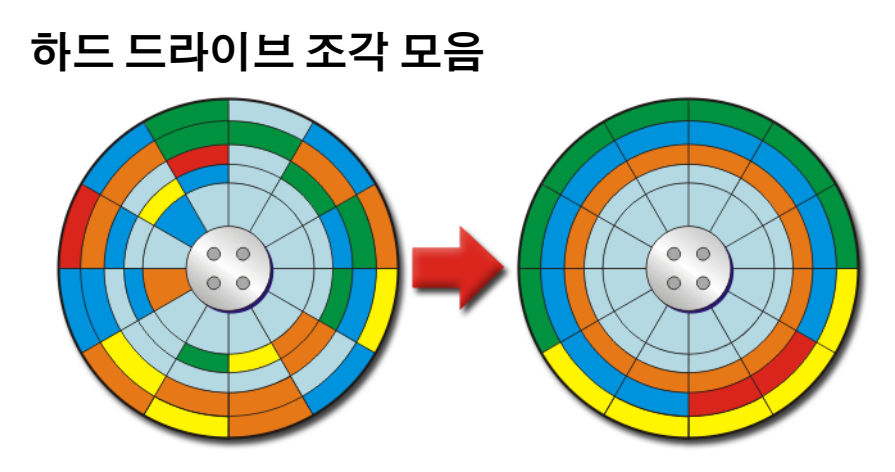

하드 드라이브의 조각 모음을 통해 컴퓨터의 성능을 향상시킬 수 있습니다 . 이 작업을 통해서 프로그램이 더 빨리 실행되고 , 파일이 더 빨리 열립니다 .

힌트 : 하드 드라이브의 조각 모음을 해야 하는 이유 조각난 하드 드라이브는 파일 조각을 디스크의 서로 다른 위치에 보관합니다 . 완전한 파일을 검색하기 위해 컴퓨터에서 디스크 전체를 검색해야 합니다 . 디스크 조각 모음은 특정 위치에 조각 이 난 파일의 모든 부분을 조합합니다 . 이로써 컴퓨터에서 파일 의 모든 부분을 검색하여 파일을 여는 데 드는 시간이 줄어들게 됩니다 .

하드 드라이브 조각 모음을 하기 전에 , Windows 에서 디스크를 분석하여 조각 모음이 필요한 디스크인지 확인합니다 . 이 작업은 1 주일에 최소 1 번 이상 해야 합니다 .

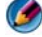

- 주 : 이 작업을 정기적으로 하면 , 조각 모음 절차가 5 분에서 10 분 정도밖에 안 걸립니다 .
	- 1 시작→ 모든 프로그램→ 보조 프로그램→ 시스템 도구→ 디스크 조각 모음을 클릭합니다 .

디스크 조각 모음 창이 열립니다. 이 창에는 컴퓨터의 하드 드라이브와 그 용량 및 남은 용량이 표시됩니다 .

130 | 유지 관리 작업 ( 성 능 강화 및 보안 유지 )

2 조각 모음할 드라이브를 선택한 뒤, 분석을 클릭하여 디스크의 조각 모 음을 해야 하는지 확인합니다 . 조각 모음을 클릭하여 조각 모음을 진 행합니다.

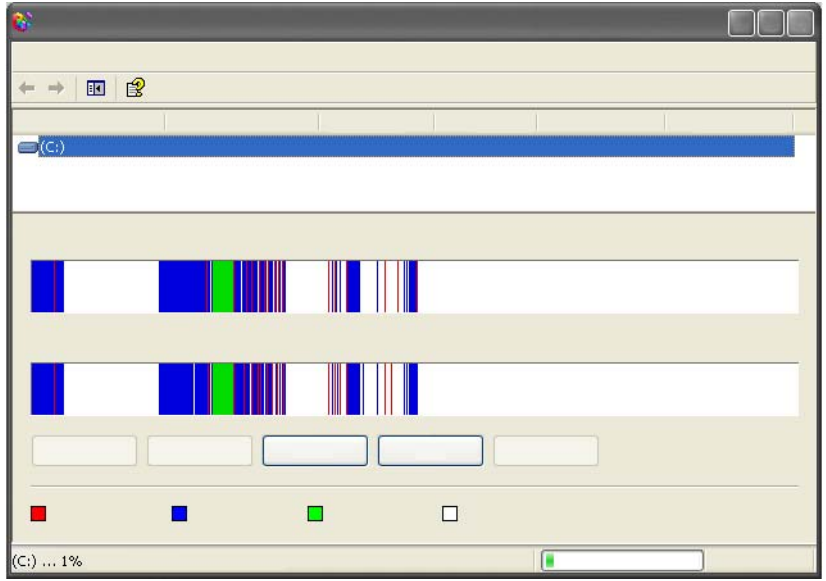

주 : 조각 모음을 진행하는 동안에는 컴퓨터를 사용해서는 안 됩니다 .

### 디스크 오류 검사 및 복구

- 1 시작 → 내 컴퓨터를 클릭합니다.
- 2 파일 메뉴에서 속성을 선택합니다.
- 3 도구 탭에서 지금 검사를 클릭합니다.
- 4 수행하고 싶은 작업을 선택하고 시작을 클릭합니다.

### 바이러스 및 스파이웨어 검사

컴퓨터 바이러스와 스파이웨어는 파일을 손상시키고 , 사용자 몰래 혹은 사용자의 동의 없이 컴퓨터에서 정보를 수집하는 숨겨진 소프트웨어입니 다 .

컴퓨터 바이러스는 컴퓨터의 성능에 영향을 미치고 데이터를 파괴할 수 있 습니다 . 컴퓨터가 인터넷에 접속 가능하면 , 안티바이러스 및 안티스파이 웨어 프로그램을 설치해야 합니다 .

자세한 정보 : 바이러스로부터 컴퓨터를 보호하는 방법에 대한 보 <sup>다</sup> 자세한 정보는<sup>171</sup> [페이지의](#page-170-0) " 바이러스 *"* <sup>를</sup> 참조하십시오 .

Windows Defender 는 다음과 같은 작업을 하는 안티스파이웨어 프로그램 입니다 :

- 하드 드라이브를 검사하여 스파이웨어에 감염된 부분을 찾아냅니다 .
- 하드 디스크에 있는 모든 파일을 검사하여 스파이웨어가 있는지 확인 함니다 .
- 현재 실행중인 모든 프로그램을 검사하여 스파이웨어가 있는지 확인합 니다 .

 $\bullet$  자세한 정보 : Windows Defender 에 대한 보다 자세한 정보는 Microsoft 웹사이트 (www.microsoft.com) 의 "Windows Defender 사 용 " 을 검색해보십시오 . 안티바이러스 소프트웨어에 대한 보다 자세한 정보는 인터넷에서 " 안티바이러스 소프트웨어 " 를 검색 해보십시오 .

# 전원 ( 전원 설정 , 전원 보호 장치 및 전지 )

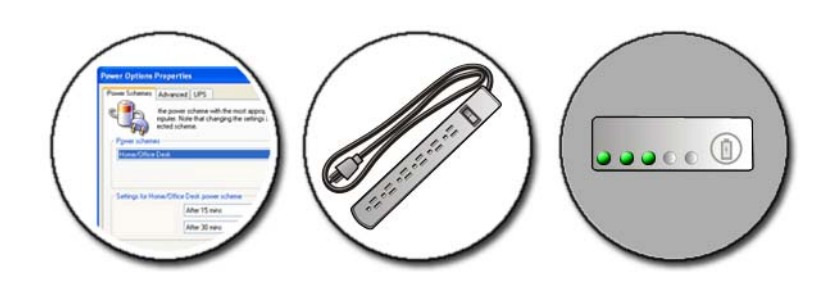

## <span id="page-132-0"></span>전원 설정 옵션

Windows Vista*®*

### 전원 계획 사용

Windows Vista 는 세 가지 전원 계획을 제공합니다 . 사용자는 이를 그대로 사용하거나 아니면 자신의 요구사항에 맞게 구성할 수 있습니다. 전원 계획으로 컴퓨터의 전원 사용 방법을 관리하여 , 에너지를 절약하거나 , 시 스템 성능을 최대화하거나 , 아니면 두 옵션을 균형 있게 사용할 수 있습니 다 . 미리 구성된 전원 계획은 다음과 같습니다 :

- 균형 (Balanced) 은 필요할 때는 전체 성능을 제공하면서 비활성 중에는 전원을 절약합니다 .
- 절전기 (Power saver) 는 전지 수명을 최대화하기 위해 시스템 성능을 줄 여서 전원을 절약합니다.
- 고성능(High performance)은 프로세서 속도를 작업에 맞게 변경하여 성 능을 최대화함으로써 가장 높은 수준의 성능을 제공합니다 .

전원 계획을 선택하려면 :

1 시작 → 제어판→ 시스템 및 유지관리→ 전원 옵션을 클릭합니다.

2 사용하고 싶은 옵션을 클릭합니다 .

### 자세한 정보 : 전원 계획에 대한 보다 자세한 설명은 Windows 도움 말 및 지원을 참조하십시오 : 시작 수 또는 <mark>サン → 도움말</mark> 및 지원을 클릭합니다 *.*

#### 전원 관리 상태

#### 슬립

절전은 열려 있는 문서와 프로그램을 저장하고 , 다시 컴퓨터를 시작할 준 비가 되었을 때 컴퓨터가 신속하게 완전 작동 상태로 재개될 수 있도록 하 여 . 저워을 절약합니다 .

컴퓨터를 절전 상태로 하려면 :

- 시작을 클릭하고, 잠금 단추 옆의 화살표 아이콘으로 커서를 이동합니 다 . 그 다음 절전을 클릭하십시오 . 또는
- 전원 관리 옵션을 어떻게 설정하느냐에 따라 , 다음 방법 중 하나를 사용 하여 컴퓨터를 절전 상태로 변경할 수도 있습니다 :
	- 전원 단추를 누릅니다 .
	- 휴대용 컴퓨터의 디스플레이를 닫습니다 .
	- <Fn><Fsc> 키를 누릅니다 .

전원 관리 옵션 설정 방식에 따라 , 컴퓨터를 재개하려면 ·

- 전원 단추를 누릅니다 . 또는
- 노트북 컴퓨터의 디스플레이를 엽니다 .

#### 최대 절전

최대 절전에서는 시스템 데이터를 하드 드라이브의 예약된 공간에 저장한 다음 컴퓨터를 완전히 꺼서 전원을 절약합니다 . 컴퓨터가 최대 절전 모드를 종료한 경우 , 최대 절전 모드를 시작하기 전의 작동 상태로 복원됩니다 .

 $\Box$  주의사항 : 컴퓨터가 최대 절전 모드에 있을 때는 장치를 분리하거나 컴퓨터 를 도킹 해제할 수 없습니다 .

#### 134 | 전원 ( 전원 설정 , 전원 보호 장치 및 전지 )

전지 충전량 레벨이 치명적으로 낮은 경우 컴퓨터는 최대 절전 모드를 시 작합니다 .

수동으로 최대 절전 모드를 실행하려면 :

- 시작을 클릭하고, **작금** 다추 옆의 화살표 아이콘으로 커서를 이동합니 다 그 다음 최대 절전을 클릭합니다 . 또는
- 전원 관리 옵션을 어떻게 설정하느냐에 따라 다음 방법 중 하나를 사용 하여 컴퓨터를 절전 상태로 변경할 수도 있습니다 :
	- 전원 단추를 누릅니다.
	- 노트북 컴퓨터의 디스플레이를 닫습니다 .
	- <Fn><Fsc> 키를 누릅니다 .
- 주 : 컴퓨터가 최대 절전 모드를 종료한 후 일부 PC 카드 또는 Express 카드는 제대로 작동하지 않을 수 있습니다 . 카드를 분리하고 재삽입하거나 컴퓨터를 재시작 ( 재부팅 ) 하십시오 .

최대 절전 모드를 종료하려면 , 전원 단추를 누릅니다 . 최대 절전 모드를 종료하는 데 약간의 시간이 소요될 수 있습니다 .

자세한 정보 : 전원 구성 옵션에 대한 보다 자세한 설명은 Windows 도움말 및 지원을 참조하십시오 : **시작 (1)** 또는 <mark>한 2000 → 도</mark> 움말 및 지원을 클릭합니다 .

Windows*®* XP

전원 설정 구성하기

- 1 시작 <mark>→ 제어판 → 성능 및 유지관리 → 전원 옵션을 클릭합</mark> 니다 .
- 2 전원 옵션 등록 정보 창에서, 컴퓨터를 최상으로 지원하기 위해 다음 정 보를 변경할 수 있습니다 :
	- 저워 구성표 컴퓨터의 미리 구성된 석정을 선택
	- 경보 전지 충전량이 낮거나 치명적으로 낮은 경우에 대한 경보 를 설정
	- 전원 측정기 사용 가능한 전지 전원 보기 ( 휴대용 컴퓨터 )
- 고급 고급 전원 설정 옵션 선택
- 최대 절전 최대 절전 활성화 또는 비활성화 선택

#### 자세한 정보 : 전원 구성 옵션 설정에 대한 보다 자세한 설명은 Windows 도움말 및 지원을 참조하십시오 : 시작 4 또는 **B**  $\Box$   $\rightarrow$  **도움말 및 지원**을 클릭합니다 .

#### 전원 관리 모드

#### 대기 모드

미리 정의된 비작동 시간 ( 타임 아웃 ) 후 대기 모드에서는 디스플레이 및 하드 드라이브를 꺼서 전원을 절약합니다 . 컴퓨터가 대기 모드를 종료한 경우 , 대기 모드를 시작하기 전의 작동 상태로 복귀합니다 .

 $\Box$  주의사항 : 컴퓨터가 대기 모드에 있을 때 AC 전원 및 전지 전원의 공급이 중 단되면 데이터가 손실될 <sup>수</sup> 있습니다 .

대기 모드를 시작하려면 :

- 시작 → 컦퓨터 끄기 → 대기 모드를 클릭합니다. 또는
- 전원 관리 옴션을 어떻게 설정하느냐에 따라 , 다음 방법 중 하나를 사용 할 수도 있습니다 ·
	- 저워 다추를 누릅니다 .
	- 노트북 컴퓨터의 디스플레이를 닫습니다 .
	- <Fn><Fsc> 키를 누릅니다 .

전원 관리 옵션 설정 방식에 따라, 대기 모드를 시작하려면 :

• 저워 다추륵 누름니다 .

또는

• 노트북 컴퓨터의 디스플레이를 엽니다 .

#### 최대 절전 모드

최대 절전에서는 시스템 데이터를 하드 드라이브의 예약된 공간에 저장한 다음 컴퓨터를 완전히 꺼서 전원을 절약합니다. 컴퓨터가 최대 절전 모드를 종료한 경우 , 최대 절전 모드를 시작하기 전의 작동 상태로 복귀합니다 .

 $\bigodot$  주의사항 : 컴퓨터가 최대 절전 모드에 있을 때는 장치를 분리하거나 컴퓨터 <sup>를</sup> 도킹 해제할 <sup>수</sup> 없습니다 .

전지 충전량 레벨이 치명적으로 낮은 경우 컴퓨터는 최대 절전 모드를 시 작합니다 .

수동으로 최대 절전 모드를 실행하려면 :

• 시작 → 컴퓨터 끄기를 클릭합니다 . <Shift> 키를 누른 상태에서 최대 절전을 클릭합니다 .

또는

- 전원 관리 옵션을 어떻게 설정하느냐에 따라 , 다음 방법 중 하나를 사용 하여 최대 적전 모드를 시작학 수도 있습니다 ·
	- 전원 단추를 누릅니다.
	- 노트북 컴퓨터의 디스플레이를 닫습니다 .
	- <Fn><Fsc> 키를 누릅니다
- <sup>주</sup> : 컴퓨터가 최대 절전 모드를 종료한 <sup>후</sup> 일부 PC 카드 또는 Express 카드는 제대로 작동하지 않을 <sup>수</sup> 있습니다 . 카드를 분리하고 재삽입하거나 컴퓨터를 재시작 ( 재부팅 ) 하십시오 .

최대 절전 모드를 종료하려면, 전원 단추를 누르십시오. 최대 절전 모드를 종료하는 데 약간의 시간이 소요될 수 있습니다 .

### 전원 보호 장치

컴퓨터에 공급되는 전원의 간섭이나 변동은 컴퓨터의 충돌이나 때로는 영 구 손상을 줄 수 있습니다 . 서지 방지기 , 회선 조절기 , 무정전 전원 공급 장치는 사용자의 컴퓨터를 보호해줍니다 .

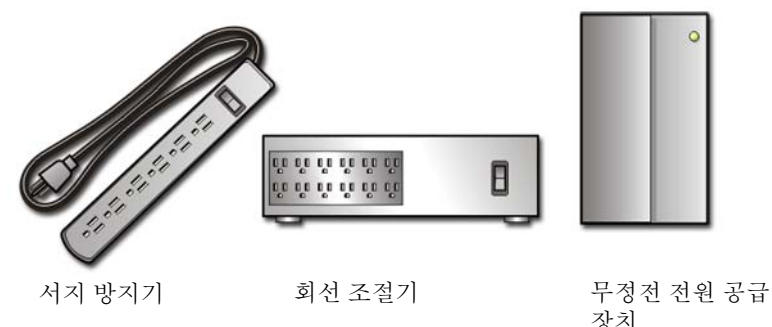

#### 전원 ( 전원 설정 , 전원 보호 장치 및 전지 ) | 137

#### 서지 방지기

컴퓨터 전선을 서지 방지기나 서지 방지 기능을 제공하는 전원 스트립에 연결하여 , 뇌우 시 또는 전원 간섭 후 발생하는 전압으로 인해 컴퓨터가 손 상되는 것을 방지합니다 .

일부 서지 방지기 제조업체는 특정 손상 유형에 대해 보증을 제공합니다 . 서지 방지기 선택 시 장치 보증서를 자세히 읽어봅니다 . 주울율이 높은 장 치일수록 방지 기능이 더 뛰어납니다 . 주울율을 비교하여 다양한 장치의 상대적인 유효성을 확인할 수 있습니다 .

 $\bigcirc$  주의사항 : 대부분 서지 방지기는 주변의 번개에 의해 발생된 전압 변동이나 전원 간섭을 방지하지 못합니다 . 사용자가 있는 지역에서 번개가 <sup>칠</sup> 경우 , <sup>전</sup> 화선을 벽면 전화 잭에서 분리하고 컴퓨터를 전원 콘센트에서 분리합니다 .

많은 서지 방지기에는 모뎀 보호용 전화 잭이 잎습니다. 모뎀 연결 지침은 서지 방지기 설명서를 참조하십시오 .

 $\Box$  주의사항 : 일부 서지 방지기는 네트워크 어댑터 보호 기능을 제공하지 않습 니다 . 뇌우 시에는 네트워크 케이블을 벽면 네트워크 잭에서 분리합니다 .

#### 회선 조절기

주의사항 : 회선 조절기는 전원 간섭을 방지하지 못합니다 .

컴퓨터 전선을 회선 조절기에 연결하여 , 전원 공급 장치에서 고전압 및 저 전압을 보상하고 , 컴퓨터의 피크 전류를 줄입니다 . 회선 조절기는 일반적 인 무정전 전원 공급 장치와 다릅니다 ( 지속적으로 전지를 충전하고 전지 전원이 꺼진 상태에서 장비를 계속해서 사용 ).

#### UPS ( 무정전 전원 공급 장치 )

주의사항 : 데이터가 하드 드라이브에 저장되는 중에 정전이 발생하면 데이 터가 유실되거나 파일이 손상될 <sup>수</sup> 있습니다 .

<sup>주</sup> : 최대 전지 작동 시간을 확보하려면 컴퓨터만 UPS <sup>에</sup> 연결합니다 . 프린터 와 같은 기타 장치는 서지 방지 기능을 제공하는 별도의 전원 스트립에 연결 합니다 .

무정전 전원 공급 장치는 전압 변동과 간섭을 방지합니다 . UPS 장치에는 AC 전원이 차단되었을 때 연결된 장치에 일시 전원을 제공하는 전지가 있 습니다 . 이 전지는 AC 전원이 공급될 때 충전됩니다 .

전지 작동 시간에 대한 내용은 UPS 제조업체 설명서를 참조하고 , 장치가 미국 보험업자 연구소 (UL) 에 의해 승인되었는지 확인합니다 .

#### 138 | 전원 ( 전원 설정 , 전원 보호 장치 및 전지 )

## 휴대용 컴퓨터 전지

컴퓨터를 최적의 성능으로 작동하고 BIOS 설정을 유지하려면 항상 휴대 용 컴퓨터에 주 전지를 설치하여 사용하십시오 . 컴퓨터의 전지 베이에는 전지 1 개가 기본으로 제공됩니다 .

#### 휴대용 컴퓨터 처음 사용하기

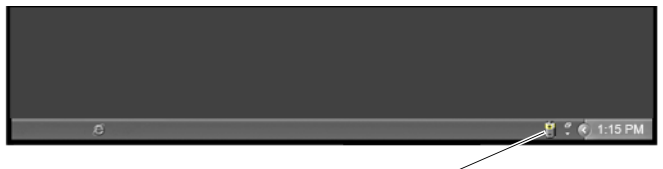

전원 측정기 아이콘

전지가 완전히 충전되지 않을 수 있으므로 컴퓨터를 처음 사용시 AC 어댑 터를 사용하여 새 컴퓨터에 전원을 연결하십시오. 최상의 결과를 위해서, 전지가 완전히 충전될때까지 AC 어댑터로 컴퓨터를 작동시키십시오 . 전 지 충전 상태를 보려면 , 작업 표시줄의 전원 측정기 아이콘을 확인합니다 .

<sup>주</sup> : 전지 전원을 보존하기 위해 , CD 또는 DVD <sup>에</sup> 기록하는 작업을 수행할 <sup>경</sup> 우에는 컴퓨터를 전원 콘센트에 연결하는 것이 좋습니다 .

#### 전지 수명 보존

충전 후 사용 가능한 시간인 전지 작동 시간은 휴대용 컴퓨터를 어떻게 사 용하는지에 따라 달라집니다 . 다음과 같은 경우 , 전지 작동 시간이 현저하 게 줄어듭니다 :

- 광학 드라이브를 사용할 경우
- 무선 통신 장치 , PC 카드 , Express 카드 , 매체 메모리 카드 또는 USB 장 치를 사용할 경우
- 디스플레이 밝기를 높게 설정하고 , 3D 화면 보호기 또는 복합 3D 그래 픽 응용 프로그램과 같이 전력이 많이 소모되는 프로그램을 사용할 경 우
- 최대 성능 모드로 컴퓨터를 실행할 경우 ( 컴퓨터 성능을 최적화하기 위 한 방법은 컴퓨터 유지 관리 참조 )

전지 수명은 전지 사용 빈도와 전지 사용 조건에 따라서 , 시간이 지나면서 감소합니다 . 컴퓨터 수명 기간에 새 전지를 구입해야 할 수 있습니다 .

휴대용 컴퓨터의 전지 수명 보존에 대한 자세한 내용은 143 [페이지의](#page-142-0) "Dell™ [ControlPoint](#page-142-0) 전원 관리자 " 를 참조하십시오 .

#### 전지 교체

- $\overline{\mathbf{A}}$  주의 : 호환되지 않는 전지를 사용하면 화재나 폭발의 위험이 증가합니다 . Dell 에서 구입한 호환 가능한 전지로만 <sup>본</sup> 컴퓨터의 전지를 교체하십시오 . <sup>전</sup> 지는 Dell ™ 컴퓨터에서 작동하도록 설계됩니다 . 다른 컴퓨터의 전지를 <sup>본</sup> <sup>컴</sup> 퓨터에 사용하지 마십시오 .
- 주의 : 전지를 일반 가정용 쓰레기와 함께 버리지 마십시오 . 전지의 수명이 다하면 해당 지역의 쓰레기 처리 담당자나 환경 부서에 전지 폐기 방법에 대 <sup>해</sup> 문의하십시오 . 컴퓨터와 함께 제공된 안전성 정보의 " 전지 폐기 방법 " <sup>을</sup> 참조하십시오 . 자세한 안전 모범 사례 정보는 Regulatory Compliance( 규정 <sup>준</sup> <sup>수</sup> ) 홈페이지 www.dell.com/regulatory\_compliance <sup>를</sup> 참조하십시오 .
- 주의 : 전지를 잘못 사용하면 화재 또는 화상을 입을 수 있는 위험이 높아집니 다 . 전지에 구멍을 내거나 , 태우거나 , 분해하거나 또는 65°C(149°F) 이상의 온도에 노출되게 하지 마십시오 . 아이들의 손이 닿지 않는 곳에 전지를 보관 합니다 . 손상되었거나 전해액이 새는 전지는 특히 주의해서 취급합니다 . <sup>손</sup> 상된 전지에서 전해액이 샐 수 있으며 이로 인해 부상을 입거나 장치가 손상 될 수 있습니다 .
- 주의 : 이러한 절차를 수행하기 전에 컴퓨터를 끄고 전원 콘센트와 컴퓨터에 <sup>서</sup> AC 어댑터를 분리하고 , <sup>벽</sup> 커넥터와 컴퓨터에서 모뎀을 분리한 다음 , 컴퓨 터에서 모든 기타 외부 케이블을 분리하십시오 .

 $\Box$  주의사항 : 전지는 Dell 사에서 구입한 호환 가능한 전지로만 교체합니다. 전지는 휴대용 컴퓨터에 따라 달라집니다 . 휴대용 컴퓨터에서 전지를 교 체해야 할 경우 , 다음 기본 절차를 따르십시오 :

- 1 컴퓨터가 도킹 장치에 연결되어 있다면 , 도킹 해제하십시오 .
- 2 컴퓨터의 전원이 꺼져 있는지 확인합니다 .
- 3 컴퓨터 하단의 전지 베이 분리 래치를 밀고 , 베이에서 전지를 분리하십 시오 .

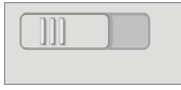

4 딸깍 소리가 나면서 제자리에 고정될 때까지 <sup>새</sup> 전지를 베이에 밀어넣 습니다 .

#### 140 | 전원 ( 전원 설정 , 전원 보호 장치 및 전지 )

#### 전지 충전 상태 확인

다음 방법 중 하나를 사용하여 , 컴퓨터에서 전지 충전량을 확인할 수 있습 니다 :

#### Microsoft Windows 전원 측정기

전원 측정기를 통해 남아 있는 전지 충전량을 알 수 있습니다 . 전지 충전량 을 확인하려면 . 작업 표시줄의 전원 측정기 아이콘을 더블 클릭합니다

#### 전지 충전량 표시기

전지 작동 시간은 충전 횟수에 따라 달라집니다 . 100 번 이상 전지를 충전 하고 방전하면 전지가 완전히 충전되지 않거나 전지 상태가 나빠집니다 . 다시 말해서 , 전지는 충전되었다는 상태로 표시되지만 , 전지의 충전 용량 이 줄어든 상태를 유지하게 됩니다 .

#### 전지에 남아 있는 충전량

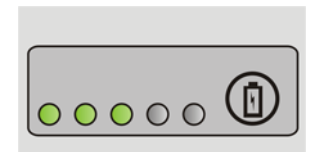

전지 충전 상태를 확인하려면 전지 충전 상태 표시기의 상태 단추를 눌렀 다 놓아 충전 단계 표시등을 켭니다. 표시등 하나가 전체 전지 충전량의 약 20% 를 나타냅니다

<sup>예</sup> : 전지 충전량이 80% 정도 남아 있는 경우<sup>3</sup> 개의 표시등이 켜집 니다 . 아무 표시등도 켜지지 않으면 전지가 충전되어 있지 않은 것입니다 .

#### 전지 상태 점검

전지 충전 상태 표시기로 전지 상태를 확인하려면 전지 충전 상태 표시기 의 상태 단추를 3 초 이상 누르고 있습니다 .

표시등이 켜지지 않으면 전지의 상태가 양호하고 원래 충전 용량의 80% 이 상을 사용할 수 있음을 의미합니다 . 표시등 개수로 충전량의 감소를 나타 냅니다 .

5 개의 표시등에 불이 들어오면 충전 용량이 60% 미만임을 의미하며 전지 교체를 고려해야 합니다 .

#### 전지 부족 경고 이해하기

**( ) 주의사항** : 데이터 유실 또는 손상을 방지하려면 전지 부족 경고가 표시되는 즉시 작업을 저장합니다 . <sup>그</sup> 다음 컴퓨터를 콘센트에 연결하거나 , 매체 베이 <sup>에</sup> 보조 전지를 설치하십시오 ( 휴대용 컴퓨터에 <sup>이</sup> 옵션이 있는 경우 ). 전지 <sup>가</sup> 완전히 방전되면 자동으로 최대 절전 모드를 시작합니다 .

전지 충전량이 약 90% 소모되면 , 휴대용 컴퓨터에서 경고가 표시됩니다 . 2 개의 전지를 사용하는 경우 , 이 경고는 총 전지 충전량을 가리킵니다 . 전 지 충전량이 너무 낮으면 컴퓨터는 최대 절전 모드로 전환됩니다 .

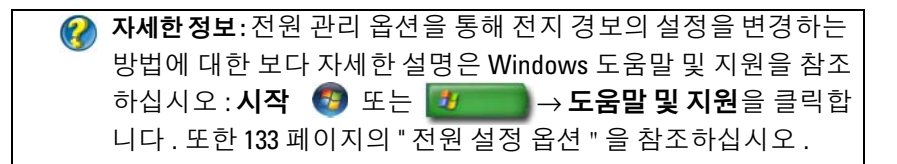

Windows 에서 전원 관리 옵션을 통해 전지 경보 설정을 변경할 수 있습니 다 (133 [페이지의](#page-132-0) " 전원 설정 옵션 " 참조 ).

#### 전지 전원 절약

휴대용 컴퓨터에서 전지 전원을 절약하려면 , 다음 사항 중 하나를 시행하 십시오 :

- 전지 수명은 주로 전지 사용 횟수와 충전 횟수에 의해 결정되므로 가능 하면 컴퓨터를 전원 콘센트에 연결하십시오 .
- 컴퓨터의 전원 사용을 최적화하려면 , Microsoft Windows 전원 옵션을 사용하여 전원 관리 설정을 구성하십시오 ( 133 [페이지의](#page-132-0) " 전원 설정 옵 [션](#page-132-0) " 참조 ).
- 컴퓨터를 장시간 사용하지 않는 경우에는 절전 모드를 사용합니다 .

#### 전지 충전

컴퓨터를 전원 콘센트에 연결하거나 컴퓨터가 전원 콘센트에 연결되어 있 는 상태에서 전지를 설치하는 경우 , 컴퓨터에서 전지 충전 및 온도를 점검 합니다 . 필요에 따라 AC 어댑터로 전지를 충전해 둡니다

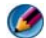

<sup>주</sup> : 컴퓨터 전원이 꺼져있을때 , Dell™ ExpressCharge™ 으로 완전히 충전되 <sup>지</sup> 않은 전지를 AC 어댑터로 <sup>약</sup> <sup>한</sup> 시간 안에 80%, 대략 2 시간 안에 100% <sup>를</sup> <sup>충</sup> 전합니다 . 컴퓨터의 전원이 켜져 있을 <sup>때</sup> 충전하면 시간이 <sup>더</sup> 오래 걸립니다 . 전지는 원하는 시간 동안 컴퓨터에 <sup>둘</sup> <sup>수</sup> 있습니다 . 전지 내부의 회로는 전지 <sup>가</sup> 과열되는 것을 방지해 줍니다 .

컴퓨터에서 사용 중이거나 주변 온도가 높은 원인으로 전지가 뜨거워지면 컴퓨터를 전원 콘센트에 연결하더라도 전지는 충전되지 않을 수 있습니다 .

표시등이 녹색과 주황색으로 번갈아 깜박거리는 것은 전지가 과열되 어 충전할 수 없다는 의미입니다 ( 표시등 색깔은 전지에 따라 다를 수 있 음 ) 컴퓨터를 전원 콘센트에서 분리해서 컴퓨터와 전지의 온도를 상온으 로 내려 주십시오 . 그런 다음 , 컴퓨터를 전원 콘센트에 연결하고 전지를 계속 충전하십시오 .

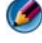

■ 주 : 전지를 충전하는 중에도 컴퓨터를 작동할 수 있습니다 . 그러나 전지가 완전히 충전될 때까지는 전지의 전원을 사용하여 컴퓨터를 작동하지 마십시 오 .

#### 전지 보관

컴퓨터를 장기간 사용하지 않을 경우에는 컴퓨터에서 전지를 분리하십시 오 . 전지를 장기간 보관하면 전지가 방전됩니다 . 전지를 장기간 보관했을 경우 사용하기 전에 완전히 전지를 재충전하십시오 .

#### 미국 교통부 (DOT) 노트북 전지 제한

2008 년 1 월 1 일 현재 , 미국 교통부는 탁송 하물에 예비 ( 분리된 ) 리튬 전 지를 포함시키는 것을 금지하고 있습니다 . Dell 노트북에 전지가 장착되 어 있고 노트북 전원을 끈 상태라면 , Dell 노트북 전지를 탁송 하물에 포장 하는 것이 가능합니다 .

힌트 : 전지 충전을 불가능하게 하려면 , Dell ControlPoint 에서 전지 충전 비활성 기능을 사용할 수 있습니다 . 이 방법은 예를 들어 비 행기에 탑승할 경우와 같이 전지의 충전이 불가능한 곳에서 유용 합니다 .

#### <span id="page-142-0"></span>Dell™ ControlPoint 전원 관리자

Dell ControlPoint (DCP) 응용프로그램에서 휴대용 컴퓨터에 대한 Dell ControlPoint 전원 관리자에 액세스 할 수 있습니다 . Dell ControlPoint 아 이콘이 작업 표시줄에 나타납니다 . 이 아이콘을 클릭하여 Dell ControlPoint 도움말과 추가 기능 , 옵션에 액세스합니다 .

연속 사용 전지 모드 또는 전지 수명 연장 모드에서 사용 가능한 옵션을 사 용하여 휴대용 컴퓨터에 대한 전지 수명을 최적화할 수 있습니다 .

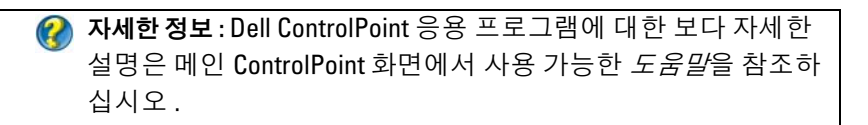
# 네트워크 (LAN, 무선 , 이동 광대역 )

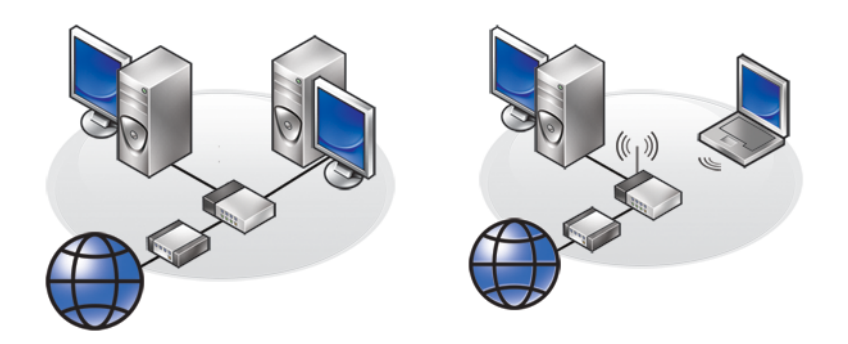

LAN

**WLAN** 

# 개요

컴퓨터 네트워크는 인터넷이나 다른 컴퓨터 또는 주변 장치 ( 프린터 등 ) 와 컴퓨터 사이의 연결을 제공합니다 . 예를 들면 , 가정이나 소규모 사무실 에서 네트워크 설정을 사용하면 다음과 같은 작업이 가능합니다 :

- 공유 프린터로 인쇄 .
- 다른 컴퓨터의 드라이브와 파일 액세스 .
- 파일 공유 .
- 다른 네트워크 검색 .
- 인터넷 액세스 .

광대역 모뎀과 네트워크 케이블을 사용하여 근거리 통신망 (LAN) 을 설치 하거나 , 무선 라우터 또는 액세스 지점을 사용하여 무선 근거리 통신망 (WLAN) 을 설치할 수 있습니다 .

네트워크 연결 마법사를 사용하여 , 컴퓨터 네트워크를 설치하고 다른 네 트워크에 연결할 수 있습니다 .

Intel® Active Management Technology (Intel AMT 또는 iAMT®) <sup>는</sup> <sup>네</sup>트<sup>워</sup> 크로 연결된 컴퓨터를 관리하기 위한 강화된 도구를 제공합니다 . 이 Intel AMT 소프트웨어는 일부 Dell 컴퓨터에서 사용할 수 있습니다 . 162 [페이](#page-161-0) 지의 "Intel*®* [Active Management Technology](#page-161-0) <sup>을</sup> 사용하여 <sup>네</sup>트워크로 연결 된 [컴퓨터](#page-161-0) 관리 " 를 참조하십시오 .

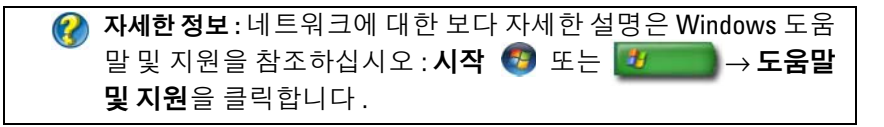

# 근거리 통신망 (LAN)

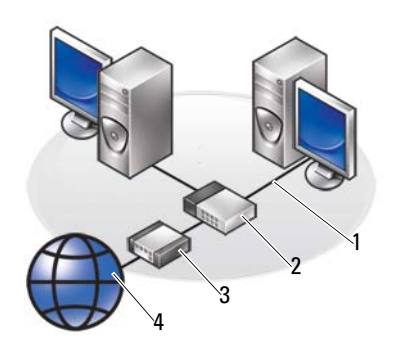

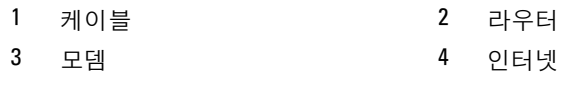

근거리 통신망 (LAN) 은 각 컴퓨터에 연결된 네트워크 케이블을 통해 두 개 이상의 컴퓨터를 서로 연결합니다. 이러한 유형의 컴퓨터 네트워크는 일반적으로 소규모 지역에서 사용합니다 . LAN 은 전화선과 무선 전파를 통해 멀리 떨어진 다른 LAN 에 연결하여 광역 통신망 (WAN) 을 구축할 수 있습니다 .

### LAN 설치 시 필요한 항목

- 인터넷이 연결된 DSL 광대역 모뎀이나 케이블 광대역 연결에 대한 정 보는 147 [페이지의](#page-146-0) " 광대역 액세스 " 를 참조하십시오 .
- 라우터 라우터는 네트워크 상에서 컴퓨터와 주변 장치를 서로 연결 하여 , 컴퓨터에서 광대역 모뎀이 제공하는 인터넷 액세스를 공유할 수 있도록 해줍니다 . 라우터는 여러 개의 포트가 있고 , 각 포트는 한 개의 컴퓨터나 주변 장치 ( 프린터 등 ) 을 지원합니다 .
- 네트워크 케이블 CAT 5 또는 CAT 5e 케이블을 사용합니다 .
- 네트워크 인터페이스 카드

#### <span id="page-146-0"></span>광대역 액세스

광대역 액세스는 전화 접속보다 데이터 전송률이 훨씬 더 빠릅니다 . 광대 역 액세스는 특히 용량이 큰 디지털 사진을 전자 우편으로 보내거나 , 음악 을 다운로드하거나 , 스트리밍 비디오를 볼 때 적합합니다 .

#### 광대역 액세스를 위해 필요한 사항

- ISP 가 제공한 두 가지 유형의 광대역 액세스 중에서 하나를 선택할 수 있습니다 - 케이블 및 DSL. DSL 광대역 액세스는 전화 회사에서 제공 하지만 , 모든 지역에서 사용할 수는 없습니다 . 케이블 TV 를 사용하는 경우 , 케이블 제공업체를 통해 케이블 광대역 액세스를 이용할 수 있습 니다 .
- 광대역 액세스를 이용하려면 , 컴퓨터나 컴퓨터 네트워크를 케이블 모 뎀이나 DSL 모뎀에 연결해야 합니다 . 직접 광대역 모뎀을 구매할 수도 있고 , ISP 의 모뎀을 임대하여 서비스 비용과 함께 매달 임대비를 지불 하여 사용할 수도 있습니다.
- 컴퓨터는 네트워크 인터페이스 카드가 있어야 합니다 .
- 광대역 서비스를 제공할 때 기존 전화선이나 케이블 TV선을 사용하며, 신규 선은 필요하지 않습니다 .

#### 새로운 LAN 설치

다음 절차는 일반적인 LAN 을 설치하기 위한 일반 지침입니다 . 세부적인 사항은 라우터와 함께 제공된 설명서를 참조하십시오 .

#### 하드웨어 설치

- 1 인터넷 서비스 공급자 (ISP) 에 문의하여 광대역 모뎀의 연결 요구사항 에 대한 특수 정보를 얻습니다 .
- 2 광대역 모뎀을 통해 인터넷에 연결할 수 있는지 확인하십시오 .
- 3 . 라우터에 픽요한 모든 소프트웨어를 석치하십시오. 라우터는 석치 매 체와 함께 제공되었을 수 있습니다 . 이 설치 매체에는 설치 및 문제 해 결에 대한 정보가 들어 있습니다 . 라우터 제조업체의 지시사항에 따라 필요한 소프트웨어를 설치합니다.

#### 네트워크에 연결하기

컴퓨터의 제어판에서 , 네트워크 및 인터넷 연결 → 네트워크 및 공유 센터 를 클릭합니다 .

네트워크 연결 마번사가 자동으로 시작되거나 , 아니면 연결 또는 네트워 크 설치를 위한 옵션을 클릭해야 할 수 있습니다 .

컴퓨터에 설치된 운영 체제에 따라 실제 단계는 다를 수 있습니다 . 화면의 지시사항을 따르십시오 .

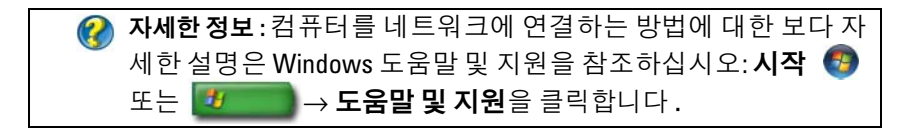

# 무선 근거리 통신망 (WLAN)

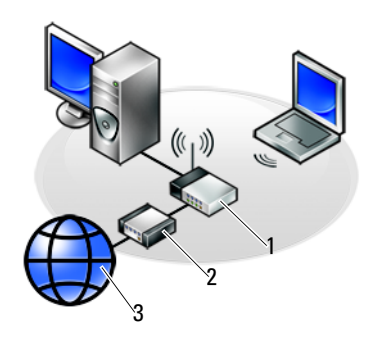

#### 1 라우터 2 모뎀 3 인터넷

무선 근거리 통신망 (WLAN) 은 각 컴퓨터에 연결된 네트워크 케이블을 통하지 않고 , 전파에 의해 두 개 이상의 컴퓨터를 서로 연결하거나 인터넷 에 여결합니다 .

WLAN 에서 라디오 통신 장치 ( 액세스 지점 또는 무선 라우터 ) 는 네트워 크 컴퓨터와 주변 장치를 연결하고 인터넷 또는 네트워크 액세스를 제공합 니다 . 컴퓨터의 액세스 지점이나 무선 라우터 및 무선 네트워크 카드는 안 테나에서 데이터를 저파를 통해 방송하는 방식으로 통신합니다 .

자세한 정보 : WWAN 에 대한 보다 자세한 설명은 Windows 도움말 및 지원을 참조하십시오 : 시작 또는 → 도움말 및 지원을 클릭합니다 . 아울러 , 컴퓨터와 함께 제공될 수 있는 무선 카드의 설명서도 참조하십시오 .

#### WLAN 설치 시 필요한 항목

- 광대역 인터넷 액세스 ( 예 : 케이블 또는 DSL)
- 광대역 모뎀
- 무선 라우터
- WLAN 에 연결하고 싶은 각 컴퓨터의 무선 USB 어댑터, 무선 네트워크 카드 또는 통합 무선 어댑터 150 [페이지의](#page-149-0) " 무선 네트워크 카드 점검 " 을 참조하십시오 .
- 네트워크 (RJ-45) 커넥터가 있는 네트워크 케이블

#### <span id="page-149-0"></span>무선 네트워크 카드 점검

컴퓨터에 무선 네트워크 카드가 있는지 확인하고 카드 유형을 결정하려면 , 컴퓨터 주문 시 제공되는 주문 확인서를 체크하거나 장치 관리자를 사용하 십시오 (24 [페이지의](#page-23-0) " 장치 관리자 " 참조 ):

#### Windows Vista

- 1 시작 + 을 클릭하고, 컴퓨터를 마우스 오른쪽 단추로 클릭한 후 등록 **정보**를 서택합니다 .
- 2 작업 아래의 장치 관리자를 클릭합니다.
- 3 네트워크 어댑터를 클릭하십시오.

#### Windows XP

- 1 시작 サ ||을 클릭하고, 내 컴퓨터를 마우스 오른쪽 단추로 클릭한 후 등록정보를 선택합니다 .
- 2 하드웨어 탭을 클릭합니다
- 3 장치 관리자 → 네트워크 어댑터를 클릭합니다.

### 무선 네트워크 카드의 소프트웨어 및 드라이버 재설치

소프트웨어가 제거되었거나 손상된 경우 무선 네트워크 카드 사용 설명서 의 지침을 따르십시오 .

컴퓨터에 설치된 무선 네트워크 카드의 종류를 확인한 다음 Dell 지원 웹 사이트 (support.dell.com) 에서 해당 이름을 검색하십시오 .

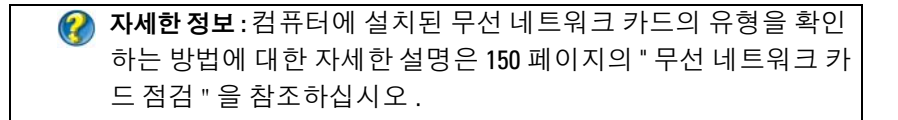

#### 새 WLAN 설치

- 1 인터넷 서비스 공급자 (ISP) 에 문의하여 광대역 모뎀의 연결 요구사항 에 대한 특수 정보를 얻습니다 .
- 2 무선 인터넷 연결 설정을 시도하기 전에 광대역 모뎀을 통한 유선 인터 넷 액세스를 연결하였는지 확인하십시오 .

3 무선 라우터에 필요한 모든 소프트웨어를 설치합니다 . 라우터는 설치 매체와 함께 제공되었을 수 있습니다 . 이 설치 매체에는 설치 및 문제 해결에 대한 정보가 들어 있습니다 . 라우터 제조업체의 지시사항에 따 라 필요한 소프트웨어를 설치합니다 .

#### <span id="page-150-0"></span>WLAN 에 연결

주 : 다음 네트워킹 지시사항은 Bluetooth*®* 무선 기술을 탑재한 내부 카드 또 는 셀 방식 제품에는 적용되지 않습니다 .

이 항목에서는 무선 기술을 사용하여 네트워크를 연결하는 일반 절차에 대 해 설명합니다 . 특정 네트워크 이름 및 구성 세부사항은 다릅니다 .

자세한 정보 : LAN 에 컴퓨터를 연결하는 방법에 대한 보다 자세한 설명은 컴퓨터와 함께 제공된 장치 설명서를 참조하거나 Windows 도움말 및 지원에서 관련된 주제를 검색하십시오 : 시 작 (1) 또는 <mark>サ → 도움말 및 지원</mark>을 클릭합니다 .

#### Windows Vista®

- 1 시작 + → 네트워크를 클릭합니다.
- 2 네트워크 폴더의 상단에 있는 탐색 막대에서 네트워크 및 공유 센터를 클릭하십시오 .
- 3 작업에서 네트워크에 연결을 클릭합니다.
- 4 목록에서 워하는 네트워크를 선택하고 여결을 클릭합니다.

#### Windows® XP

- 1 시작 <mark>サ</mark> → 제어판 → 네트워크 및 인터넷 연결 → 네트워크 연 결을 클릭합니다 .
- 2 무선 네트워크 연결 → 무선 네트워크 보기를 클릭합니다.
- 3 목록에서 워하는 네트워크를 서택하고 **여결**을 클릭합니다 .
- 주 : 시작 메뉴의 구성이나 변경 사항에 따라 , 선택 가능한 항목이 다를 수 있 습니다 .
- 주 : 보안 공중 네트워크 ( 공중망 ) 를 선택한 경우, 메시지가 나타나면 네트 워크의 WEP 나 WPA 암호화 키를 입력해야 합니다 .

무선 네트워크 범위 내에서 컴퓨터를 로그온할 때마다 같은 팝업이 무선 네트워크 연결을 알립니다 .

주 : 네트워크에 연결하는 데 몇 분이 걸릴 수 있습니다 .

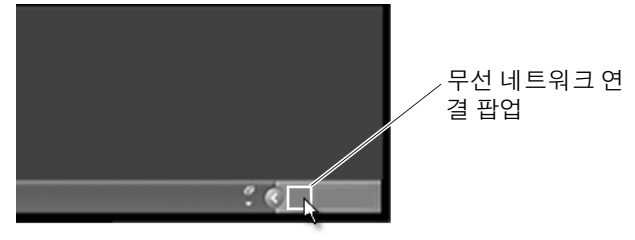

#### 보안 무선 네트워크에 연결 (WEP 또는 WPA 키 사용 )

보안 네트워크를 선택한 경우 , 메시지가 나타나면 네트워크의 WEP 나 WPA 키를 입력해야 합니다 . 이 값은 사용자의 네트워크에만 적용되고 . 무선 라우터를 구성할 때 설정됩니다 . 이 정보는 네트워크 관리자로부터 얻을 수 있습니다 .

#### 공중 WLAN ( 핫스팟 )

공중 무선 네트워크에 연결하고 싶으면 , 151 [페이지의](#page-150-0) "WLAN 에 연결 " 에 설명된 절차를 따르시기 바랍니다 . 사용 가능한 네트워크 목록에 이 네 트워크를 추가하고 , 네트워크가 보안 네트워크인 경우 암호화 키를 입력 함니다 .

일부 컴퓨터는 팝업이 표시되어 공중 WLAN 이 컴퓨터의 범위 내에 있음 을 알려줍니다

힌트 : 지시사항에 따라 공중 무선 네트워크를 한 번 연결하기만 하면 , 같은 무선 네트워크 범위 내에 있을 경우 컴퓨터에서 이를 감지하여 연결해줍니다 .

#### <span id="page-151-0"></span>무선 스위치를 사용하여 무선 카드 활성화 / 비활성화

휴대용 컴퓨터에는 무선 스위치가 포함될 수 있습니다 . 이 스위치를 사용 하여 무선 카드를 켜거나 끌 수 있습니다.

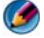

주 : 기본값으로 , 무선 스위치는 컴퓨터 배송 중에 꺼져 있습니다 . 감지하여 무선 네트워크에 연결하려면 무선 스위치를 켜야 합니다 .

일부 컴퓨터에서는 무선 스위치를 몇 초 동안 적절한 위치로 민 상태로 있 으면 , 무선 네트워크를 검색할 수도 있습니다 . 기타 컴퓨터는 별도의 단추 나 스위치를 사용하여 검색할 수 있습니다 .

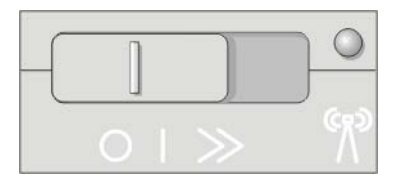

자세한 정보 : 컴퓨터에 무선 스위치가 있는지 , 무선 스위치가 어 디에 있는지 확인하려면 컴퓨터 설명서를 참조하십시오 .

## Ad Hoc 네트워크

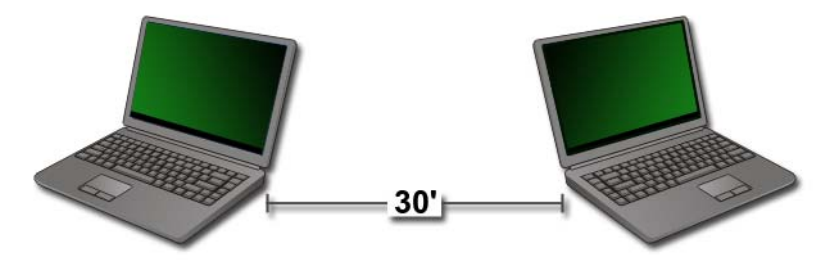

Ad Hoc 네트워크는 라우터나 액세스 지점을 사용하지 않고 , 두 개 이상의 컴퓨터를 근접 범위에서 연결하는 간단한 네트워크입니다. 일반적으로 Ad Hoc 네트워크는 파일을 공유하거나 게임을 플레이하는 데 사용합니다 . 일 부 Dell 무선 프린터는 Ad Hoc 네트워크를 사용하여 , 프린터의 무선 어댑 터를 구성합니다 .

Windows Vista 운영 체제는 사용이 간편한 마법사를 제공하여 네트워크를 설치할 수 있도록 돕습니다 .

1 네트워크 및 공유 센터에서 Tasks ( 작업 )→ Setup a connection or network ( 연결 또는 네트워크 설정 ) 를 클릭합니다 .

2 Set up a wireless ad hoc (computer-to-computer) network (컴퓨터간 무 선 Ad Hoc 네트워크 설정 )→ Next ( 다음 ) 를 클릭합니다 .

Set up a wireless ad hoc network information ( 무선 Ad Hoc 네트워크 설 치 정보 ) 화면이 표시됩니다 . 이 화면은 Ad Hoc 네트워크가 무엇인지 설명해주고 , 사용자의 컴퓨터가 연결하는 다른 컴퓨터와 30 피트 ( 약 9.1m) 이내에 있어야 함을 알려줍니다 .

- 3 다음을 클릭하여 시작합니다 .
- 4 화면의 지시사항을 따르십시오.

◯ 힌트: Ad Hoc 네트워크는 최소 하나 이상의 다른 컴퓨터가 Ad Hoc 네트워크에 연결되지 않으면 활성화되지 않습니다 .

# 이동 광대역 네트워크 또는 무선 광대역 통신 망 (WWAN)

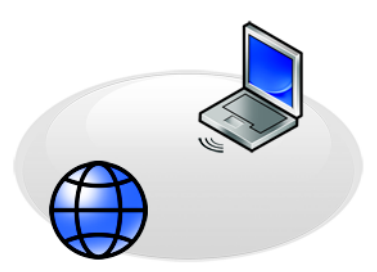

무선 광대역 통신망 (WWAN) 이라고도 알려진 이동 광대역 네트워크는 고속 디지털 셀룰러 네트워크로 , WLAN(100-1000 피트만 커버 ) 보다 훨 씬 더 넓은 지역에 걸쳐 인터넷 액세스를 제공합니다 .

컴퓨터가 셀룰러 데이터 적용 지역 내에 있으면 , 이동 광대역 네트워크 액 세스는 계속 유지될 수 있습니다 . 적용 범위에 대한 세부 사항은 서비스 제 공자에게 무의하십시오.

주 : 특정 지리적 위치에서 휴대폰으로 전화를 할 수 있더라도 그 위치가 셀룰 러 데이터 적용 범위 내에 있지 않을 수 있습니다 .

 $\bullet$  자세한 정보 : 이동 광대역 네트워크 ( 무선 광대역 통신망 ) 에 대한 보다 자세한 정보는 다음을 참조하십시오 :

- Windows 도움말 및 지원: 시작 <sup>(4)</sup> 또는 <mark>한</mark> 수도움말 및 지원 클릭
- 컴퓨터와 함께 제공될 수 있는 이동 광대역 카드의 설명서 참 조
- 카드를 별도로 구매한 경우 카드와 함께 제공된 매체의 장치 설명서 참조

### 이동 광대역 네트워크 연결 구축

주 : 이동 광대역 네트워크 연결을 구축하려면 컴퓨터에 따라 이동 광대역 ExpressCard 또는 미니 카드를 사용할수 있지만 두 가지를 동시에 사용할 수는 없습니다 .

이동 광대역 네트워크 연결을 설정하는 데 필요한 구성요소

- 이동 광대역 ExpressCard 또는 미니 카드 ( 컴퓨터 구성에 따라 )
- 활성화된 이동 광대역 ExpressCard 또는 활성화된 가입자 ID 모듈(SIM)
- 이동 광대역 카드 유틸리티 ( 컴퓨터 구입 시 카드를 구입하였으면 이미 설치되였고 별도로 구입한 경우에는 카드와 함께 제공된 CD 에 있음 )

이 유틸리티가 컴퓨터에서 손상되었거나 삭제된 경우 , Windows 도움 말 및 지원의 이동 광대역 카드 유틸리티 사용 설명서를 참조하거나 ( 시작 第 또는 <mark>한 → 도움말 및 지워</mark> 클릭 ) 별도로 카드를 구매 하였으면 카드와 함께 제공된 매체를 참조하시기 바랍니다 .

#### 이동 광대역 네트워크 카드 확인

- 1 시작 → 또는 サ → 도움말 및 지원을 클릭합니다.
- 2 컴퓨터 정보를 검색하거나, 도구를 사용하거나 시스템 정보를 통해, 컴 퓨터 정보를 확인하고 문제를 진단합니다 .

힌트 : 이동 광대역 카드는 일반적으로 Windows 도움말 및 지원의 모뎀에 열거되어 있습니다 .

### 이동 광대역 네트워크에 연결

주 : 이상의 지침은 이동 광대역 ExpressCard 또는 미니 카드에만 적용됩니다 . 무선 기술을 사용한 내장형 카드에는 적용되지 않습니다 .

### 이동 광대역 서비스 활성화

인터넷에 연결하기 전에 셀룰러 서비스 공급자를 통해 이동 광대역 서비스 를 활성화해야 합니다 .

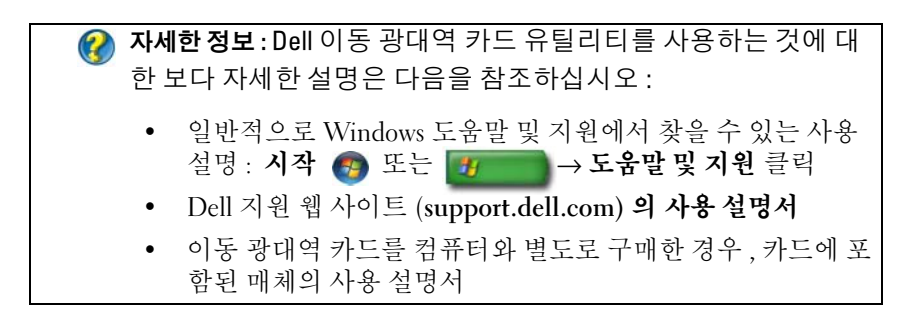

### Dell 이동 광대역 카드 유틸리티를 사용하여 네트워크 관리

- 1 유틸리티를 실행하려면 Windows 알림 영역에서 Dell 이동 광대역 카 드 유틸리티 아이콘 ... - 을 클릭하십시오 .
- 2 연결을 클릭합니다 .
- 3 유틸리티로 네트워크 연결을 관리하려면 화면의 지시사항을 따릅니다.

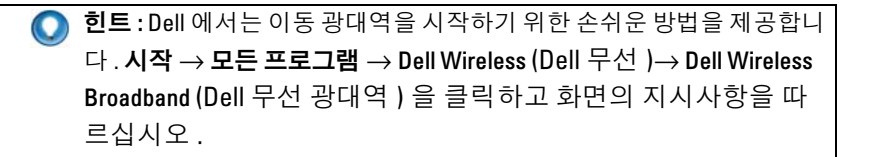

## WiMAX

 $\bullet$   $\bullet$  : WiMAX 는 모든 컴퓨터에서 지원되지 않습니다.

WiMAX (Worldwide Interoperability for Microwave Access) 는 무선 데이터 를 제공하는 표준 기반 무선통신 기술입니다 .

WiMAX 를 사용하면 케이블 및 DSL 과 같은 유선 광대역 대신 라스트 마 일 무선 광대역 액세스로 전달이 가능합니다 . WiMAX 는 IEEE 802.16 표 준을 기반으로 하며 , WirelessMAN 라고도 합니다 . WiMAX 는 기본 스테 이션과 직접적인 가시선을 구성할 필요 없이 고정식 장치와 휴대용 장치의 연결성을 제공합니다 . 모바일 무선 광대역은 가까운 미래에 지원될 것으 로 예상됩니다 .

## **WPAN**

 $\bullet$   $\bullet$  : WPAN 은 모든 컴퓨터에서 지원되지 않습니다.

WPAN (Wireless Personal Area Network) 은 개인 작업공간 주변에 집중된 무선 장치들을 상호 연결하는데 도움이 됩니다.

WPAN 기술은 가까운 거리에서의 통신을 지원합니다 . 새로운 표준 IEEE 802.15 에 대한 기초로 사용되는 Bluetooth 는 WPAN 의 예가 됩니다 .

# 네트워크 관리

### 네트워크 보안

네트워크와 컴퓨터를 침입으로부터 보호하려면 , 해커나 스파이웨어 혹은 기타 개인 정보 침입으로부터 네트워크를 보호할 수 있는 인터넷 보호 수 단을 설치합니다 .

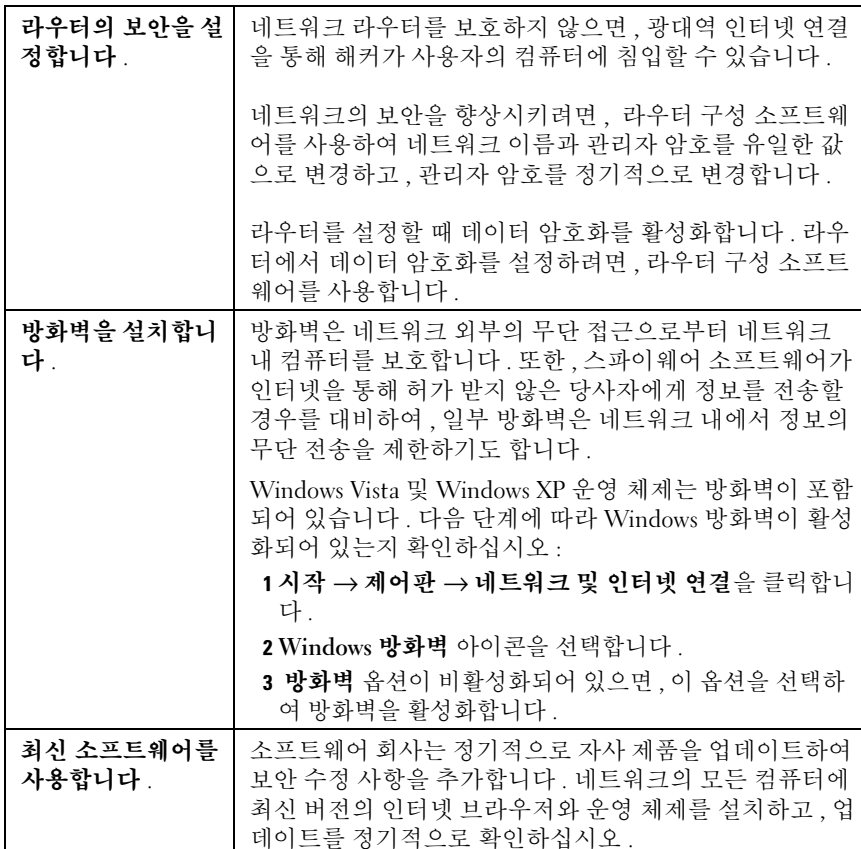

# 무선 근거리 통신망 (WLAN) 보안

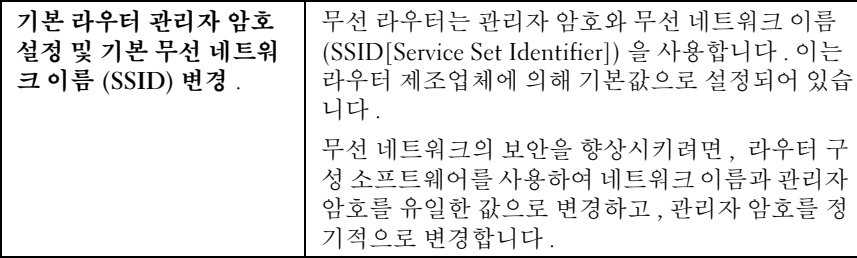

158 | 네트워크 (LAN, 무선 , 이동 광대역 )

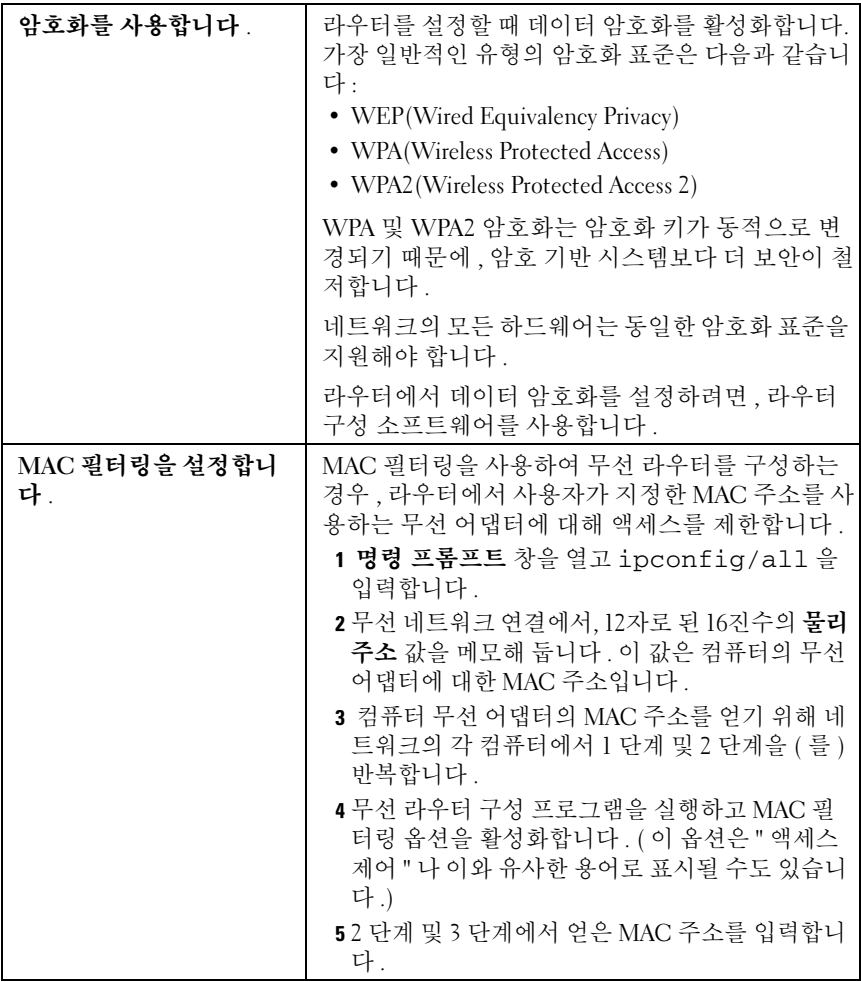

무선 네트워크를 설치할 때 , 네트워크의 각 무선 장치에서 동일한 암호화 유형과 암호화 키를 지정합니다 .

### 공중 Wi-Fi 네트워크 ( 핫스팟 )

컴퓨터를 공중 무선 네트워크에 연결하기 전에 , 컴퓨터의 네트워크 설정 을 구성하여 보안 위험을 줄여야 합니다 .

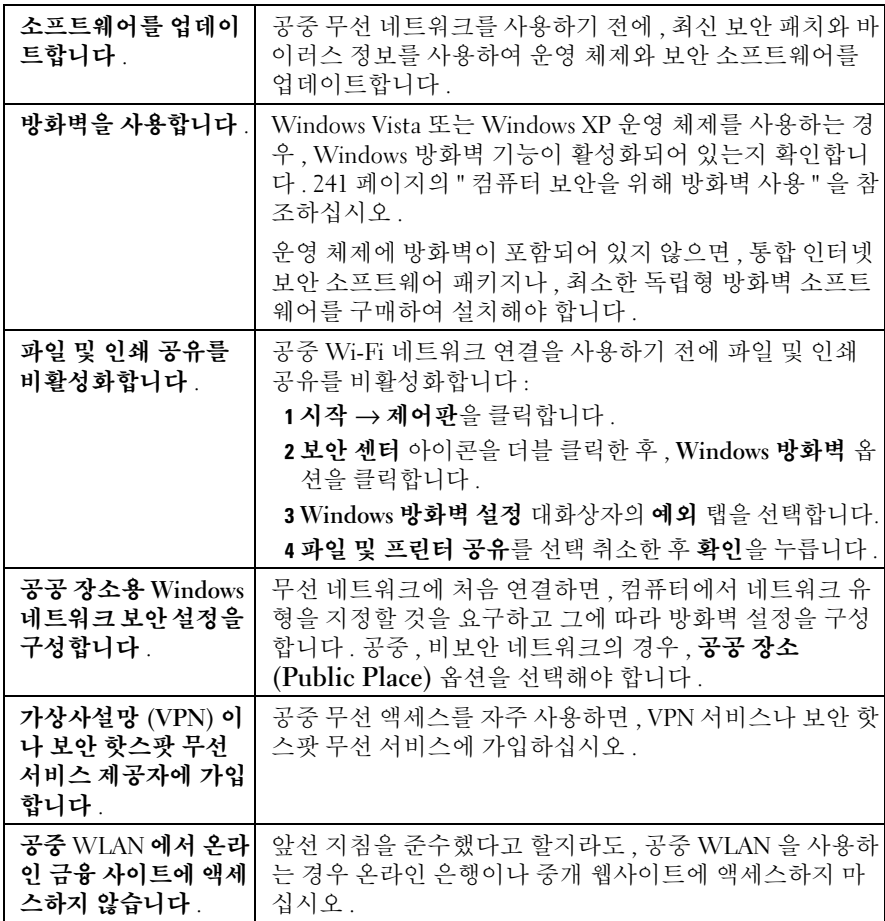

# Dell Wi-Fi Catcher ™ 네트워크 위치 측정기를 사용하여 네트워크 찾기

컴퓨터에는 무선 스위치가 포함될 수 있습니다 . 컴퓨터에 무선 스위치가 있는지 혹은 어디에 있는지 확인하려면 , 설명서의 " 컴퓨터 정보 " 항목을 참조하십시오 .

무선 스위치는 Dell Wi-Fi Catcher 네트워크 위치 측정기를 사용하여 , 주 변의 무선 네트워크를 검색합니다.

### 무선 네트워크 검색

일부 컴퓨터에서는 무선 스위치를 사용하여 주변의 무선 네트워크를 검색 할 수 있습니다 . 무선 네트워크를 검색하려면 , 무선 스위치를 몇 초 동안 적절한 위치로 밉니다 (152 [페이지의](#page-151-0) " 무선 스위치를 사용하여 무선 카드 활성화 / [비활성화](#page-151-0) " 참조 ).

기타 컴퓨터는 별도의 단추나 스위치를 사용하여 검색할 수 있습니다 . 무 선 스위치나 단추 사용은 설명서의 지시사항을 따릅니다 .

Wi-Fi Catcher 네트워크 위치 측정기는 컴퓨터가 켜져 있거나 꺼져 있거나 슬립 모드에 있어도 , 그 기능을 다합니다 . 단 , Wi-Fi 네트워크 연결을 제 어하도록 스위치를 활성화하고 구성해야 합니다 .

 $\bullet$   $\bullet$  : 컴퓨터가 꺼져 있는 경우에만 불이 들어옵니다.

### 네트워크 위치 측정기 활성화

컴퓨터 제공 시 Wi-Fi Catcher 네트워크 위치 측정기는 비활성화되고 사용 할 수 있도록 구성되어 있지 않기 때문에 우선 Dell QuickSet 를 사용하여 활성화하고 Wi-Fi 네트워크 연결을 제어하도록 스위치를 구성해야 합니 다 이 작업을 다음을 통해서 완료할 수 있습니다 :

- Dell ControlPoint 연결 관리자 (ControlPoint Connection Manager)
- 시스템 설치 프로그램을 통해 이용할 <sup>수</sup> 있는 시스템 BIOS(291 [페이지](#page-290-0) 의 ["System Setup"](#page-290-0) 참조 )

### Dell ControlPoint 연결 관리자 (ControlPoint Connection Manager)

Dell ControlPoint (DCP) 응용 프로그램에서 Dell ControlPoint 연결 관리 자에 액세스할 수 있습니다 .

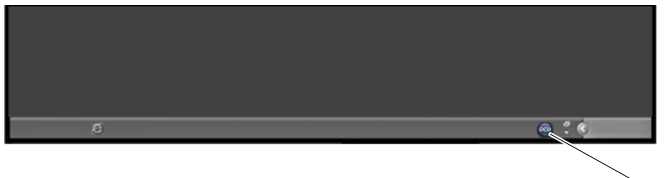

DCP 아이콘

Dell ControlPoint 연결 관리자는 네트워크 연결 응용 프로그램으로, 컴퓨 터의 단일 장소에서 모든 네트워크를 관리할 수 있습니다 . ControlPoint 연 결 관리자를 사용하여 , 다음과 같은 네트워크 유형을 관리할 수 있습니다 :

- $\bullet$  Wi-Fi
- 이동 광대역
- 전화 접속
- 이더넷 ( 또는 " 유선 ")
- Bluetooth 및 UWB<br>• GPS
- 

• GPS 컴퓨터의 Wi-Fi 네트워크 위치 측정기 기능을 활성화하고 구성하기 위해 , ControlPoint 연결 관리자에 액세스하려면 :

- <sup>1</sup> 작업 표시줄의 ControlPoint 아이콘(DCP 아이콘)<sup>을</sup> 클릭합니다. Dell ControlPoint 창이 표시됩니다 .
- 2  연결 관리자를 클릭합니다 . 연결 관리자 개요 창이 나타납니다 .

3 연결 관리자 개요 창에서 , 연결 관리를 선택하고 지시사항에 따릅니다. 도움말은 연결 관리자 도움말 ( 물음표 ) 를 클릭합니다 .

자세한 정보 : Dell ControlPoint 응용 프로그램에 대한 보다 자세한 설명은 메인 ControlPoint 화면에서 사용 가능한 도움말을 참조하십 시오 .

# <span id="page-161-0"></span>Intel*®* Active Management Technology 을 사용 하여 네트워크로 연결된 컴퓨터 관리

일부 시스템의 경우 , Dell 에서는 Intel® Active Management Technology (Intel AMT 또는 iAMT®) <sup>를</sup> 사용하여 , 네트워크 관리자가 네트워크로 <sup>연</sup> 결된 컴퓨터를 관리할 수 있도록 해줍니다 . 이 기술을 사용하여 네트워크 관리자는 다음과 같은 작업을 할 수 있습니다 :

- 컴퓨터가 <sup>켜</sup> 있거나 꺼져 있는 것과 상관 없이, 네트워크의 컴퓨터 사용 자산을 검색하고 관리합니다 .<br>- ^ 시 레 시 시 크 시 레 레 토
- 우영 체제에 오류가 발생한 후에도 워격으로 시스템을 수리합니다. 소 프트웨어나 운영 체제에 오류가 발생한 경우 Intel AMT 를 사용하여 컴<br>퓨터에 워겨 이르 커퓨터에 애세스하여 무제르 체결하 수 이수니다 퓨터에 원격으로 컴퓨터에 액세스하여 문제를 해결할 수 있습니다 .<br>- "TAL ACAL ATTER" ANN ANN AND TAL AND ALLA
- 네트워크에서 소프트웨어와 바이러스 보호를 최신 상태로 유지하면서, 네트워크를 침입으로부터 보호합니다 .

Dell™ Systems Management Administrator 설명서<sup>를</sup> 참조하여 , Intel*®* Active Management Technology <sup>에</sup> 대한 세부 내용을 확인하시기 바랍니다 . <sup>본</sup> <sup>정</sup> 보는 Dell 지원 웹사이트 (support.dell.com) 에서 얻을 <sup>수</sup> 있습니다 .

# 인터넷 연결

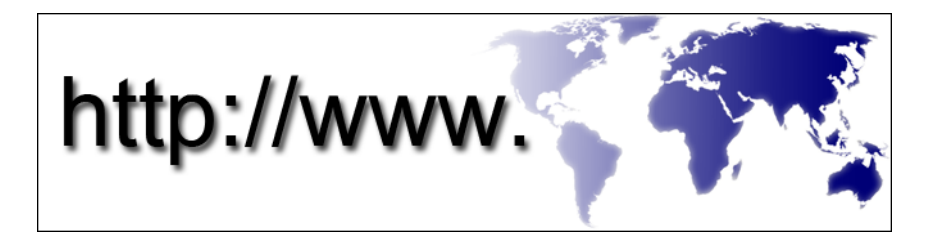

# 개요

인터넷은 전세계 컴퓨터 네트워크 ( 개인 및 조직 사용자 모두 ) 를 연결하는<br>전자 통신 네트워크입니다. 인터넷은 *하이퍼텍스트 링크* 또는 *하이퍼링크* 전자 통신 네트워크입니다 . 인터넷은 *하이퍼텍스트 링크* 또는 *하이퍼링크*<br>라 북리는 프로세스를 통해서 서로 여격되어 인는 무서나 저비 페이지 / 웨 라 불리는 프로세스를 통해서 서로 연결되어 있는 문서나 정보 페이지 / 웹<br><sub>메이지 가</sub> 포하되 저세게이 과버의하 커퓨터 이 서버를 지워하니다 페이지가 포함된 전세계의 광범위한 컴퓨터와 서버를 지원합니다 .

이 전자 문서는 전세계 곳곳의 컴퓨터에 저장되어 인터넷을 통해 엑세스가 가능하게 되어, 웹 ( 월드 와이드 웹 ) 을 구성합니다.

### 인터넷 연결시 요구사항

 $\bullet$   $\bullet$  : ISP 및 ISP 제품은 국가에 따라 다릅니다.

인터넷에 연결하려면 모뎀 또는 네트워크 연결 및 인터넷 서비스 공급자 (ISP) 가 필요합니다 . ISP 는 다음 인터넷 연결 옵션 중 하나 이상을 제공합 니다 :

- 기존 전화선을 통해 고속 인터넷 액세스를 제공하는 DSL ( 디지털 가입 자 회선 ) 연결 . DSL 방식으로 연결하면 하나의 동일한 선으로 인터넷 과 전화를 동시에 사용할 수 있습니다 .
- 사용자 로컬 케이블 TV 선을 통해 고속 인터넷 액세스를 제공하는 케이 블 모뎀 연결 .
- 위성 텔레비전 시스템을 통해 고속 인터넷 액세스를 제공하는 위성 모 뎀 연결 .
- 전화선을 통해 인터넷 액세스를 제공하는 다이얼업 연결 . 다이얼업 연 결은 DSL, 케이블 , 위성 모뎀 연결에 비해 속도가 상당히 느립니다 .
- 무선 광대역 통신망 (WWAN) 또는 이동 광대역 기술은 셀룰러 기술을 사용하여 광대역 속도의 인터넷 연결을 제공합니다 .
- 무선 근거리 통신망 (WLAN) 연결은 통신을 위해 고주파 무선 전파를 사용합니다 . 일반적으로 , 무선 라우터를 컴퓨터에 인터넷 신호를 전송 하는 광대역 케이블이나 DSL 모뎀에 연결합니다 .

다이얼업 연결을 사용하는 경우 , 인터넷 연결을 설정하기 전에 전화선을 컴퓨터의 모뎀 커넥터 및 벽면 전화 잭에 연결합니다 .

DSL, 케이블 또는 위성 모뎀 연결을 사용하는 경우, 설치 지침에 대해서는 해당 ISP 또는 셀룰러 전화 서비스에 문의합니다 .

### 인터넷 사이트를 보기 위한 웹 브라우저

인터넷을 보려면 , 웹 페이지를 표시하는 소프트웨어 응용 프로그램 ( 프로 그램 ) 인 웹 브라우저가 필요합니다 . 웹 페이지에는 하이퍼텍스트 생성 언 어 (html) 를 사용하는 텍스트와 그래픽 , 사운드 , 비디오가 포함됩니다 . 웹 페이지에는 인터넷의 다른 장소에 문서가 저장되어 있어도 한 문서에서 다 른 문서로 이동할 수 있도록 해주는 링크가 있습니다 .

웹사이트는 개인이나 조직이 관리하는 웹 페이지들을 모아놓은 것입니다 . 웹 브라우저를 통해 , 하이퍼링크된 웹 페이지를 읽을 수 있습니다 . 웹 브 라우저에는 몇 가지 종류가 있습니다 . 일반적으로 사용하는 웹 브라우저 는 Internet Explorer 입니다 .

- 1 특정 웹사이트를 보려면 , Internet Explorer 아이콘을 클릭하여 Internet Explorer 를 엽니다 .
- 2 브라우저가 열리면 , 브라우저 창의 상단에 보이는 주소 창을 클릭하고 웹 주소를 그 안에 입력합니다 .

### 웹 주소

웹 주소 또는 URL(uniform resource locator) 은 웹사이트의 위치를 알려줍 니다 . 인터넷의 모든 웹 페이지는 URL 을 가지고 있습니다 . 웹 주소에 대 한 일반적인 형식은 다음과 같습니다 : http://www.dell.com.

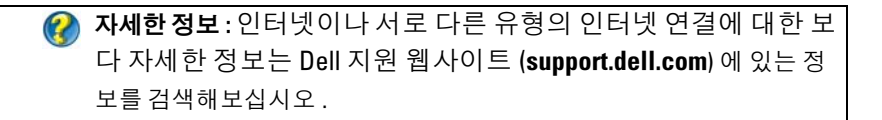

# 인터넷 연결 설정

인터넷에 연결하려면 모뎀 또는 네트워크 연결 및 인터넷 서비스 공급자 (ISP) 가 필요합니다 .

제공된 ISP 바탕 화면 바로 가기를 사용한 인터넷 연결 설정 방법

- 1 열려 있는 모든 파일을 저장하고 닫은 다음 실행 중인 모든 프로그램을 종료합니다 .
- 2 Microsoft® Windows® 바탕 화면에 있는 ISP 아이콘을 더블 클릭합니다.
- 3 화면의 지시에 따라 설정을 완료합니다.

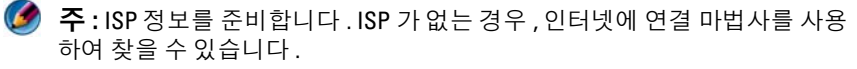

바탕 화면에 ISP 아이콘이 없을 경우 또는 다른 ISP 로 인터넷 연결을 설정 하려면 ·

#### Windows Vista®

- 1 열려 있는 모든 파일을 저장하고 닫은 다음 실행 중인 모든 프로그램을 종료합니다 .
- 2 시작 → 제어판 → 네트워크 및 인터넷을 클릭합니다.
- 3 네트워크 및 공유 센터에서 인터넷에 연결을 클릭합니다 .

인터넷에 연결 창이 나타납니다 .

- 4 연결하려는 방식에 따라 광대역 (PPPoE), 무선 또는 다이얼업을 클릭합 니다 :
	- DSL 모뎀 , 케이블 TV 모뎀 또는 위성 모뎀을 사용할 경우 , 광대역 을 선택합니다 .
	- WLAN 카드를 통해 무선 연결을 사용하려면, 무선을 선택합니다.
	- 다이얼업 모뎀이나 ISDN(종합정보통신망)을 사용하려면, 다이얼 **업**을 서택합니다 .
	-
	- <u>(◆ 주 : 어떤 연결 유형을 선택해야 할지 모를 경우 **선택 방법**을 클릭하거나</u> 해당 ISP 에 문의합니다 .
- 5 화면의 지시에 따라 ISP 가 제공한 설정 정보를 사용하여 설정을 완료합 니다 .

#### Windows® XP

- 1 열려 있는 모든 파일을 저장하고 닫은 다음 실행 중인 모든 프로그램을 종료합니다 .
- 2 시작 サ → 제어판 → 네트워크 및 인터넷 연결을 클릭합니다.
- 3 이터넷 여결 설정 또는 변경을 클릭합니다.
- 4 Setup( 설정 ) 을 클릭하십시오 . 새 연결 마법사 창이 나타납니다.
- 5 Next(다음)를 클릭합니다. 인터넷 연결을 선택하고 다음을 클릭합니다.
- 6 수동으로 여결 설정을 클릭하고 다음을 클릭합니다.
- 7 연결하려는 방식에 따라 **광대역** (PPPoE), 무선 또는 전화 접속을 클릭합 니다 :
	- DSL 모뎀, 케이블 TV 모뎀 또는 위성 모뎀을 사용할 경우, **광대역**을 선택합니다 .
	- WLAN 카드를 통해 무선 연결을 사용하려면, 무선을 선택합니다.
	- 다이얼업 모뎀이나 ISDN( 종합정보통신망 ) 을 사용하려면 . 다이얼 업을 선택합니다 .
	- 주 : 어떤 연결 유형을 선택해야 할지 모를 경우 선택 방법을 클릭하거 나 해당 ISP 에 문의합니다 .
- 8 화면의 지시에 따라 ISP 가 제공한 설정 정보를 사용하여 설정을 완료합 니다 .

### 인터넷 연결시 문제 해결

인터넷에 연결할 때 문제가 발생한 경우에는 , 인터넷 서비스 공급자가 제 시한 정보와 연결 하드웨어와 함께 제공된 정보를 참조하십시오 .

이전에는 성공적으로 연결되었지만 현재 인터넷에 연결할 수 없는 경우 ISP 에서 서비스를 중지했기 때문일 수 있습니다 . 해당 ISP 에 문의하여 서 비스 상태를 확인하거나 나중에 다시 연결하십시오 .

# 웹 브라우저 설정

브라우저 설정을 변경함으로써 , 보안과 편의를 위해 웹 브라우저를 조정 할 수 있습니다 . 예를 들어 Internet Explorer 의 설정을 변경하려면 :

- Internet Explorer 를 열고 도구 → 인터넷 옵션을 클릭합니다 . 또는
- 시작 → 제어판 → 네트워크 및 인터넷 연결 → 인터넷 옵션을 클릭합니 다 .

이터넷 옵션 창이 나타납니다 . 이 창을 사용하여 다음과 같은 특정 기능 설 정을 완료합니다 :

- 브라우저 홈페이지
- 웹 페이지 모양
- 검색 기록
- 사용자 서식 옴셔

### 브라우저 홈페이지 설정

브라우저 홈페이지 ( 가장 자주 사용하는 페이지 ) 를 설정하여 , Internet Explorer 를 열 때마다 항상 같은 페이지가 표시되도록 합니다 .

- 1 시작 → 제어판 → 네트워크 및 인터넷 연결 → 인터넷 옵션을 클릭합니 다 .
- 2 Internet Explorer 를 사용할 때마다 맨 처음 열리기를 원하는 사이트의 웹 주소를 입력합니다 .

#### 브라우저에서 웹 페이지가 표시되는 방법 설정

웹 페이지의 일반적인 모양은 색 , 언어 , 글꼴 , 사용자 서식을 통해서 변경 할 수 있습니다 .

- 1 시작 → 제어판 → 네트워크 및 인터넷 연결 → 인터넷 옵션을 클릭합니 다 .
- 2 웹 페이지 모양을 제어하는 단추를 찾습니다 . 변경하고 싶은 기능에 해 당하는 단추를 클릭합니다

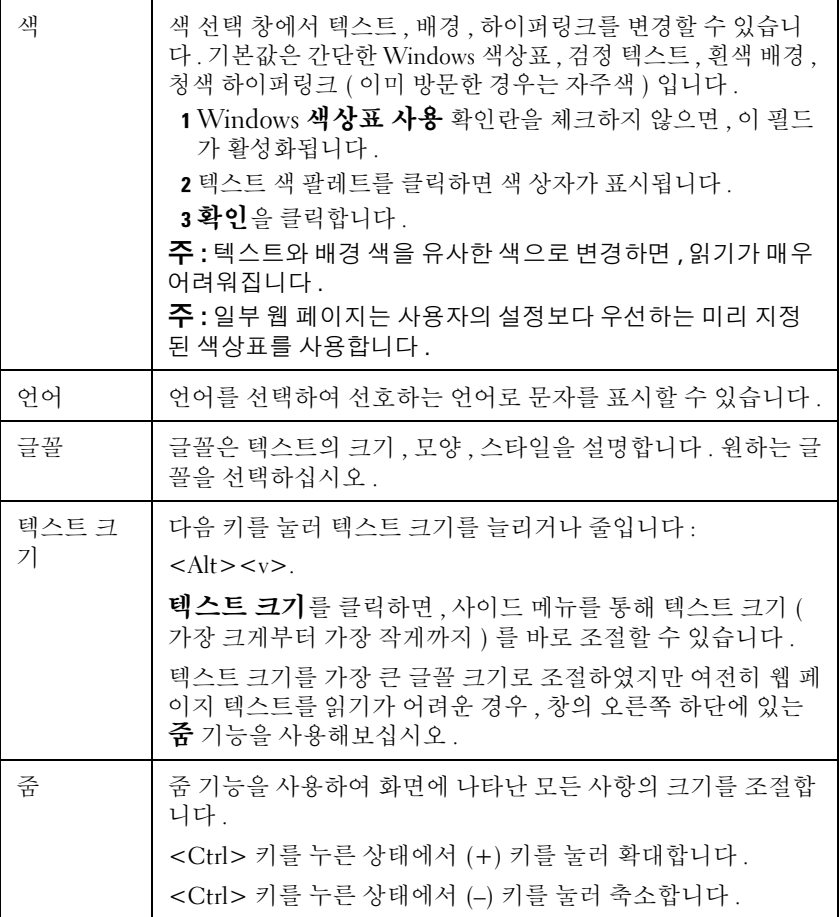

### 브라우저에서 방문한 웹 페이지를 기록하는 방식을 설정하여 공간 절약

Internet Explorer 는 웹 페이지를 재방문할 때마다 그래픽의 다운로드 과정 을 빠르게 하기 위해 , 방문한 웹사이트의 로그를 보관합니다 . 방문한 웹사 이트 로그가 차지하는 공간을 없애거나 줄일 수 있습니다 .

- 1 시작→ 제어판→ 네트워크 및 인터넷 연결→ 인터넷 옵션을 클릭합니 다.
- 2 삭제를 클릭하여 검색 기록의 파일을 삭제하거나 , 설정을 클릭하여 공 간을 최소화할 수 있습니다
- 3 파일 크기(메모리에서 MB 수)를 줄이거나 검색 기록에 정보를 보관할 날짜를 줄여서 , 정보를 보관할 때 사용하는 공간을 제한합니다 .

#### 열린 인터넷 창 수를 제한하여 컴퓨터의 속도 증가

탭을 사용하면 , 동일한 브라우저 창에서 같은 시간에 다수의 웹 페이지를 열 수 있습니다 . 동시에 다수의 Internet Explorer 를 실행할 필요가 없습니 다 .

탭 기능은 열려 있는 프로그램의 수를 제한하여 컴퓨터의 처리 속도를 높 여줍니다 .

- 1 시작→ 제어판→ 네트워크 및 인터넷 연결→ 인터넷 옵션을 클릭합니 다.
- 2 탭 항목에서 설정을 클릭합니다.
- 3 **탭 브라우징 사용** (Enable Tabbed Browsing) 옆에 있는 확인란을 클릭하 여 선택합니다.
- 4 퀵 탭 사용 (Enable Ouick Tabs) 확인란을 클릭하여 선택합니다. 이 옵션 을 사용하면 열려 있는 모든 탭을 볼 수 있습니다 .
- 5 항상 새 탭에서 팝업 열기 (Always open pop-ups in a new tab) 를 클릭합 니다. 이 옵션을 사용하면 새 주소를 고쳐쓸 필요 없이 현재 사용하는 웹 비 라우저에서 광고가 열립니다.
- 6 다른 프로그램의 링크 열기 (Open links from other programs) 항목에서, 현재 창의 새 탭 (A new tab in the current window) 을 클릭합니다 . 이 작 업으로 새 브라우저를 열지 않고 새 탭에서 하이퍼링크를 엽니다 .

### 시각 장애자를 위한 사용자 서식 기능 사용

시각 장애를 가지고 있는 사람인 경우 , 사용자 서식 메뉴를 사용하여 개별 웹 페이지 설정을 무효화하고 웹 페이지의 특정 색이나 글꼴을 무시할 수 있습니다 .

라디오 단추를 클릭하여 사용자 서식 기능을 활성화하거나 , 모든 웹 페이 지에 사전에 포맷화된 스타일 시트를 사용할 수 있는 더 고급의 스타일 시 트 기능을 사용합니다 .

# 인터넷 보안 및 개인 정보

### 인터넷 접속시 컴퓨터의 보안 강화

인터넷 보안은 강화할 <sup>수</sup> 있지만 , 이용 가능한 모든 기능을 보지는 못하게 됩니다 . 그러나 모든 기능을 보기 위해서 인터넷 보안 설정을 낮추게 되면 , 사용자 컴퓨터의 보안 상태가 위험해집니다 .

- 1 시작→ 제어판→ 네트워크 및 인터넷 연결→ 인터넷 옵션을 클릭합니 다 .
- 2 보안 탭을 엽니다 .
- 3 인터넷 아이콘이 강조 표시되어 있는 상태에서 , 보안 수준에 있는 수직 슬라이드 막대를 사용하여 인터넷 웹사이트의 보안을 강화하거나 약화 할 수 있습니다.
- 보안 페이지의 다른 아이콘을 클릭하면 추가 보안 옵션이 열립니다 .
	- 1 이 아이콘 밑에 보이는 **사이트**를 클릭하여 , 신뢰하거나 제한하고 싶은 사이트를 추가합니다 .
		- 신뢰할 수 있는 사이트를 목록에 추가하면 . 이 사이트의 정보는 안 전한 것으로 간주합니다 .
		- 제한된 사이트는 컴퓨터를 손상시킨다고 생각하는 웹사이트를 추 가학 수 있습니다 .
	- 2 사이트 웹 주소를 입력하고 **확인**을 클릭합니다 .

### 인터넷 접속중 개인 정보 보호

개인 정보는 다른 웹 페이지가 사용자의 컴퓨터에 영향을 미치는 방식에 영향을 줍니다 . 사용자가 웹사이트를 방문할 때마다 , 웹 페이지와 컴퓨터 브라우저간에 어느 정도의 상호 작용이 일어납니다 .

때로는 웹사이트가 다른 창에서 팝업되는 광고를 표시합니다 . 때로는 컴퓨 터에 설치된 쿠키로 사용자의 웹사이트 방문 기록이 추적되기도 합니다 . 다음을 통해 보안 및 개인 보호 설정 :

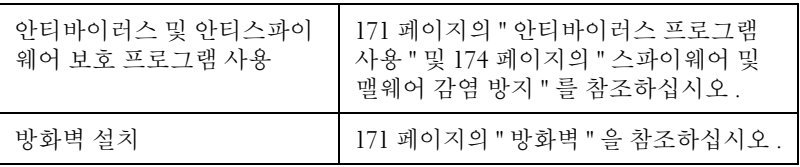

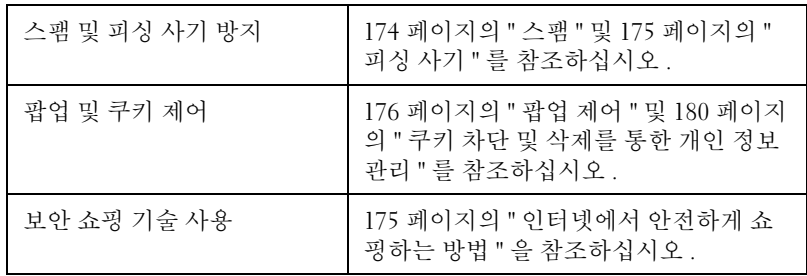

#### 바이러스

바이러스는 컴퓨터를 공격하여 데이터 <sup>및</sup> 시스템 프로그램을 손상시키고 , 정보의 보안을 위태롭게 하는 프로그램입니다. 바이러스는 다운로드하기 <sup>나</sup> 전자 우편 첨부물로 수신한 파일에 달라붙을 <sup>수</sup> 있습니다 .

#### <span id="page-170-0"></span>안티바이러스 프로그램 사용

안티바이러스 프로그램을 사용하여 바이러스로부터 컴퓨터를 보호하십 시오 . 두 가지 유명한 안티바이러스 프로그램으로는 Norton AntiVirus 와 McAfee VirusScan 이 있습니다 . 이들 프로그램은 모두 컴퓨터의 바이러스 를 체크하고 , 의심이 가는 프로그램이나 데이터를 격리합니다 .

support.dell.com 의 Dell 지원 웹 페이지에서 안티바이러스 프로그램을 다 운로드할 수 있습니다 .

#### 안티바이러스 프로그램 업데이트

매일 새로운 바이러스가 발견되고 있기 때문에 , 안티바이러스 프로그램 을 최신으로 업데이트해야 합니다 . 안티바이러스 프로그램의 업데이트를 정기적으로 체크하십시오 . 일부 안티바이러스 프로그램은 인터넷에 접속 하면 자동으로 업데이트가 됩니다 .

#### <span id="page-170-1"></span>방화벽

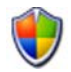

방화벽은 Windows 운영 체제에서 추가된 보아 기능입니다. 방화벽은 데 이터가 신뢰 수준이 서로 다른 컴퓨터 네트워크를 통과할 수 있도록 구성 되 수프트웨어 장치입니다 .

방화벽의 기본 작업은 신뢰 수준이 서로 다른 컴퓨터 네트워크 사이의 트 래픽 흐름을 규제하는 것입니다.

예 : 컴퓨터 네트워크의 일반적인 예는 다음과 같습니다 :

- 신뢰할 수 없는 영역인 인터넷
- 신뢰 수준이 높은 영역인 내부 네트워크

방화벽을 설정하려면 :

- 1 시작→제어판→네트워크 및 인터넷 여결→ Windows 방화벽을 클릭함 니다 . 또는
	- 시작 → 제어판 → 보안 센터 → Windows 방화벽을 클릭합니다 .
- 2 설정 변경을 클릭합니다 . Windows 방화벽 설정 창이 나타납니다 . 일반 탭에는 사용 및 사용 안 함의 두 가지 설정이 있습니다 . 좌측 방패

모양에는 *녹색으로 체크 표시가 되어 있거나* ( **사용함** ) *적색으로 x 표시* 가 되어 있습니다 ( **사용 안 함** ).

Windows 방화벽을 사용함 ( 권장 ) 으로 설정하면, 또 다른 옵션이 제 공됩니다 . 즉 , 예외 허용 안 함 (Don't allow exceptions) 확인란을 표시 할 수 있습니다.

3  예외 허용 아 함 확인라윽 체크하면 보안 석정윽 보다 갓화학 수 있습니 다 . Windows 방화벽은 프로그램을 차단할 때마다 메시지를 전송합니 다 .

Windows 방화벽 창은 몇 가지 탭을 제공하여, 보안 설정을 사용자 정의할 수 있도록 해줍니다 .

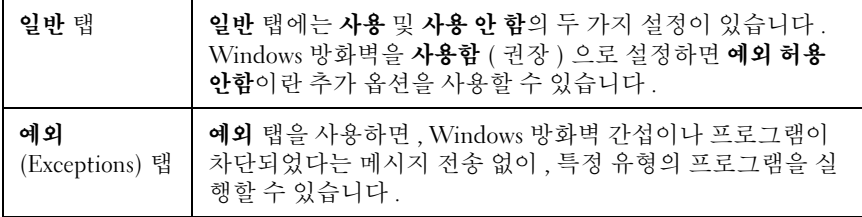

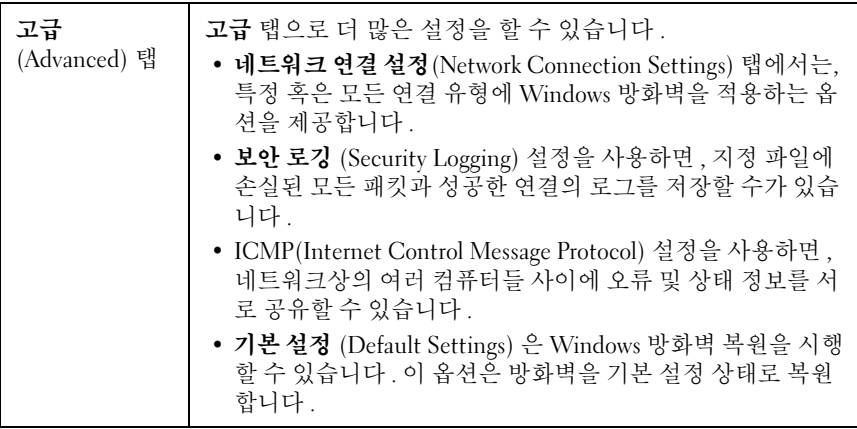

 $\bigcirc$  한트 : Windows 방화벽을 실행하려면 컴퓨터에 관리자로 로그온 해야 합니다 .

### 스파이웨어 및 맬웨어

스파이웨어는 특정 대상에 대한 광고를 보다 잘 하기 위해 소비자를 추적 할 때 사용하는 컴퓨터 프로그램의 종류입니다 . 스파이웨어는 또한 자신 의 컴퓨터를 보호하지 않는 개인의 정보를 찾기 위해 사용하기도 합니다 . 맬웨어는 컴퓨터의 데이터나 하드 드라이브를 손상시키도록 고안된 소프 트웨어입니다 . 일부 맬웨어는 사용자가 누른 모든 키의 기록이 가능하여 , 신용 카드 번호나 은행 정보도 입수할 수 있습니다 .

스파이웨어와 맬웨어는 잠재적으로 컴퓨터에 해를 입히고 , 정보가 보안 상의 위험에 취약하도록 만듭니다 .

스파이웨어에 감염되었음을 알리는 징후에는 몇 가지가 있습니다 . 다음 과 같은 징후가 보이는지 잘 살펴야 합니다 :

- 컴퓨터의 성능이 느려짐
- 일반 작업이 완료되는 데 더 오래 걸림
- 웹 브라우저 홈페이지가 변경됨
- 인터넷에 연결하지도 않았는데 팝업이 뜸

#### <span id="page-173-0"></span>스파이웨어 및 맬웨어 감염 방지

스파이웨어 및 맬웨어가 컴퓨터를 감염시키지 못하도록 하는 옵션에는 몇 가지가 있습니다 . 예를 들면 , 안티스파이웨어 프로그램을 사용하여 컴퓨 터의 보안을 설정하고 , 점검 또는 정리 작업을 할 수 있습니다 . 안티스파 이웨어 프로그램은 항상 최신으로 업데이트해야 함을 기억하시기 바랍니 다 .

● 한트 : 파일을 다운로드할 때는 신뢰할 수 있는 웹사이트를 이용하십시 오 . 인터넷에서 무료 파일을 다운로드할 경우 주의하시기 바랍니다 .

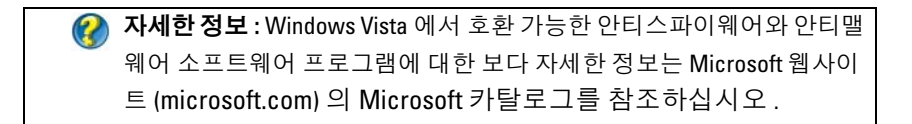

자세한 정보 : 스파이웨어와 맬웨어에 대한 보다 자세한 정보는 Windows 도움말 및 지워의 해당 주제를 참조하십시오 : 시작 #4  $\mathbb{E} \leftarrow \begin{bmatrix} \mathbf{H} & \mathbf{H} \end{bmatrix} \rightarrow \mathbf{L}$ 움말 및 지원을 클릭합니다 : • " 컴퓨터에서 스파이웨어 제거 " • " 안티맬웨어 소프트웨어를 사용하여 컴퓨터 보호 "

### • " 신뢰할 수 있는 웹사이트인지 확인하는 방법 "

#### <span id="page-173-1"></span>스팸

스팸은 원하지 않는 전자 우편 메시지를 가리키는 것으로 , 행운의 편지 ( 사슬 편지 ) 와 광고가 포함될 수 있습니다 . 스팸 수신 양을 줄이기 위해 안 티스팸 프로그램을 사용할 수 있습니다 . 그러나 이 프로그램은 완벽하지 않아 스팸이 아닌 전자 우편 메시지도 차단할 수 있습니다 .

Dell 웹 페이지에서 안티스팸 프로그램을 다운로드하십시오 .

#### <span id="page-174-0"></span>피싱 사기

피싱은 유명 기업에서 보낸 것 같은 , 겉보기에는 합법적인 전자 우편이나 텍스트 메시지를 통해서 정보를 훔치려고 하는 사기 행위를 말합니다 . 신 용 카드 번호와 같은 개인 정보를 요구하는 전자 우편이나 웹사이트를 조 심하시기 바람니다

피싱 필터를 켜서, 피셔들로부터 스스로를 보호하십시오.

주 : 이 필터를 사용하려면 , Internet Explorer 7 버전이 있어야 합니다 .

- 1 Internet Explorer 를 열고 **도구 → 피싱 필터**를 클릭합니다.
- 2 이 웹사이트 확인(Turn the Automatic Website Check)을 클릭하여 선택 합니다 .
- 3 피싱 필터 설정을 클릭합니다. 피싱 필터 설정을 클릭하면, 인터넷 옵션 의 고급 탭으로 이동하게 되고 더 많은 설정을 선택할 수 있습니다 .

#### <span id="page-174-1"></span>인터넷에서 안전하게 쇼핑하는 방법

사기를 방지하고 물품을 쉽게 교환 또는 반품할 수 있으려면 , 평판이 좋은 온라인 상점과 거래를 하는 것이 중요합니다 . 온라인 상점에 대해서 잘 알 지 못하겠으면 , 타 고객의 상점 평가나 리뷰를 확인해보십시오 .

다음과 같은 사항을 확인하여 아전한 온라인 쇼핑을 하시기 바랍니다 ·

- 물건을 구매하는 웹사이트의 신용도를 확인하십시오 .
- 유명한 쇼핑 사이트입니까 ?
- 인터넷 신용 협회에 소속된 웹 사이트입니까 ?
- 해당 웹 사이트 관리자와 전화 또는 실제 메일 주소를 통해 연락할 수 있 습니까 ?
- 제품 정보와 제품의 가용성(제품 유무)을 속임 없이 공개적으로 제시하 고 있습니까 ?
- 주문 절차가 얼마나 빠릅니까 ?
- 배송비가 적당합니까 ?
- 상점의 반품 / 교환 정책이 합리적입니까 ?
- 상점의 웹사이트에서 사용자 및 결제 데이터를 위해 암호화 기능을 사 용하고 있습니까 ?
- 웹사이트에 품질 보증 마크가 존재합니까 ? 이 마크는 웹사이트의 보안 조치에 대해 외부의 평가가 있었다는 것을 뜻합니다 .

# <span id="page-175-0"></span>팝업 제어

- 1 이터넷 옵션 창에서 , 개인 정보 탭을 클릭합니다 .
- 2 **팜업 차단** 옆의 상자가 체크되어 있지 않으면, 팝업 차단이 켜져 있지 않 은 것입니다 이 상자가 체크되어 있으면 팝업 차단이 켜진 것이며 , 설정을 클릭하여 팝업 차단에 대한 더 많은 기능을 이용할 수 있습니다 .
- 3 설정을 클릭하십시오 .
- 4 허용할 웹 사이트 주소에 웹 주소를 입력하여 해당 웹사이트의 팝업을 허용함니다 .
- 5 알림 및 필터 수주 항목에서 팝업이 차다될 때 소리가 나도록 하고 알림 표시줄도 표시되기를 원하면 두 상자에 체크 표시를 합니다 .
- 6 필터 수준 드롭다운 메뉴에서, 낮음, 보통 또는 높음 설정을 선택하여 개 인 정보의 양을 제어할 수 있습니다 .

# 원하지 않는 도구 모음 관리

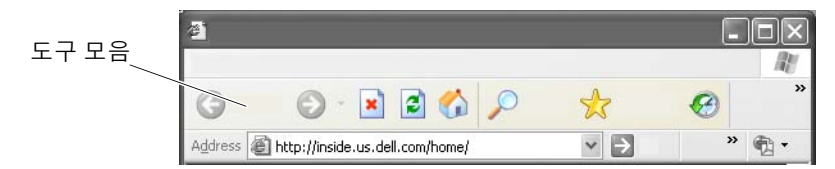

도구 모음은 브라우저 상단에 위치하며 , 사용자가 웹 페이지를 탐색할 때 유용합니다 . 도구 모음이 많으면 유용하지만 , 너무 많으면 웹사이트를 보 는 데 사용하는 브라우저의 실제 크기가 줄어들 수 있습니다 .

- 1 보기를 클릭합니다 .
- 2 도구 모음을 선택합니다. 또 다른 메뉴가 나타나고, 브라우저에서 이용 가능한 모든 도구 모음이 표시됩니다. 도구 모음 옆에 체크 표시가 되어 있으면 , 이 도구 모음이 현재 사용 중이라는 것을 나타냅니다 .
- 3 도구 모음 중 하나를 클릭하여 그 도구 모음을 사용하거나 사용하지 않 습니다 .

# 콘텐츠 관리자 / 자녀 보호

Internet Explorer 는 인터넷의 콘텐츠를 차단할 수가 있습니다 .

- 1 시작 → 제어판 → 네트워크 및 인터넷 연결 → 인터넷 옵션을 클릭합니 다 .
- 2 내용 탭을 엽니다 .
- 3 내용 탭의 커테츠 과리자에서 사용을 클릭합니다.

해당 웹사이트를 접속할 때 암호를 요구하여 , 특정 종류의 커테츠를 차단 할 수 있습니다 . 선택하기 전에 옵션 아래에 있는 설명을 읽어보시기 바랍 니다 .

# 즐겨찾기

자주 방문하는 웹사이트의 주소를 즐겨찾기에 추가하여 나중에 볼 수 있도 록 저장합니다

Internet Explorer 에서 즐겨찾기 메뉴를 사용하여 자주 방문하는 웹사이트 를 즐겨찾기에 추가합니다 . 추가할 웹 페이지에서 즐겨찾기 → 즐겨찾기 에 추가를 클릭합니다

즐겨찾기 목록을 폴더로 정리하려면 :

- 1 즐겨찾기 → 즐겨찾기 관리를 클릭합니다 .
- 2 새 폴더를 생성하려면 . 새 폴더를 클릭합니다 .
- 3 즐겨찾기의 열거 방식을 변경하려면 , 폴더나 페이지를 강조 표시하고 , 이름 바꾸기를 클릭합니다
- 4 폴더나 페이지를 강조 표시하고, 이동을 클릭하여 페이지를 폴더로 이 동합니다 .
- 5 폴더나 페이지를 강조 표시하고, 삭제를 클릭하여 즐겨찾기 목록에서 삭제합니다

즐겨찾기 목록을 보기 위해 즐겨찾기 메뉴를 클릭하면 , 이전에 선택한 모 든 즐겨찾기와 함께 드롭다운 목록이 표시됩니다 . 이 기능은 <Alt><a> 키 조합으로도 실행됩니다 .

# 인터넷에서 정보 검색

웹 주소를 실제로 알지 못하지만 인터넷의 정보 ( 웹 페이지 ) 를 찾을 필요 가 있는 경우 , 검색 엔진을 사용하여 정보를 검색할 수 있습니다 . 선택할 수 있는 검색 엔진은 많습니다 . 각각의 검색 엔진은 서로 다르게 작 동할 수 있습니다 . 특정 검색 엔진의 도움말 항목을 읽어보고 사용법을 익

히기 바람니다 .

- 1 일반적인 검색 엔진에 접속하여 검색 필드에 찾고자 하는 단어나 단어 의 조함을 임력합니다 .
- 2 <Enter>를 누르거나 이동 또는 검색(검색 엔진에 따라 다름)을 클릭하 십시오 .

과려되 웬 페이지 목록이 검색 픽드 아래에 표시됩니다 .

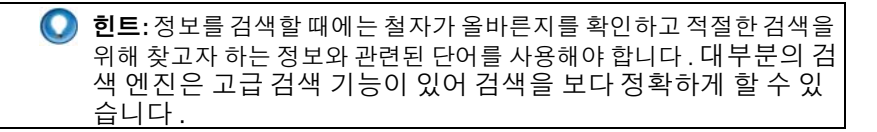

# 인터넷 통신 프로토콜 (TCP/IP) 설정 변경

인터넷은 정보를 공유하기 위해 특정 통신 프로토콜을 사용합니다. 웹 페 이지 접속을 위해 선택한 웹사이트를 클릭하면 , 다음과 같은 통신 프로토 콜을 통해 컴퓨터로 정보가 전송 ( 다운로드 ) 됩니다 :

TCP/IP(Transmission Control protocol/Internet Protocol).

TCP/IP 에 대한 컴퓨터 설정을 변경해야 할 수 있습니다 .

자세한 정보 : TCP/IP 설정에 대한 보다 자세한 정보는 인터넷 서비스 공 급자의 설명서를 참조하십시오 . 아울러 , 인터넷 설정을 사용한 작업에 대해서 보다 잘 이해하고 싶으면 , Windows 도움말 및 지원을 확인하시 기 바랍니다 : **시작 (4)** 또는 <mark>비 - -</mark> - 도움말 및 **지원을 클릭합니** 다 .

# 웹 페이지 인쇄

여러 웹사이트에서는 인쇄할 페이지에 대해 프린터 사용이 편리한 버전을 제공하고 있습니다 . 그렇지 않은 경우에는 다음 절차를 따릅니다 :

- 1 파일을 클릭합니다.
- 2 인쇄 미리보기를 클릭하여 인쇄할 내용을 보고 확인합니다 . 현재 사용 자가 보고 있는 페이지의 형식은 종종 인쇄가 되지 않습니다 .

인쇄 미리보기 화면에서 다른 기능을 사용할 수 있습니다 :

- 첫 번째 드롭다운 메뉴를 클릭하여 다수의 페이지가 동시에 표시되도 록 할 수 있습니다 .
- 두 번째 드롭다운 메뉴를 클릭하여 프레임간 이동이 가능합니다 . 여러 개의 창이 서로 다른 항목 ( 프레임 ) 으로 분할되어 있기 때문에 , 가끔 인쇄 항목이 나머지 브라우저와 별도의 프레임에 위치하는 경우가 있 습니다 .
- 세 번째 드롭다운 메뉴를 클릭하여 지정한 페이지를 확대하거나 축소 학 수 있습니다 .

# 공간 늘리기 및 컴퓨터 보호

### 검색 기록 삭제

브라우저에는 방문한 모든 웹사이트의 기록이 보관됩니다. 이 기능은 같은 웹사이트를 검색할 때 시간을 줄이기 위해 고안된 것입니다 . 그러나 이 기 능은 보안을 위험하게 하거나 컴퓨터의 성능에 영향을 줄 수도 있습니다 . 검색 기록을 삭제하면 이러한 보안 위험을 줄일 수 있고 컴퓨터 기록 파일 의 크기도 줄일 수 있습니다 .

- 1 시작 → 제어판 → 네트워크 및 인터넷 연결 → 인터넷 옵션을 클릭합니 다 .
- 2 검색 기록 항목에서 **삭제** (Delete) 를 클릭합니다 .

### 임시 인터넷 파일 삭제

컴퓨터에 파일을 다운로드하면 이 파일은 임시 파일 공간에 저장됩니다. 이 파일들은 너무 많이 보관하면 컴퓨터 자원을 소모하게 될 수 있습니다 . 정기적으로 이 파일들을 삭제하면 컴퓨터 성능과 속도를 향상시킬 수 있습 니다 .

- 1 웹 브라우저를 열고 이터넷 옵션 탭을 찾습니다.
- 2 임시 인터넷 파일 항목에서 , 파일 삭제 단추를 클릭합니다 .

### 임시 파일 폴더의 크기 감소

Internet Explorer 는 방문한 웹사이트 로그와 임시 인터넷 파일의 저장 공 간을 보관합니다 . 임시 인터넷 파일과 방문한 웹사이트 로그가 차지하는 공간을 없애거나 줄일 수 있습니다 .

- 1 Internet Explorer 에서 인터넷 옵션 탭을 클릭합니다 .
- 2 검색 기록에서 파일을 삭제하고, **설정**을 클릭하여 공간을 최소화합니 다 .
- 3 메모리에서 MB 수를 줄이거나 , 검색 기록에 정보를 보관할 날짜 수를 줄여서 , 정보를 보관하는 데 사용하는 공간을 제한합니다 .

# <span id="page-179-0"></span>쿠키 차단 및 삭제를 통한 개인 정보 관리

쿠키는 웹사이트를 방문할 때 컴퓨터에 설치되는 작은 파일 ( 코드 조각 ) 입 니다 . 인터넷에서 회사들은 쿠키를 사용하여 자사 웹사이트의 방문 기록을 추적한니다 .

어떤 쿠키는 단순히 사용자가 웹사이트를 보다 잘 이용할 수 있도록 해줍니 다 . 예를 들어 , 쿠키를 사용하면 사용자가 웹 사이트를 처음 방문했을 때 입 력한 웹사이트 암호 정보가 저장되어 두 번째 방문부터는 입력하지 않아도 됩니다 . 그러나 일부 쿠키가 개인 정보를 상업적 이익을 위해 사용하여 개 인 정보가 위험에 노출될 수 있습니다 .

인터넷 브라우저를 열고 옵션 탭을 클릭하여 웹 브라우저 기록에서 쿠키를 삭제합니다 . **쿠키 삭제** 단추를 찾아서 클릭하십시오 .

예를 들어 Internet Explorer 에서 쿠키를 삭제하는 방법은 다음과 같습니다 :

- 1 Internet Explorer 를 엽니다 .
- 2 도구 탭 → 인터넷 옵션을 클릭합니다.
- 3 위시 인터넷 파일 항목에서 , 쿠키 삭제 단추를 클릭합니다 .
또한 , 개인 정보 설정을 높여서 컴퓨터에 설치되는 쿠키의 수를 제한할 수 있습니다 :

- 1 인터넷 옵션 창에서, 개인 정보 탭을 클릭합니다.
- 2 개인 정보는 더 많이, 허용 쿠키는 줄이려면, 수직 슬라이드 막대를 위쪽 이로 이동하십시오. 개인 정보는 더 적게 쿠키는 웹 페이지와 인터넷 브라우저 사이를 자유롭게 통과할 수 있도록 하려면 슬라이드 막대를 *아래*쪽으로 이동하십시오.
- 3 모든 쿠키를 차단하려면 , 슬라이드 막대를 맨 위로 이동하여 모든 쿠키 를 차단하고 확인을 누릅니다 .

◯ 힌트: 쿠키를 차단하면 일부 웹 페이지가 올바르게 표시되지 않을 <sup>수</sup> 있습니다 . 일부 <sup>웹</sup> 사이트는 회원 이름 , 암호 또는 사용자에 대한 기타 정보를 쿠키에 저장합니다 . 그러한 쿠키를 삭제하면 다음 번에 사이트를 방문했을 때 개인 정보를 다시 입력해야 합니 다.

182 | 인터넷 연결

# 전자 메일

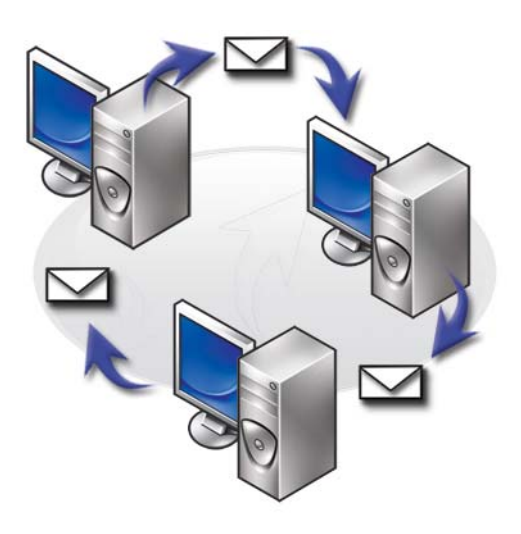

# 새 전자 메일 계정 설정

인터넷 연결 및 전자 메일 서비스를 사용하면 , 가족 , 친구 , 직장 동료에게 인터넷을 통해 전자 메일 메시지를 교환할 수 있습니다 .

대부분의 전자 메일 소프트웨어는 인터넷 연결 마법사를 사용하여 인터넷 을 연결하고 전자 메일 계정을 설정할 수 있습니다 .

인터넷 서비스 제공자 (ISP) 나 근거리 통신망 (LAN) 관리자로부터 다음 정보가 필요합니다 :

- 계정 이름 암호
- 수신 및 발신 전자 메일 서버의 이름

 $\bullet$   $\bullet$  : Windows Mail 및 Outlook Express 는 각각 Windows Vista $^{\circledR}$  및 Windows $^{\circledR}$ XP 에서 기본 전자 메일 응용프로그램입니다 .

자세한 정보 : 전자 메일 사용법에 대한 보다 자세한 정보는 Windows 도움말 및 지원의 " 전자 메일 시작 안내서 " 를 참조하십  $\overline{\lambda}$  )  $\overline{\lambda}$  시오 : 시작  $\overline{\lambda}$  ) 또는  $\overline{\lambda}$   $\overline{\lambda}$  )  $\overline{\lambda}$  , 도움말 및 지원을 클릭합니다 .

### Windows Vista®

Windows Mail 계정을 추가 ( 또는 삭제 ) 하려면 :

- 1 시작 + → 모든 프로그램 → Windows Mail 을 클릭합니다.
- 2 도구 → 계정을 클릭합니다.
- 3 추가 또는 제거를 클릭하고 , 추가나 삭제를 원하는 계정 유형을 선택한 후 . **다음**을 클릭한 다음 , 온라인 지침에 따릅니다 .

### Windows® XP

Outlook Express 를 사용하여 전자 메일 계정을 추가 ( 또는 삭제 ) 하려면 :

- 1 시작 <mark># → 모든 프로그램 → Outlook Express</mark> 를 클릭합니다.
- $2$  도구 → 계정을 클릭합니다.
- 3 이터넷 계정 대화상자에서 , 추가 또는 삭제를 클릭합니다 .
- 4 Mail이나 인터넷 연결 마법사 열기를 선택한 다음, 지침에 따라 전자 메 일이나 뉴스 서버를 사용하여 연결을 구축합니다 .

# 전자 메일 메시지 관리 및 정리

전자 메일 메시지를 관리하고 정리할 때에는 여러 가지 옵션을 이용할 수 있습니다 . 예를 들면 , 여러 개의 전자 메일 폴더를 설정하거나 , 전자 메일 규칙 <sup>및</sup> 필터를 설정하거나 , 원하지 않는 전자 메일을 삭제할 <sup>수</sup> 있습니다 .

### Windows Vista

전자 메일 폴더를 추가하려면 :

- 1 시작 → 모든 프로그램 → Windows Mail 을 클릭합니다.
- 2 파일 → 폴더 ,→ 새로 만들기를 클릭합니다 .
- 3 폴더 이름 상자에 폴더 이름을 입력합니다 .
- 4 새 폴더가 들어갈 상위 폴더를 선택하십시오 (Select the folder in which to create the new folder) 목록에서 , 새 폴더를 저장하고 싶은 폴더를 클 릭합니다.

자세한 정보 : 폴더 삭제나 변경에 대한 보다 자세한 설명은 Windows 도움말 및 지원에서 " 전자 메일 폴더 추가 , 삭제 또는 이 름 변경 (Add, delete, or rename e-mail folders)" 을 참조하십시오 : 시작  $\begin{pmatrix} \mathbf{F} & \mathbf{F} \end{pmatrix}$  또는  $\begin{pmatrix} \mathbf{F} & \mathbf{F} \end{pmatrix} \rightarrow \mathbf{F} \mathbf{F} \mathbf{F} \mathbf{F} \mathbf{F} \mathbf{F} \mathbf{F} \mathbf{F} \mathbf{F} \mathbf{F} \mathbf{F} \mathbf{F} \mathbf{F} \mathbf{F} \mathbf{F} \mathbf{F} \mathbf{F} \mathbf{F} \mathbf{F} \mathbf{F} \mathbf{F} \mathbf{F} \mathbf{F} \mathbf{F} \mathbf{F} \mathbf{F} \math$ 

전자 메일 규칙을 만들려면 :

- 1 시작  $\left\{ \cdot\right\}$  → 모든 프로그램 → Windows Mail 을 클릭합니다.
- 2 전자 메일 규칙의 기준으로 사용하고 싶은 메시지를 클릭합니다 .
- 3 메시지 (Message)→ 메시지에서 규칙 만들기 (Create Rule from Message) 를 클릭합니다 .

그 다음 , 새로 수신한 전자 메일이 규칙의 기준으로 사용하는 전자 메일 과 " 조건 " 이 일치할 때 않으로 전자 메일을 관리하는 방법에 대한 " 규 칙 " 이나 다양한 옵션 중에서 서택할 수가 있습니다 .

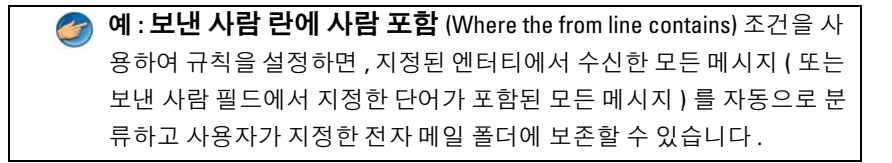

자세한 정보 : 전자 메일 규칙을 변경하거나 , 다운로드한 전자 메 일 메시지에 규칙을 적용하는 것에 대한 보다 자세한 설명은 Windows 도움말 및 지원의 " 규칙 및 폴더를 사용하여 전자 메일 정리 (Organize e-mail using rules and folders)" 를 참조하십시오 : 시 작  $\left\{ \Psi\right\}$  또는  $\left\| \Psi\right\| _{\theta\rightarrow}$  도움말 및 지원을 클릭합니다 .

전자 메일 메시지를 삭제하려면 :

- 1 삭제하려는 메시지를 선택하고 **삭제** (Delete) 를 클릭합니다 .
- 2 여러 개의 메시지를 선택하려면, <Ctrl> 키를 누른 상태에서 삭제를 원 하는 각각의 메시지를 클릭합니다 . 그 다음 **삭제** (Delete) 를 클릭합니 다 .

### Windows XP

전자 메일 폴더를 추가하려면 :

- 1 시작 <mark>+ → 프로그램 → Outlook Express</mark> 를 클릭합니다.
- 2 파일 → 폴더 → 새로 만들기에서
- 3 폴더 이름 텍스트 상자에서 , 이름을 입력하고 새 폴더의 위치를 선택합 니다 .

전자 메일 규칙을 만드려면 :

- 1 시작 + → 프로그램 → Outlook Express 를 클릭합니다.
- 2 메인 창에서 전자 메일 메시지를 선택합니다 .
- 3 메시지 창에서 ,메시지에서 규칙 만들기를 클릭합니다.

이로써, **보낸 사람** 란의 사람 이름을 바탕으로 간단한 전자 메일 규칙이 생성됩니다 . 단 , 메시지의 기타 정보는 규칙으로 입력되지 않습니다 .

전자 메일 메시지를 삭제하려면 :

- 1 시작 <mark>サ → 프로그램 → Outlook Express</mark> 를 클릭합니다 .
- 2 메시지 목록에서 메시지를 클릭하여 하이라이트합니다 .
- 3 도구 모음에서 **삭제**를 클릭합니다 .

자세한 정보 : Outlook Express 에 대한 보다 자세한 정보는 Outlook Express 도움말을 참조하십시오 .

# 전자 메일 보안 설정

수신한 전자 메일 메시지의 보안을 설정하기 위한 옵션은 몇 가지가 있습 니다 :

- 전자 메일 서비스를 통해 적절한 보안 수준을 설정합니다(170[페이지의](#page-169-0) " 인터넷 접속시 [컴퓨터의](#page-169-0) 보안 강화 " 참조 ).
- 스팸을 줄입니다 .
- 바이러스 및 피싱으로부터 보호합니다 .
- 전자 메일 첨부파일을 열 수 없도록 합니다 .

자세한 정보 : 전자 메일 메시지 보안에 대한 보다 자세한 정보는 전자 메일 서비스 제공자의 설명서를 참조하십시오 .

### 스팸 줄이기

수신한 전자 메일의 분류를 위해 , 전자 메일 소프트웨어 (Windows Vista 의 경우 Windows Mail, Windows XP 의 경우 Outlook Express) 에서 적절한 보안 수준을 설정합니다 .

### Windows Vista

- 1 시작 <sup>(7)</sup> → **모든 프로그램 →** Windows Mail 을 클릭합니다.
- 2 도구 (Tools)→ 정크 메일 옵션 (Junk e-mail Options) 을 클릭합니다.
- 3 원하는 보호 수준을 선택합니다 :
	- 자동 필터링 사용 안함(No Automatic Filtering). 정크 메일 메시지를 완전히 막는 것을 중지하려면 . 이 옵션을 클릭합니다 . 그러나 **차다** 할 보낸 사람 (Blocked Senders) 목록의 도메인 이름과 전자 메일 주 소에서 온 메시지의 경우 , Windows Mail 에서 계속해서 차단합니 다 .
	- • 낮음 (Low). 수신하는 정크 메일 메시지가 많지 않아 가장 확실한 정 크 메일 메시지만 차단하고 싶으면 , 이 옵션을 클릭합니다 .
	- 높음 (High). 수신하는 정크 메일이 너무 많아 , 가능한 많은 수의 정 크 메일을 차단하고 싶으면 , 이 옵션을 클릭합니다 . 그러나 정크 메일 폴더의 메시지를 정기적으로 확인하여 , 정크 메일이 아닌 메 시지를 이 폴더로 옮긴 적은 없는지 확인해야 합니다 .
	- 안전한 목록만 (Safe List Only). 안전한 보낸 사람 (Safe Senders) 목 록에 있는 사람이나 도메인 이름에서 온 메시지만을 수신하고 싶으 면 이 옵션을 클릭합니다 **안전한 보내 사람** 목록에 없는 사람이 나 도메인 이름의 전자 메일 메시지는 정크 메일 메시지로 처리되 기 때문에 , 메시지를 수신하고 싶은 사람이나 도메인 이름이 모두 안전한 보낸 사람 목록에 있는지 확신할 경우에만 이 옵션을 선택 해야 한니다 .

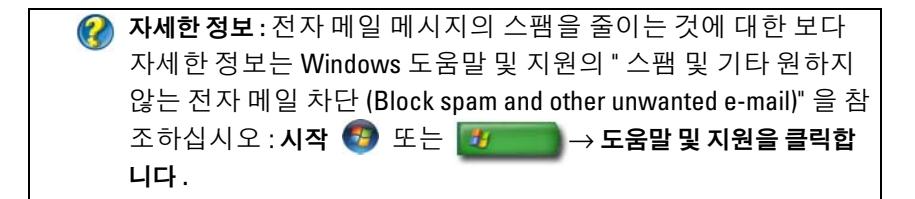

### Windows XP

- 1 시작 <mark>+ → 프로그램 → Outlook Express</mark> 를 클릭합니다.
- 2 도구 → 옵션 → 보아 탭을 클릭합니다.
- 3 이미지 다운로드에서 , HTML 전자 메일의 이미지 및 다른 외부 컨텐트 **를 차다**을 클릭합니다

자세한 정보 : 전자 메일 메시지의 스팸을 줄이는 것에 대한 보다 자 세한 정보는 Outlook Express 도움말의 " 차단된 전자 메일 이미지 보기 (Viewing e-mail images that are blocked)" 를 참조하십시오 .

### 바이러스 및 피싱

다음 옵션 중에서 선택하여 , 전자 메일 메시지를 바이러스와 피싱으로부 터 보호할 수 있습니다 :

- 아티바이러스 프로그램을 석치합니다.
- 평문 (plain text) 으로 된 전자 메일 메시지를 읽습니다 .
- 첨부 파일의 소스가 안전한지 확인합니다 .
- .exe 확장자로 된 첨부 파일은 열지 않습니다 .

자세한 정보 : 바이러스 보호에 대한 자세한 내용은 242 [페이지의](#page-241-0) " [안티바이러스](#page-241-0) 소프트웨어 사용 " 을 참조하십시오 .

### 188 | 전자메일

### 전자 메일 첨부 문서 방지

일부 전자 메일 서비스는 보통 바이러스를 퍼뜨리는 파일 유형을 자동으로 차단합니다 . 척부 파일이 차단되면 . 정보 바에서 메시지를 표시하여 첨부 파일이 차단되었음을 알려주고 차단된 첨부 파일을 열거해줍니다. 기타 전자 메일 서비스는 사용자가 차단할 파일 유형을 선택할 수 있도록 함니다 .

← 자세한 정보 : 전자 메일 첨부 파일에 대한 보다 자세한 정보는 전 자 메일 서비스 제공자가 제공한 도움말 정보를 참조하십시오 .

# 전자 메일 메시지 보기

- 1 바탕화면의 아이콘을 클릭하거나 시작 (+) → 모든 프로그램 → 을 클 릭하고 전자 메일 서비스 이름 ( 예 : Windows Mail 또는 Outlook Express) 을 클릭하여 , 전자 메일 서비스를 엽니다 .
- 2 읽고 싶은 메시지가 포함된 메일 폴더 ( **받은 편지함** 등 ) 를 클릭합니다 .
- 3 메시지를 보려면 메시지 목록에서 메시지를 클릭합니다 .

자세한 정보 : Windows Mail 에서 전자 메일을 보는 것에 대한 보다 자세한 정보는 Windows 도움말 및 지원의 "Windows Mail 에서 전 자 메일 메시지 보기 (View e-mail messages in Windows Mail)" 를 참조하십시오 : 시작 ♥ 또는 <mark>→ 그 -> 도움말 및 지원을 클릭</mark> 합니다 .

### 전자 메일 보내기

전자 메일 메시지를 작성한 후 , 받는 사람에게 전자 메일 메시지를 보낼 준 비가 되었습니다 .

### Windows Vista

- 1 시작 → 모든 프로그램 → Windows Mail 을 클릭합니다.
- 2 파일(File)→새 메시지(New)→메일 메시지(Mail Message)를 클릭하여, 새 메시지 작성 창을 엽니다 .
- 3 받는 사람 (To) 상자에 각 받는 사람의 전자 메일 주소를 입력합니다.
- 4 제목 (Subiect) 상자에 메시지의 제목을 입력합니다 .
- 5 메인 메시지 창에서 마우스를 클릭하고 메시지를 입력합니다 .
- 6 메시지를 바로 보내려면 , 보내기 (Send) 를 클릭합니다 .

자세한 정보 : Windows Mail 에서 전자 메일을 보내는 방법에 대한  $\boldsymbol{Q}$ 보다 자세한 정보는 도움말 및 지원의 " 전자 메일 메시지 쓰기 (Write an e-mail message)" 를 참조하십시오 : **시작 <del>(기</del> 또**는  $\begin{array}{|c|c|}\hline \mathbf{1} & \multicolumn{1}{|c|}{\mathbf{1}} \end{array} \rightarrow$  도움말 및 지원을 클릭합니다 .

### Windows XP

- 1 시작 <mark>+ → 프로그램 → Outlook Express</mark> 를 클릭합니다.
- 2 도구 모음에서 메일 작성을 클릭합니다 .
- 3 **받는 사람** 상자에 받는 사람의 전자 메일 이름을 입력합니다 .
- 4 제목 상자에 메시지 제목을 입력합니다 .
- 5 메시지를 입력한 뒤, 도구 모음의 보내기를 클릭합니다.

자세한 정보 : Outlook Express 에서 전자 메일을 보내는 방법에 대 한 보다 자세한 정보는 Outlook Express 도움말의 " 전자 메일 메시 지 보내기 (To send an e-mail message)" 를 참조하십시오 .

# 연락처 그룹 작성 ( 메일 목록 )

연락처 그룹 ( 메일 목록 ) 은 여러 명의 받는 사람에게 전자 메일을 보낼 때 유용합니다 . 연락처 그룹은 전자 메일 주소 목록입니다 . 연락처 그룹을 작 성하면 , 하나의 전자 메일을 작성하여 다수의 수신자에게 보낼 수 있습니 다.

### Windows Vista

- 1 시작 → 모든 프로그램 → Windows 연락처 (Windows Contacts)를 클릭함니다 .
- 2 도구 모음에서 새 연락처 그룹(New Contact Group)을 클릭하고 그룹 이 름 (Group Name) 상자에 이름을 입력한 뒤 , 연락처 그룹 (Contact Group) 탭과 연락처 그룹 세부사항 (Contact Group Details) 탭의 상자 를 기입하여 채웁니다 . 모든 상자를 다 채울 필요는 없습니다 . 작성할 새 연락처 그룹에 대해 원하는 정보만 입력하면 됩니다 .
- 3 다음 방법 중 하나를 선택하여 연락처 그룹에 연락처를 추가합니다 :
	- 기조 연락처에서 각각의 연락처를 그룹에 추가하려면 **연락처 그룹** 에 추가 (Add to Contact Group) 를 클릭하십시오 .
	- 새 연락처를 작성하고 이를 연락처 그룹에 추가하려면, **새 연락처** 작성 (Create New Contact) 을 클릭합니다 .
	- 새로운 사람을 개별 연락처에 추가하지 말고 , 연락처 그룹에 추가 하려면 , 연락처 이름과 전자 메일 상자에 해당 정보를 입력하고 나 서 , 그룹만 작성 (Create for Group Only) 을 클릭합니다 .
- 4 연락처 그룹 작성을 완료하면 , **확인**을 누릅니다 .

자세한 정보 : 전자 메일 메시지 작성에 대한 보다 자세한 정보는 도움말 및 지원의 " 연락처 그룹 ( 메일 목록 ) 작성 [Create contact groups (mailing lists)]" 을 참조하십시오 : 시작 또는 -97  $\rightarrow$  도움말 및 지원을 클릭합니다.

### Windows XP

- 1 시작 <mark># → 프로그램 → Outlook Express</mark> 를 클릭합니다.
- 2 주소독에서 그룹을 만들고 싶은 폴더를 선택합니다. 도구 모음에서 새 주소록을 클릭한 뒤 , 새 그룹을 클릭합니다 .
- 3 속성 대화 상자가 열립니다 . 그룹 이름 상자에 그룹의 이름을 입력합니 다 .
- 4 다음 방법 중 하나를 선택하여 연락처 그룹에 연락처를 추가합니다 :
	- 주소록 목록에 있는 사람을 추가하려면 , 구성원 선택을 클릭한 뒤 , 주소록 목록에 있는 이름을 클릭합니다 .
	- 주소록에 이름을 추가하지 않고 그룹에 바로 사람을 추가하려면 속성 대화 상자의 아래쪽에 사람 이름과 전자 메일 주소를 입력하 고 추가를 누릅니다.
- 그룹과 주소록에 모두 사람을 추가하려면 . **새 연락처**를 클릭하고 해당 정보를 기입합니다.
- 디렉토리 서비스를 사용하려면, 구성원 선택을 클릭하고 찾기를 클릭합니다 . 텍스트 상자의 끝에 있는 드롭다운 목록에서 디렉토 리 서비스를 서택합니다 주소를 찾아 선택하면 , 주소록에 자동으로 추가됩니다 .
- 5 그룹이 지정될 때까지 , 각각의 추가에 대해서 위 과정을 반복합니다 .

# 전자 메일 메시지 백업

디스크 공간을 늘리면서 , 전자 메일 메시지와 기타 파일을 안전하게 보관 하기 위해 백업을 할 수 있습니다 .

### Windows Vista

- 1 시작 (Start) → 시스템 및 유지관리 (System and Maintenance)→ 백 업 및 복원 센터 (Backup and Restore Center) 를 클릭합니다 .
- 2 파일 백업 (Back up files) 을 클릭한 뒤, 마법사의 절차를 따릅니다. 관리 자 암호 또는 확인을 요구하는 메시지가 나타나면 암호를 입력하거나 확이한니다

자세한 정보 : 전자 메일 메시지 백업에 대한 보다 자세한 정보는  $\mathcal{Q}$ 도움말 및 지원의 " 파일 백업 (Back up your files)" 을 참조하십시  $\Omega$  : 시작  $\overline{\mathcal{F}}$  또는  $\overline{\mathcal{F}}$  - 수 도움말 및 지원을 클릭합니다 .

### Windows XP

- 1 **시작 <mark>+</mark> → 프로그램 →** Outlook Express 를 클릭합니다 .
- 2 전자 메일 폴더를 선택합니다 .
- 3 파일 → 폴더 → 압축을 클릭합니다.
- 4 폴더를 백업하기 위해, 폴더를 백업 폴더나 광 매체 또는 네트워크 드라 이브에 복사합니다 . Outlook Express 전자 메일 폴더에는 .dbx 확장자 ( 예를 들면 , Sent Items.dbx) 가 있습니다 .

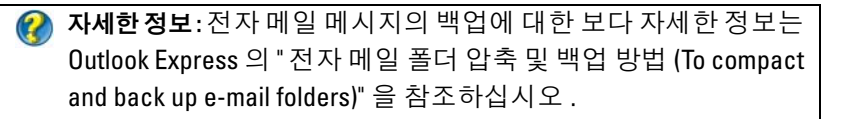

# 멀티미디어 (CDs/DVDs, 5.1 오디오, MP3s, TVs, 디지털 카메라 , 프로젝 터 )

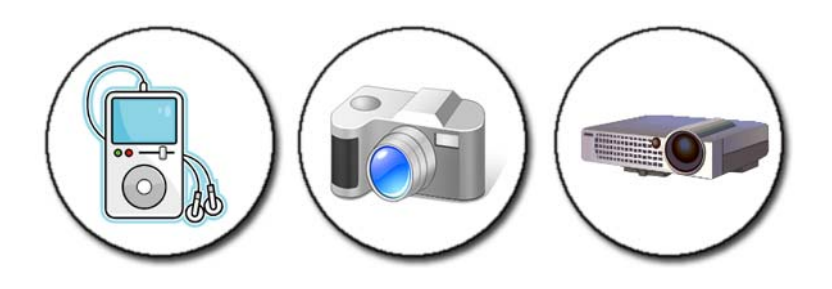

# 개요

대부분의 Dell 컴퓨터에는 데이터 , 음악 또는 비디오에 사용하는 CD/DVD 플레이어 / 레코더가 있습니다 . 컴퓨터에 따라 , 디지털 카메라 , 프로젝터 , MP3 플레이어 , TV 등의 기타 장치를 연결할 수도 있습니다 . 또한 , 디지털 사진을 보거나 인쇄할 수 있고 , CD 및 DVD 를 재생할 수도 있으며 , 자신의 CD 를 만들거나 , 라디오 방송을 들을 수도 있을 뿐만 아 니라 , MP3 플레이어와 같은 휴대용 미디어 장치에 파일을 복사할 수도 있 습니다 .

자세한 정보 : 컴퓨터를 TV 에 연결하는 방법이나 , 연결 유형에 따 라 디스플레이 설정을 조정하는 방법에 대한 보다 자세한 정보는 205 페이지의 "TV 에 컴퓨터 연결 및 [디스플레이](#page-204-0) 설정 조정 " 을 ( 를 ) 참조하십시오 .

## CD, DVD 및 Blu-ray Disc ™ 매체

일부 컴퓨터에는 다음과 같은 작업을 위한 매체 단추가 장착되어 있습니다 .

- 다양한 매체 재생
- 데이터 전송 및 백업
- 엔터테인먼트

이러한 단추의 사용에 대한 지시사항은 컴퓨터와 함께 제공된 설명서를 참 조하십시오 .

### CD, DVD 또는 Blu-ray Disc 매체

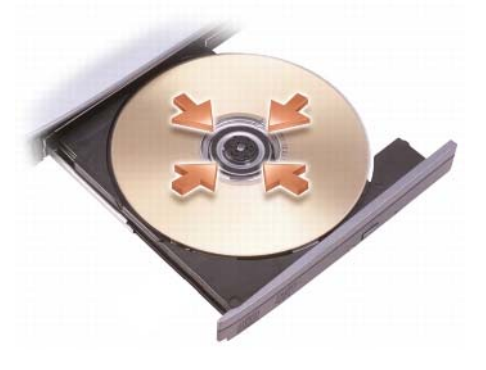

### 회전판이나 트레이를 사용하는 드라이브

- 1 드라이브의 꺼내기 (Eject) 단추를 클릭합니다 .
- 2 디스크의 레이블이 위를 향하도록 디스크를 트레이 중앙에 놓고 , 회전 판에 디스크를 고정시키거나, 회전판이 없으면 트레이 위에 디스크를 놓습니다.
- 3 드라이브에 트레이를 다시 밀어넣으십시오 .
- 4 멀티미디어 단추가 있는 컴퓨터의 경우 , 재생 단추를 누릅니다 .

일부 컴퓨터는 자동 재생 선택 창을 시작합니다. 확인을 위해 열기 또는 데이터 직접 전송을 위해 열기와 같이 완료하고자 하는 작업에 대한 기 능을 선택하십시오 .

### 슬롯이 있는 드라이브의 경우

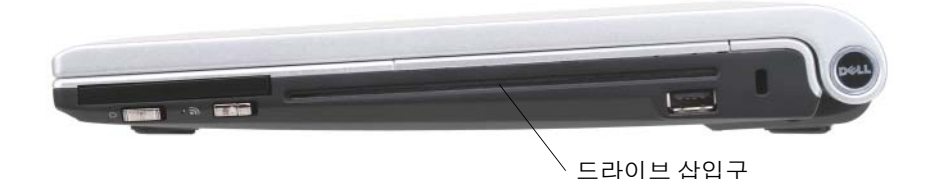

주의사항 : ( 미니 CDs 및 미니 DVDs 를 포함하여 ) 표준 크기 또는 모양이 아 닌 디스크를 사용하지 마십시오 . 드라이브가 손상될 수 있습니다 *.*

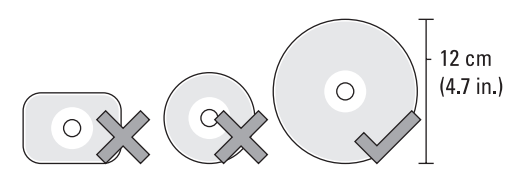

- $\bullet$   $\bullet$  :  $\circ$ Ds 및 DVDs 를 재생하거나 기록하는 동안 컴퓨터를 이동하지 마십시오.
	- 1 이전에 장착한 CD를 제거하려면 꺼내기 단추를 누르십시오. 꺼내기 단 추의 위치는 컴퓨터와 함께 제공된 설명서를 참조하십시오 .
	- 2 드라이브 슬롯에 디스크 레이블이 위를 향하도록 디스크를 삽입하십시 오 .
	- 3 멀티미디어 단추가 있는 컴퓨터의 경우, 재생 단추를 누릅니다.

일부 컴퓨터는 자동 재생 선택 창을 시작합니다. 확인을 위해 열기 또는 데이터 직접 전송을 위해 열기와 같이 완료하고자 하는 작업에 대한 기 능을 선택하십시오 .

데이터 보관이나 복사를 위해 매체를 포맷하려면 , 컴퓨터와 함께 제공된 매체 소프트웨어를 참조하십시오 .

 $\bullet$  주 : 매체 복사 시 모든 저작권 법률을 준수하는지 확인하십시오.

### CD, DVD 또는 Blu-ray Disc 매체 복사

- 1 시작→ 모든 프로그램→<CD/DVD 소프트웨어> → 프로젝트→ 복사 를 클릭합니다 .
- 2 디스크를 복사합니다 .

단일 디스크 드라이브 사용 :

- a 워본 디스크를 드라이브에 삽입합니다 .
- b 설정이 올바른지 확인하고 온라인 지시사항을 따릅니다 . 컴퓨터가 원본 디스크를 읽어 데이터를 하드 드라이브의 임시 폴더 에 복사합니다 .
- c 메시지가 나타나면 빈 디스크를 드라이브에 넣고 **확인**을 클릭합니 다 . 컴퓨터가 데이터를 임시 폴더에서 빈 디스크로 복사합니다 .
- 이중 디스크 드라이브 사용 :
- a 원본 디스크에 대한 드라이브를 선택합니다(그리고 디스크를 삽입 합니다 ).
- h 빈 디스크를 두 번째 디스크 드라이브에 삽입하고 지시사항에 따라 디스크를 복사합니다 . 컴퓨터가 데이터를 원본 디스크에서 빈 디스크로 복사합니다 . 원 본 디스크의 복사를 완료하면 , 자동으로 디스크를 꺼냅니다 .

◯ 힌트 : CD/DVD 작성 소프트웨어를 시작한 후 Microsoft<sup>®</sup> Windows®Explorer 를 사용하여 파일을 디스크에 끌어 놓은 뒤 , <CD/DVD 작성 > 프로젝트를 엽니다.

- 레코딩 연습은 빈 디스크를 사용하십시오 .
- CD/DVD 소프트웨어를 사용하여 오디오 DVD 를 작성할 수 없 을지도 모릅니다 . 컴퓨터에 설치된 매체 소프트웨에 대해 서는 웹사이트의 제조업체 지침을 참조하십시오 .
- Roxio 소프트웨어를 사용하는 경우 , Roxio 웹사이트 (www.sonic.com) 또는 Blu-ray Disc*™* Association 웹사이트 (blu-raydisc.com) 에 접속하여 추가 정보를 확인하시기 바랍 니다 .

# 5.1 오디오

 $\bullet$   $\bullet$  : 5.1 오디오가 모든 컴퓨터에서 지원되지 않을 수 있습니다.

5.1 은 대부분의 서라운드 사운드 구성에서 오디오 채널 수를 나타냅니다 . 5 는 주요 오디오 채널이 5 개라는 사실을 나타냅니다 : 좌측 전면 , 중앙 전 면 , 우측 전면 , 좌측 서라운드 및 우측 서라운드 . 1 은 저주파 효과 (LFE) 채널을 나타냅니다.

5.1 신호는 광 매체 또는 위성 TV 채널에서 제공될 수 있습니다 .

### 5.1 오디오 연결 설정

5.1 오디오 연결을 설정하려면 :

시작 → 제어판 → 추가 옵션을 클릭합니다 IDT 오디오 제어판을 실행 합니다 . 잭 탭에는 3 개의 커넥터 아이콘이 있습니다 . 설치를 종료하려면 지침을 따라 수행합니다 .

- 1 마이크 아이콘을 클릭하고, **장치: 후면 스피커**를 선택하고, 후면 스피커 케이블을 오디오 입력 / 마이크 커넥터에 연결합니다 .
- 2 중간의 헤드폰 아이콘을 클릭하고, 장치: 중앙/LFE 스피커를 선택하고, 중앙 / 우퍼 스피커 케이블을 중간의 오디오 출력 / 헤드폰 커넥터에 연 결합니다 .
- 3 우측 헤드폰 아이콘을 클릭하고, **장치: 전면 스피커**를 선택하고, 전면 스 피커 케이블을 우측 오디오 출력 / 헤드폰 커넥터를 연결합니다

# 휴대용 미디어 장치 (MP3 플레이어 )

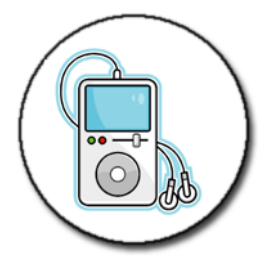

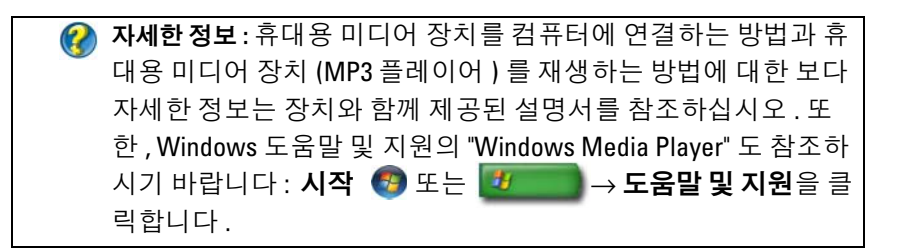

### 컴퓨터에 휴대용 미디어 장치 (MP3 플레이어 ) 연결

컴퓨터에 미디어 장치를 연결하려면 장치와 함께 제공된 설명서를 참조하 십시오 .

휴대용 미디어 장치가 Windows Media Player 와 호환되는지를 확인하려면 , 미디어 장치와 함께 제공된 설명서를 참조하십시오 . 아울러 , windowsmedia.com 웹사이트를 참조하시기 바랍니다 .

### Windows Media Player 에서 동기화를 위해 휴대용 미디어 장치 설정

Windows Media Player 를 사용하여 미디어 라이브러리의 디지털 미디어 파일을 휴대용 미디어 장치로 동기화합니다 .

휴대용 미디어 장치의 용량이 복사하고 싶은 파일을 보관할만큼 충분하면 , Media Player 에서 자동으로 미디어 라이브러리를 동기화합니다. 그 다음 나중에 휴대용 미디어 장치를 컴퓨터에 연결하면 Media Player 가 장치를 업 데이트함니다 .

휴대용 미디어 장치의 저장 용량이 복사하고 싶은 파일을 처리하기에 충분 할 경우 , Media Player 에서 기본값으로 수동 동기화로 설정됩니다 . 이때 , 장치에서 파일을 수동으로 삭제하거나 복사할 파일의 선택을 변경해야 합 니다 .

Media Player 는 자동 및 수동 동기화 작업을 전환할 수 있습니다 .

### 휴대용 미디어 장치 초기 설정

처음으로 미디어 장치를 연결할 때 , Media Player 에서 저장 용량에 따라 사용자 장치에 맞는 최적의 동기화 방법을 선택합니다 .

- 1 휴대용 미디어 장치를 시작하고 나서 컴퓨터에 장치를 연결하십시오. 메시지가 나타나면 , Windows Media Player 를 사용하여 장치를 동기화 하는 옴셔을 서택합니다
- 2 다음 중 한 절차를 실행하십시오 :
	- Media Player 에서 자동으로 장치를 동기화하도록 선택한 경우, 마 치을 클릭합니다. 마침을 클릭하면, Media Player 가 전체 라이브 러리를 휴대용 미디어 장치로 동기화합니다 . 그러면 , 휴대용 미디 어 장치는 컴퓨터에 여결학 때마다 자동으로 동기화됩니다 .
	- Media Player 에서 수동으로 장치를 동기화하도록 선택한 경우 마 친을 클릭합니다 그 다음 동**기화** 탭에서 동기화를 원하는 파일과 재생 목록을 서택한니다 .

### 휴대용 미디어 장치에 오디오 및 비디오 파일 복사

CD/ 장치로 복사 기능을 사용하여 , 미디어 라이브러리의 오디오 및 비디 오 파일을 휴대용 미디어 장치나 스토리지 카드에 복사합니다 . 인터넷에서 다운로드하거나 CD 에서 복사한 , 사용이 허가된 파일을 휴대 용 미디어 장치에 복사할 수 있습니다. 사용이 허가된 파일을 복사하려면, 휴대용 미디어 장치에서 하드웨어 시리얼 번호를 요청할 수 있습니다 . 콘 텐츠 제공자가 파일의 소유권과 재생 권리를 결정하며 , 이러한 파일을 휴 대용 장치에 복사하였다고 해서 모든 파일이 재생되는 것은 아닙니다 . 휴대용 미디어 장치에 파일을 복사할 때 , **복사할 항목** 창의 **상태** 란에는 다 음과 같은 상태 정보가 표시됩니다 : 검사중 , 변환중 / 변환됨 , 복사중 , 완 료 .

# Dell 휴대용 원격 제어기를 사용하여 매체 재생

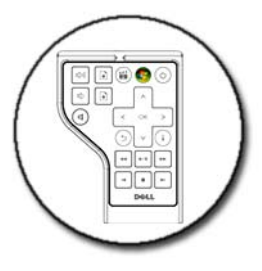

Dell 휴대용 원격 제어기는 Windows Vista Media Center 를 제어하기 위해 고안된 것으로 특정 컴퓨터에서만 이용할 수 있습니다 .

- 1 코인 섹 저지륵 워격 제어기에 석치하십시오 .
- 2 Windows Vista Media Center 를 시작합니다 .
- 3 원격 제어기 다추를 사용하여 매체를 재생합니다 .

자세한 정보 : Dell 휴대용 원격 제어기에 대한 보다 자세한 정보는  $\bullet$ Dell 지원 웹사이트 (support.dell.com) 를 참조하시기 바랍니다 . 아 울러 , Dell 원격 제어기와 함께 제공된 설명서도 참조하십시오 .

# 컴퓨터 볼륨 조절

- 1 작업 표시줄의 볼륨 아이콘을 마우스 오른쪽 단추로 클릭하십시오 .
- 2 볼륨 조절 열기를 클릭합니다 .
- 3 볼륨을 높이거나 줄이려면 슬라이드 막대를 클릭하고 위 혹은 아래로 드래그합니다

# <span id="page-199-0"></span>미디어 소프트웨어를 통한 S/PDIF 디지털 오디 오 활성화

컴퓨터에 DVD 드라이버가 있고 디지털 오디오 (S/PDIF) 를 지원하는 경 우 , DVD 를 재생할 때 디지털 오디오를 활성화할 수 있습니다 .

- 1 시작 → 모든 프로그램을 클릭하고 . DVD 플레이어의 링크를 클릭합니다 .
- 2 DVD 드라이브에 DVD 를 삽입합니다 .

DVD 가 재생을 시작할 경우에는 중지 단추를 클릭합니다 .

- 3 설정 → DVD→ DVD 오디오 설정을 클릭합니다.
- 4 스피커 구성 설정 옆의 화살표를 클릭하여 옵션 사이에서 스크롤한 다 음 SPDIF 옵션을 선택합니다 .
- 5 단추를 한 번 클릭한 다음 단추를 다시 한 번 클릭하여 기본 메뉴 화면으 로 독아감니다

# <span id="page-200-0"></span>Windows 오디오 드라이버에서 S/PDIF 디지털 오디오 활성화

- 1 작업 표시줄의 볼륨 아이콘을 더블 클릭합니다 .
- 2 볼륨 컨트롤 창에서 , 옵션 → 고급 콘트롤 → 고급을 클릭합니다 .
- 3 S/PDIF Interface (S/PDIF 인터페이스 ) 확인란을 클릭합니다 .
- 4 닫기 → 확인을 클릭합니다.

# Cyberlink(CL) 헤드폰 설정

 $\left(\bigwedge$  주 : CL 헤드폰 기능은 컴퓨터에 DVD 드라이브가 있을 경우에만 사용할 수 있 습니다 .

컴퓨터에 DVD 드라이브가 있으면 DVD 를 재생할 때 헤드폰을 통해 디지 털 오디오를 활성화할 수 있습니다 .

- 1 시작 → 모든 프로그램을 클릭하고 컴퓨터의 DVD 플레이어에 대한 옵 셔윽 클릭한니다 .
- 2 DVD 드라이브에 DVD 를 삽입합니다 . DVD 가 재생을 시작할 경우에는 중지 단추를 클릭합니다 .
- 3 설정 → DVD→ DVD 오디오 설정을 클릭합니다.
- 4 스피커 구성 설정 옆의 화살표를 클릭하여 옵션 사이에서 스크롤한 다 음 헤드폰을 클릭합니다 .
- 5 오디오 듣기 모드 설정 옆의 화살표를 클릭하여 옵션 사이에서 스크롤 하고 CL **헤드폰**을 클릭합니다 .
- 6 동적 **번위 압축** 옵션 옆의 화살표를 클릭하여 제일 적합한 옵션을 선택 한니다 .
- 7 뒤로 단추를 한 번 클릭한 다음 뒤로 단추를 다시 한 번 클릭하여 기본 메뉴 화면으로 돌아갑니다 .

# 컴퓨터를 가지고 디지털 카메라 사용

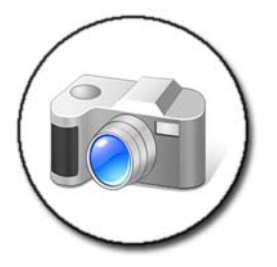

컴퓨터를 가지고 디지털 카메라를 사용할 경우 , 다음 작업 중 하나 이상을 실행할 수 있습니다 :

- 카메라의 그림을 보거나 다운로드할 수 있습니다 .
- 그림을 수정하고 특수 효과를 추가할 수 있습니다.
- 그림을 인쇄할 수 있습니다 .
- 그림 컬렉션을 정리할 수 있습니다 .
- 슬라이드 쇼를 만들 수 있습니다 .

자세한 정보 : 컴퓨터를 가지고 디지털 카메라를 사용하는 방법에 대한 보다 자세한 정보는 카메라와 함께 제공된 설명서를 참조하 십시오 . 또한 , Windows 도움말 및 지원에서 디지털 카메라에 대 한 내용을 검색해보십시오 : 시작  $\left( \begin{array}{cc} \bullet & \bullet & \bullet \\ \bullet & \bullet & \bullet \end{array} \right) \rightarrow \mathbf{E} \mathbf{\hat{S}} \mathbf{P}$  $및  $\lambda$  $\beta \leq \exists \exists \exists \exists \forall \Box \Box$$ 

# Windows Media Player 사용

Windows Media Player 는 Microsoft 의 기본 소프트웨어로서 멀티미디어 파일을 재생하거나 레코딩하거나 정리할 수 있습니다 . Windows Media Player 를 사용하여 다음을 포함한 다양한 작업을 수행할 수 있습니다 :

- 오디오 및 비디오 파일을 포함한 디지털 매체 파일, CD/DVD, 기타 매체 파일 및 형식을 재생할 수 있습니다.
- CD 에서 음악을 복사할 수 있을 뿐만 아니라 , 자신의 CD 및 DVD 를 굽 거나 작성할 수 있습니다 .
- 라디오 방송을 청취할 수 있습니다 .
- 디지털 파일을 검색하고 정리할 수 있습니다
- 파일을 휴대용 장치에 복사하거나 동기화할 수 있습니다 .
- 디지털 매체를 온라인으로 쇼핑할 수 있습니다 .

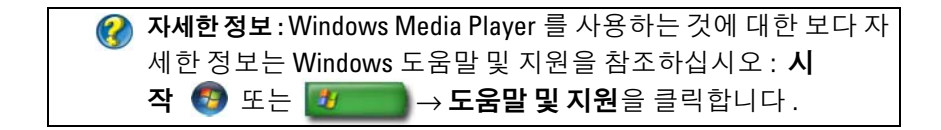

204 | 멀티미디어 (CDs/DVDs, 5.1 오디오, MP3s, TVs, 디지털 카메라, 프로젝터 )

# <span id="page-204-0"></span>TV 에 컴퓨터 연결 및 디스플레이 설정 조정

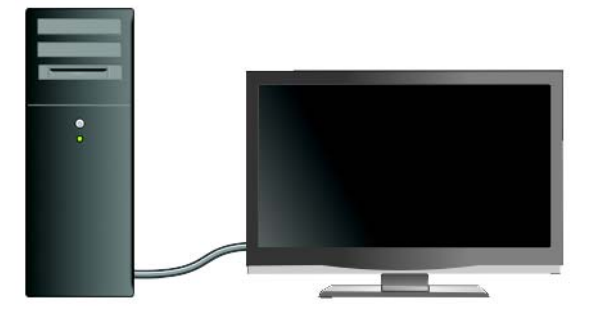

# TV 튜너 카드를 사용하여 컴퓨터로 TV 액세스

특수 비디오 어댑터인 TV 튜너 카드를 사용하여 컴퓨터에서 TV 를 시청하 고 녹화할 수 있습니다 . TV 튜너 카드는 사용 중인 비디오 카드를 대체하 거나 함께 사용할 수 있습니다 .

컴퓨터에서 TV 를 시청하고 녹화하는 것에 대한 자세한 설명은 TV 튜너 카드와 함께 제공되는 설명서를 참조하십시오 .

# TV 나 오디오 장치에 컴퓨터 연결

TV 에 컴퓨터를 연결하는 방법은 다양합니다 . 연결 장치는 다음과 같습니 다 :

- VGA
- 동축 케이블
- S-video, S-video/ 복합 , S-video/ 구성요소
- DisplayPort™
- 디지털 비디오 인터페이스 (DVI) 또는 고화질 멀티미디어 인터페이스 (HDMI)

또한 , 비디오 연결을 지원하는 가능한 오디오 연결 장치에는 표준 아날로 그 RCA 잭에서부터 광학 케이블을 통한 다중 채널 디지털 오디오 및 S/PDIF 디지털 오디오까지 다양합니다 .

비디오와 오디오 연결 옵션은 각 컴퓨터와 TV 마다 다릅니다 . 컴퓨터와 TV 모두 후면과 측면을 점검하여 어떤 옵션을 사용할 수 있는지 확인합니 다.

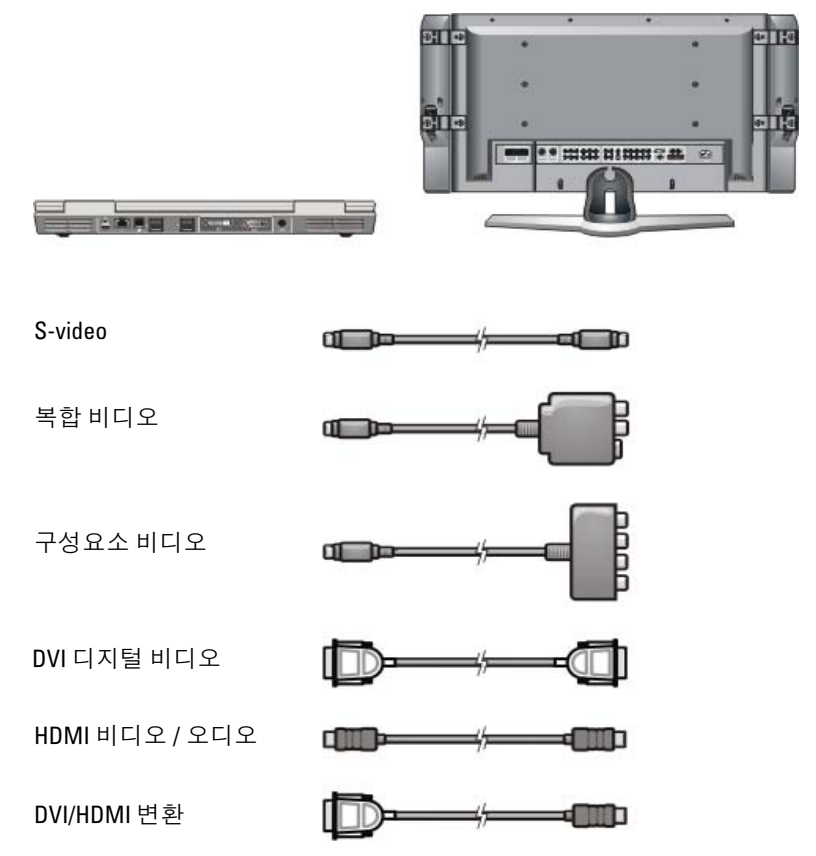

비디오와 오디오 연결의 가능한 옵션을 알려면 많은 정보를 찾아보아야 할 수도 있습니다 .

컴퓨터와 TV 와 함께 제공되는 설명서를 참조하십시오 . 인터넷에서 이용 할 수 있는 자습서를 활용할 수도 있습니다.

### 갖고 있는 항목 및 필요한 항목 확인

TV 와 스피커에 컴퓨터를 연결하기 전에 다음 사항을 확인해야 합니다 :

- 컴퓨터와 TV 에서 사용할 수 있는 커넥터 유형
- 특수 어댑터가 있는지의 여부 ( 복합 , 구성요소 )
- 연결에 필요한 케이블의 유형
- 수행할 작업의 유형

이러한 정보를 알고 있으면 , 적절한 커넥터와 어댑터 , 케이블을 사용하고 있는지 확인할 수 있으며 , 또한 올바르게 연결할 수 있습니다 .

### 컴퓨터 커넥터 확인

컴퓨터에는 다양한 video-out 또는 TV-out 커넥터가 존재할 수 있습니다 .

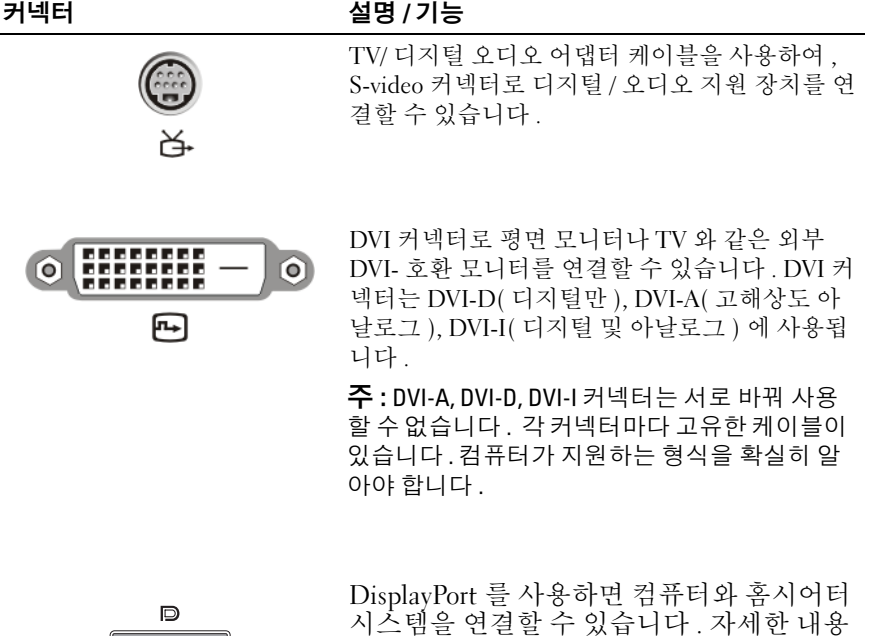

은 53 페이지의 ["DisplayPort](#page-52-0)™ - 특장점 " 및 <sup>311</sup> 페이지의 ["DisplayPort](#page-310-0) ™ " <sup>를</sup> 참조하십 시오 .

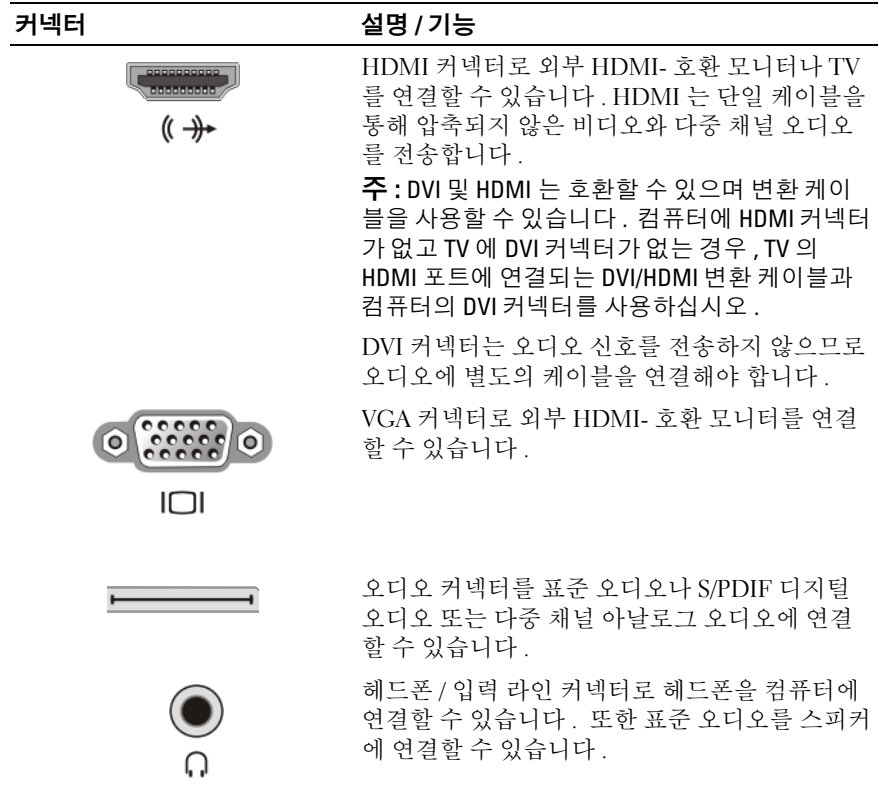

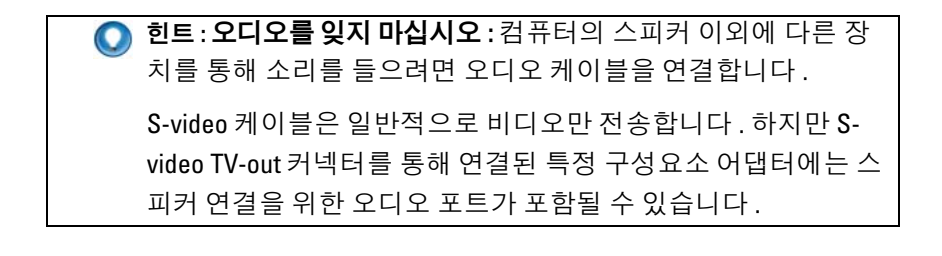

### TV 에서 커넥터 확인

TV 에는 S-video 커넥터 , DVI 커넥터 , HDMI 커넥터 , VGA 커넥터와 같은 다양한 입력 연결 장치가 있을 수 있습니다 . 또한 , TV 에는 이러한 유형 의 연결 장치를 위해 다중 액세스 포트가 장착될 수 있습니다 .

 $\bullet$   $\bullet$  : TV 에 사용되는 연결 장치 유형을 확인하려면 TV 와 함께 제공되는 설명 서를 참조하십시오 .

TV 에 컴퓨터를 연결하려면 선택한 컴퓨터 비디오 출력 포트 (S-video, VGA, DVI 또는 HDMI) 와 해당 TV 비디오 입력 커넥터를 연결해야 합니 다 .

추가 정보는 TV 와 함께 제공된 설명서를 참조하십시오

### 필요한 케이블과 어댑터 조합 확인

컴퓨터와 TV 에서 사용되는 포트를 확인하고 난 후 , 필요한 케이블과 어 댑터 조합을 확인합니다 .

- 비디오 어댑터 및 케이블
	- VGA 커넥터 및 VGA 케이블
	- 표준 S-video 커넥터 및 S-video 케이블
	- 복합 비디오 케이블과 복합 어댑터
	- 구성요소 비디오 케이블과 구성요소 어댑터
	- DVI 케이블이나 DVI/HDMI 변환 케이블 및 DVI 커넥터
	- HDMI 케이블이나 DVI/HDMI 변환 케이블 및 HDMI 커넥터
	- DisplayPort 케이블이나 DisplayPort/DVI 변환 케이블 및 DisplayPort 커넥터
- 오디오 어댑터 및 케이블
	- 표준 아날로그 오디오
	- S/PDIF 디지털 오디오
	- 다중 채널 아날로그 오디오

컴퓨터와 TV 에서 사용되는 커넥터에 따라 다양한 구성으로 TV 에 컴퓨터 를 연결할 수 있습니다 .

주 : TV 나 다른 오디오 장치에 컴퓨터를 연결하기 위해 필요한 비디오 및 오 디오 케이블은 이 컴퓨터와 함께 제공되지 않을 수 있습니다 . 케이블 및 TV/ 디지털 오디오 어댑터는 Dell 에서 구입할 수 있습니다 .

주 : 컴퓨터와 함께 비디오 또는 오디오 어댑터와 케이블이 제공되는 경우에 는 이 장치를 사용하십시오 . 다른 컴퓨터의 어댑터 또는 케이블을 바꿔 사용 하지 마십시오 .

### 표준 S-video 어댑터

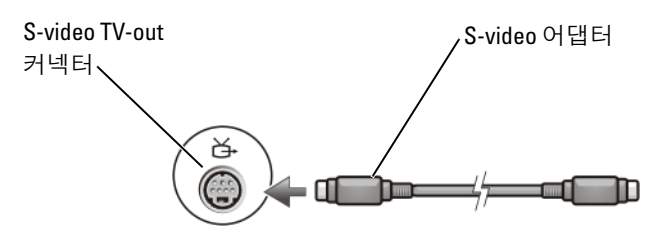

### 다중 포트 복합 어댑터

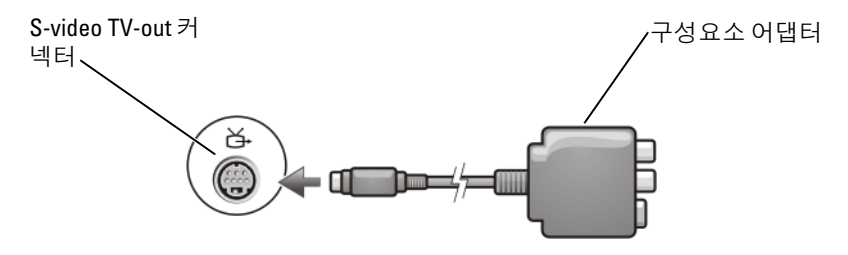

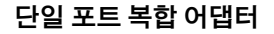

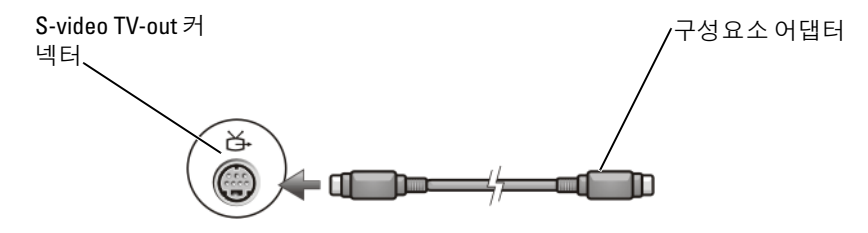

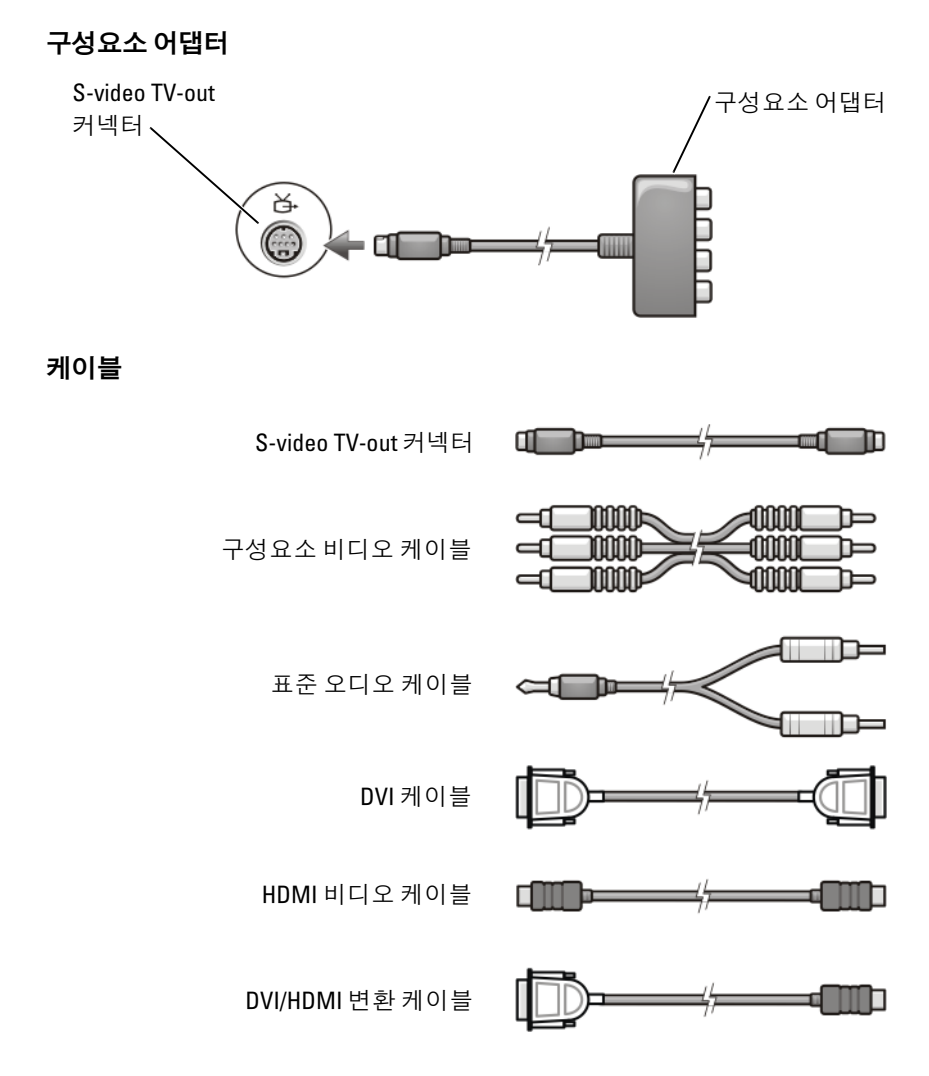

# 컴퓨터를 TV 나 오디오 장치에 물리적 연결

컴퓨터를 TV 또는 오디오 장치에 연결하려면 다음 조합 중 하나를 사용하 여 비디오 및 오디오 케이블을 컴퓨터에 연결하는 것이 좋습니다 .

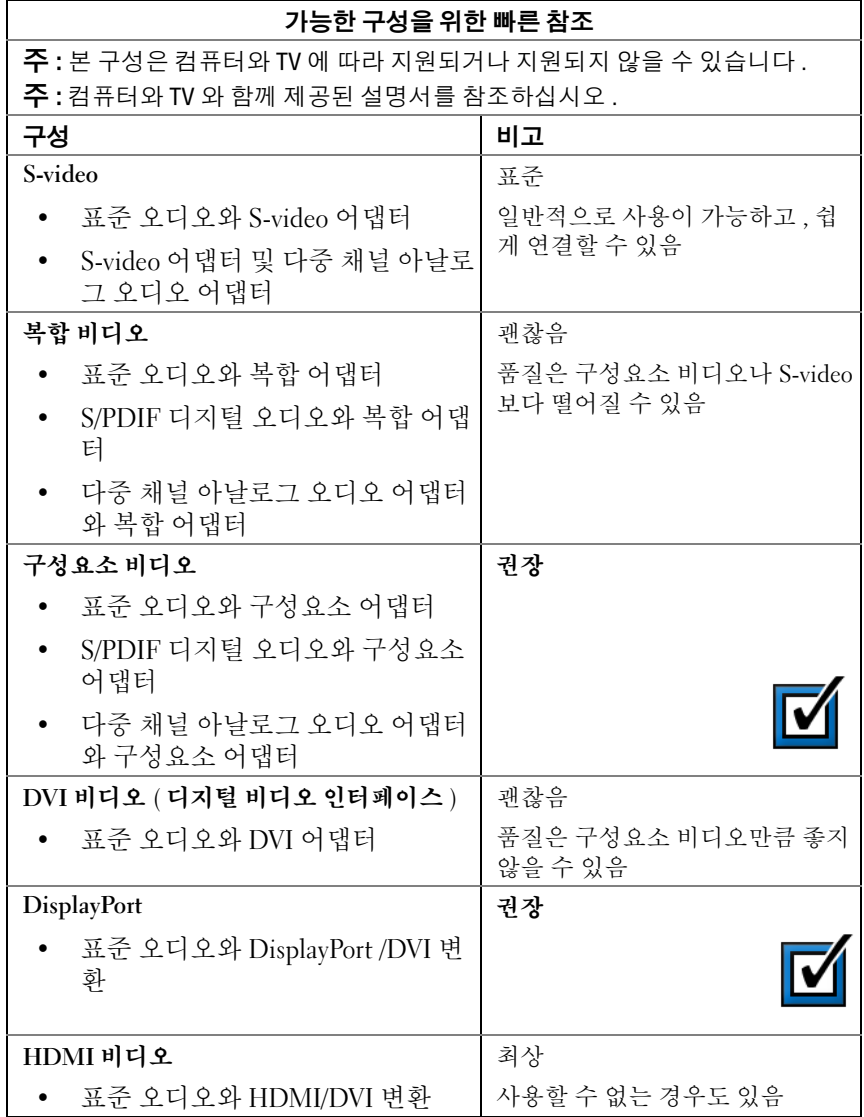

### $212$   $|$  TV 에 컴퓨터 연결 및 디스플레이 설정 조정

# 기본 연결 단계 수행

- 1 사용할 연결 유형을 확인합니다 .
- 2 올바른 비디오 어댑터 , 오디오 어댑터 , 케이블이 있는지 확인합니다 .
- 3 TV, 오디오 장치 , 컴퓨터를 끕니다 .
- 4 선택한 연결 유형에 따라 비디오 어댑터와 케이블을 연결합니다 ..
- 5 선택한 비디오 연결에 해당되는 오디오 케이블을 연결합니다 .
- 6 연결한 TV 와 오디오 장치를 모두 켭니다 ( 해당하는 경우 ).
- 7 TV에 맞는 해당 입력 비디오 신호 모드를 선택합니다(예:구성요소 동글 AV-5, AV-6). 입력 비디오 모드는 연결 유형과 일치해야 합니다 . [215](#page-214-0) 페 이지의 "TV [메뉴에서](#page-214-0) 올바른 입력 신호 선택 " 을 참조하십시오 . TV 와 함께 제공되는 설명서도 참조하십시오 .
- 8 컴퓨터를 켜십시오 .
- 9 컴퓨터와 TV 간에 비디오 및 오디오 케이블을 연결한 후에는 컴퓨터가 TV 와 함께 작동할 수 있도록 설정해야 합니다 . 디스플레이 배열을 설정할 때에는 다양한 방법을 사용할 수 있습니다 .
	- 공급업체 비디오 카드 제어판 선호됨 운영 체제 제어판에서 디스플레이 → 설정 → 고급을 클릭합니다

공급업체 비디오 카드 탭을 선택합니다 .. 비디오 카드를 위해 표시 된 제어판을 사용하여 디스플레이 설정을 선택합니다 .

• 기능 키 조합 — 디스플레이 배열을 선택하는 데 사용할 수 있지만 디스플레이 설정을 선택한 후 보이는 항목을 순환할 때 최적으로 사용할 수 있습니다 .

<Fn><F8> 키를 눌러 원하는 디스플레이 배열을 선택합니다 .

• 운영 체제 디스플레이 등록 정보 메뉴 — 디스플레이 배열을 선택 할 때 사용할 수 있지만 , 비디오 카드의 공급업체 설정과 충돌이 일 어날 수도 있습니다 .

제어판에서 디스플레이 등록 정보 → 설정 을 클릭합니다

일부 공급업체의 비디오 카드 제어판에서는 TV 설정 마법사가 제공되 어 TV 의 디스플레이 설정을 조정할 수 있습니다 .

컴퓨터가 TV 를 인식하고 TV 와 제대로 작동하는지 확인하려면 다음을 참조하십시오 :

• 215 [페이지의](#page-214-0) "TV 메뉴에서 올바른 입력 신호 선택 "

- 225 페이지의 " 컴퓨터와 TV 의 [디스플레이](#page-224-0) 보기 활성화 "
- 10 TV( 디스플레이 등록 정보 메뉴에서 보조 모니터로 표시 ) 를 다음과 같 이 설정합니다 :
	- 복제 ( 컴퓨터 모니터에 동일한 디스플레이를 표시 )
	- 확장 화면 ( 컴퓨터 모니터의 디스플레이 영역을 확장 )
	- 주 디스플레이 ( 일부 경우에서는 선택 불가 )
- 11 TV 메뉴에 액세스하여 설정한 물리적 연결에 맞는 해당 입력 신호를 선 택합니다 . 215 페이지의 "TV [메뉴에서](#page-214-0) 올바른 입력 신호 선택 " 을 참조 하십시 9
- 12 S/PDIF 디지털 오디오를 사용할 경우 , 반드시 S/PDIF 디지털 오디오와 함께 작동할 수 있도록 컴퓨터를 설정해야 합니다 ( 200 [페이지의](#page-199-0) " 미디 어 [소프트웨어를](#page-199-0) 통한 S/PDIF 디지털 오디오 활성화 " 및 201 [페이지의](#page-200-0) "Windows 오디오 [드라이버에서](#page-200-0) S/PDIF 디지털 오디오 활성화 " 참조 ).

# 추가 정보

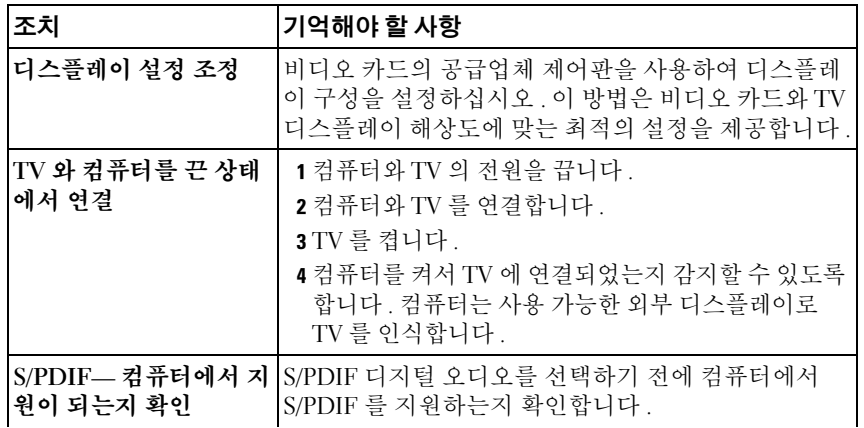

### 214 | TV 에 컴퓨터 연결 및 디스플레이 설정 조정

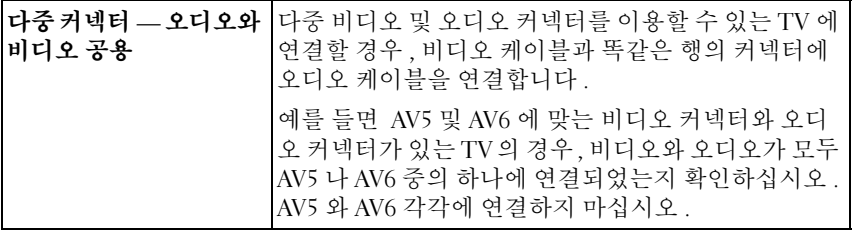

# <span id="page-214-0"></span>TV 메뉴에서 올바른 입력 신호 선택

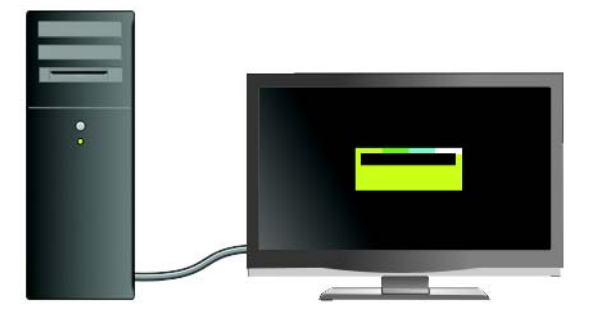

TV 에 다중 입력 커넥터가 있는 경우 일반적으로 TV 메뉴가 있어서 다음 과 같은 작업을 할 수 있습니다 :

- 물리적 연결의 유형에 따라 해당 입력 소스를 선택할 수 있습니다 .
- 이미지와 오디오 설정을 조정할 수 있습니다.
- 기타 옵션을 선택할 수 있습니다 .

자세한 정보 : 입력 설정에 대한 자세한 내용은 TV 와 함께 제공되 는 설명서의 사용 가능한 설정을 참조하십시오 .

TV 메뉴에 액세스하여 TV 및 컴퓨터의 연결 방식에 따라 수신 신호에 맞 는 해당 소스를 고를 수 있는 옵션을 선택합니다 .

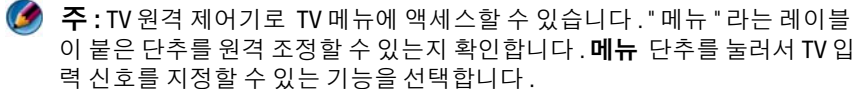

컴퓨터에서 TV 에 연결한 입력에 해당하는 입력 신호 소스를 선택합니다 . 예를 들면 TV 메뉴에는 다음 예와 비슷한 화면이 표시될 수 있습니다 :

TV 메뉴 예

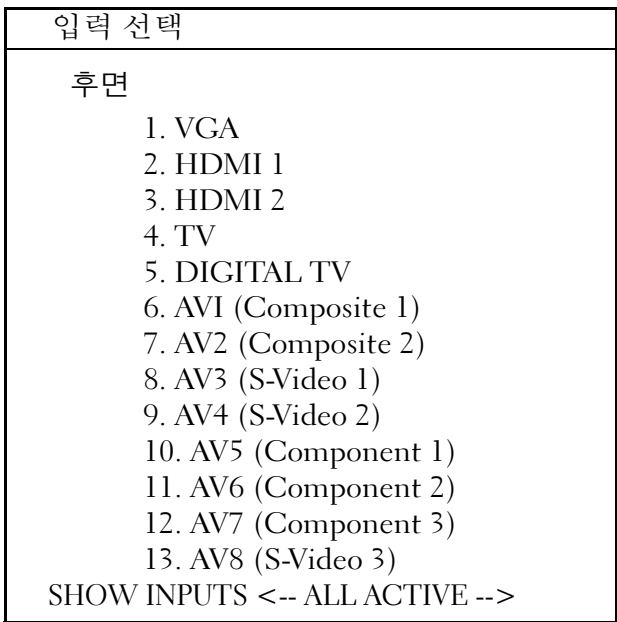

예 : 컴퓨터의 S-Video 케이블을 TV 에 연결하여 TV 뒷면에 있는 S-Video 1 이라는 레이블이 붙은 S-Video 연결 단자에 삽입한 경우 , AV3 의 #8 옵션을 선택하십시오 (S-Video 1).

### TV 가 신호를 인식하지 못할 경우 조치 방법

- 1 TV 를 끕니다 .
- 2 TV 에서 S-Video 케이블를 분리합니다 .
- 3 TV 후면에서 S-Video 1 이라는 레이블이 붙은 연결을 찾습니다 .
- 4 S-Video 1 을 위한 올바른 연결 단자에 S-Video 케이블을 다시 연결합니 다.
- 5 TV 를 켭니다 .
- 6 TV 메뉴에 액세스하여 AV3 의 #8 옵션에 액세스합니다 (S-Video 1).
- 7 컴퓨터의 디스플레이 등록 정보 메뉴에 액세스합니다.
- 8 공급업체 비디오 카드 탭을 선택합니다 .
- 9 공급업체 비디오 카드 제어판을 사용하여 해당 디스플레이 설정을 선 택합니다 .

자세한 정보 : 비디오 카드 제어판에 대한 자세한 정보는 233 [페이](#page-232-0) 지의 " 비디오 카드 마법사로 [디스플레이](#page-232-0) 설정 구성 *"* <sup>을</sup> 참조하십 시오 .

### 권장 연결 구성 평가

S-Video 및 표준 오디오

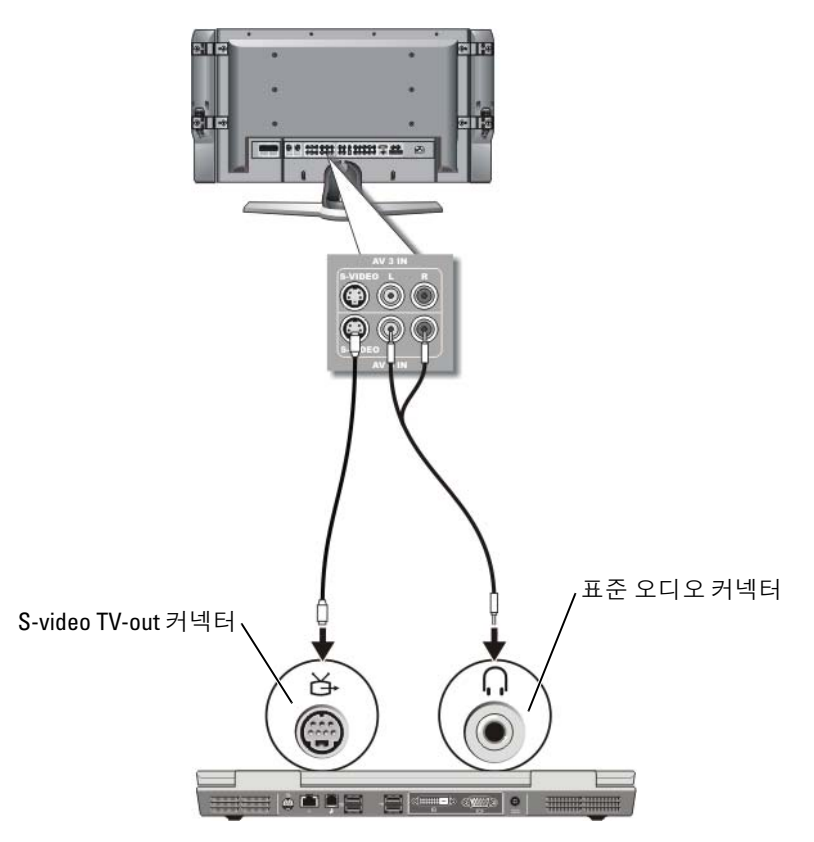

### TV 에 컴퓨터 연결 및 디스플레이 설정 조정  $\overline{1}$  217

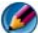

주 : TV 나 오디오 장치가 S/PDIF 디지털 오디오는 지원하지 않고 S-video 만 지 원한다면 , S-video 케이블을 컴퓨터의 S-video TV-out 커넥터에 직접 연결 (TV/ 디지털 오디오 어댑터 케이블을 사용하지 않음 ) 할 수 있습니다 .

- 1 S-video 케이블의 한쪽 끝을 컴퓨터의 S-video 출력 커넥터에 연결합니 다 .
- 2 S-video 케이블의 다른쪽 끝을 TV의 S-video 입력 커넥터에 연결합니다.
- 3 오디오 케이블의 단일 커넥터 끝을 컴퓨터의 헤드폰 커넥터에 연결합 니다 .
- 4 오디오 케이블의 다른쪽 끝에 있는 2 개의 RCA 커넥터를 TV 나 기타 오 디오 장치의 오디오 입력 커넥터에 연결합니다 .

### 복합 비디오 및 표준 오디오

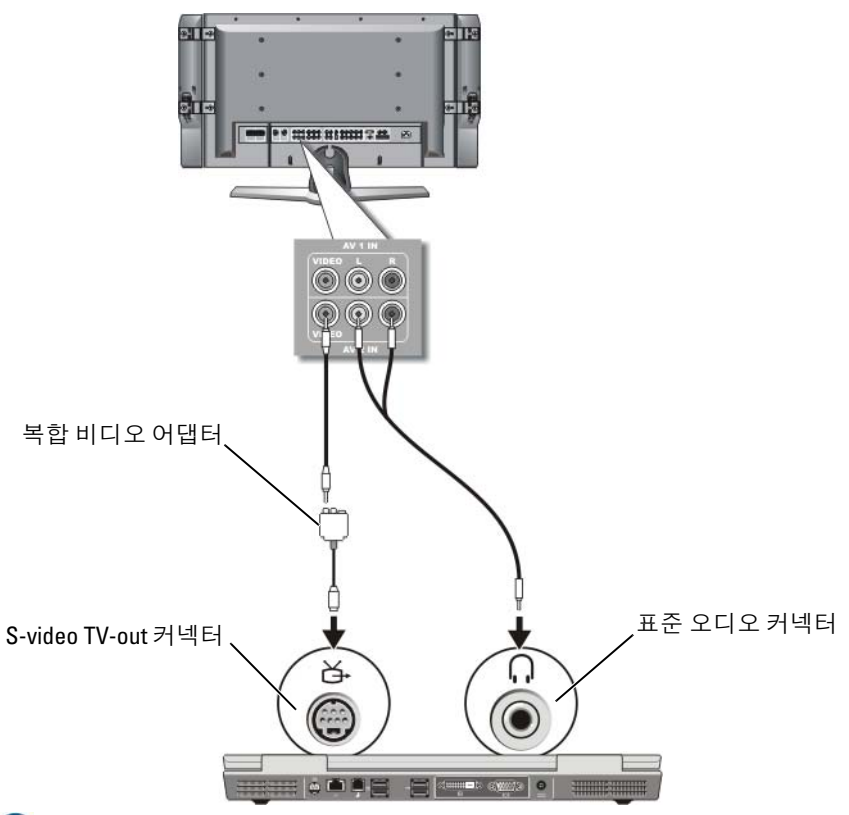

주 : 컴퓨터에 따라 , 복합 비디오 어댑터는 단일 포트나 다중 포트 동글일 수 있습니다 . 컴퓨터와 함께 제공된 설명서를 참조하십시오 .

- 1 복합 비디오 어댑터를 컴퓨터의 S-video TV-out 커넥터에 연결합니다 .
- 2 복합 비디오 케이블의 한쪽 끝을 복합 비디오 어댑터의 복합 비디오 출 력 커넥터에 여결합니다.
- 3 복합 비디오 케이블의 다른쪽 끝을 TV 의 복합 비디오 입력 커넥터에 연 결합니다
- 4 오디오 케이블의 단일 커넥터 끝을 컴퓨터의 헤드폰 커넥터에 연결합 니다.
- 5 오디오 케이블의 다른쪽 끝에 있는 2 개의 RCA 커넥터를 TV 나 기타 오 디오 장치의 오디오 입력 커넥터에 연결합니다 .

### 복합 비디오 및 S/PDIF 디지털 오디오

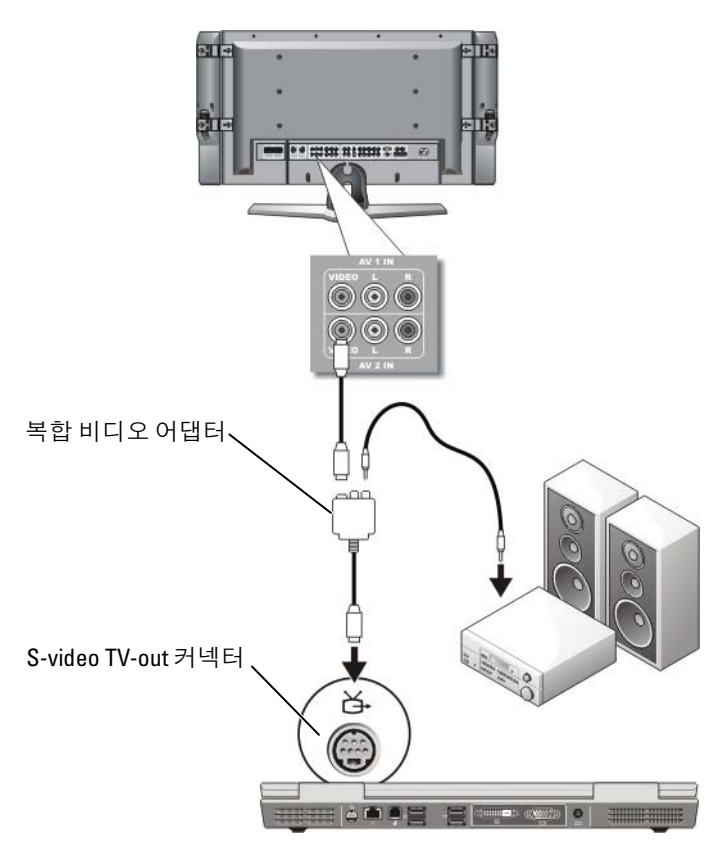

### TV 에 컴퓨터 연결 및 디스플레이 설정 조정  $\Box$  219

- 주 : 컴퓨터에 따라, 복합 비디오 어댑터는 단일 포트나 다중 포트 동글일 수 있습니다 . 자세한 내용은 컴퓨터와 함께 제공된 설명서를 참조하십시오 .
	- 1 복합 비디오 어댑터를 컴퓨터의 S-video TV-out 커넥터에 연결합니다 .
	- 2 복합 비디오 케이블의 한쪽 끝을 복합 비디오 어댑터의 복합 비디오 입 력 커넥터에 여결합니다 .
	- 3 복합 비디오 케이블의 다른쪽 끝을 TV 의 복합 비디오 입력 커넥터에 연 결합니다 .
	- 4 S/PDIF 디지털 오디오 케이블의 한쪽 끝을 복합 비디오 어댑터의 S/PDIF 오디오 커넥터에 연결합니다 .
	- 5 디지털 오디오 케이블의 다른쪽 끝을 TV나 기타 오디오 장치의 S/PDIF 인력 커넥터에 여격함니다

### 복합비디오 및 다중 채널 아날로그 오디오

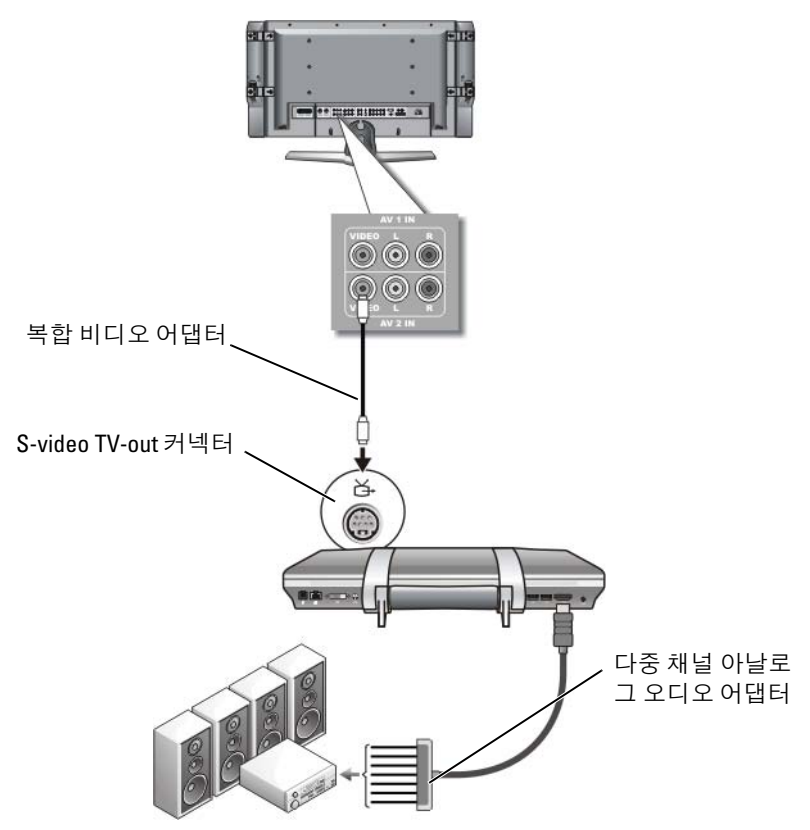

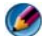

주 : 예에서 설명한 것처럼 특정 컴퓨터에서만 다중 채널 아날로그 오디오 어 댑터 동글을 제공합니다 . 컴퓨터에서 사용 가능한 커넥터의 유형에 대한 내 용은 컴퓨터와 함께 제공되는 설명서를 참조하십시오 .

- 주 : 컴퓨터에 따라 , 복합 비디오 어댑터는 단일 포트나 다중 포트 동글일 수 있습니다 . 자세한 내용은 컴퓨터와 함께 제공된 설명서를 참조하십시오 .
	- 1 복합 비디오 어댑터를 컴퓨터의 S-video TV-out 커넥터에 연결합니다 .
	- 2 복합 비디오 케이블의 한쪽 끝을 복합 비디오 어댑터의 복합 비디오 입 력 커넥터에 여격한니다 .
	- 3 복합 비디오 케이블의 다른쪽 끝을 TV 의 복합 비디오 입력 커넥터에 연 결합니다 .
	- 4 다중 채널 아날로그 오디오 어댑터의 한쪽 끝을 컴퓨터의 오디오 커넥 터에 연결합니다 .
	- 5 다중 채널 아날로그 오디오 어댑터 케이블의 다른 쪽 끝을 TV나 기타 오 디오 장치의 오디오 입력 커넥터에 연결합니다 .

### 구성요소 S-Video 및 표준 오디오

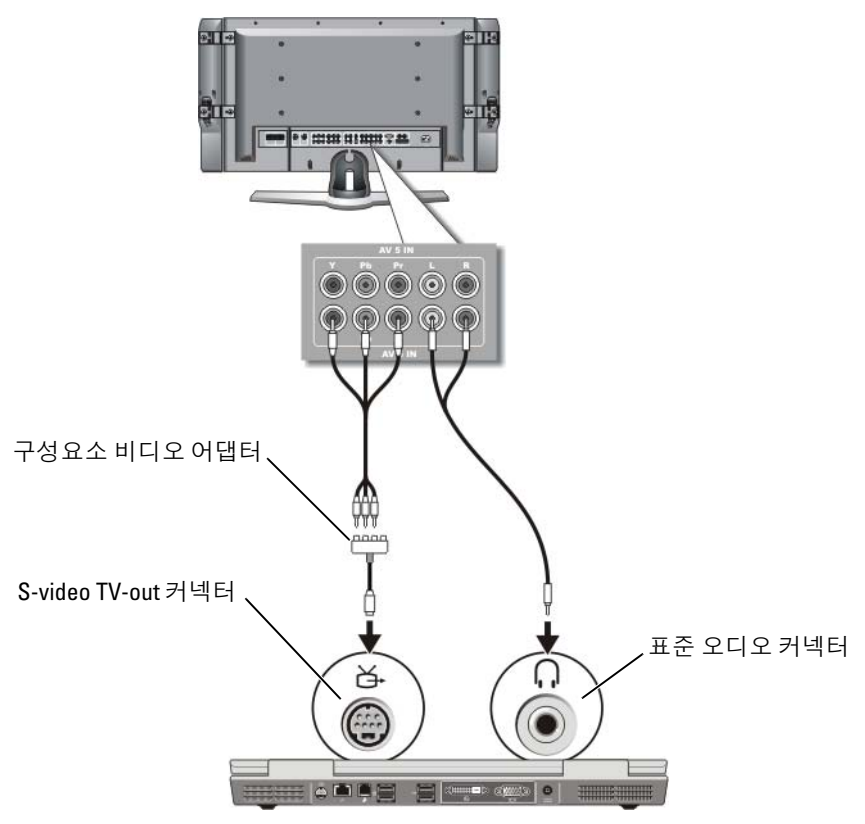

- 1 구성요소 S-Video 어댑터를 컴퓨터의 S-video TV-out 커넥터에 연결합니 다 .
- 2 구성요소 비디오 케이블의 세 끝을 모두 구성요소 비디오 어댑터의 구 성요소 비디오 출력 커넥터에 연결합니다. 빨간색, 녹색 및 청색 케이 블의 색상이 대응하는 어댑터 포트의 색상과 일치한지 확인합니다 .
- 3 구성요소 비디오 케이블의 다른쪽 끝의 세 커넥터를 모두 TV 의 구성요 소 비디오 입력 커넥터에 연결합니다 . 빨간색 , 녹색 및 청색 케이블의 색상이 TV 입력 커넥터의 색상과 일치한지 확인합니다 .
- 4 오디오 케이블의 단일 커넥터 끝을 컴퓨터의 헤드폰 커넥터에 연결합 니다.
- 5 오디오 케이블의 다른쪽 끝에 있는 두 개의 RCA 커넥터를 TV나 오디오 장치의 오디오 입력 커넥터에 연결합니다 .
- 222 | TV 에 컴퓨터 연결 및 디스플레이 설정 조정

### 구성요소 비디오 및 S/PDIF 디지털 오디오

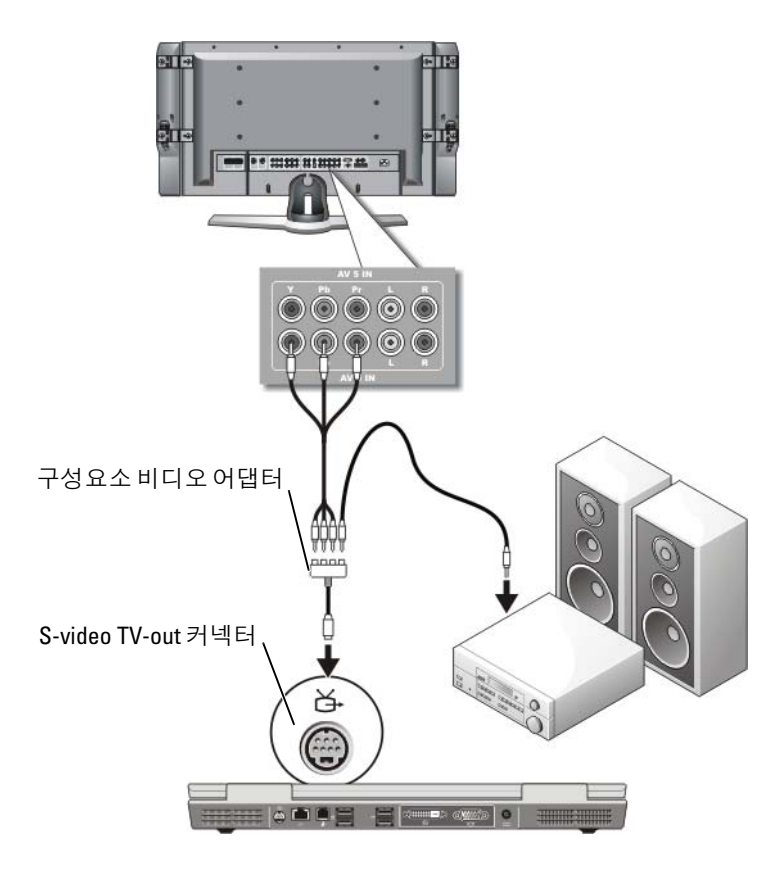

- 1 구성요소 비디오 어댑터를 컴퓨터의 S-video TV-out 커넥터에 연결합니 다.
- 2 구성요소 비디오 케이블의 세 끝을 모두 구성요소 비디오 어댑터의 구 성요소 비디오 출력 커넥터에 연결합니다. 빨간색 녹색 및 청색 케이 블의 색상이 대응하는 어댑터 포트의 색상과 일치한지 확인합니다 .
- 3 구성요소 비디오 케이블의 다른쪽 끝의 세 커넥터를 모두 TV 의 구성요 소 비디오 입력 커넥터에 연결합니다 . 빨간색 , 녹색 및 청색 케이블의 색상이 TV 입력 커넥터의 색상과 일치한지 확인합니다 .
- 4 S/PDIF 디지털 오디오 케이블의 한쪽 끝을 구성요소 비디오 어댑터의 S/PDIF 오디오 커넥터에 연결합니다 .
- 5 디지털 오디오 케이블의 다른쪽 끝을 TV나 기타 오디오 장치의 S/PDIF 입력 커넥터에 연결합니다 .

### DVI 커넥터

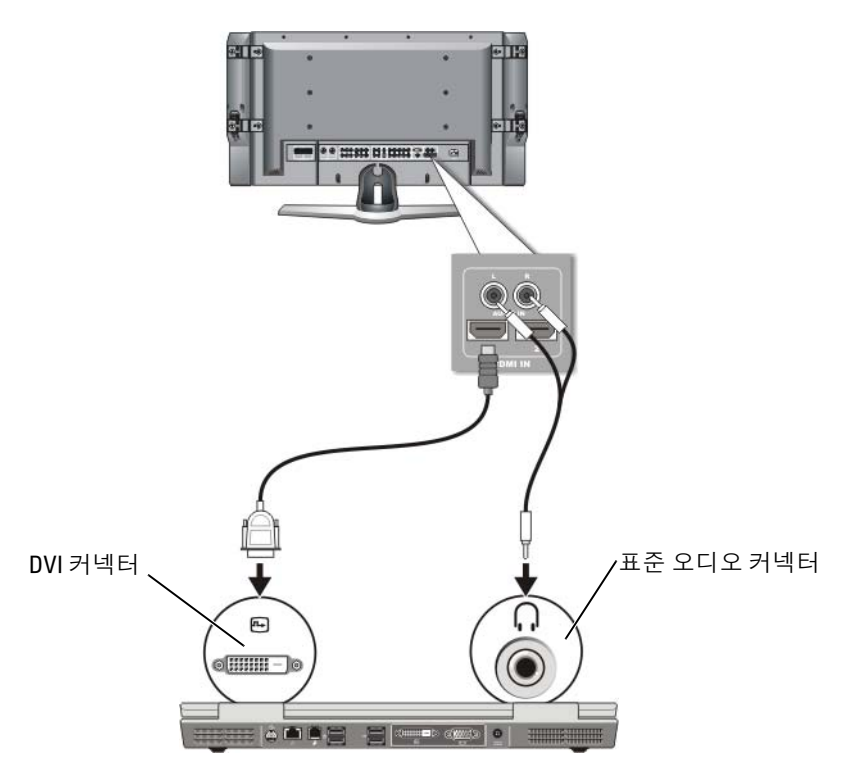

- 1 DVI 비디오 어댑터를 컴퓨터의 DVI 커넥터에 연결합니다 .
- 2 DVI 비디오 케이블의 다른 쪽 끝을 TV 의 DVI 비디오 입력 커넥터에 연 결함니다
- 3 오디오 케이블의 단일 커넥터 끝을 컴퓨터의 헤드폰 커넥터에 연결합 니다 .
- 4 오디오 케이블의 다른쪽 끝에 있는 두 개의 RCA 커넥터를 TV나 오디오 장치의 오디오 입력 커넥터에 연결합니다 .
- 224 I TV 에 컴퓨터 연결 및 디스플레이 설정 조정

### 컴퓨터와 TV 의 디스플레이 보기 활성화

### TV 연결 확인

디스플레이 옵션이 올바르게 나타나도록 디스플레이 설정을 활성화하기 전에 TV 를 컴퓨터에 연결합니다 .

물리적 연결에 대한 자세한 정보는 211 [페이지의](#page-210-0) " 컴퓨터를 TV 나 오디오 장치에 [물리적](#page-210-0) 연결 " 을 참조하십시오 .

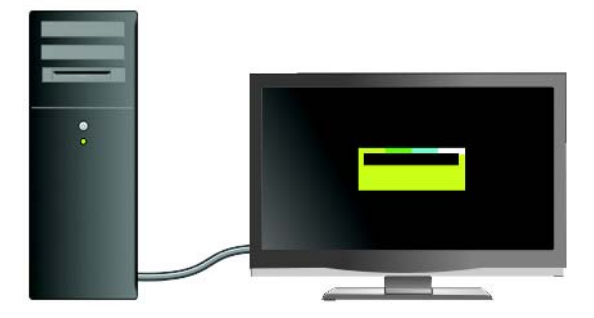

### TV 의 입력 신호 확인

TV 가 컴퓨터의 입력 신호를 인식하지 못할 경우 TV 메뉴에 액세스하여 올바른 입력 신호 구성을 선택합니다 . 215 페이지의 "TV [메뉴에서](#page-214-0) 올바른 입력 [신호](#page-214-0) 선택 " 을 참조하십시오 .

### 디스플레이 장치로 TV 설정

TV 를 모니터로 사용할 수 있습니다 :

- 확장 데스크탑
- 데스크탑 복제 ( 주 디스플레이의 똑같이 복제 )
- 주 디스플레이

### 디스플레이 보기 구성

 TV 또는 프로젝터에 컴퓨터를 성공적으로 연결한 후 , 다음을 통해 컴퓨 터 및 TV 또는 프로젝터에 디스플레이를 구성할 수 있습니다 :

- Windows 디스플레이 등록 정보 설정
- 비디오 카드 디스플레이 제어 메뉴
- TV 또는 프로젝터 디스플레이 제어 마법사

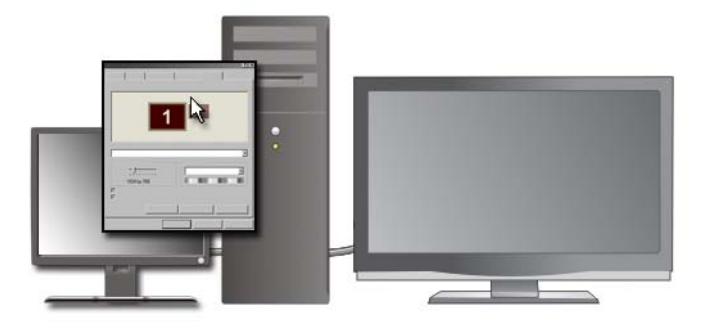

디스플레이 등록 정보 메뉴를 사용하여 컴퓨터의 디스플레이 장치로 TV 모니터를 사용할 수 있습니다 .

- $1$  시작 → 제어파을 클릭합니다.
- 2 모양 및 테마 범주를 클릭합니다 . ( 이 옵션의 이름은 운영 체제 버전에 따라 다를 수 있습니다 .)
- 3 디스플레이를 더블 클릭합니다. 디스플레이 등록 정보 메뉴가 나타납 니다 .

이 메뉴의 탭에 포함되는 항목을 확인하십시오 :

- 테마
- 화면 보호기
- 설정
- 데스크톱
- 화면 배색
- 4 설정을 클릭합니다.

설정 화면에는 1 과 2 라는 레이블이 붙은 디스플레이 모니터가 두 개 표 시됩니다 . 컴퓨터에 TV 를 성공적으로 연결하지 못한 경우 모니터 중 하나가 회색으로 표시되어 모니터를 서택할 수 없습니다. 컴퓨터와 TV 여결을 재확이합니다

- 5 디스플레이 항목에서 단일 디스플레이 또는 다중 디스플레이 사용에 대한 적절한 옵션을 선택합니다 . 선택 항목에 대한 디스플레이 설정이 정확한지 확인합니다 .
- 226 I TV 에 컴퓨터 연결 및 디스플레이 설정 조정

### 듀얼 독립형 디스플레이 모드

외부 모니터 또는 프로젝터를 컴퓨터에 연결하여 디스플레이 확장용 (" 듀 얼 독립형 디스플레이 " 또는 " 확장 데스크탑 " 모드라고도 함 ) 으로 사용 할 수 있습니다.

이 모드를 사용하여 두 디스플레이를 독립적으로 사용할 수 있고 , 한 디스 플레이에서 다른 디스플레이으로 개체를 끌어 보이는 표시 가능한 작업 공 간 영역을 2 배로 활용할 수 있습니다 .

- 1 외부 모니터 TV 또는 프로젝터를 컴퓨터에 연결합니다
- 2 제어판을 통해 디스플레이 등록 정보 창에 액세스합니다 .
- 3 디스플레이 등록 정보 창에서 설정 탭을 클릭하십시오 .

주 : 디스플레이가 지원하는 사양보다 높은 해상도 또는 색상 팔레트를 선택 하는 경우 설정은 지원되는 가장 근접한 값으로 자동 조정됩니다 . 자세한 내 용은 운영 체제 설명서를 참조하십시오 .

- 4 모니터 2 아이콘을 클릭하고 이 모니터에서 내 Windows 바탕 화면 확 장하기 확인란을 선택한 후 적용을 클릭합니다 .
- 5 화면 영역을 두 디스플레이 모두에 적당한 크기로 변경한 후 적용을 클 릭하십시오 .
- 6 컴퓨터를 다시 시작하라는 프롬프트가 표시되면 다시 시작 없이 새 색 상 설정 적용하기를 클릭한 후 확인을 클릭하십시오.
- 7 입력 창이 타나나면 확인을 클릭하여 바탕 화면의 크기를 다시 설정하 십시오 .
- 8 일력 창이 나타나면 예를 클릭하여 설정을 그대로 유지합니다 .
- 9 확인을 클릭하여 디스플레이 등록 정보 창을 닫습니다.

#### 듀얼 독립형 디스플레이 모드를 비활성화하려면 :

- 1 디스플레이 등록 정보 창의 설정 탭을 클릭하십시오.
- 2 모니터 2 아이콘을 클릭하고 이 모니터에서 내 Windows 바탕 화면 확 장하기 확인란을 선택 해제한 후 적용을 클릭합니다 .

필요한 경우 <Fn><F8> 키를 눌러 화면 이미지를 컴퓨터 디스플레이로 다시 가져오십시오 .

#### TV 에 컴퓨터 연결 및 디스플레이 설정 조정  $\qquad$  227

### 주 디스플레이 및 보조 디스플레이 바꾸기

주 디스플레이 및 보조 디스플레이의 지정 ( 예를 들어 , 도킹 이후 외부 모 니터를 주 디스플레이로 사용하는 경우 ) 을 바꾸려면 :

- 1 디스플레이 등록 정보 창에 액세스하여 설정 탭을 클릭합니다.
- 2 고급 → 디스플레이 탭을 클릭합니다.

자세한 정보는 비디오 카드와 함께 제공하는 설명서를 보거나 231 [페이지](#page-230-0) 의 " 공급업체 비디오 카드 [제어판으로](#page-230-0) 디스플레이 설정 조정 " 을 참조하 십시오 .

### 디스플레이 이미지 전환

외부 모니터 또는 프로젝터와 같은 외부 장치를 장착하여 켠 상태에서 컴 퓨터를 시작하는 경우에는 이미지가 컴퓨터 디스플레이 또는 외부 장치에 나타납니다

<Fn><F8> 키를 눌러 디스플레이 이미지를 디스플레이 전용, 외부 장치 전용 , 또는 디스플레이 및 외부 장치 공용 사이에서 전환합니다 .

### 디스플레이 설정 구성

TV 에 컴퓨터가 연결되었을 경우 Windows 디스플레이 등록 정보 메뉴를 사용하여 디스플레이 구성을 설정하고 컴퓨터의 디스플레이 설정을 조정 하니다

자세한 정보 : 디스플레이 설정 구성에 대한 자세한 내용은 [229](#page-228-0) 페 이지의 "Windows [디스플레이](#page-228-0) 등록 정보로 디스플레이 해상도 설 <sup>정</sup> [메뉴](#page-228-0) *"* <sup>를</sup> 확인하십시오 .

힌트 : 보조 디스플레이 장치로 TV 를 사용할 경우 , 디스플레이 해 상도를 구성하는 최적의 방법은 컴퓨터에 설치된 비디오 카드를 통해 사용할 수 있는 비디오 카드 제어판을 사용하는 것입니다 .

#### 228 I TV 에 컴퓨터 연결 및 디스플레이 설정 조정

컴퓨터에 설치된 비디오 카드에 따라 컴퓨터에는 다양한 도움말 정보가 포 함된 특수한 비디오 제어판이 있습니다 . 비디오 카드 제어판은 또한 특별 한 마법사 소프트웨어를 제공하여 사용자 정의 디스플레이 설정과 함께 TV 디스플레이 옵션을 사용할 수 있습니다 .

### <span id="page-228-0"></span>Windows 디스플레이 등록 정보로 디스플레이 해상도 설정 메뉴

Windows 디스플레이 등록 정보 메뉴를 사용하여 컴퓨터의 디스플레이 해 상도를 조정합니다 .

■ 주 : 디스플레이 등록 정보 메뉴를 통해 비디오 카드 제어판을 사용할 수 있습 니다. **디스플레이 등록 정보** 창에서 **설정 → 고급**을 클릭합니다. 공급업체 비디오 카드 탭을 선택합니다 .. 자세한 내용은 231 [페이지의](#page-230-0) " 공급업체 비디 오 카드 제어판으로 [디스플레이](#page-230-0) 설정 조정 " 을 참조하십시오 .

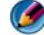

주 : 특정 해상도에서 프로그램을 표시하려면 비디오 카드와 디스플레이 장 치 모두가 프로그램을 지원해야 하며 , 필요한 비디오 드라이버가 설치되어야 합니다 .

### 디스플레이 등록 정보 창에서 설정 탭을 클릭하십시오 .

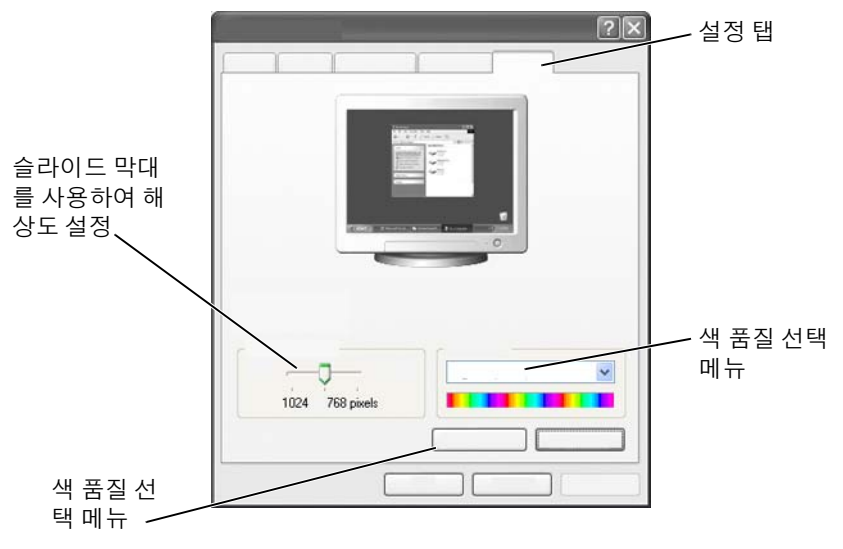

#### Windows Vista

1 바탕 화면에서 마우스 오른쪽 단추를 클릭합니다 .

- 2 개인 설정을 클릭합니다 . 모양 및 소리 개인 설정창이 나타납니다 .
- 3 디스플레이 설정을 클릭합니다.
- 4 디스플레이 설정 창의 해상도에서 슬라이드 막대를 왼쪽이나 오른쪽으 로 밀어 화면 해상도를 낮추거나 높일 수 있습니다 .
- 5 확인을 클릭하십시오 .

#### Windows XP

- 1 제어판에서 디스플레이 등록 정보 메뉴에 액세스합니다.
- 2 디스플레이 등록 정보 메뉴에서 설정 탭을 선택합니다 . 설정 탭으로 화 면 해상도와 색 품질을 조정할 수 있습니다. 또한 **설정** 탭에는 Windows 도움말 및 지원을 찾아볼 수 있는 문제 해결 단추가 있습니다 .
- 3 색 품질과 화면 해상도를 다르게 설정합니다.
- 주 : 해상도가 증가함에 따라 화면의 아이콘과 텍스트는 작게 표시됩니다 .

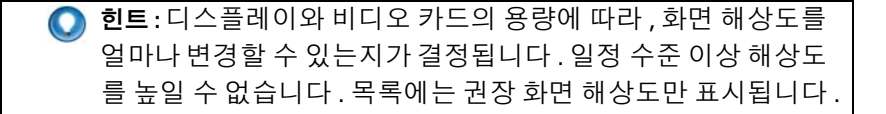

추가 설정을 하려면 설정 탭의 고급 단추를 클릭하고 어댑터를 클릭한 다 음 모든 모드 표시를 클릭합니다. 해상도, 색상 수준, 재생 빈도를 선택합 니다 .

### 고급 단추로 추가 기능 액세스

디스플레이 등록 정보 창의 설정 탭에 있는 고급 단추로 다양한 추가 제어 기능에 액세스하여 컴퓨터 디스플레이를 조정할 수 있습니다 . 또한 문제 해결 단추를 클릭하여 특정 디스플레이 문제를 해결 할 수 있습니다 .

### 비디오 카드 제어 기능에 액세스

추가적인 기능 및 설정을 하려면 **고급**을 클릭합니다 . **고급** 탭에서 컴퓨터 에 설치되 비디오 카드 탬을 서택합니다 .

비디오 해상도 설정이 디스플레이에서 지원하는 해상도보다 높은 경우 컴 퓨터는 팬 모드가 됩니다 . 팬 모드에서 전체 화면은 한 번에 표시될 수 없 습니다. 예를 들어, 일반적으로 바탕 화면 하단에 표시되는 작업 표시줄이 더이상 보이지 않을 수 있습니다 . 화면의 나머지 부분을 보기 위해서는 터 치 패드 또는 트랙 스틱을 사용하여 상하 좌우로 이동합니다 .

**• 주의사항** : 지원되지 않는 재생 빈도를 사용하면 외부 모니터가 손상될 수 있 습니다 . 외부 모니터의 재생 빈도를 조정하기 전에 모니터 *사용 설명서*를 참 조하십시오 .

### 비디오 디스플레이 해상도 문제에 대한 도움말 얻기

Windows 디스플레이 등록 정보 메뉴를 통해 디스플레이 등록 정보를 설정 하는 방법에 대한 자세한 내용은 Windows 도움말 및 지원을 참조하십시오 . 특정 문제에 대한 도움말을 얻으려면 설정 탭에서 문제 해결 단추를 클릭 합니다 . 이 작업으로 Windows 도움말 및 지원의 비디오 디스플레이 문제 해격사로 이동한니다 .

컴퓨터에 설치된 비디오 카드에 따라 컴퓨터에는 다양한 도움말 정보가 포 함된 특수한 비디오 제어판이 있습니다 . 비디오 카드 제어판은 또한 특별 한 마법사 소프트웨어를 제공하여 사용자 정의 디스플레이 설정과 함께 TV 디스플레이 옵션을 사용할 수 있습니다 .

일부 비디오 카드 공급업체는 다음 항목을 제공합니다 :

- 비디오 카드 제어판
- 상세 도움말 안내서
- 상황에 맞는 도움말
- 디스플레이 설정 마법사
- TV 설정 마법사

### <span id="page-230-0"></span>공급업체 비디오 카드 제어판으로 디스플레이 설정 조정

화면 해상도 및 색상과 같은 디스플레이 설정을 조정하는 더 좋은 방법은 비디오 카드 제어판을 사용하는 것입니다 . 제어판은 공급업체의 권장 설 정을 제공합니다 .

 $\bullet$  주 : Windows 디스플레이 등록 정보 메뉴로 디스플레이 설정을 조정하는 경우 공급업체의 기본 설정과 충돌하여 예기치 않은 결과를 초래할 수 있습니다 .

#### Windows Vista

- 1 바탕 화면에서 마우스 오른쪽 단추를 클릭합니다 .
- 2 개인 설정을 클릭합니다 . 모양 및 소리 개인 설정창이 나타납니다.
- 3 디스플레이 설정 → 고급 설정을 클릭합니다.
- 4 컴퓨터에 설치된 비디오 카드의 탭을 클릭합니다. 이 탭에는 비디오 카 드의 제조업체의 이름이 표시됩니다 .

#### Windows XP

- 1 제어판을 통해 디스플레이 등록 정보 메뉴에 액세스합니다 .
- 2 설정 탭을 클릭합니다
- 3 고급을 클릭합니다 .
- 4  컴퓨터에 설치된 비디오 카드의 탭을 클릭합니다 . 이 탭에는 비디오 카 드의 제조업체의 이름이 표시됩니다 .

자세한 정보 : 컴퓨터에 설치된 비디오 카드에 대한 자세한 내용은 Windows 도움말 및 지원을 참조하십시오 : 시작 3 또는 -97  $\rightarrow$  도움말 및 지원을 클릭합니다 .

특정 비디오 카드의 탭을 클릭하면 해당 비디오 카드 제어판이 표시됩니다 . 예를 들면 컴퓨터에 Nvidia 비디오 카드가 있으면 Nvidia 제어판이 표시됩니 다

비디오 카드 제어판 화면 왼쪽에는 제어판 기능에 참조할 수 있는 상세 도 움말 정보가 있습니다 .

### 마법사 사용

TV 나 비디오 카드 제어판의 특수한 마법사를 사용하여 디스플레이 장치 로 TV 를 사용하고 디스플레이 옵션을 설정할 수 있습니다 :

- TV 마법사
- 비디오 카드 마법사

### <span id="page-232-0"></span>비디오 카드 마법사로 디스플레이 설정 구성

컴퓨터에 설치된 비디오 카드에 따라 , 비디오 제어판에서는 특수한 디스 플레이 마법사를 제공하여 TV 디스플레이 옵션 사용 및 개인 설정 디스플 레이 설정이 가능합니다 . 예를 들어 Nvidia 의 다중 디스플레이 마법사에 액세스하려면 :

#### Windows Vista

- 1 바탕 화면에서 마우스 오른쪽 단추를 클릭합니다 .
- 2 개인 설정을 클릭합니다 . 모양 및 소리 개인 설정창이 나타납니다 .
- 3 디스플레이 설정 → 고급 설정을 클릭합니다.
- 4 Nvidia 비디오 카드의 탭을 클릭합니다 .
- 5 Nvidia 제어판을 실행합니다 .
- 6 작업 서택 메뉴에서 디스플레이 범주를 선택합니다.

#### Windows XP

- 1 제어판을 통해 디스플레이 등록 정보 메뉴에 액세스합니다.
- 2 설정 탭을 클릭함니다 .
- 3 고급을 클릭합니다 .
- 4 Nvidia 비디오 카드의 탭을 클릭합니다 .
- 5 Nvidia 제어파윽 식행합니다
- 6 작업 선택 메뉴에서 디스플레이 범주를 선택합니다.

Nvidia 제어판에 디스플레이 메뉴가 표시됩니다 . TV 설정이 올바르게 연 결되면 **다중 디스플레이** 마법사를 사용할 수 있습니다 .

다중 디스플레이 마법사 실행 옵션을 선택하여 워하는 대로 컴퓨터 및 TV 디스플레이 설정을 구성합니다 .

비디오 카드 마법사에 대한 자세한 정보는 비디오 카드 제어판에서 이용할 수 있는 도움말 정보를 참조하십시오 .

### 예 : Nvidia 다중 디스플레이 설정 마법사로 해상도 및 바탕 화면 설정을 선택할 수 있습니다 . Nvidia 제어판을 통해 이용할 수 있 는 상세 도움말 정보를 참조하십시오 .

### TV 마법사로 디스플레이 설정 구성

비디오 카드 제어판에서도 TV 마법사를 제공하여 TV 설정 구성에 도움이 됩니다 .

 $\bullet$  예 : Nvidia 제어판에서는 TV 설정 마법사를 제공합니다 . TV 설정 마법사에 대한 자세한 내용은 제어판 도움말을 참조하십시오 .

많은 수의 TV 에서 , 추가적인 디스플레이 장치로 TV 가 감지되면 , 마법사 가 자동 실행됩니다 . TV 마법사에 대한 내용은 TV 와 함께 제공되는 설명 서를 참조하십시오 .

### 비디오 카드 제어판 도움말 얻기

컴퓨터에 설치된 비디오 카드에 따라 컴퓨터에는 다양한 도움말 정보가 포 함된 특수 비디오 카드 제어판이 있습니다 .

예 : Nvidia 제어판에서는 도움말의 예를 이용할 수 있습니다 . 표 시된 항목에 대한 자세한 내용은 화면 왼쪽에 나타나는 도움말 내 용을 클릭합니다 . 특정 범주를 선택하여 해당 범주에 대한 도움 말 내용을 클릭할 수 있습니다 .

자세한 내용은 Windows 도움말 및 지원의 사용 설명서 및 장치 설명서를 참조하십시오 .

### 디스플레이 설정 문제 해결

### 도움말 찾기

컴퓨터나 TV 에 디스플레이가 표시되지 않거나 기타 디스플레이 문제가 있을 경우 다양한 소스에서 도움을 얻을 수 있습니다 :

- TV 사용 설명서
- TV 메뉴 도움말
- 컴퓨터와 함께 제공되는 설명서
- Microsoft Windows 도움말 및 지원의 디스플레이 등록 정보
- 비디오 카드 제어판 문제 해결

컴퓨터에 설치된 비디오 카드에 따라 컴퓨터에는 다양한 도움말 정보 가 포함된 특수 비디오 카드 제어판이 있습니다 .

### 일반적인 문제 해결

#### 컴퓨터에 TV 를 디스플레이 장치로 인식하지 못하는 경우

- 1 TV 를 끕니다 .
- 2 컴퓨터를 끕니다 .
- 3 TV 와 컴퓨터에서 비디오 케이블을 분리합니다 .
- 4 TV 와 컴퓨터 후면에 올바른 커넥터를 사용하고 있는지 확인한 후에 컴 퓨터와 TV 에 비디오 케이블을 다시 연결합니다 .
- 5 TV 와 컴퓨터를 켭니다 .

디스플레이 등록 정보 메뉴에 디스플레이 장치로 TV 가 표시되어 있어야 함니다 .

#### TV 해상도가 흐릴 경우

비디오 카드 공급업체 제어판을 사용하여 디스플레이 해상도를 설정합니 다 . 이 방법은 비디오 카드와 TV 디스플레이 해상도에 맞는 최적의 설정 을 제공합니다 .

#### TV 색상이 생생하지 않을 경우

비디오 카드 공급업체의 제어파을 사용하여 색상 석정을 조정합니다. 이 방법은 비디오 카드와 TV 디스플레이에 맞는 최적의 설정을 제공합니다 . 이 동일한 제어판을 사용하여 디스플레이 해상도를 조정합니다 .

### $|$  TV 에 컴퓨터 연결 및 디스플레이 설정 조정

# 보안 및 개인 정보 보호

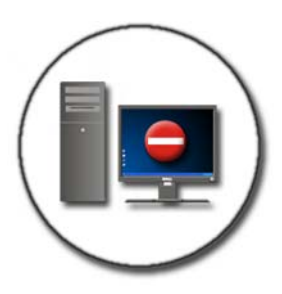

## 컴퓨터 보호 - 관리자 권한 , 사용자 그룹 , 암호

Microsoft® Windows® 운영 체제는 컴퓨터와 컴퓨터 저장 정보의 액세스 를 제어하는 관리자 암호 및 사용자 암호와 같은 보안 기능이 있습니다 .

### 관리자 권한

관리자는 시스템 전체에 걸쳐 컴퓨터를 변경할 수 있을 뿐만 아니라 , 보안 설정 변경과 소프트웨어 설치를 포함하여 , 컴퓨터의 모든 파일에 액세스 할 수 있습니다 . 컴퓨터 관리자 계정을 가진 자는 컴퓨터에서 다른 사용자 계정에 자유롭게 액세스할 수 있습니다 .

예 : 사무실에서 동일한 컴퓨터를 사용하는 사람이 1 명 이상이면 , 관리자 권한을 사용하여 보안과 다른 컴퓨터 설정을 동일하게 유 지할 수 있고 기밀 데이터의 액세스를 제한할 수 있습니다 .

예: 아이들을 포함하여 가족과 함께 컴퓨터를 공유해서 사용하는 경우 , 사용자는 관리자로서 아이들이 액세스할 수 있는 정보나 설치할 수 있는 프로그램을 제한할 수 있습니다 .

### 자세한 정보 : 관리자 권한에 대한 보다 자세한 설명은 Windows 도 움말 및 지원을 참조하십시오 : 시작 ♥ 또는 <mark>→ + - → 도움</mark> 말 및 지원을 클릭합니다 .

### 폴더 또는 파일의 액세스 권한 설정

- 1 컴퓨터에 관리자로 로그인합니다 .
- 2 권한을 설정하고 싶은 폴더나 파일을 찾아 마우스 오른쪽 단추으로 클 릭합니다 .
- 3 속성 → 보아을 클릭합니다 .
- 4 보안 탭에서, 그룹/사용자를 추가하거나 기존 그룹의 권한을 변경하거 나 삭제함니다

### 사용자 그룹

관리자는 특정 사용자 그룹을 제한된 사용자 그룹으로 변경하여 컴퓨터의 액세스를 제한할 수 있습니다 .

제한된 사용자 그룹에 포함된 사용자는 컴퓨터를 작동하고 문서를 저장할 수는 있지만 , 프로그램을 설치하거나 시스템 설정을 변경할 수는 없습니 다 .

예 : 사무실에서 컴퓨터를 공유하여 사용하는 사람이 1 명 이상이 면 , 각 사용자는 사용자 권한을 가진 자신만의 계정을 할당 받을 수 있습니다 .

예 : 여러 명의 가족이 하나의 컴퓨터를 공유해서 사용하는 경우 , 각 구성원은 자신의 계정을 할당 받을 수 있으며 각 구성원이 액 세스할 수 있는 정보를 제한할 수 있습니다 .

### 사용자 계정 또는 그룹 변경

사용자를 특정 그룹에 할당하거나 사용자 그룹을 변경하려면 , 관리자로 로그인하여 **제어판**을 통해 **사용자 계정**에 액세스하십시오 .

■ 자세한 정보 : 사용자를 그룹에 할당하는 방법에 대한 보다 자세한 설명은 Windows 도움말 및 지원을 참조하십시오: 시작 (주) 또는  $\mathbf{H}$  , 그 도움막 및 지워옥 클릭합니다.

주 : 일부 운영 체제에서는 아이들이 컴퓨터를 사용할 수 있는 시간을 선택할 수 있는데 , 일주일의 각 날짜에 대해서 허용 시간을 설정하고 나머지 시간은 컴퓨터를 사용하지 못하도록 차단할 수 있습니다 . 또한 각 사용자가 컴퓨터 를 얼마나 오랫동안 사용했는지를 알 수 있는 작업 보고서를 볼 수도 있습니 다 . 사용 중인 운영 체제에 자녀 보호 장치가 포함되어 있는지를 확인하려면 , 제어판에서 폴더나 링크를 확인하거나 Windows 도움말 및 지원을 검색해보 십시오 .

### 암호

암호로 보호되어 있지 않으면 누구나 컴퓨터에 로그온하여 파일에 액세스 할 수 있습니다. 컴퓨터에 관리자로 로그온하면, 사용자 계정에 대한 암호 를 만들 수 있습니다 .

암호는 다양한 방법과 보호 수준으로 컴퓨터를 보호하는 데 사용할 수 있 습니다 . 암호는 컴퓨터뿐만 아니라 파일에도 적용할 수 있습니다 .

알파벳 , 숫자 , 특수 기호가 포함된 10 자 이상의 문자 조합으로 된 암호는 컴퓨터의 보안 수준을 높일 수 있습니다 .

### 안전한 암호 사용

안전한 암호 사용은 악성 소프트웨어를 설치하거나 기밀 파일에 액세스할 수 있는 허가되지 않은 사용자로부터 컴퓨터를 보호하는 중요한 방법입니 다 가력한 암호일수록 컴퓨터를 공격으로부터 보호할 가능성이 높아진 니다 .

강력한 암호 :

- 대문자와 소문자가 모두 포함
- 숫자 , 단어 또는 기호의 조합
- 정기적으로 변경

자세한 정보 : 안전한 암호 생성에 대한 보다 자세한 설명은 Windows 도움말 및 지원을 참조하십시오 : 시작 4 또는 -97  $\rightarrow$  도움말 및 지워음 클릭한니다 .

### 스마트 카드

주 : 스마트 카드 기능을 사용자의 컴퓨터에서 사용하지 못할 수 있습니다 . 스마트 카드는 집적 회로를 내장한 신용 카드 모양의 휴대용 장치입니다 . 스마트 카드를 사용하면 사용자가 소유한 스마트 카드와 사용자만 알고 있 는 PIN을 조합하므로 암호만 사용하는 것보다 더 안전한 사용자 인증으로 시스템의 보안을 향상할 수 있습니다 . 스마트 카드의 2 가지 주요 유형은 다음과 같습니다 :

- Contact Smart Cards( 접촉식 스마트 카드 ) 이러한 카드에는 다수의 금 도금 연결 패드로 구성된 접촉 영역이 있습니다 . 카드 판독기에 이러 한 스마트 카드를 삽입하면 , 칩에 있는 정보를 읽고 쓸 수 있습니다 .
- Contactless Smart Cards(비접촉식 스마트 카드) 이러한 카드는 판독 기와의 물리적인 접촉이 필요하지 않습니다 . 칩이 RFID 유도 기술을 통해 카드 판독기와 통신합니다 . 결제를 완료하려면 이러한 카드를 카 드 판독기의 안테나와 가까운 곳에 가져가면 됩니다 .

### 지문 판독기

 $\bullet$   $\bullet$  : 지문 판독기는 사용자 컴퓨터에서 사용이 불가능할 수 있습니다.

지문 판독기는 스트립 센서를 사용하는 컴퓨터 주변 장치입니다 . 손가락 을 판독기 위에 대고 스쳐지나면 판독기는 사용자의 유일한 지문을 사용하 여 사용자 신분을 인증하고 Dell 컴퓨터 보안 유지를 도와줍니다 .

### 안면 인식 소프트웨어

주 : 안면 인식 소프트웨어는 사용자 컴퓨터에서 사용이 불가능할 수 있습니 다 .

안면 인식 소프트웨어는 컴퓨터에서 카메라의 디지털 이미지를 사용하여 얼굴을 식별하거나 확인할 수 있습니다 . 이러한 과정은 이미지와 얼굴 데 이터베이스에서 선택한 얼굴 특징을 비교하여 수행됩니다 . 신원을 확인 하는 과정에서 이러한 소프트웨어를 사용하면 암호를 입력하지 않고 컴퓨 터에 액세스 할 수 있습니다 .

### 컴퓨터 보안을 위해 방화벽 사용

방화벽을 사용하여 허가받지 않은 사용자 ( 해커 ) 또는 바이러스나 웜과 같은 악성 프로그램으로부터 컴퓨터를 보호하십시오 . 또한 방화벽은 다 른 컴퓨터로 전파되는 악성 프로그램 방지에도 유용합니다 .

### Windows 방화벽 설정

Windows Vista®

1 시작 + → 제어파 → 보아 → Windows 방화벽을 클릭합니다 .

Windows<sup>®</sup> YP

시작 + → 제어판 → 보아 센터 → Windows 방화벽을 클릭합니 다 .

- 2 Windows 방화벽을 사용하거나 사용하지 않습니다. 관리자 암호 또는 확인을 요구하는 메시지가 나타나면 암호를 입력하거나 확인합니다 .
- 3 **사용** ( 권장 ) 을 클릭하고 **확인**을 클릭합니다 .

힌트 : Windows 방화벽을 실행하려면 이 컴퓨터에 관리자로 로그 온해야 합니다 .

자세한 정보 : 방화벽에 대한 보다 자세한 설명은 Windows 도움말 및 지원의 "Windows 방화벽 : 권장 링크 " 항목을 참조하십시오 : 시작 → 또는 <mark>→ → 도움말 및 지원을 클릭합니다</mark>. 또한 171 [페이지의](#page-170-0) " 방화벽 " 을 참조하십시오 .

### 파일 및 폴더 암호화

암호화는 파일 및 폴더 보호에 사용할 수 있는 추가적 방법입니다 . 암호화 된 파일 및 폴더는 적절한 권한을 가진 사용자만 보거나 액세스할 수 있습 니다 .

- 1 암호화할 폴더 및 파일을 마우스 오른쪽 단추로 클릭한 다음 속성을 클 릭합니다 .
- 2 일반 탭에서 고급을 클릭합니다.
- 3 데이터 보호를 위해 내용을 암호화 확인란을 선택한 다음 확인을 클릭 함니다 .

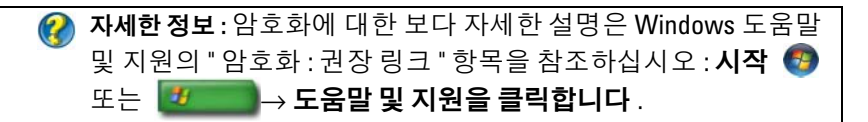

### 안티바이러스 소프트웨어 사용

안티바이러스 소프트웨어 프로그램을 사용하여 컴퓨터를 바이러스로부 터 보호할 수 있습니다 . 바이러스는 컴퓨터를 감염시키고 파일을 손상시 키며 추가 공격에 노출시킬 수 있습니다 . 또한 감염된 컴퓨터는 다른 컴퓨 터에 바이러스를 전파할 수 있습니다 . 컴퓨터 바이러스는 전자 우편이나 다운로드 프로그램을 통해 전송될 수 있습니다 .

호환 안티바이러스 소프트웨어 프로그램 목록은 Microsoft 웹사이트 (microsoft.com) 에 있는 Microsoft 카탈로그를 참조하십시오 .

### 공중 무선 네트워크를 사용할 때 보안 유지

일반적으로 , 공중 무선 네트워크는 두 가지 유형의 보안이 있습니다 :

- 보안이 활성화된 경우 보안이 활성화된 연결은 컴퓨터와 컴퓨터에 포한되 정보를 어느 정도 보호할 수 있습니다 .
- 보안이 활성화되지 않음 보안이 활성화되지 않은 네트워크는 컴퓨터가 공격이나 기타 보안 위험에 노출됩니다 .

경험상 , 보안이 활성화되지 않은 공중 무선 네트워크는 피하는 것이 좋습 니다 .

안전한 공중 무선 네트워크는 네트워크 키를 요청합니다 . 선택한 네트워 크가 보안이 활성화된 경우 , 다음과 같이 하십시오 .

- 시스템 관리자에 의해 네트워크 키가 자동으로 제공된 경우 , 연결이 자 동으로 이루어집니다 .
- 네트워크 키가 자동으로 제공되지 않은 경우, 네트워크 키를 입수하여, 네트워크 키 데이터 상자에 키를 입력하십시오 .

자세한 정보 : 공중 무선 네트워크 사용에 대한 보다 자세한 설명은 Windows 도움말 및 지원에서 다음 주제를 참조하십시오 : **시작**  $\overline{D}$  또는  $\overline{D}$   $\rightarrow$  도움말 및 지원을 클릭합니다 . • 공중 무선 네트워크 위치 찾기 • 수동으로 기본 설정 네트워크 목록에 무선 네트워크 추가 • 사용 가능한 무선 네트워크에 연결 • 컴퓨터에 방화벽이 있는지 확인

• PC 보호

### 컴퓨터 바이러스 감염 위험 줄이기

- 안티바이러스 프로그램을 설치
- 의심이 가는 전자 우편이나 첨부 파일 열지 않기
- 정기적인 Windows 업데이트
- 방화벽 사용

자세한 정보 : 바이러스와 바이러스 예방 방법에 대한 보다 자세한 설명은 Windows 도움말 및 지원에서 다음 주제를 참조하십시오:  $\overline{\mathcal{A}}$  또는  $\overline{\mathcal{B}}$  → 도움말 및 지원을 클릭합니다 .

- " 바이러스를 어떻게 삭제해야 하나요 ?"
- " 내 컴퓨터에 바이러스가 있는지 어떻게 알 수 있나요 ?"

### 쿠키

쿠키는 웹 사이트에서 사용 환경을 개인에 맞게 설정하는 데 사용됩니다 . 예를 들어 , 쿠키를 사용하면 사용자가 웹 사이트를 처음 방문했을 때 입력 한 암호 정보가 저장되어 두 번째 방문부터는 입력하지 않아도 됩니다 . 그러나 일부 쿠키가 개인 정보를 다른 목적으로 사용하여 개인 정보가 위 험에 노출될 수 있습니다 .

자세한 정보 : 쿠키에 대한 자세한 내용은 180 [페이지의](#page-179-0) " 쿠키 차단 및 [삭제를](#page-179-0) 통한 개인 정보 관리 " 를 참조하십시오 .

### 모든 쿠키 차단

- <sup>1</sup> Internet Explorer*®* 를 엽니다 .
- 2 도구 메뉴를 클릭한 다음 인터넷 옵션을 클릭합니다.
- 3 개인 정보 탭을 클릭한 다음 , 설정에서 슬라이드 막대를 원하는 보안 설 정으로 이동하고 **확인**을 클릭합니다 .
	- 힌트 *:* 쿠키를 차단하면 일부 웹 페이지가 올바르게 표시되지 않을 <sup>수</sup> 있습니다 . 일부 <sup>웹</sup> 사이트는 회원 이름 , 암호 또는 사용자에 <sup>대</sup> <sup>한</sup> 기타 정보를 쿠키에 저장합니다 . 그러한 쿠키를 삭제하면 다음 번에 사이트를 방문했을 <sup>때</sup> 개인 정보를 다시 입력해야 합니다 .

### 스파이웨어 및 맬웨어 방지

스파이웨어와 맬웨어는 의도적으로 컴퓨터에 해를 입히고 컴퓨터에 저장 된 정보를 보안상의 위험에 취약하도록 만드는 컴퓨터 프로그램의 종류입 니다 스파이웨어와 맬웨어로부터 컴퓨터가 감염되지 않도록 하는 방법 에는 여러 가지가 있습니다 . 예를 들면 , 안티바이러스 소프트웨어를 사용 하여 , 맬웨어 소프트웨어로부터 감염되지 않도록 컴퓨터를 보호하거나 검사할 수 있습니다 .

호환 안티바이러스 소프트웨어 프로그램 목록은 Microsoft 웹 사이트 (microsoft.com) 에 있는 Microsoft 카탈로그를 참조하십시오 .

자세한 정보 : 스파이웨어 및 맬웨어에 대한 자세한 내용은 [173](#page-172-0) 페 이지의 " [스파이웨어](#page-172-0) 및 맬웨어 " 를 참조하십시오 . 아울러 , Windows 도움말 및 지원에서 다음 주제를 참조하시기 바랍니다 : 시작  $\begin{array}{|c|c|c|}\hline H&1\end{array}$   $\rightarrow$  도움말 및 지원을 클릭합니다 .

- 컴퓨터에서 스파이웨어 제거
- 안티맬웨어 소프트웨어를 사용하여 컴퓨터 보호
- 신뢰할 수 있는 웹사이트인지 확인하는 방법

# Microsoft® Windows® XP Pro 원격 데스크톱

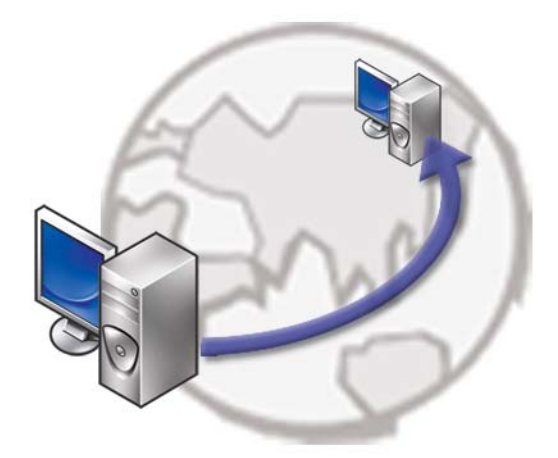

원격 데스크톱 (Remote Desktop) 은 멀리 떨어진 위치에서도 Microsoft Windows XP Professional 운영 체제를 사용하는 컴퓨터에 액세스할 수 있 기 때문에 , 언제 어디서든 컴퓨터를 사용하여 작업을 할 수 있도록 해줍니 다 .

## 호스트 컴퓨터에서 원격 데스크톱 활성화

원격 데스크톱을 사용하기 전에 , 다른 컴퓨터에서 원격으로 제어할 수 있 도록 호스트 컴퓨터에서 원격 데스크톱 기능을 활성화해야 합니다 . 원격 데스크톱을 활성화하려면 관리자로 로그온해야 합니다 . 호스트 컴퓨터를 설정하려면 , 다음 사항이 필요합니다 :

- 원격 컴퓨터에서 액세스하고자 하는 파일과 프로그램이 포함된 컴퓨터 에 Microsoft Windows XP Professional 이 설치되어 있어야 합니다 .
- 호스트 컴퓨터는 원격 데스크톱 연결이 허용된 네트워크에 속해 있어 야 합니다
- 원격 컴퓨터는 Microsoft Windows 의 호환 가능한 버젼을 사용해야 하 고 . 인터넷이나 LAN 에 연결되어 있어야 합니다 .
- 원격 컴퓨터는 원격 데스크톱 연결 클라이언트 소프트웨어가 설치되어 있어야 합니다 . 원격 컴퓨터는 클라이언트라고 부릅니다 .
- 두 컴퓨터는 모두 가상 사설망(VPN)을 통해 인터넷에 연결되어 있어야 하니다 .
- 원격 액세스를 허용하려면 , 원격 Windows XP Professional 호스트에 구 성된 해당 사용자 계정과 권한이 있어야 합니다 .

클라이언트 컴퓨터가 VPN 을 통해 호스트 컴퓨터에 연결되어 있지 않으면 , 컴퓨터 이름 대신 호스트 컴퓨터의 실제 IP 주소를 사용해야 합니다 .

### 원격 데스크톱 클라이언트 소프트웨어 설치

원격 데스크톱 클라이언트 소프트웨어는 Windows XP 를 사용하는 컴퓨터 에 기본으로 설치되어 있습니다 .

### 원격 위치에서 전화 연결

- 1 ISP에서 지정한 공공 IP 주소나 라우터/NAT/방화벽 또는 컴퓨터의 정식 도메인 이름을 사용하십시오 . 방화벽 /NAT/ 라우터가 올바르게 구성되어 있으면 , 해당 컴퓨터에 전 화 연결이 성공할 것입니다 .
- 2 ISP에서 유동 IP 주소를 지정한 경우, 다른 해결책으로는 IP에 정식 도메 인 이름을 맵핑하는 다이나믹 네이밍 서비스를 사용하여 계정을 설정 하는 방법이 잎습니다.

2 예 : 일부 원격 사용자는 No-IP.com 에서 무료 서비스를 이용하고 있습니다 .

No-IP.com 소프트웨어는 클라이언트 컴퓨터에서 실행하고 시간 스케줄 기준으로 No-IP.com 서버와 연락합니다 . 그러면 No-IP.com 서버는 IP 주소가 어떤 주소인지 인식하여 그 주소를 정식 도메인 이름으로 매핑합니다 .

그러고 나면 이 정보가 인터넷에 유포됩니다 . 원격 사용자는 이 정식 도메인 이름을 사용하여 원격 데스크톱 호스트 컴퓨터에 전 화 연결을 합니다 .

자세한 정보 : 원격 데스크톱 기능을 사용하는 방법에 대한 보다 자 세한 정보는 Windows XP Professional Resource Kit의 "Windows XP Pro Remote Desktop configuration, use, and troubleshooting tips"(Windows XP Pro 원격 데스크톱 구성 , 사용 , 문제해결 팁 ) 을 참조하십시오 .

# 운영 체제 복원

다음과 같은 방법으로 운영 체제를 복원할 수 있습니다 .

- 시스템 복원은 데이터 파일에는 영향을 주지 않고 컴퓨터를 이전 운영 상태로 되돌립니다 . 시스템 복원을 운영 체제 복원 및 데이터 파일을 보 존하는 첫 번째 해결 방법으로 사용합니다 .
- Symantec 에서 제공한 Dell PC 복원 (Windows XP 에서 사용 가능 ) 및 Dell 출하 시 이미지 복원 (Windows Vista 에서 사용 가능 ) 은 하드 드라 이브를 컴퓨터를 구입했을 때의 작동 상태로 복원합니다 . 두 기능은 모 두 영구적으로 하드 드라이브의 모든 데이터를 삭제하고 컴퓨터를 받 은 후 설치한 모든 프로그램을 제거합니다 . 시스템 복원이 운영 체제 문 제를 해결하지 못할 경우에만 Dell PC 복원 또는 Dell 출하 시 이미지 복 원을 사용합니다 .
- 컴퓨터와 함께 *운영 체제* 디스크를 받은 경우 이 디스크를 사용하여 운 영 체제를 복워할 수 있습니다 . 그러나 *운영 체제* 디스크를 사용해도 하 드 드라이브에 있는 모든 데이터를 삭제합니다 . 시스템 복원이 운영 체 제 문제를 해결하지 못할 경우에 만디스크를 사용합니다.

## Microsoft® Windows® 시스템 복원 사용

Windows 운영 체제는 하드웨어 , 소프트웨어 또는 기타 시스템 설정에 대 한 변경 사항으로 인해 컴퓨터 작동 상태에 이상이 발생한 경우 데이터 파 일에 영향을 주지 않고 컴퓨터를 이전 상태로 되돌릴 수 있는 시스템 복원 옵션을 제공합니다 . 시스템이 복원을 사용하여 컴퓨터에 대해 수행한 모 든 변경사항은 전부 되돌릴 수 있습니다 .

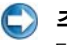

 $\begin{pmatrix} 1 & 2 & 3 \\ 0 & 1 & 4 \end{pmatrix}$  주의사항 : 데이터 파일을 정기적으로 백업해두십시오 . 시스템 복원은 데이 터 파일을 모니터하거나 복구하지 않습니다 .

주 : 이 설명서의 절차는 Windows 기본 보기를 기준으로 설명하기 때문에 Dell™ 컴퓨터를 Windows 클래식 보기로 설정한 경우에는 적용되지 않을 수 있 습니다 .

### 시스템 복원 시작

 $\Box$  주의사항 : 컴퓨터를 이전 작동 상태로 복원하기 전에 열려 있는 모든 파일을 닫고 실행중인 모든 프로그램을 종료하십시오 . 시스템 복원이 완료될 때까지 파일 또는 프로그램을 고치거나 열거나 삭제하지 마십시오 .

#### Windows Vista®

- 1 시작 + 음 클릭합니다.
- 2 검색 시작 상자에 시스템 복워을 입력하고 <Enter> 키를 누릅니다.

주 : 사용자 계정 컨트롤 창이 나타날 수 있습니다 . 컴퓨터 관리자인 경 우 **계속**을 클릭하고 관리자가 아닌 경우 관리자에게 문의하여 원하는 작 업을 계속합니다 .

3 다음을 클릭하고 화면의 나머지 지시사항을 따릅니다.

시스템 복원으로 문제를 해결할 수 없는 경우 마지막 시스템 복원 실행을 취소할 수 있습니다 .

### Windows® XP

- 1 시작 <mark>→ 기</mark>→ 모든 프로그램 → 보조 프로그램 → 시스템 도구 → 시스템 복원을 클릭합니다 .
- 2 이전 시점으로 내 컴퓨터 복원 또는 복원 지점 만들기를 클릭합니다 .
- 3 다음을 클릭하고 화면의 나머지 프롬프트를 따릅니다 .

### 마지막 시스템 복원 실행 취소

 $\Box$  주의사항 : 마지막 시스템 복원 실행을 취소하기 전에 열려있는 모든 파일을 닫고 실행 중인 프로그램을 모두 종료하십시오 . 시스템 복원이 완료될 때까 지 파일 또는 프로그램을 고치거나 열거나 삭제하지 마십시오 .

#### Windows Vista

- 1 시작 을 클릭합니다 *.*
- 2 검색 시작 상자에 시스템 복원을 입력하고 <Enter> 키를 누릅니다 .
- 3 . 마지막 복원 실행 취소를 선택하고 다음을 클릭하십시오 .

#### Windows XP

- 1 시작 <mark>+ →</mark> → 모든 프로그램 → 보조 프로그램 → 시스템 도구 → 시스템 복원을 클릭합니다 .
- 2 마지막 복원 실행 취소를 선택하고 다음을 클릭하십시오.

### 시스템 복원 활성화

 $\bullet$   $\bullet$  : Windows Vista 는 디스크 공간이 부족하더라도 시스템 복원을 비활성화 하지 않습니다 . 그러므로 아래의 단계는 Windows XP 에만 적용됩니다 .

Windows XP 재설치 시 하드 디스크 여유 공간이 200MB 이하인 경우 시스 템 복워은 자동으로 비활성화됩니다 .

시스템 복원의 활성 여부를 확인하려면 :

#### Windows Vista

- 1 시작 → 제어판 → 시스템 및 유지 관리 → 시스템을 클릭합니다.
- 2 외쪽 패인에서 시스템 보호를 클릭합니다.
- 3 시스템 복원 탭을 클릭하십시오. 자동 복구 지점 아래의 하드 디스크에 대한 **시스템 보호**가 체크 표시 되어 있지 않은 상태인지 확인합니다 .

#### Windows XP

- 1 시작 <mark>+ → 제어판 → 성능 및 유지 관리 → 시스템</mark>을 클릭합니 다 .
- 2 시스템 복원 탭을 클릭하고 시스템 복원 사용 안 함이 선택되어 있지 않도록 한니다 .

### Dell ™ PC 복원 및 Dell 출하 시 이미지 복원 사용

- $\bigodot$  주의사항 : Dell PC 복원 또는 Dell 출하 시 이미지 복원은 하드 드라이브에 있 는 모든 데이터를 영구적으로 삭제하며 컴퓨터를 받은 후 설치한 모든 프로그 램 또는 드라이버를 영구적으로 제거합니다 . 가능하면 이러한 옵션을 사용하 기 전에 데이터를 백업하십시오 . 시스템 복원이 운영 체제 문제를 해결하지 못할 경우에만 PC 복원 또는 Dell 출하 시 이미지 복원을 사용합니다 .
- 주 : Symantec 에서 제공한 Dell PC 복원 및 Dell 출하 시 이미지 복원은 특정 국 가 / 지역 또는 특정 컴퓨터에서 사용하지 못할 수 있습니다 .

 Dell 출하 시 이미지 복원 (Windows Vista) 또는 Dell PC 복원 (Windows XP) 을 운영 체제를 복원하는 마지막 방법으로만 사용하십시오 .

이러한 옵션은 컴퓨터를 구입했을 때의 작동 상태로 하드 드라이브를 복원 합니다 . 컴퓨터를 받은 후에 추가한 모든 프로그램 또는 파일 ( 데이터 파 일 포함 ) 은 하드 드라이브에서 영구적으로 삭제됩니다 . 데이터 파일 에 는 무서 , 스프레드시트 , 전자 우편 메시지 , 디지털 사진 음악 파일 등이 포함됩니다 . 가능하면 PC 복원 또는 출하 시 이미지 복원을 사용하기 전 에 모든 데이터를 백업하십시오.

### Windows Vista: Dell 출하 시 이미지 복원

- 1 컴퓨터를 켜십시오 . Dell 로고가 나타나면 <F8> 키를 여러 번 눌러 Vista **고급 부팅 옵션** 창에 액세스합니다.
- 2 컴퓨터 복구를 선택합니다. 시스템 복구 옵션 창이 나타납니다 .
- 3 키보드 레이아웃을 선택하고 **다음**을 클릭합니다 .
- 4 복구 옴셔에 액세스하려면 로컥 사용자로 로그온합니다. 명령 프롬프 트에 액세스하려면 사용자 이름 필드에 administrator 를 입력한 다음 OK( 확인 ) 를 클릭합니다
- <sup>5</sup> Dell Factory Image Restore (Dell 출하 <sup>시</sup> 이미지 복원 ) <sup>를</sup> 클릭합니다 .

<sup>주</sup> : 구성에 따라 Dell Factory Tools (Dell 출하 <sup>시</sup> 도구 ) <sup>를</sup> 선택한 다음 Dell Factory Image Restore (Dell 출하 <sup>시</sup> 이미지 복원 ) <sup>를</sup> 선택해야 <sup>할</sup> <sup>수</sup> 있습 니다 .

Dell Factory Image Restore (Dell 출하 <sup>시</sup> 이미지 복원 ) 시<sup>작</sup> 화면이 나타납 니다 .

<sup>6</sup> Next ( 다음 ) <sup>를</sup> 클릭합니다 .

Confirm Data Deletion ( 데이터 삭제 확인 ) 화면이 나타납니다 .

- $\Box$  주의사항 : 출하 시 이미지 복원을 계속 실행하지 않으려면 Cancel ( 취소 ) 을 클릭합니다 .
	- 7 계속 하드 드라이브를 재포맷하고 시스템 소프트웨어를 초기 설정 상 태로 복원함을 확인하는 확인란을 클릭한 <sup>후</sup> Next ( 다음 ) <sup>를</sup> 클릭합니 다 .

복원 프로세스가 시작되며 이 프로세스를 완료하는 데 5 분 이상 소요됩 니다. 운영 체제 및 초기 설정 응용프로그램이 초기 설정 상태로 복원된 경우 메시지가 나타납니다

<sup>8</sup> Finish ( 마침 ) <sup>를</sup> 클릭하여 시스템을 재부팅합니다 .
# 운영 체제 매체 사용

# 시작하기 전에

새로 설치한 드라이버로 인해 발생한 문제를 해결하기 위해 Windows 운영 체제를 재설치하려는 경우 , 먼저 Windows 장치 드라이버 롤백을 사용해 보십시오 . 77 페이지의 " 장치 [드라이버가](#page-76-0) 장치 문제의 원인인지 확인 " 을 참조하십시오 . 장치 드라이버 롤백을 시도해봅니다 (77 [페이지의](#page-76-1) " 드라 이버를 이전 [버전으로](#page-76-1) 바꾸기 " 참조 ).

장치 드라이버 롤백 기능을 사용해도 문제가 해결되지 않으면 시스템 복원 기능을 사용하여 운영 체제를 새 장치 드라이버를 설치하기 이전의 작동 상태로 복원할 수 있습니다 (249 페이지의 ["Microsoft®](#page-248-0) Windows® 시스템 복원 [사용](#page-248-0) " 참조 ).

 $\bigcirc$  주의사항 : 설치를 시작하기 전에 주 하드 디스크 드라이브에 모든 데이터 파일을 백업하십시오 . 일반적으로 주 하드 드라이브는 컴퓨터가 처음 감지하 는 드라이브로 구성되어 있습니다 .

Windows 를 재설치하려면 다음 항목이 필요합니다 .

- Dell ™ 운*영 체제* 매체
- Dell Drivers and Utilities 매체

 $\bullet$   $\bullet$  : Dell Drivers and Utilities 매체에는 컴퓨터를 조립하는 동안 설치된 드라이 버가 포함되어 있습니다 . Dell Drivers and Utilities 매체를 사용하여 필요한 드 라이버를 로드하십시오 . 컴퓨터를 주문한 지역 또는 매체 요청 여부에 따라 Dell Drivers and Utilities 매체 및 운영 체제 매체는 컴퓨터와 함께 제공되지 않 을 수 있습니다 .

# Windows XP 또는 Windows Vista 재설치

재설치 절차를 완료하는 데 1~2 시간이 소요될 수 있습니다 . 운영 체제를 다시 설치한 후 장치 드라이버 , 바이러스 백신 프로그램 및 기타 소프트웨 어도 다시 설치해야 합니다 .

 $\bigcirc$  주의사항 : *우영 체제* 매체에는 Windows XP 를 다시 설치하는 데 필요한 옵 션이 있습니다 . 이러한 옵션은 파일을 덮어쓰기 때문에 하드 드라이브에 설 치되어 있는 프로그램에 영향을 줄 수 있습니다 . 따라서 Dell 기술 지원 부서 에서 지시한 경우 외에는 Windows XP 를 재설치하지 마십시오 .

- 1 열려 있는 모든 파일을 저장하고 닫은 다음 실행 중인 프로그램을 모두 종료합니다 .
- 2 *운영 체제* 디스크를 넣습니다.
- 3 Install Windows (Windows 설치 ) 메시지가 나타나면 종료를 클릭 합니다.
- 4 컴퓨터를 재시작합니다 .

DELL 로고가 나타나면 즉시 <F12> 키를 누릅니다 .

주 : 시간이 초과되어 운영 체제 로고가 나타나면 Microsoft® Windows® 바탕 화면이 표시될 때까지 기다렸다가 컴퓨터를 종료하고 다시 시도합 니다 .

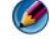

 $\bullet$   $\bullet$  : 이 단계를 사용하면 부팅 순서가 한 번만 변경됩니다. 다음 부팅 시 에는 System Setup 프로그램에 지정된 장치 순서대로 부팅됩니다 .

- 5 부팅 장치 목록이 나타나면 CD/DVD/CD-RW Drive (CD/DVD/CD-RW 드라이브 ) 를 강조 표시하고 <Enter> 키를 누릅니다 .
- 6 아무 키나 눌러 CD-ROM 에서 부팅합니다.
- 7 화면의 지시사항에 따라 설치를 완료합니다 .

<span id="page-254-0"></span>문제 해결

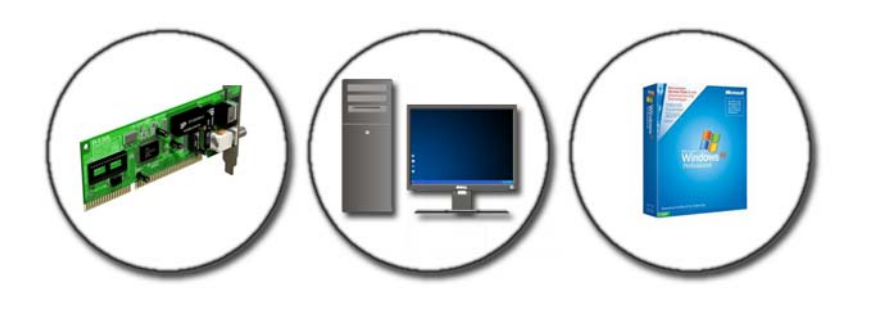

힌트: 컴퓨터에서 발생한 문제를 해결할 경우 다음 설명을 따르면 시간이 절약됩니다 .

- 1 문제가 발생하기 전에 컴퓨터 부품을 추가하거나 분리한 경 우 , 설치 과정을 다시 검토한 다음 부품이 올바르게 설치되었 는지 확인하십시오 .
- 2 주변장치가 작동하지 않으면 장치가 올바르게 연결되었는지 화이하십시오
- 3 화면에 오류 메시지가 나타나면 정확히 받아 적으십시오 . 이 메시지는 지원 담당자가 문제를 진단하고 해결하는 데 도움 을 줄 수 있습니다 .
- 4 프로그램에서 오류 메시지가 나타나면 프로그램 설명서를 참 조하십시오 .

 $\bullet$   $\bullet$  : 이 설명서의 절차는 Windows 기본 보기를 기준으로 설명하기 때문에 Dell 컴퓨터를 Windows 클래식 보기로 설정한 경우에는 적용되지 않을 수 있습니 다.

# 문제 해결 도구

컴퓨터에 생긴 문제를 진단하고 해결하는 데 필요한 문제 해결 도구는 다 음과 같습니다 :

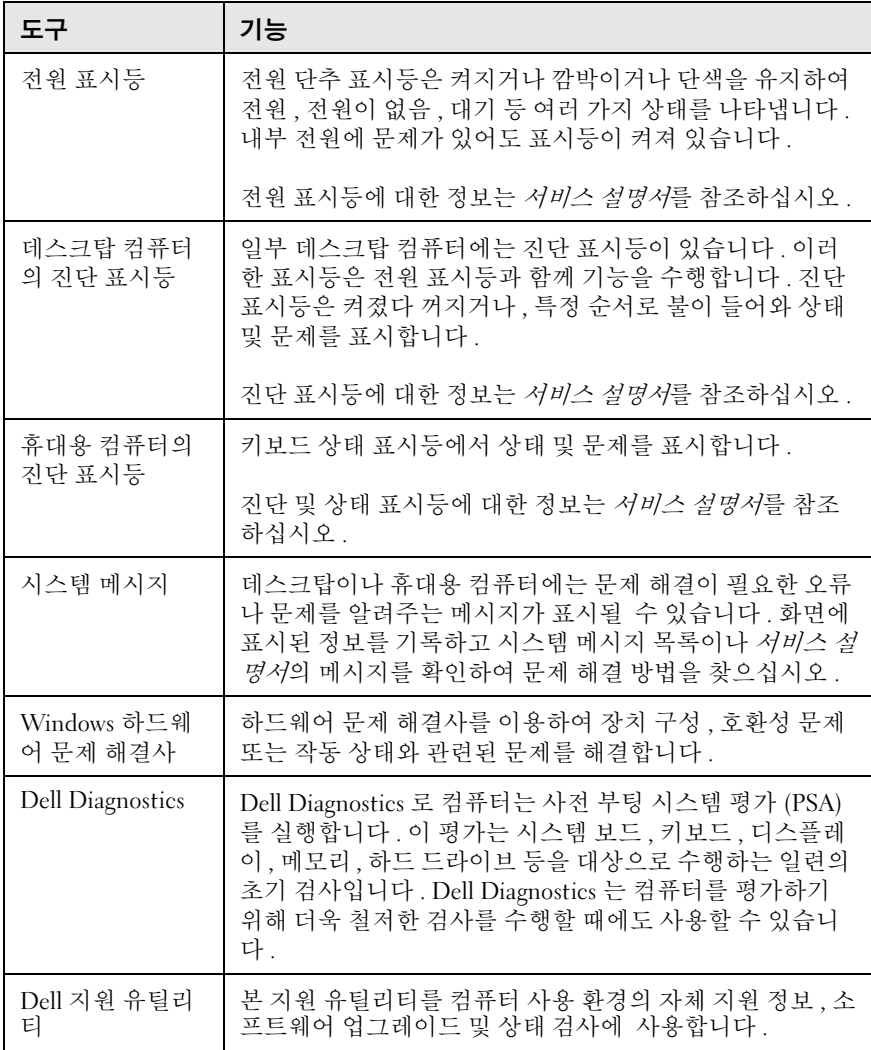

# <span id="page-256-0"></span>데스크탑 컴퓨터의 전원 표시등

 $\overline{\text{A}}$  주의 : 이 항목의 절차를 시작하기 전에 컴퓨터와 함께 제공된 안전 지침을 따 르십시오 . 자세한 안전 모범 사례 정보는 Regulatory Compliance( 규정 준수 ) 홈페이지 www.dell.com/regulatory\_compliance 를 참조하십시오 .

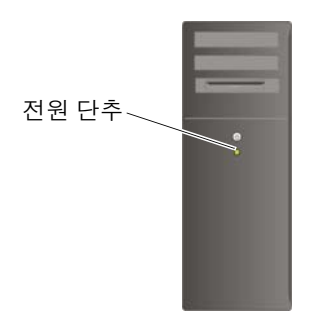

컴퓨터 전면에 있는 전원 단추 표시등은 켜지거나 깜박이거나 단색을 유지 하여 다음과 같은 여러 가지 상태를 나타낸니다 .

- 전원 표시등이 파란색이고 컴퓨터가 응답하지 않는 경우 서비스 설명 서를 참조하십시오
- $\bullet$   $\bullet$  : 일부 시스템에서 전원 표시등은 녹색입니다.
	- 전원 표시등이 청색으로 깜박이는 경우 컴퓨터가 대기 모드에 있습니 다 . 키보드의 키를 누르거나 마우스를 움직이거나 전원 단추를 눌러 일 반 작업을 재개하십시오 .
- $\bullet$   $\bullet$  : 일부 시스템에서 전원 표시등은 녹색입니다.
	- 전원 표시등이 꺼져 있는 경우 , 컴퓨터의 전원이 꺼져 있거나 전력이 공 급되지 않습니다 .
		- 전원 케이블을 컴퓨터 후면의 전원 커넥터와 전원 콘센트에 다시 연결해보십시오 .
		- 컴퓨터가 전원 스트립에 연결되어 있으면 전원 스트립이 전원 콘 센트에 연결되어 있고 전원 스트립의 전원이 켜져 있는지 확인하 십시오 .
		- 전원 보호 장치, 전원 스트립, 전원 확장 케이블을 작동 조건이 확인 된 상태에서 유사한 제품과 교체하여 컴퓨터가 적절하게 켜져 있는 지 확인하십시오 .

#### 문제 해결 257

- 스탠드와 같은 다른 장치를 연결하여 전원 콘센트에 아무 이상이 없는지 검사하십시오 .
- 주 전원 케이블과 앞면 패널 케이블이 시스템 보드에 단단하게 연 결되어 있는지 확인합니다 ( 컴퓨터 서비스 설명서 참조 ).
- 저원 표시등이 주황색으로 깜박이는 경우 , 컴퓨터에 전원이 공급되고 있지만 내부 전력에 문제가 있을 수 있습니다 .
	- 해당되는 경우, 전압 선택 스위치가 사용 장소의 AC 전원에 맞게 설 정되어 있는지 확이합니다 .
	- 프로세서 전원 케이블이 시스템 보드에 단단하게 연결되어 있는지 확인합니다 ( 컴퓨터 서비스 설명서 참조 ).
- 전원 표시등이 황색으로 켜져 있는 경우 장치가 오작동하거나 잘못 설 치되었을 수 있습니다
	- 메모리 모듈을 제거한 후 다시 설치하십시오 ( 컴퓨터와 함께 제공 된 설명서를 참조하십시오 ).
	- 카드를 제거한 후 다시 설치하십시오 ( 컴퓨터와 함께 제공된 설명 서를 참조하십시오 ).
- 가섭을 제거합니다 가섭을 유발할 수 있는 요인은 다음과 같습니다
	- 전원 , 키보드 및 마우스 확장 케이블
	- 전원 스트립에 너무 많은 장치 연결
	- 여러 개의 전원 스트립을 같은 전원 콘센트에 연결

# <span id="page-257-0"></span>데스크탑 컴퓨터의 진단 표시등

일부 데스크탑 컴퓨터의 전면 패널에는 번호가 표시된 표시등이 있습니다 . 컴퓨터가 정상적으로 시작되면 표시등이 깜박였다가 바로 꺼집니다 . 컴퓨터가 오작동하면 문제를 식별하는 데 도움이 되는 표시등 순서를 사용 하십시 9

자세한 정보 : 다양한 진단 표시등이 나타내는 문제에 대한 자세한 설명은 서비스 설명서를 참조하거나 , Dell 지원 웹 사이트 support.dell.com 에서 관련 항목을 검색하십시오 .

# <span id="page-258-0"></span>휴대용 컴퓨터의 진단 표시등

일반적으로 휴대용 컴퓨터에는 키보드 위에 키보드 상태 표시등이 있습니 다 . 자세한 내용은 컴퓨터와 함께 제공된 설명서를 참조하십시오 .

정상 작동 중에 키보드 상태 표시등은 특정 기능의 현재 상태를 표시합니 다 . 컴퓨터가 오작동하는 경우 표시등의 상태를 사용하여 문제를 식별할 수 있습니다.

● 자세한 정보 : 다양한 키보드 상태 표시등이 나타내는 문제에 대한 자세한 설명은 서비스 설명서를 참조하거나 , Dell 지원 웹 사이트 support.dell.com 에서 관련 항목을 검색하십시오 .

# 데스크탑 컴퓨터의 시스템 메시지

주 : 수신한 메시지가 표에 나열되어 있지 않으면 운영 체제 설명서 또는 메시 지가 나타났을 때 사용하고 있던 프로그램의 설명서를 참조하십시오 .

ALERT! PREVIOUS ATTEMPTS AT BOOTING THIS SYSTEM HAVE FAILED AT CHECKPOINT [NNNN]. FOR HELP IN RESOLVING THIS PROBLEM, PLEASE NOTE THIS CHECKPOINT AND CONTACT DELL TECHNICAL SUPPORT — 컴퓨터에서 동일한 오 류로 인해 세 번 연속 부팅 루틴을 완료하지 못했습니다 ( 지원 정보는 321 [페이지](#page-320-0)<br>이 "Dell 에 무이하기 " 차즈 ) 의 "Dell <sup>에</sup> [문의하기](#page-320-0) " 참조 ).

CMOS CHECKSUM ERROR — 마더보드 오류 또는 RTC 전지가 부족할 수 있습니다 . 전지를 교체하십시오 ( 지원이 필요한 경우 컴퓨터와 함께 제공된 설명서를 참조하 거나 321 페이지의 "Dell 에 [문의하기](#page-320-0) " 를 참조하십시오 ).

CPU FAN FAILURE — CPU <sup>팬</sup> 오류입니다 . CPU 팬을 교체하십시오 ( 컴퓨터 서비 스 설명서 참조 ).<br>**..** 

<sup>H</sup>ARD-DISK DRIVE READ FAILURE — HDD 부팅 검사 중에 HDD 오류가 발생했을 수 있습니다 ( 지원 정보는 321 [페이지의](#page-320-0) "Dell <sup>에</sup> 문의하기 " 참조 ).

KEYBOARD FAILURE — 키보드 오류이거나 키보드 케이블이 느슨할 수 있습니다 (278 페이지의 " 외장형 [키보드의](#page-277-0) 키보드 문제 " 참조 ).

N<sup>O</sup> BOOT DEVICE AVAILABLE — 시스템에서 부팅 장치 또는 파티션을 감지할 수 없습니다.

- ..<br>• 광학 드라이브가 부팅 장치인 경우 케이블이 연결되어 있고, 드라이브에 부팅이 가능한 광 매체가 있는지 확인하십시오 .
- 하드 드라이브가 부팅 장치인 경우 드라이브가 설치되어 있는지 , 올바르게 장착 되었는지 , 부팅 장치로 분할되어 있는지 확인합니다 .
- 시스템 설치 프로그램을 시작하여 부팅 순서 정보가 올바른지 확인합니다 ([291](#page-290-0) 페이지의 ["System Setup"](#page-290-0) 참조 ).

N<sup>O</sup> TIMER TICK INTERRUPT — 시스템 보드의 칩이 오작동 중이거나 시스템 보드 에 오류가 발생한 것일 수 있습니다 ( 지원 정보는 321 [페이지의](#page-320-0) "Dell 에 문의하기 "<br>차조 ) 참조

 ). NOTICE – HARD DRIVE SELF MONITORING SYSTEM HAS REPORTED THAT A PARAMETER HAS EXCEEDED ITS NORMAL OPERATING RANGE. DELL RECOMMENDS THAT YOU BACK UP YOUR DATA REGULARLY. A PARAMETER OUT OF RANGE MAY OR <mark>MAY NOT INDICATE A POTENTIAL HARD DRIVE PROBLEM —</mark> S.M.A.R.T 오류 , HDD<br>오류일 수 있습니다 . 이 기능은 BIOS 설치 프로그램에서 활성화 또는 비활성화할<br>수 이승니다 수 있습니다 .

# 휴대용 컴퓨터의 시스템 메시지

주 : 수신한 메시지가 표에 나열되어 있지 않으면 운영 체제 설명서 또는 메시 지가 나타났을 때 사용하고 있던 프로그램의 설명서를 참조하십시오 .

<sup>D</sup>ECREASING AVAILABLE MEMORY( 사용 가능한 메모리 감소 ) — 278 [페이지의](#page-277-1) " 잠금 <sup>및</sup> [소프트웨어](#page-277-1) 문제 " <sup>를</sup> 참조하십시오 .

ERROR 8602 – AUXILIARY DEVICE FAILURE VERIFY THAT MOUSE AND KEYBOARD ARE SECURELY ATTACHED TO CORRECT CONNECTORS. ( 오류 8602 – 보조 장치 오 류는 마우스와 키보드가 올바른 커넥터에 단단히 연결되어 있는지 확인 합니다 .)

<sup>F</sup>LASH PART WRITE PROTECTED ERROR ( 플래시 부품 쓰기 보호 오류 ) — Dell 사에 문의하십시오 (321 페이지의 "Dell <sup>에</sup> [문의하기](#page-320-0) " 참조 ).

GATE A20 FAILURE ( 게이트 A20 오류 ) — 278 페이지의 " 잠금 및 [소프트웨어](#page-277-1) [문제](#page-277-1) " 를 참조하십시오 .<br>.

INVALID CONFIGURATION INFORMATION - PLEASE RUN SETUP PROGRAM ( 잘못된 구성 정보 - 설치 프로그램을 실행하십시오 .) — SYSTEM SETUP

KEYBOARD FAILURE( 키보드 오류 ) — 키보드 오류이거나 키보드 케이블이 느슨 할 수 있습니다 (278 페이지의 " 외장형 [키보드의](#page-277-0) 키보드 문제 " 참조 ).<br>--

MEMORY ADDRESS LINE FAILURE AT (ADDRESS), READ VALUE EXPECTING (VALUE) ((ADDRESS) 에서 메모리 주소 라인 오류 , 읽기 값으로 (VALUE) 예상 ) —

278 페이지의 " 잠금 <sup>및</sup> [소프트웨어](#page-277-1) 문제 " <sup>를</sup> 참조하십시오 .

MEMORY DOUBLE WORD LOGIC FAILURE AT (ADDRESS), READ VALUE EXPECTING (VALUE) ((ADDRESS) 에서 메모리 더블 워드 논리 오류 , 읽기 값으로 (VALUE ) 예상 ) — 278 페이지의 " 잠금 <sup>및</sup> [소프트웨어](#page-277-1) 문제 " <sup>를</sup> 참조하십시오 .

MEMORY ODD/EVEN LOGIC FAILURE AT (ADDRESS) READ VALUE EXPECTING (VALUE) ((ADDRESS) 에서 메모리 홀수 / 짝수 논리 오류 , 읽기 값으로 (VALUE) 예상 ) —

278 페이지의 " 잠금 및 [소프트웨어](#page-277-1) 문제 " 를 참조하십시오 .

MEMORY WRITE/READ FAILURE AT (ADDRESS), READ VALUE EXPECTING (VALUE) ((ADDRESS) 에서 메모리 쓰기 / 읽기 오류 , 읽기 값으로 (VALUE) 예상 ) —

278 페이지의 " 잠금 <sup>및</sup> [소프트웨어](#page-277-1) 문제 " <sup>를</sup> 참조하십시오 .

<sup>M</sup>EMORY SIZE IN CMOS INVALID (CMOS <sup>의</sup> 메모리 크기 잘못됨 ) — 278 [페이지](#page-277-1) 의 " 잠금 및 [소프트웨어](#page-277-1) 문제 " 를 참조하십시오 .<br>..

NO BOOT DEVICE AVAILABLE – STRIKE F1 TO RETRY BOOT, F2 FOR SETUP UTILITY. PRESS F5 TO RUN ONBOARD DIAGNOSTICS ( 사용 가능한 부팅 장치 없음 – F1 키를 눌러 다시 부팅하거나 F2 키를 눌러 설치 유틸리티를 실행하십시오 . 온보드 진단 프로그램을 실행하려면 F5 키를 누르십시오 .) — 시스템에서 부팅 장치 또는 파티션을 감지할 수 없습니다 .<br>- - 과학 드기어님과 보던 간단이 걸은 게이부

- 광학 드라이브가 부팅 장치인 경우 케이블이 연결되어 있고, 드라이브에 부팅이 가능한 광 매체가 있는지 확인하십시오 .
- 하드 드라이브가 부팅 장치인 경우 드라이브가 제대로 설치되어 있고 부팅 장치 로 사용할 수 있도록 파티셔이 나뉘였는지 확인하십시오.
- 시스템 설치 프로그램을 시작하여 부팅 순서 정보가 올바른지 확인합니다 ([291](#page-290-1) [페이지의](#page-290-1) " 시스템 설치 프로그램 시작 " 참조 )

NO BOOT SECTOR ON HARD-DISK DRIVE ( 하드 디스크 드라이브에 부팅 섹터 없음 ) — 시스템 설치 프로그램을 시작하여 하드 드라이브에 대한 구성 정보가 올바른지 확인합니다 (291 [페이지의](#page-290-1) " 시스템 설치 프로그램 시작 " 참조 ).<br>...

<sup>N</sup><sup>O</sup> TIMER TICK INTERRUPT( 타이머 <sup>틱</sup> 인터럽트 없음 ) — Dell Diagnostics <sup>를</sup> 실행합니다 (266 [페이지의](#page-265-0) "Dell Diagnostics 실행 " 참조 ).

POWER WARNING MESSAGES HAVE BEEN DISABLED. RUN THE SETUP UTILITY TO ENABLE THESE MESSAGES. ( 전원 경고 메시지가 비활성화되었습니다 . 설치 유틸리티를 실행하여 이러한 메시지를 활성화하십시오 .) — 291 [페이지의](#page-290-1) " 시스템 설치 [프로그램](#page-290-1) 시작 " 을 참조하십시오 .

READ FAILURE ON INTERNAL HARD DRIVE ( 내장형 하드 드라이브에서 읽기 오 <sup>류</sup> ) — 273 [페이지의](#page-272-0) " 드라이브 문제 " <sup>를</sup> 참조하십시오 .

READ FAILURE ON SECOND INTERNAL HARD DRIVE ( 내장형 보조 하드 드라이브 에서 읽기 오류 ) — 이 메시지는 여러 개의 하드 드라이브를 지원하는 노트북 컴 퓨터에 적용됩니다 . 273 [페이지의](#page-272-0) " 드라이브 문제 " <sup>를</sup> 참조하십시오 .

RTC MODE FIXED - TIME AND DATE MAY BE WRONG(RTC 모드 수정 – 시간 및 날짜가 틀릴 수 있습니다 .) — 시스템 설치 프로그램에서 날짜나 시간을 변경 합니다 ( 291 페이지의 " 시스템 설치 [프로그램](#page-290-1) 시작 " 참조 ). 문제가 지속되면<br>CMOS 저지른 교체하니다 CMOS 전지를 교체합니다 .

SHUTDOWN FAILURE ( 셧다운 오류 ) — Dell Diagnostics 를 실행합니다 (266 [페이](#page-265-0) 지의 ["Dell Diagnostics](#page-265-0) 실행 " 참조 ).

TIME -O F -DAY CLOCK STOPPED – PLEASE RUN THE SYSTEM SETUP PROGRAM ( 시각 표시 클럭 정지 – 시스템 설치 프로그램을 실행하십시오 .) — 시스템 설치 프로그램에서 날짜나 시간을 변경합니다 ( 291 [페이지의](#page-290-1) " 시스템 설치 프로그램 시 [작](#page-290-1) " 참조 ). 문제가 지속되면 CMOS 전지를 교체합니다 .

TIME-OF-DAY NOT SET - PLEASE RUN THE SYSTEM SETUP PROGRAM ( 시각 표시 설정 안 됨 - 시스템 설치 프로그램을 실행하십시오 .) — 시스템 설치 프로 그램에서 날짜나 시간을 변경합니다 ( 291 [페이지의](#page-290-1) " 시스템 설치 프로그램 시작 "<br>창조 ) 무제가 지속되며 CMOS 저지를 교체하니다 참조 ). 문제가 지속되면 CMOS 전지를 교체합니다 .<br>-

<sup>T</sup>IMER CHIP COUNTER 2 FAILED( 타이머 <sup>칩</sup> 카운터 2 오류 ) — Dell Diagnostics 를 실행합니다 (266 [페이지의](#page-265-0) "Dell Diagnostics 실행 " 참조 ).

THE AC POWER ADAPTER TYPE CANNOT BE DETERMINED. THE SYSTEM CAN ONLY BOOT WITH A 130-W POWER ADAPTER OR GREATER, STRIKE THE F1 KEY TO SHUTDOWN. (AC 전원 어댑터 유형을 확인할 수 없습니다 . 130-W 전원 어댑 터 이상에서만 시스템을 부팅할 수 있습니다 . 종료하려면 F1 키를 누르십  $\lambda$ <br /> - 컴퓨터나 도킹 스테이션에 130-W 이상 AC 어댑터를 연결합니다.

주 : 130-W 이상 AC 전원 어댑터 유형의 요구사항에 관한 메시지는 130-W 이 상 AC 어댑터가 필요한 휴대용 컴퓨터에 적용됩니다 .

THE AC POWER ADAPTER WATTAGE AND TYPE CANNOT BE DETERMINED. THE BATTERY MAY NOT CHARGE. THEY SYSTEM WILL ADJUST THE PERFORMANCE TO MATCH THE POWER AVAILABLE. PLEASE CONNECT A DELL XXX-W AC ADAPTER OR GREATER FOR BEST SYSTEM PERFORMANCE. STRIKE THE F3 KEY (BEFORE THE F1 OR F2 KEY) IF YOU DO NOT WANT TO SEE POWER WARNING MESSAGES AGAIN. STRIKE THE F1 KEY TO CONTINUE. F2 TO RUN THE SETUP UTILITY. (AC 전원 어댑터 전압 및 유형을 확인할 수 없습니다 . 이로 인해 전지가 충전되지 않을 수 있습 니다 . 시스템이 사용 가능한 전원에 맞게 성능을 조정합니다 . 성능을 최 적화하려면 DELL XXX-W AC 어댑터 이상을 연결하십시오 . 전원 경고 메시 지를 다시 표시하지 않으려면 F1 또는 F2 키를 누르기 전에 F3 키를 누르십 시오 . 계속 하려면 F1 키를 , 설치 유틸리티를 실행하시려면 F2 키를 누르 십시오 .) — 올바른 AC 어댑터를 컴퓨터 또는 도킹 스테이션에 연결하십시오 .

THE COMPUTER IS DOCKED AND ONLY BATTERY POWER IS DETECTED. THIS CAN HAPPEN IF THE POWER ADAPTER IS MISSING, THE POWER CORD IS UNPLUGGED, OR THE COMPUTER IS NOT PROPERLY CONNECTED TO THE DOCKING STATION. YOU SHOULD UNDOCK, REDOCK, ATTACH THE POWER ADAPTER, OR PLUG IN THE POWER CORD. STRIKE THE F1 KEY TO SHUTDOWN. ( 컴퓨터가 도킹되어 있고 전지 전원 만이 감지됩니다 . 이것은 전원 어댑터가 없는 경우 , 전원 코드가 뽑혀있 거나 , 컴퓨터가 도킹 스테이션에 올바르게 연결되어 있지 않은 경우에 발 생할 수 있습니다 . 도킹 해제하거나 , 다시 도킹을 하거나 , 전원 어댑터를

#### 연결하거나 , 전원 코드를 꼽으십시오 . 종료하려면 F1 키를 누르십시오 .)

THE AMOUNT OF SYSTEM MEMORY HAS CHANGED. IF YOU DID NOT CHANGE YOUR MEMORY... TO RESOLVE THIS ISSUE, TRY TO RESEAT THE MEMORY. STRIKE THE F1 KEY TO CONTINUE, F2 TO RUN THE SETUP UTILITY. PRESS F5 TO RUN ONBOARD DIAGNOSTICS. ( 시스템 메모리 양이 변경되었습니다 . 메모리를 변경하지 않은 경우 이 문제를 해결하려면 메모리를 다시 장착해 보십시오 . 계속 하 려면 F1 키를 , 설치 유틸리티를 실행하시려면 F2 키를 누르십시오 . 온보 드 진단 프로그램을 실행하려면 F5 키를 누르십시오 .)

- 메모리를 다시 장착합니다 ( 지시사항은 컴퓨터 서비스 설명서 참조 ).
- 메모리가 제거되거나 설치되지 않은 경우 메모리 모듈 또는 시스템 보드 오류가 발생했을 수 있습니다 . Dell 사에 문의하여 지원을 요청하십시오 (321 [페이지의](#page-320-0) "Dell 에 [문의하기](#page-320-0) " 참조 ).

UNSUPPORTED MEMORY. STRIKE THE F1 KEY TO SHUTDOWN. ( 지원하지 않는 메 모리입니다 . 종료하려면 F1 키를 누르십시오 .) — 사용 중인 메모리가 컴퓨 터에서 지원되는지 확인합니다 ( 컴퓨터와 함께 제공된 설명서를 참조하십시오 ).<br>…………………………………

WARNING: A XXX-W AC ADAPTER HAS BEEN DETECTED, WHICH IS LESS THAN THE RECOMMENDED XXX-W AC ADAPTER ORIGINALLY SHIPPED. THIS WILL INCREASE THE TIME TO CHARGE THE BATTERY. THEY SYSTEM WILL ADJUST THE PERFORMANCE TO MATCH THE POWER AVAILABLE. PLEASE CONNECT A DELL XXX-W AC ADAPTER OR GREATER FOR BEST PERFORMANCE. STRIKE THE F3 KEY (BEFORE THE F1 OR F2 KEY) IF YOU DO NOT WANT TO SEE POWER WARNING MESSAGES AGAIN. STRIKE THE F1 KEY TO CONTINUE, F2 TO RUN THE SETUP UTILITY. ( 경고 : 원래 제공된 권장 XXX-W AC 어댑터보다 적은 XXX-W AC 어댑터가 발견되었습니다 . 이로 인 해 전지 충전 시간이 증가합니다 . 시스템이 사용 가능한 전원에 맞게 성능 을 조정합니다 . 성능을 최적화하려면 DELL XXX-W AC 어댑터 이상을 연결 하십시오 . 전원 경고 메시지를 다시 표시하지 않으려면 F1 또는 F2 키를 누 르기 전에 F3 키를 누르십시오 . 계속 하려면 F1 키를 , 설치 유틸리티를 실 행하시려면 F2 키를 누르십시오 .) — 올바른 AC 어댑터를 컴퓨터 또는 도킹 스 테이션에 연결하십시오 .

WARNING: THE PRIMARY BATTERY CANNOT BE IDENTIFIED. THIS SYSTEM WILL BE UNABLE TO CHARGE BATTERIES UNTIL THIS BATTERY IS REMOVED. ( 경고 : 주 전 지를 식별할 수 없습니다 . 이 시스템은 이 전지가 분리될 때까지 전지를 충전할 <sup>수</sup> 없습니다 .) — 2 개의 전지가 설치된 컴퓨터의 경우 <sup>주</sup> 전지가 잘못 설치되었거나 전지나 시스템 보드에 결함이 있을 수 있습니다 .<br>…………………

WARNING: THE SECOND BATTERY CANNOT BE IDENTIFIED. THIS SYSTEM WILL BE UNABLE TO CHARGE BATTERIES UNTIL THIS BATTERY IS REMOVED. ( 경고 : 보조 전지를 식별할 수 없습니다 . 이 시스템은 이 전지가 분리될 때까지 전지를 충전할 <sup>수</sup> 없습니다 .) — 2개의 전지가 설치된 컴퓨터의 경우 보조 전지가 잘못 설치되었거나 전지나 시스템 보드에 결함이 있을 <sup>수</sup> 있습니다 .

WARNING: THE BATTERIES CANNOT BE IDENTIFIED. THIS SYSTEM WILL BE UNABLE TO CHARGE BATTERIES UNTIL THIS BATTERY IS REMOVED. (경고 : 전지를 식별할 수 없습니다 . 이 시스템은 이 전지가 분리될 때까지 전지를 충전할 <sup>수</sup> 없습니다 .) — 2 개의 전지가 설치된 컴퓨터의 경우 전지 <sup>중</sup> 하나 이상이 잘못 설치되었거나 전지나 시스템 보드에 결함이 있을 수 있습니다 .<br>!!!! All!!!! All The secondary converses controlled all the survey

WARNING: THE BATTERY CANNOT BE IDENTIFIED. THIS SYSTEM WILL BE UNABLE TO CHARGE THIS BATTERY. ( 경고 : 전지를 식별할 수 없습니다 . 이 시스템은 이 전지를 충전할 수 없습니다 .) — 전지가 잘못 설치되었거나 전지 또는 시스템 보드에 결함이 있을 <sup>수</sup> 있습니다 .

WARNING: THE BATTERY ATTACHED CANNOT POWER THE SYSTEM. THE SYSTEM WILL NOT BOOT WITH THIS BATTERY PLUGGED IN. PRESS F1 TO SHUTDOWN THE SYSTEM. ( 경고 : 연결된 전지는 시스템에 전원을 공급할 수 없습니다 . 시 스템은 이 전지를 끼운 상태로 부팅되지 않습니다 . 시스템을 종료하려면 F1 키를 누르십시오 .)

WARNING! BATTERY IS CRITICALLY LOW. HIT F1 TO CONTINUE. ( 경고 ! 전지가 치명적으로 부족합니다 . 계속하려면 F1 키를 누르십시오 .)

WARNING: THE TPM COULD NOT BE INITIALIZED ( 경고 : TPM 을 식별할 수 없 습니다 .) — 시스템 보드에 오류가 있을 <sup>수</sup> 있습니다 . Dell 사에 문의하여 지원을 요청하십시오 (321 [페이지의](#page-320-0) "Dell 에 문의하기 " 참조 ).<br>...

WARNING MESSAGES HAVE BEEN DISABLED. RUN THE SETUP UTILITY TO ENABLE THESE MESSAGES. ( 경고 메시지가 비활성화되었습니다 . 설치 유틸리티를 실행하여 이러한 메시지를 활성화하십시오 .) — 291 [페이지의](#page-290-0) "System [Setup"](#page-290-0) <sup>을</sup> 참조하십시오 .

WARNING: DELL'S DISK MONITORING SYSTEM HAS DETECTED THAT DRIVE [0/1] ON THE **[PRIMARY/SECONDARY] EIDE CONTROLLER IS OPERATING OUTSIDE OF** NORMAL SPECIFICATIONS. IT IS ADVISABLE TO IMMEDIATELY BACK UP YOUR DATA AND REPLACE YOUR HARD DRIVE BY CALLING YOUR SUPPORT DESK OR DELL . ( 경고 : DELL 의 디스크 모니터링 시스템에서 [ 주 / 보조 ] EIDE 컨트 롤러의 드라이브 [0/1] 이 정상적인 사양에서 벗어나 작동 중임을 발견했 습니다 . 이러한 경우 즉시 데이터를 백업하고 지원 센터 또는 DELL 로 문의 하여 하드 드라이브를 교체하는 것이 좋습니다 .) — Dell 사에 문의하여 <sup>지</sup> 원을 요청하십시오 (321 페이지의 "Dell 에 [문의하기](#page-320-0) " 참조 ).<br>West actual actional acts we surrou runner results actual

YOUR POWER ADAPTER DOES NOT SUPPLY ENOUGH POWER TO RUN THE ATTACHED DOCKING STATION. EITHER UNDOCK OR INSERT AN APPROPRIATE ADAPTER. STRIKE THE F1 KEY TO SHUTDOWN. ( 전원 어댑터가 연결된 도킹 스테이션을 실행할 만큼 충분한 전원을 공급하지 못합니다 . 도킹을 해제하거나 알맞은 어댑 터를 삽입하십시오 . 종료하려면 F1 키를 누르십시오 .) — 올바른 AC 어댑 터를 연결하십시오 .<br>**W**aug augustus acc

YOUR SYSTEM IS DOCKED, BUT THE AC ADAPTER TYPE CANNOT BE DETERMINED. EITHER UNDOCK OR INSERT AN APPROPRIATE ADAPTER. STRIKE THE F1 KEY TO SHUTDOWN. ( 시스템이 도킹되어 있지만 AC 어댑터 유형을 확인할 수 없습 니다 . 해당 어댑터를 도킹 해제하거나 삽입하십시오 . 종료하려면 F1 키를 누르십시오 .) — AC 어댑터가 잘못 설치되었거나 AC 어댑터 또는 도킹 스테이 션에 결함이 있을 수 있습니다 .<br>**v** 

YOUR SYSTEM AUTOMATICALLY POWERED OFF BECAUSE IT BECAME WARMER THAN EXPECTED. THIS MAY HAVE BEEN CAUSED BY: OPERATING OR STORING THE SYSTEM IN AN ENVIRONMENT WHERE THE AMBIENT TEMPERATURE IS TOO HIGH, OR OBSTRUCTING THE AIR FLOW FROM THE SYSTEM FAN VENTS. IF THE PROBLEM RECURS, PLEASE CALL DELL SUPPORT WITH ERROR CODE #M1004. ( 예상보다 뜨 거워졌기 때문에 시스템이 자동으로 전원을 끕니다 . 주변 온도가 너무 높 은 환경에서 시스템을 작동 또는 보관하거나 시스템 팬 통풍구에서 공기 흐름이 막혔기 때문에 이 문제가 발생할 수 있습니다 . 문제가 재발하면 오 <sup>류</sup> 코드 #M1004 <sup>를</sup> 사용하여 DELL 지원에 문의하십시오 .) — Dell 사에 <sup>문</sup> 의하여 지원을 요청하십시오 (321 페이지의 "Dell 에 [문의하기](#page-320-0) " 참조 ).<br>\*\*\*\*

\*\*\*PROCESSOR SSDT DATA NOT FOUND\*\*\* OPERATING SYSTEM POWER MANAGEMENT FOR MULTI CORE PROCESSORS WILL BE DISABLED. (\*\*\* 프로세서 SSDT 데이터를 찾을 수 없음 \*\*\* 멀티 코어 프로세서의 운영 체제 전원 관 리가 비활성화됩니다 .) —

\*\*\*UL CIRCUIT TRIPPED\*\*\* THE UL TRIP COUNT IS SHOWN BELOW THE F3-KEY MESSAGE. STRIKE THE F3 KEY TO CLEAR THE UL COUNTER, ANY OTHER KEY TO CONTINUE . (\*\*\*UL 회로 트립됨 \*\*\* UL 트립 개수는 F3 키 메시지 아래 표시 됩니다 . UL 카운터를 지우려면 F3 키를 , 계속하려면 다른 키를 누르십시 <sup>오</sup> .) — Dell Diagnostics <sup>를</sup> 실행합니다 (266 [페이지의](#page-265-0) "Dell Diagnostics 실행 " <sup>참</sup> 조).

\*\*\*PROCESSOR MICROCODE UPDATE FAILURE\*\*\* THE REVISION OF PROCESSOR IN THE SYSTEM IS NOT SUPPORTED. (\*\*\* 프로세서 마이크로코드 업데이트 오류 \*\*\* 시스템의 프로세서 수정은 지원되지 않습니다 .) — 사용 중인 프로세서 가 컴퓨터에서 지원되는지 확인하십시오 ( 컴퓨터 설명서 참조 ).<br>-

# <span id="page-265-1"></span>Windows 하드웨어 문제 해결사

운영 체제를 설치하는 동안 장치가 감지되지 않거나 감지되었지만 잘못 구 성된 경우 하드웨어 문제 해결사를 사용하여 비호환성 문제를 해결할 수 있습니다 .

- 1 시작 → 도움말 및 지워을 클릭합니다 .
- <sup>2</sup> 검색 필드에 하드웨어 문제 해결사를 입력하고 <Enter> 키를 눌러 <sup>검</sup> 색을 시작합니다
- . <sup>3</sup> 도움말 <sup>및</sup> 지원 창에 문제 해결 (Fix a Problem) 항목이 표시되면 , 하드웨 어 문제 해결사를 클릭하십시오 . 그 다음 문제를 가장 잘 설명해주는 옵<br>셔우 서태하니다 션을 선택합니다.

또는

4 검색 결과에서 문제를 가장 잘 설명하는 옵션을 선택하고 나머지 문제 해결 단계를 따릅니다 .<br>

## <span id="page-265-0"></span>Dell Diagnostics 실행

 $\overline{\text{A}}$  주의 : 이 항목의 절차를 시작하기 전에 컴퓨터와 함께 제공된 안전 지침을 따 르십시오 . 자세한 안전 모범 사례 정보는 Regulatory Compliance( 규정 준수 ) 홈페이지 www.dell.com/regulatory\_compliance 를 참조하십시오 .

주의사항 : Dell Diagnostics <sup>는</sup> Dell ™ 컴퓨터에서만 작동합니다 .

#### Dell Diagnostics 사용 시기

컴퓨터에 문제가 발생한 경우 Dell 사에 기술 지원을 문의하기 전에 255 [페](#page-254-0) [이지의](#page-254-0) " 문제 해결 " <sup>을</sup> 참조하여 Dell Diagnostics <sup>를</sup> 실행하십시오 . 작업을 시작하기 전에 이러한 절차를 인쇄하는 것이 좋습니다 .

291 [페이지의](#page-290-0) "System Setup" <sup>을</sup> 참조하여 컴퓨터의 구성 정보를 확인하고 검사하려는 장치가 시스템 설치 프로그램에 표시되고 활성 상태인지 확인 합니다.

하드 드라이브 또는 Drivers and Utilities 매체에서 Dell Diagnostics <sup>를</sup> 시작 합니다 .

 $\bullet$  주 : Drivers and Utilities 매체는 선택사양이므로 컴퓨터와 함께 제공되지 않을 수 있습니다 .

## 하드 드라이브에서 Dell 진단 프로그램 시작

Dell Diagnostics <sup>는</sup> 하드 드라이브의 숨겨진 진단 유틸리티 파티션에 있습 니다 .

## 휴대용 컴퓨터에 있는 Dell Diagnostics 시작

- 주 : 컴퓨터에 화면 이미지가 표시되지 않는 경우 , 컴퓨터와 함께 제공된 설명 서의 "Dell 에 문의하기 " 를 참조하십시오 .
- 
- 주 : 컴퓨터가 도킹 장치 ( 도킹됨 ) 에 연결되어 있다면 분리하십시오 . 도킹 장치와 함께 제공된 지시사항 문서를 참조하십시오 .
	- 1 컴퓨터가 올바르게 작동하는 전원 콘센트에 연결되어 있는지 확인합 니다 .
	- <sup>2</sup> 컴퓨터를 켜거나 다시 시작합니다 .
	- <sup>3</sup> 다음 <sup>두</sup> 가지 방법 <sup>중</sup> 하나로 Dell Diagnostics <sup>를</sup> 시작합니다 .
		- DELL™ 로고가 나타나면 즉시 <F12> 키를 누릅니다 . 부팅 메뉴에 <sup>서</sup> Diagnostics ( 진단 프로그램 ) <sup>를</sup> 선택하고 <Enter> 키를 누릅니다 .
		- $\bullet$  주 : 시간이 초과되어 운영 체제 로고가 나타나면 Microsoft® Windows® 바탕 화면이 표시될 때까지 기다렸다가 컴퓨터를 종료하고 다시 시도합 니다 .

또는

- 컴퓨터 전원이 완전히 꺼진 <sup>후</sup> 컴퓨터가 시작되는 동안 <Fn> 키를 누르고 있습니다 .
- $\bullet$   $\bullet$  : 지다 유틸리티 파티션을 찾을 수 없다는 메시지가 나타나면 Drivers and Utilities 매체에서 Dell Diagnostics 를 실행합니다 .

컴퓨터는 사전 부팅 시스템 평가 (PSA) 를 실행합니다 . 이 평가는 시스<br>테 ㅂㄷ -키ㅂㄷ- 디스플레이- 메모리- 하ㄷ ㄷ라이ㅂ 두을 대사ㅇㄹ 템 보드 , 키보드 , 디스플레이 , 메모리 , 하드 드라이브 등을 대상으로<br>수해하는 의려의 초기 거사인니다 수행하는 일련의 초기 검사입니다 .

- 요청된 모든 질문에 응답합니다 .
- PSA 중에 오류가 발견되면 오류 코드를 기록해 두고 321 [페이지의](#page-320-0) "Dell <sup>에</sup> [문의하기](#page-320-0) " <sup>를</sup> 참조하십시오 .

사전 부팅 시스템 평가가 성공적으로 완료되면 다음과 같은 메시지가 나타납니다·"Booting Dell Diagnostic Utility 다:"Booting Dell Diagnostic Utility<br>An Eross any boy to continue(Dell지U Partition. Press any key to continue (Dell 진단 유틸리티 파티션 부팅 중 . 계속하려면 아무 키나 누르십시오 )."<br>-

- <sup>4</sup> 아무 키나 눌러 하드 드라이브에 있는 진단 유틸리티 파티션에서 Dell Diagnostics <sup>를</sup> 시작합니다 .
- <sup>5</sup> Dell Diagnostics Main Menu( 기본 메뉴 ) <sup>가</sup> 나타나면 실행할 검사를 <sup>선</sup> 택합니다.
- . <sup>6</sup> 269 페이지의 "Dell Diagnostics 기본 메뉴 사용 " <sup>을</sup> 계속합니다 .

# 데스크탑 컴퓨터에 있는 Dell Diagnostics 시작

- 주 : 컴퓨터에 화면 이미지가 나타나지 않으면 321 [페이지의](#page-320-0) "Dell 에 문의하기 ["](#page-320-0) 를 참조하십시오 .
	- 1 컴퓨터가 올바르게 작동하는 전원 콘센트에 연결되어 있는지 확인합니다.
	- <sup>2</sup> 컴퓨터를 켜거나 다시 시작합니다 .
	- <sup>3</sup> DELL™ 로고가 나타나면 즉시 <F12> 키를 누릅니다 . 부팅 메뉴에서 Diagnostics( 진단 프로그램 ) <sup>를</sup> 선택하고 <Enter> 키를 누릅니다 .
		- $\bullet$   $\bullet$  : 운영 체제 로고가 나타나는 데 시간이 오래 소요되면 Microsoft Windows 바탕 화면이 나타날 때까지 기다렸다가 컴퓨터를 종료하고 다 시 시도하십시오 .

- $\bullet$   $\bullet$  : 지다 유틸리티 파티셔을 찾을 수 없다는 메시지가 나타나면 Drivers and Utilities 매체에서 Dell Diagnostics 를 실행합니다 .
- <sup>4</sup> 아무 키나 눌러 하드 드라이브에 있는 진단 유틸리티 파티션에서 Dell Diagnostics <sup>를</sup> 시작합니다 .
- <sup>5</sup> Dell Diagnostics Main Menu(기본 메뉴)<sup>가</sup> 나타나면 실행할 검사를 선택합 니다 . 269 페이지의 "Dell Diagnostics 기본 메뉴 사용 " <sup>를</sup> 참조하십시오 .
- <sup>6</sup> 269 페이지의 "Dell Diagnostics 기본 메뉴 사용 " <sup>을</sup> 계속합니다 .

# Drivers and Utilities 매체에서 Dell Diagnostics 시작

- <sup>1</sup> Drivers and Utilities 매체<sup>를</sup> 삽입합니다 .
- <sup>2</sup> 컴퓨터를 종료하고 재시작하십시오 .

DELL 로고가 나타나면 즉시 <F12> 키를 누릅니다 .

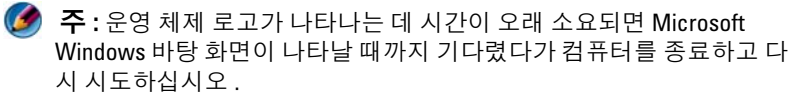

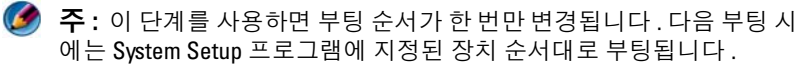

- <sup>3</sup> 부팅 장치 목록이 나타나면 CD/DVD/CD-RW <sup>를</sup> 강조 표시하고 <Enter> 키를 누릅니다 .
- <sup>4</sup> 나타나는 메뉴에서 Boot from CD-ROM (CD-ROM에서 부팅) 옵션을 <sup>선</sup> 택하고 <Enter> 키를 누릅니다 .
- <sup>5</sup> <sup>1</sup> <sup>을</sup> 눌러 CD 메뉴를 시작하고 <Enter> 키를 눌러 계속합니다 .
- <sup>6</sup> 번호가 지정된 목록에서 Run the 32 Bit Dell Diagnostics (32 비트 Dell Diagnostics 실행 ) <sup>를</sup> 선택합니다 . 여러 버전이 나열되는 경우 컴퓨터에 해당하는 버전을 선택합니다 .<br>P. # P.
- <sup>7</sup> Dell Diagnostics Main Menu ( 기본 메뉴 ) <sup>가</sup> 나타나면 실행할 검사를 <sup>선</sup> 택합니다
- . <sup>8</sup> 269 페이지의 "Dell Diagnostics 기본 메뉴 사용 " <sup>을</sup> 계속합니다 .

## Dell Diagnostics 기본 메뉴 사용

- <sup>1</sup> Dell Diagnostics <sup>가</sup> 로드되고 Main Menu ( 기본 메뉴 ) 화면이 나타난 <sup>후</sup> 원하는 옵션에 대한 단추를 클릭합니다 .<br>————————————————————
- $\bullet$   $\bullet$  : 컴퓨터의 철저한 검사를 수행하려면 시스템 검사 (Test System) 를 선택 합니다 .

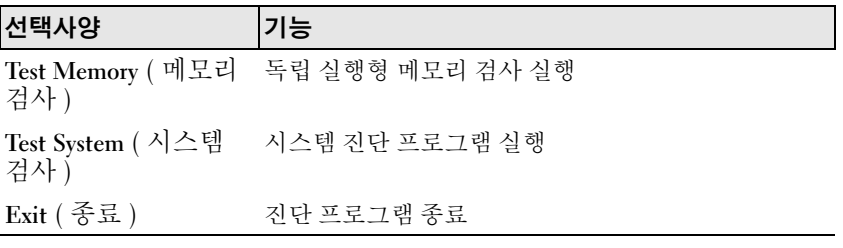

<sup>2</sup> 기본 메뉴에서 Test System (시스템 검사) 옵션을 선택한 <sup>후</sup> 다음 메뉴가 나타납니다. .

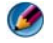

주 : 아래의 메뉴에서 확장 검사 (Extended Test) 를 선택하여 컴퓨터의 장치에 대해 더욱 철저한 검사를 실행하는 것이 좋습니다 .

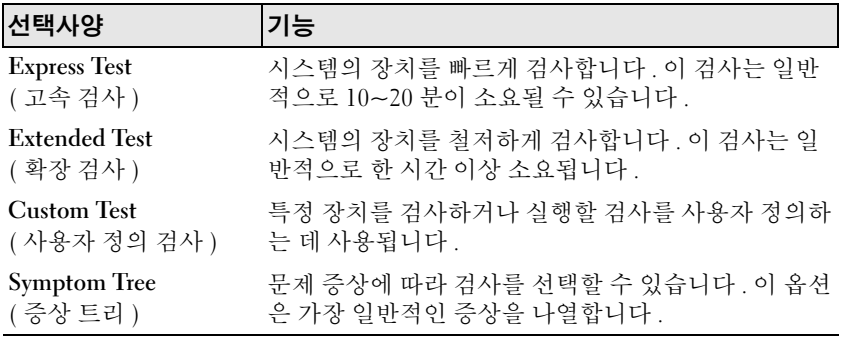

- 3 검사 도중 문제가 발견되면 오류 코드 및 문제 설명이 메시지와 함께 나 타납니다 . 오류 코드와 문제 설명을 기록하고 321 [페이지의](#page-320-0) "Dell 에 문<br>이하기 " 를 찬조하시시 9 [의하기](#page-320-0) " <sup>를</sup> 참조하십시오 .
	- $\bullet$   $\bullet$  : 컴퓨터의 서비스 태그는 각 검사 화면 상단에 표시됩니다 . Dell 사 에 문의할 경우 기술 지원부에서 서비스 태그를 확인합니다 .
- <sup>4</sup> Custom Test ( 사용자 정의 검사 ) 또는 Symptom Tree ( 증상 트리 ) 옵션으 로 검사를 실행할 경우 , 자세한 내용을 보려면 다음 표에서 설명하는 적<br>요 가는하 태우 클리하니다 용 가능한 탭을 클릭합니다 .

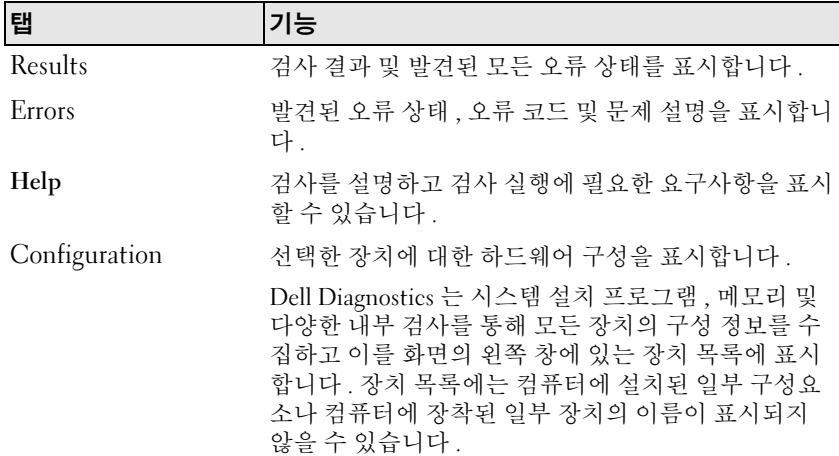

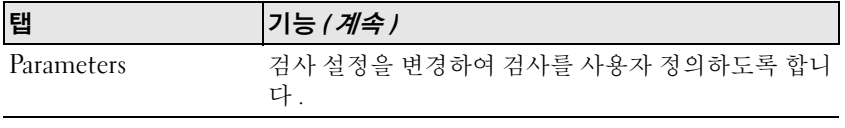

- <sup>5</sup> 검사가 완료되면 검사 화면을 닫고 Main Menu (기본 메뉴) 화면으로 <sup>되</sup> 돌아갑니다 . Dell Diagnostics 를 종료하고 컴퓨터를 재시작하려면 ,<br>Main Manu (기본 메뉴 ) 하며은 다수니다 Main Menu ( 기본 메뉴 ) 화면을 닫습니다 .
- <sup>6</sup> Dell Drivers and Utilities 매체<sup>를</sup> 꺼냅니다 ( 해당하는 경우 ).

# Dell 지원 센터

Dell 지원 센터 응용프로그램은 해당 컴퓨터에 설치되었으며 작업 표시줄에 있는 Dell 지원 센터 <mark>- 스</mark> 아이콘 또는 **시작** 단추에서 사용할 수 있습니다 .<br>스포트에서 노기도 2.7 시민스 레그 빈호 - PC 모델 빈호 - 톤 7 시민스 소프트웨어는 자동으로 서비스 태그 번호 , PC 모델 번호 , 특급 서비스 코 드 , 보증 정보를 식별하여 , 드라이버 및 다운로드 , 교육 , 튜터리얼 , 지식 기사문과 같은 컴퓨터에 대한 지원 옵션을 제공합니다 . 또한 , 응용프로그 램은 라이브 채팅 , 전화 , 전자 우편을 포함하여 Dell 기술 지원에 연락할 수 있는 옵션을 제공합니다 .

## Dell 지원 센터에 액세스

작업 표시줄의 아이콘 또는 시작 메뉴를 통해 Dell 지원 센터에 액세스 한니다

 $\bullet$  주 : 시작 메뉴에서 Dell 지원 센터를 사용할 수 없는 경우 support.dell.com 에 서 소프트웨어를 다운로드하십시오 .

Dell 지원 센터는 컴퓨팅 환경에 따라 사용자 정의됩니다 . 작업 표시줄의 <mark><>>></mark> 아이콘은 클릭 , 더블 클릭 또는 마우스 오른쪽 단추로 클릭하기에 따라 서로 다른 기능을 수행합니다 .

# Dell 지원 센터 아이콘 클릭

다음에 액세스하려면 아이콘을 클릭하거나 오른쪽 단추로 클릭합니다 :

- Dell 지원 센터 .
- Dell 지원 세터 경보
- Dell 지워 세터 사용자 설정
- Dell 지원 센터에 대해 자세히 알아보기

## Dell 지원 센터 아이콘 두 번 클릭

아이콘을 두 번 클릭하여 홈페이지를 열고 다음에 액세스합니다 :

- 셀프 헬프 (Self Help) 컴퓨터에 발생되는 문제를 식별하고 수정하려 면 클릭합니다
- . Dell 에서 지원얻기 (Assistance From Dell) 컴퓨터 문제 또는 주문 <sup>현</sup> 황에 대한 정보를 얻기 위해 Dell 에 연락하려면 클릭합니다 .<br>기능 (사고 ) - 그 공부님과 가수 또 시 리오크 요리된 크림을
- 경보 (Alerts) 컴퓨터에 대한 Dell <sup>의</sup> 경보를 보려면 클릭합니다 .
- 시스템 정보 (About Your System) 컴퓨터에 대한 정보와 설명서에 <sup>액</sup> 세스하려면 클릭합니다 .
- 드라이버 <sup>및</sup> 다운로드 (Drivers & Downloads) 컴퓨터에 대한 드라이 버 <sup>및</sup> 다운로드에 액세스하려면 클릭합니다 .
- Dell Datasafe™ 온라인 백업 (Dell Datasafe™ Online Backup) 컴퓨터 에 대해 Dell 이 제공하는 온라인 백업 및 복구 서비스에 액세스하려면<br>클리하니다 클릭합니다
- 현락처(Contact Us) —Dell에 문의하기에 대한 다수의 옵션에 액세스하<br>- 연락처(Contact Us) —Dell에 문의하기에 대한 다수의 옵션에 액세스하 려면 클릭합니다 .
- 피드백 (Feedback) Dell 지원 센터 응용프로그램에 피드백을 제공하 려면 클릭합니다.

# 문제 해결

# 전지 문제

- 주의 : 새 전지를 올바르게 설치하지 않으면 전지가 파열될 위험이 있습니다 . 제조업체에서 권장하는 것과 동일하거나 동등한 종류의 전지로만 교체합니 다 . 사용한 전지는 제조업체의 지시사항에 따라 폐기하십시오 .
- 주의 : 이 항목의 절차를 시작하기 전에 컴퓨터와 함께 제공된 안전 지침을 따 르십시오 . 자세한 안전 모범 사례 정보는 Regulatory Compliance( 규정 준수 ) 홈페이지 www.dell.com/regulatory\_compliance 를 참조하십시오 .

전지 교체 — 컴퓨터를 켠 후에 시간과 날짜를 반복해서 재설정해야 하거나 컴퓨터를 시작하는 동안 시간이나 날짜가 올바르지 않은 경우 전지를 교체하 십시오 ( 컴퓨터와 함께 제공되는 지시사항 참조 ). 전지가 여전히 제대로 작 동하지 않으면 Dell 에 문의하십시오 (321 [페이지의](#page-320-0) "Dell 에 문의하기 " 참조 ).

# <span id="page-272-0"></span>드라이브 문제

## 주의 : 이 항목의 절차를 시작하기 전에 컴퓨터와 함께 제공된 안전 지침을 따 르십시오 . 자세한 안전 모범 사례 정보는 Regulatory Compliance( 규정 준수 ) 홈페이지 www.dell.com/regulatory\_compliance 를 참조하십시오 .

# MICROSOFT® WINDOWS® 가 드라이브를 인식하는지 확인 —

Windows Vista $^{\circledR}$ 

• 시작 <mark>+++ 를</mark> 클릭한 다음 → 컴퓨터를 클릭합니다. 목록에 해당 드라이브가 없으면 서비스 설명서를 참조하거나 Dell 사에 문의하십 시오 (321 [페이지의](#page-320-0) "Dell 에 문의하기 " 참조 ).

Windows® XP

• 시작 → 내 컴퓨터를 클릭합니다 .

#### 드라이브 검사 —

• 다른 디스크를 삼임하여 워래 드라이브에 결함이 잎는지 확인합니다.

드**라이브 또는 디스크 청소 —** 123 [페이지의](#page-122-0) " 유지 관리 작업 ( 성능 강화 및 보 안 [유지](#page-122-0) )" 를 참조하십시오 .

#### 케이블 연결 상태 점검

회전판 및 / 또는 트레이를 사용하는 드라이브에서는 매체가 회전판에 고 정되었는지 확인합니다 .

## 슬롯 로딩 방식의 드라이브에서는 매체가 슬롯에 완전히 장착되었는지 확 인합니다 .

DELL DIAGNOSTIC 실행

컴퓨터의 설명서를 참조하고 266 페이지의 ["Dell Diagnostics](#page-265-0) 실행 " 을 참조하십시 오 .

## 광학 드라이브 문제

**하드웨어 문제 해결사 실행 —** 266 페이지의 ["Windows](#page-265-1) 하드웨어 문제 해결사 " 를 참조하십시오 .

<sup>D</sup>ELL DIAGNOSTIC 실행 — 266 [페이지의](#page-265-0) "Dell Diagnostics 실행 " <sup>을</sup> 참조하십시오 .

#### 광학 드라이브 문제

주 : 고속 광학 드라이브 진동은 정상이며 소음을 일으킬 수 있지만 이것이 드 라이브나 매체의 결함을 나타내는 것은 아닙니다 .

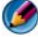

주 : 전세계 파일의 형식은 각기 다르기 때문에 모든 DVD 드라이브에서 모든 DVD 타이틀을 실행할 수 있는 것은 아닙니다 .

#### WINDOWS 볼륨 제어부 조절 —

- 화면 우측 하단에 있는 스피커 아이콘을 클릭하십시오 .
- 슬라이드 막대를 클릭하고 위로 끌어올려 볼륨을 높이십시오 .
- 선택 표시된 상자를 클릭하여 사운드가 음소거 상태가 아닌지 확인하십시오 .

스피커 및 서브우퍼 점검 — 284 [페이지의](#page-283-0) " 사운드 및 스피커 문제 " 를 참조하 십시오 .

#### 광학 드라이브 쓰기 문제

다른 프로그램 닫기 — 광학 드라이브는 기록 프로세스 중에 일정한 흐름의 데 이터를 받아야 합니다 . 데이터를 받다가 끊기면 오류가 발생합니다 . 광학 드라이 브에 기록하기 전에 모든 프로그램을 닫습니다 .

디스크에 기록하기 전에 WINDOWS 의 대기 모드 끄기 — 전원 관리 모드에 대한 정보는 135 [페이지의](#page-134-0) " 전원 설정 구성하기 " 를 참조하거나 Windows 도움말 및 지워에서 키워드 *대기* 를 검색하십시오.

#### 하드 드라이브 문제

#### 디스크 검사 실행 —

Windows Vista

- 1시작 <mark>도</mark>를 클릭하고 컴퓨터를 클릭합니다 .
- 2 로컬 디스크 C: 를 마우스 오른쪽 단추로 클릭합니다 .
- 3 등록 정보 → 도구 → 지금 검사를 클릭합니다 .

사용자 계정 컨트롤 창이 나타날 수 있습니다 . 컴퓨터 관리자인 경우 계속을 클릭 하고 관리자가 아닌 경우 관리자에게 문의하여 원하는 작업을 계속합니다 . 4 화면의 지시사항을 따르십시오 .

Windows XP

- 1 시작 를 클릭한 다음 내 컴퓨터를 클릭합니다 .
- 2 로컬 디스크 C: 를 마우스 오른쪽 단추로 클릭합니다 .
- 3 등록 정보 → 도구 → 지금 검사를 클릭합니다.
- 4 불량 섹터 검사 및 복구 시도를 클릭하고 시작을 클릭합니다 .

# 전자 우편 , 모뎀 및 인터넷 문제

주의 : 이 항목의 절차를 시작하기 전에 컴퓨터와 함께 제공된 안전 지침을 따 르십시오 . 자세한 안전 모범 사례 정보는 Regulatory Compliance( 규정 준수 ) 홈페이지 www.dell.com/regulatory\_compliance 를 참조하십시오 .

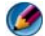

■ 주 : 컴퓨터에 모뎀이 있는 경우 아날로그 전화 잭에만 모뎀을 연결합니다 . 모뎀이 디지털 전화 네트워크에 연결되어 있는 동안에는 모뎀이 작동하지 않 습니다 .

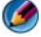

■ 주 : 전화 케이블을 네트워크 어댑터 커넥터에 연결하지 마십시오 . 컴퓨터와 함께 제공된 설명서를 참조하십시오 .

MICROSOFT OUTLOOK® EXPRESS 보안 설정 확인 — 전자 우편 첨부 파일을 열 수 없으면 :

1 Outlook Express 에서 **도구 → 옵션 → 보안**을 클릭합니다.

2 필요한 경우 첨부 허용 안 함을 클릭하여 확인 표시를 제거합니다 .

#### 전화선 연결 점검

#### 전화 잭 점검

#### 모뎀을 전화 벽면 잭에 직접 연결

## 다른 전화선 사용 —

- 전화선이 모뎀의 잭에 연결되었는지 확인합니다 ( 잭에는 녹색 레이블 또는 레이 블 옆에 커넥터 모양의 아이콘이 있음 ).
- 전화선 커넥터를 모뎀에 삽입할 때 딸깍 소리가 나는지 확인합니다 .
- 모뎀에서 전화선을 분리하여 전화기에 연결한 다음 신호음을 들어 보십시오 .
- 자동 응답기 , 팩스 , 서지 방지기 또는 회선 분할기와 같이 회선을 공유하는 다른 전화 장치가 있으면 이를 무시하고 전화기를 사용하여 벽면 전화 잭에 모뎀을 직 접 연결하십시오 . 3m 이상인 선을 사용하는 경우에는 선을 좀 더 짧게 사용해 보 십시오 .

#### 컴퓨터에 모뎀이 있는 경우 모뎀 진단 도구를 실행합니다 . —

- 1 시작 → 모든 프로그램 → 모뎀 도우미 또는 모뎀 진단 도구를 클릭합니다 .
- 2 화면의 지시사항에 따라 모뎀 문제를 식별하고 해결하십시오. Modem Helper는 일 부 컴퓨터에서 사용할 수 없습니다 .

#### 모뎀이 WINDOWS 와 통신하는지 확인 —

Windows Vista

- 1시작 → 제어판→ 하드웨어 및 사운드→ 전화 및 모뎀 옵션→ 모뎀을 클 릭하십시오 .
- 2 모뎀이 Windows 와 톳신하는지 확인하려면 **모뎀 → 등록 정보 → 진다 → 모뎀 쿼리**의 COM 포트를 클릭합니다 .

모든 명령이 응답을 수신하면 모뎀이 올바르게 작동하는 것입니다 .

Windows XP

1 시작→ 제어판→ 프린터 및 기타 하드웨어→ 전화 및 모뎀 옵션→ 모뎀을 클릭합니다 .

#### 문제 해결 275

2 모뎀이 Windows 와 통신하는지 확인하려면 **모덱 → 등록 정보 → 지다 → 모뎀 쿼리**의 COM 포트를 클릭합니다 .

모든 명령이 응답을 수신하면 모뎀이 올바르게 작동하는 것입니다 .

**인터넷에 연결되었음을 확인 —** 인터넷 제공업체에 가입했음을 확인하십시오 . Outlook Express 전자 우편 프로그램을 열고 파일을 클릭하십시오 . 오프라인 작업 옆에 선택 표시가 있으면 선택 표시를 클릭하여 해제하고 인터넷에 연결하십시오 . 도움이 필요하면 인터넷 서비스 제공업체에 문의하십시오 .

# 오류 메시지

## 주의 : 이 항목의 절차를 시작하기 전에 컴퓨터와 함께 제공된 안전 지침을 따 르십시오 . 자세한 안전 모범 사례 정보는 Regulatory Compliance( 규정 준수 ) 홈페이지 www.dell.com/regulatory\_compliance 를 참조하십시오 .

오류 메시지가 나열되지 않으면 메시지가 나타났을 때 실행 중인 운영 체 제 또는 프로그램의 설명서를 참조하십시오.

A FILENAME CANNOT CONTAIN ANY OF THE FOLLOWING CHARACTERS:  $\setminus / : * ? " < |$ 파일 이름에는 다음과 같은 문자가 포함될 수 없습니다 : \ / : \* ? " < > |) —

파익명에 이러하 무자를 사용하지 마십시오

A REQUIRED .DLL FILE WAS NOT FOUND( 필수 .DLL 파일을 찾을 수 없습니다 .) —

열려고 하는 프로그램에 필수 파일이 누락되었습니다 . 이 프로그램을 삭제하고 다시 설치하려면 :

Windows Vista

## 1시작 → 제어판 → 프로그램 → 프로그램 및 기능을 클릭합니다.

2 삭제할 프로그램을 선택하십시오 .

3 제거를 클릭합니다 .

4 설치 지침은 프로그램 설명서를 참조하십시오 .

Windows XP

1시작 → 제어판 → 프로그램 추가 및 제거 → 프로그램 및 기능을 클릭합니다 .

2 삭제할 프로그램을 선택하십시오 .

3 제거를 클릭합니다 .

4 설치 지침은 프로그램 설명서를 참조하십시오 .

drive letter :\ IS NOT ACCESSIBLE. THE DEVICE IS NOT READY( 드라이브 문자 :\ 에 액세스할 수 없습니다 . 장치가 주비되지 않았습니다 .) — 드라이브에서 디스크를 읽을 수 없습니다 . 드라이브에 디스크를 삽입하고 다시 시도하십시오 .

INSERT BOOTABLE MEDIA( 부팅 매체를 삽입하십시오 ) — 부팅 CD 또는 DVD 를 삽입합니다 . 메모리 또는 자원이 부족합니다 . —

NOT ENOUGH MEMORY OR RESOURCES. CLOSE SOME PROGRAMS AND TRY AGAIN( 메모리 또는 자원이 부족합니다 . 일부 프로그램을 닫고 다시 시도하십시 오 .) — 모든 창을 닫고 사용할 프로그램을 여십시오 . 경우에 따라 컴퓨터 의 자원을 복원하기 위해 컴퓨터를 재시작해야 할 수도 있습니다 . 이런 경 우 먼저 사용할 프로그램을 실행하십시오 .

OPERATING SYSTEM NOT FOUND( 운영 체제를 찾을 수 없습니다 .) — Dell 사 에 문의하십시오 (321 페이지의 "Dell 에 [문의하기](#page-320-0) " 참조 )

# IEEE 1394 장치 문제

 $\overline{\text{A}}$  주의 : 이 항목의 절차를 시작하기 전에 컴퓨터와 함께 제공된 안전 지침을 따 르십시오 . 자세한 안전 모범 사례 정보는 Regulatory Compliance( 규정 준수 ) 홈페이지 www.dell.com/regulatory\_compliance 를 참조하십시오 .

주 : 해당 컴퓨터는 IEEE 1394a 표준형만 지원합니다 .

IEEE 1394 장치의 케이블이 장치 및 컴퓨터의 커넥터에 올바르게 삽입되어 있는지 확인

IEEE 1394 장치가 시스템 설정에서 활성화되어 있는지 확인 — 292 [페이지](#page-291-0) 의 " 시스템 설치 [프로그램](#page-291-0) 화면에 나타난 옵션 사용 " 을 참조하십시오 .

#### WINDOWS 가 IEEE 1394 장치를 인식하는지 확인 —

Windows Vista

- 1시작 → 제어판 → 하드웨어 및 소리를 클릭합니다 .
- 2 장치 관리자를 클릭합니다 .

IEEE 1394 장치가 나열된 경우 , Windows 가 장치를 인식합니다 .

Windows XP

1시작 # 를 클릭한 다음 제어판을 클릭합니다.

2종류 선택에서 성능 및 유지 관리 → 시스템 → 시스템 등록 정보 → 하드웨어 → 장 치 관리자를 클릭합니다.

DELL IEEE 1394 장치에 문제가 있는 경우 — Dell 사에 문의하십시오 [\(321](#page-320-0) 페 이지의 "Dell 에 [문의하기](#page-320-0) " 참조 ).

DELL 에서 제공하지 않는 IEEE 1394 장치에 문제가 있을 경우 — IEEE 1394 장치 제조업체에 문의하십시오 .

# <span id="page-277-0"></span>외장형 키보드의 키보드 문제

## $\overline{\text{A}}$  주의 : 이 항목의 절차를 시작하기 전에 컴퓨터와 함께 제공된 안전 지침을 따 르십시오 . 자세한 안전 모범 사례 정보는 Regulatory Compliance( 규정 준수 ) 홈페이지 www.dell.com/regulatory\_compliance 를 참조하십시오 .

키보드 케이블 검사

- 키보드 케이블이 컴퓨터에 단단히 연결되어 있는지 확인합니다 .
- 컴퓨터를 종료하고 (컴퓨터와 함께 제공된 설명서 참조) 컴퓨터의 설치 도표에서 설명한 대로 키보드 케이블을 다시 연결한 다음 컴퓨터를 다시 시작합니다 .
- 케이블이 손상되었거나 해지지 않았는지 확인하고 케이블 커넥터에 구부러지거 나 손상된 핀이 있는지 검사합니다 구부러진 핀을 바로 세웁니다.
- 모든 키보드 확장 케이블을 분리하고 키보드를 직접 컴퓨터에 연결합니다 .

키보드 검사 — 올바르게 작동하는 키보드를 컴퓨터에 연결한 다음 키보드를 사 용해 봅니다 .

**하드웨어 문제 해결사 실행 —** 266 페이지의 ["Windows](#page-265-1) 하드웨어 문제 해결사 " 를 참조하십시오 .

# <span id="page-277-1"></span>잠금 및 소프트웨어 문제

## $\overline{\text{A}}$  주의 : 이 항목의 절차를 시작하기 전에 컴퓨터와 함께 제공된 안전 지침을 따 르십시오 . 자세한 안전 모범 사례 정보는 Regulatory Compliance( 규정 준수 ) 홈페이지 www.dell.com/regulatory\_compliance 를 참조하십시오 .

## 컴퓨터가 시작되지 않음

진단 표시등 점검 — 257 [페이지의](#page-256-0) " 데스크탑 컴퓨터의 전원 표시등 " 또는 [258](#page-257-0) 페이지의 " 데스크탑 [컴퓨터의](#page-257-0) 진단 표시등 " 또는 259 [페이지의](#page-258-0) " 휴대용 컴퓨터의 진단 [표시등](#page-258-0) " 을 참조하십시오 .

## 전원 케이블이 컴퓨터와 전원 콘센트에 단단하게 연결되어 있는지 확인

#### 컴퓨터가 응답을 중지함

**4 주의사항** : 운영 체제 종료를 수행하지 않으면 데이터가 유실될 수 있습니다. 컴퓨터 끄기 — 키보드의 키를 누르거나 마우스를 움직여도 응답이 없으면 컴퓨 터가 꺼질 때까지 8~10 초 정도 손을 떼지 말고 전원 단추를 누른 다음 컴퓨터를 재 시작합니다 .

## 프로그램이 응답하지 않는 경우

프로그램 종료 —

278 | 무제 해결

1 <Ctrl><Shift><Esc> 키 조합을 동시에 눌러 작업 관리자에 액세스합니다 . 2응용 프로그램 탭을 클릭합니다.

3 응답하지 않는 프로그램을 클릭하여 선택합니다 .

4 작업 끝내기를 클릭합니다 .

## 프로그램이 계속 충돌하는 경우

주 : 대부분의 소프트웨어에는 설명서나 CD 또는 DVD 에 설치 지침이 수록되 어 있습니다 .

소프트웨어 설명서 확인 — 필요한 경우 프로그램을 제거한 다음 다시 설치합 니다 .

#### 프로그램이 이전 버전의 Windows 운영 체제용으로 설계되었습니다 .

#### 프로그램 호환성 마법사 실행 —

Windows Vista

프로그램 호환성 마법사는 프로그램이 Windows Vista 가 아닌 운영 체제 환경과 유 사한 환경에서 실행되도록 프로그램을 구성합니다 .

- 1 시작 → 제어파→ 프로그램→ 프로그램 및 기능→ 이 Windows 버전에서 이전 프로그램 사용을 클릭합니다.
- 2 시작 화면에서 다음을 클릭합니다 .
- 3 화면의 지시사항을 따르십시오 .

Windows XP

프로그램 호환성 마법사는 프로그램이 XP 가 아닌 운영 체제 환경과 유사한 환경 에서 실행되도록 프로그램을 구성합니다 .

# 1시작 + 1 → 모든 프로그램→ 보조프로그램→ 프로그램 호환성 마법사→ 다음을 클릭합니다 .

- 2 화면의 지시사항을 따르십시오 .
- 3 청색 화면이 나타남 .

컴퓨터 끄기 — 키보드의 키를 누르거나 마우스를 움직여도 응답이 없으면 컴퓨 터가 꺼질 때까지 8~10 초 정도 손을 떼지 말고 전원 단추를 누른 다음 컴퓨터를 재 시작합니다 . 321 [페이지의](#page-320-0) "Dell 에 문의하기 " 를 참조하십시오 .

#### 기타 소프트웨어 문제

## 문제 해결 정보는 소프트웨어 설명서를 확인하거나 소프트웨어 제조업체 에 문의 —

• 프로그램이 컴퓨터에 설치된 운영 체제와 호환되는지 확인하십시오 .

- 컴퓨터가 소프트웨어를 실행하는 데 필요한 최소 요구 사항을 충족시키는지 확인 하십시오 . 자세한 내용은 소프트웨어 설명서를 참조하십시오 .
- 프로그램을 올바르게 설치하고 구성했는지 확인하십시오 .
- 장치 드라이버가 프로그램과 충돌하지 않는지 확인하십시오 .
- 픽 하 경우 프로그램을 제거하 다음 다시 석치합니다.

#### 즉시 파일 백업

바이러스 검사 프로그램을 사용하여 하드 드라이브 , CD 또는 DVD 검사 열려 있는 모든 파일 또는 프로그램을 저장하고 닫은 다음 시작 메뉴를 통 해 컴퓨터 종료

## 메모리 문제

## $\overline{\text{A}}$  주의 : 이 항목의 절차를 시작하기 전에 컴퓨터와 함께 제공된 안전 지침을 따 르십시오 . 자세한 안전 모범 사례 정보는 Regulatory Compliance( 규정 준수 ) 홈페이지 www.dell.com/regulatory\_compliance 를 참조하십시오 .

## 메모리 부족 메시지가 나타날 경우 —

- 열려 있는 모든 파일을 저장하고 닫은 다음 사용하지 않는 모든 프로그램을 종료 하고 문제가 해결되는지 확인합니다 .
- 소프트웨어 설명서에서 최소 메모리 요구사항을 확인하십시오. 필요한 경우, 추가 메모리를 설치합니다 ( 컴퓨터와 함께 제공된 설명서 참조 ).
- 메모리 모듈을 다시 장착하여 ( 컴퓨터와 함께 제공된 설명서 참조 ) 컴퓨터와 메모 리 사이의 통신이 원활히 이루어지는지 확인합니다 .
- Dell Diagnostics 를 실행합니다 (266 페이지의 ["Dell Diagnostics](#page-265-0) 실행 " 참조 ).

## 기타 메모리 문제가 발생할 경우 —

- 메모리 모듈을 다시 장착하여 ( 컴퓨터와 함께 제공된 설명서 참조 ) 컴퓨터와 메모 리 사이의 통신이 원활히 이루어지는지 확인합니다 .
- 메모리 설치 지침을 따르고 있는지 확인합니다 ( 컴퓨터와 함께 제공된 설명서 참 조 ).
- 사용 중인 메모리가 컴퓨터에서 지원되는지 확인합니다 . 컴퓨터에서 지원하는 메 모리 종류에 관한 자세한 내용은 컴퓨터와 함께 제공된 설명서를 참조하십시오 .
- Dell Diagnostics 를 실행합니다 (266 페이지의 ["Dell Diagnostics](#page-265-0) 실행 " 참조 ).

# 마우스 문제

## $\overline{\mathbb{A}}$  주의 : 이 항목의 절차를 시작하기 전에 컴퓨터와 함께 제공된 안전 지침을 따 르십시오 . 자세한 안전 모범 사례 정보는 Regulatory Compliance( 규정 준수 ) 홈페이지 www.dell.com/regulatory\_compliance 를 참조하십시오 .

마우스 케이블 점검 —

- 케이블이 손상되었거나 해지지 않았는지 확인하고 케이블 커넥터에 구부러지거 나 손상된 핀이 있는지 검사합니다 . 구부러진 핀을 바로 세웁니다 .
- 모든 마우스 확장 케이블을 분리하고 마우스를 직접 컴퓨터에 연결합니다 .
- 마우스 케이블이 해당 컴퓨터의 설치 도표에서 설명한 대로 연결되었는지 확인합 니다 .

## 컴퓨터 재시작 —

1 <Ctrl><Esc> 키 조함을 동시에 눌러 **시작** 메뉴를 표시합니다 .

2 <u> 키를 누르고 위쪽/아래쪽 화살표 키를 눌러 **시스템 종료** 또는 끄기를 강조 표시한 다음 <Enter> 키를 누릅니다 .

3 컴퓨터를 끈 후 , 설치 도표에서 설명한 대로 마우스 케이블을 다시 연결합니다 . 4 컴퓨터를 켜십시오 .

마우스 검사 — 올바르게 작동하는 마우스를 컴퓨터에 연결한 다음 마우스를 사 용해 봅니다 .

#### 마우스 설정 확인 —

Windows Vista

1 시작 → 제어판 → 하드웨어 및 소리 → 마우스를 클릭합니다.

2 필요에 따라 설정을 조정합니다.

Windows XP

1시작 <mark>→ 제어판 → 프린터 및 기타 하드웨어 → 마우스</mark>를 클릭하십시 오 .

2 필요에 따라 설정을 조정합니다 .

마우스 드라이버 재설치 — 77 페이지의 " 매체 [드라이브의](#page-76-2) 드라이버 설치 " 를 참조하십시오 .

 $\overrightarrow{p}$  하드웨어 문제 해결사 실행 — 266 페이지의 ["Windows](#page-265-1) 하드웨어 문제 해결사 " 를 참조하십시오 .

## 네트워크 문제

#### 주의 : 이 항목의 절차를 시작하기 전에 컴퓨터와 함께 제공된 안전 지침을 따 르십시오 . 자세한 안전 모범 사례 정보는 Regulatory Compliance( 규정 준수 ) 홈페이지 www.dell.com/regulatory\_compliance 를 참조하십시오 .

**네트워크 케이블 커넥터 점검** — 네트워크 케이블이 컴퓨터 후면의 네트워크 커넥터 왜 네트워크 잭에 다다히 여격되어 있는지 확인한니다.

컴퓨터 후면에 있는 네트워크 표시등 확인 — 연결 무결성 표시등이 꺼져 있으 면 ( 컴퓨터 서비스 설명서 참조 또는 259 [페이지의](#page-258-0) " 휴대용 컴퓨터의 진단 표시등 " 참 조 ) 네트워크 통신이 없음을 의미합니다 . 네트워크 케이블을 교체하십시오 .

#### 컴퓨터를 재시작하고 네트워크로 다시 로그온합니다 .

**네트워크 설정 검사 —** 네트워크 관리자 또는 네트워크 설정 담당자에게 네트 워크 설정이 올바른지 , 네트워크가 작동하는지 각각 문의하십시오 .

 $\overrightarrow{$  하드웨어 문제 해결사 실행 — 266 페이지의 ["Windows](#page-265-1) 하드웨어 문제 해결사 " 를 참조하십시오 .

# 전원 문제

 $\overline{\text{A}}$  주의 : 이 항목의 절차를 시작하기 전에 컴퓨터와 함께 제공된 안전 지침을 따 르십시오 . 자세한 안전 모범 사례 정보는 Regulatory Compliance( 규정 준수 ) 홈페이지 www.dell.com/requlatory\_compliance 를 참조하십시오 .

전원 표시등이 청색이고 컴퓨터가 응답하지 않는 경우 — 257 [페이지의](#page-256-0) " 데스크탑 [컴퓨터의](#page-256-0) 전원 표시등 " 또는 259 페이지의 " 휴대용 [컴퓨터의](#page-258-0) 진단 표시 [등](#page-258-0) " 을 참조하십시오.

 $\bullet$   $\bullet$  : 일부 시스템에서 전원 표시등은 녹색입니다.

전원 표시등이 청색으로 깜박이는 경우 — 컴퓨터가 대기 모드에 있습니다 . 키보드의 키를 누르거나 마우스를 움직이거나 전원 단추를 눌러 일반 작업을 재개 하십시 9

 $\bullet$   $\bullet$  : 일부 시스템에서 전원 표시등은 녹색입니다.

전원 표시등이 꺼져 있는 경우 — 컴퓨터의 전원이 꺼져 있거나 전력을 공급받 지 못하고 있습니다 .

- 전원 케이블을 컴퓨터 후면의 전원 커넥터와 전원 콘센트에 다시 장착합니다 .
- 전원 스트립, 전원 확장 케이블, 기타 전원 장치를 작동 상태가 확인된 조건에서 유 사한 장치로 교체하여 컴퓨터가 적절하게 켜지는지 확인합니다 .
- 사용 중의 모든 전원 스트립이 전원 콘센트에 연결되어 있고 켜져 있는지 확인합 니다 .
- 스탠드와 같은 다른 장치를 연결하여 전원 콘센트에 아무 이상이 없는지 검사하십 시 오
- 주 전원 케이블과 앞면 패널 케이블이 시스템 보드에 단단하게 연결되어 있는지 확인합니다 (컴퓨터 서비스 설명서참조).

전원 표시등이 황색으로 깜박이는 경우 — 컴퓨터가 전력을 공급받고 있지만 내부 전원 문제가 있을 수 있습니다 .

- 전압 선택 스위치가 사용 장소의 AC 전력과(적용 가능할 경우) 일치하는지 확인하 십시오 .
- 모든 구성요소와 케이블이 시스템 보드에 단단하게 연결되었는지 확인합니다 ( 컴 퓨터 사용 설명서 참조 ).

전원 표시등이 황색으로 켜져 있는 경우 — 장치가 오작동하거나 잘못 설치 되었을 수 있습니다 .

282 | 문제 해결

- 프로세서 전원 케이블이 시스템 보드 전원 커넥터 (POWER2) 에 단단하게 연결되 어 있는지 확인합니다 ( 컴퓨터 서비스 설명서 참조 ).
- 모든 메모리 모듈을 제거한 후 다시 설치하십시오 ( 컴퓨터와 함께 제공된 설명서 를 참조하십시오 ).
- 그래픽 카드를 포함한 모든 확장 카드를 분리한 다음 다시 설치합니다 ( 컴퓨터와 함께 제공된 설명서 참조 ).

장애 제거 — 간섭을 유발할 수 있는 요인은 다음과 같습니다 .

- 전원 , 키보드 및 마우스 확장 케이블
- 너무 많은 장치가 동일한 전원 스트립에 연결된 경우
- 여러 개의 전원 스트립을 같은 전원 콘센트에 연결

# 프린터 문제

 $\overline{\text{A}}$  주의 : 이 항목의 절차를 시작하기 전에 컴퓨터와 함께 제공된 안전 지침을 따 르십시오 . 자세한 안전 모범 사례 정보는 Regulatory Compliance( 규정 준수 ) 홈페이지 www.dell.com/regulatory\_compliance 를 참조하십시오 .

주 : 프린터에 대한 기술 지원이 필요하면 프린터 제조업체에 문의하십시오 . 프린터 설명서 확인 — 프린터 설명서에서 설정 및 문제 해결 정보를 참조하십 시오 .

#### 프린터가 켜져 있는지 확인

프린터 케이블의 연결 상태 점검 —

- 프린터 설명서에서 케이블 연결 정보를 참조하십시오 .
- 프린터 케이블이 프린터와 컴퓨터에 제대로 연결되어 있는지 확인하십시오 .

전원 콘센트 검사 — 스탠드와 같은 다른 장치를 연결하여 전원 콘센트에 아무 이상이 없는지 검사하십시오 .

#### WINDOWS 의 프린터 인식 확인 —

Windows Vista

- 1 시작 → 제어판 → 하드웨어 및 소리 → 프린터를 클릭합니다.
- 2 프린터가 나열되었으면 프린터 아이콘을 마우스 오른쪽 단추로 클릭하십시오 .
- 3 등록 정보를 클릭하고 포트를 클릭합니다 .

4 필요에 따라 설정을 조정합니다

Windows XP

- 1시작 <mark>→ 제어판Æ 프린터 및 기타 하드웨어→</mark> 설치된 프린터 및 팩스 프린터 보기를 클릭합니다
- 2 프린터가 나열되었으면 프린터 아이콘을 마우스 오른쪽 단추로 클릭하십시오 .

3 등록 정보 → 포트를 클릭합니다 . 병렬 프린터의 경우 다**음 포트로 인쇄** : 설정이 LPT1 ( 프린터 포트 ) 로 되어 있는지 확인하고 , USB 프린터의 경우 **다음 포트로** 인쇄 : 설정이 USB ( 프린터 포트 ) 로 되어 있는지 확인합니다 .

## 프린터 드라이버 재설치 — 프린터 드라이버 재설치에 대한 내용은 프린 터 설명서를 참조하십시오 . —

## 스캐너 문제

 $\overline{\text{A}}$  주의 : 이 항목의 절차를 시작하기 전에 컴퓨터와 함께 제공된 안전 지침을 따 르십시오 . 자세한 안전 모범 사례 정보는 Regulatory Compliance( 규정 준수 ) 홈페이지 www.dell.com/regulatory\_compliance 를 참조하십시오 .

주 : 스캐너에 대해 기술 지원이 필요하면 스캐너 제조업체에 문의하십시오 .

스캐너 설명서 확인 — 스캐너 설명서에서 설정 및 문제 해결 정보를 참조하십 시오 .

스캐너 잠금 해제 — 스캐너에 잠금 탭이나 단추가 있는 경우 스캐너 잠금이 해 제되었는지 확인합니다 .

#### 컴퓨터를 재시작하고 스캐너를 다시 사용해보십시오 .

#### 케이블 연결 상태 점검 —

- 케이블 연결 정보는 스캐너 설명서를 참조하십시오 .
- 스캐너 케이블이 스캐너와 컴퓨터에 제대로 연결되어 있는지 확인하십시오 .

## WINDOWS 에서 스캐너 인식하는지 확인 —

Windows Vista

1 시작 → 제어판 → 하드웨어 및 소리 → 스캐너 및 카메라를 클릭합니다.

2 스캐너가 나열되면 Windows 가 스캐너를 인식합니다

Windows XP

1 시작 <mark>한 공</mark> → 제어판 → 프린터 및 기타 하드웨어 → 스캐너 및 카메라를 클릭합니다 .

2 스캐너가 목록에 있으면 Windows 에서 스캐너를 인식합니다 .

스캐너 드라이버 재설치 — 지침은 스캐너 설명서를 참조하십시오 .

# <span id="page-283-0"></span>사운드 및 스피커 문제

 $\overline{\text{AB}}$  주의 : 이 항목의 절차를 시작하기 전에 컴퓨터와 함께 제공된 안전 지침을 따 르십시오 . 자세한 안전 모범 사례 정보는 Regulatory Compliance( 규정 준수 ) 홈페이지 www.dell.com/regulatory\_compliance 를 참조하십시오 .

#### 스피커에서 아무 소리도 나지 않는 경우

주 : MP3 및 다른 매체 플레이어의 볼륨 제어부는 Windows 볼륨 설정을 덮어 쓸 수 있습니다 . 매체 플레이어의 볼륨을 낮추거나 끄지 않았는지 항상 확인 합니다 .

스피커 케이블의 연결 상태 점검 — 스피커와 함께 제공된 설치 안내서에 표시된 것처럼 스피커가 연결되어 있는지 확인하십시오 . 사운드 카드를 구 입했으면 스피커가 카드에 연결되었는지 확인하십시오 .

서브우퍼와 스피커의 전원이 켜져 있는지 확인 — 스피커와 함께 제공된 설치 안내서를 참조하십시오 . 스피커에 볼륨 제어부가 있으면 볼륨 , 저음 또 는 고음을 조정하여 소음을 제거합니다.

WINDOWS 볼륨 제어부 조절 — 화면 우측 하단에 있는 스피커 아이콘을 클 릭하거나 더블 클릭하십시오 . 볼륨이 켜져 있고 사운드가 음소거로 설정되 지 않았는지 확인하십시오 .

**헤드폰 커넥터에서 헤드폰 부리 —** 컴퓨터 전면 패널에 있는 헤드폰커넥터 에 헤드폰을 연결하면 스피커에서 나는 소리가 자동으로 비활성화됩니다.

전원 콘센트 검사 — 스탠드와 같은 다른 장치를 연결하여 전원 콘센트에 아무 이상이 없는지 검사하십시오 .

간섭 유발 요인 제거 — 근처에 있는 팬 , 형광등 또는 할로겐 램프를 끄고 간섭을 일으켰는지 점검합니다 .

스피커 진단 프로그램 실행

사운드 드라이버 재설치 — 77 페이지의 " 매체 [드라이브의](#page-76-2) 드라이버 설치 " 를 참조하십시오 .

하드웨어 문제 해결사 실행 — 266 페이지의 ["Windows](#page-265-1) 하드웨어 문제 해결 [사](#page-265-1) " 륵 참조하십시오 .

#### 헤드폰에서 아무 소리도 나지 않는 경우

헤드폰 케이블 연결 상태 점검 — 헤드폰 커넥터에 헤드폰 케이블이 올바 르게 연결되어 있는지 확인합니다 ( 컴퓨터와 함께 제공된 설명서 참조 ).

WINDOWS 볼륨 제어부 조절 - 화면 우측 하단에 있는 스피커 아이콘을 클 릭하거나 더블 클릭하십시오 . 볼륨이 켜져 있고 사운드가 음소거로 설정되 지 않았는지 확인하십시오 .

#### 휴대용 컴퓨터의 터치 패드 또는 마우스 문제

#### 터치 패드 설정 확인 —

- 1 시작→ 제어판→ 프린터 및 기타 하드웨어→ 마우스를 클릭하십시오.
- 2 설정을 조정하십시오 .

마우스 케이블 점검 — 컴퓨터를 종료하십시오. 마우스 케이블을 분리하여 손상 여부를 확인한 다음 다시 단단히 연결하십시오 .

마우스 확장 케이블을 사용하는 경우 , 확장 케이블을 분리하고 마우스를 컴퓨터에 직접 연결하십시오 .

## 마우스에 문제가 있는지 확인하기 위해 터치 패드 점검 —

- 1 컴퓨터를 종료하십시오 .
- 2 마우스를 분리하십시오 .
- 3 컴퓨터를 켜십시오 .
- 4 Windows 바탕 화면에서 터치패드를 사용하여 커서를 이동해 보고 아이 콘을 서택하여 역어봅니다 .

터치 패드가 올바르게 작동하면 마우스에 결함이 존재할 수 있습니다 .

시스템 설치 프로그램 설정 확인 — 시스템 설치 프로그램이 좌표 입력 장 치 옵션에 대해 올바른 장치를 나열하는지 확인하십시오 . 컴퓨터는 설정 조정 없이 USB 마우스를 자동으로 인식합니다 . 시스템 설치 프로그램을 사용하는 방법에 대한 자세한 내용은 291 페이지의 ["System Setup](#page-290-0)" 을 참조하십시오 .

마우스 커트롤러 검사 — 마우스 컨트롤러 ( 포인터 움직임에 영향을 줌 ) 및 터치패드 또는 마우스 단추의 작동을 검사하려면 , Dell Diagnostics 의 Pointing Devices( 지정 장치 ) 검사 그룹에 있는 Mouse( 마우스 ) 검사를 실행 합니다 (266 페이지의 ["Dell Diagnostics](#page-265-0) 실행 " 참조 ).

터치 패드 드라이버 재설치 — 77 페이지의 " 매체 [드라이브의](#page-76-2) 드라이버 설치 " 를 참조하십시오 .

# 비디오 및 모니터 문제

- $\overline{\text{AB}}$  주의 : 이 항목의 절차를 시작하기 전에 컴퓨터와 함께 제공된 안전 지침을 따 르십시오 . 자세한 안전 모범 사례 정보는 Regulatory Compliance( 규정 준수 ) 홈페이지 www.dell.com/regulatory\_compliance 를 참조하십시오 .
- $\Box$  주의사항 : 컴퓨터에 PCI Express 그래픽 카드가 설치된 상태로 제공된 경우 추가 그래픽 카드를 설치할 때 이 카드를 제거할 필요가 없습니다 . 그러나 문제 해결 시에 이 카드가 필요합니다 . 카드를 분리할 경우에는 안전한 곳에 보관합 니다 . 그래픽 카드에 대한 자세한 내용은 support.dell.com 을 참조하십시오 .

## 화면에 아무 것도 나타나지 않는 경우

 $\Box$  주 : 문제 해결 절차의 경우 모니터 설명서를 참조하십시오.

## 화면을 읽기 어려운 경우

## 모니터 케이블 연결 검사 —

- 모니터 케이블이 올바른 그래픽 카드에 연결되었는지 확인합니다(듀얼 그래픽 카 드 구성의 경우 ).
- 선택사양인 DVI-VGA 어댑터를 사용하는 경우 어댑터가 그래픽 카드 및 모니터에 올바르게 연결되었는지 확인합니다 .
- 모니터 케이블이 해당 컴퓨터의 설치 도표에서 설명한 대로 연결되었는지 확인합 니다 .
- 모든 비디오 확장 케이블을 분리하고 모니터를 직접 컴퓨터에 연결합니다 .
- 컴퓨터와 모니터 전원 케이블을 바꿔 연결하여 모니터의 전원 케이블에 결함이 있 는지 화이한니다
- 커넥터에 구부러지거나 손상된 핀이 잎는지 확인합니다(모니터 케이블 커넥터에 누락된 핀이 있는 것은 정상임 ).

#### 모니터 전원 표시등 검사 —

- 전원 표시등이 켜지거나 깜박이면 모니터에 전원이 공급되고 있는 것입니다 .
- 전원 표시등이 꺼져 있으면 전원 단추를 단단히 눌러 모니터가 켜져 있는지 확인 합니다.
- 전원 표시등이 깜박이면 키보드의 키를 누르거나 마우스를 움직여 정상적인 작동 을 재개합니다 .

전원 콘센트 검사 — 스탠드와 같은 다른 장치를 연결하여 전원 콘센트에 아무 이상이 없는지 검사하십시오 .

 $\overline{A}$ 단 표시등 점검 - 257 [페이지의](#page-256-0) " 데스크탑 컴퓨터의 전원 표시등 " 을 참조하 십시오 .

모니터 설정 확인 — 밝기 및 대비 조정 , 모니터의 자기 제거 및 모니터 자 체 검사 실행에 대한 지침은 모니터 설명서를 참조하십시오 .

모니터와 서브우퍼의 간격을 멀리 유지 — 스피커 시스템에 서브우퍼가 포함 되어 있는 경우 서브우퍼가 모니터에서 최소 60cm 이상 떨어진 곳에 놓여 있는지 확인하십시오 .

**외부 전원과 모니터의 간격을 멀리 유지 —** 꽤, 형광등, 할로겐 램프 및 기타 전기 장치로 인해 화면 이미지 떨림이 발생할 수 있습니다 . 간섭 유발 여부를 검사 하기 위해 근처에 있는 장치의 전원을 끕니다 .

#### 모니터를 회전하여 직사광선의 반사 및 가능한 간섭을 없앱니다 .

#### WINDOWS 디스플레이 설정 조정 —

Windows Vista

- 1 시작 → 제어판 → 하드웨어 및 소리 → 개인 설정 → 디스플레이 설정을 클릭 합니다.
- 2 필요한 경우 해상도 및 색 설정을 조정합니다 .
- 3 3D 이미지 품질이 좋지 않은 경우

Windows XP

1시작 → 제어판 → 모양 및 테마를 클릭합니다.

2 수행하고자 하는 작업을 선택하거나 디스플레이 아이콘을 클릭합니다 . 3 색 품질과 화면 해상도를 다르게 설정합니다 .

그래픽 카드 전원 케이블 연결 검사 — 그래픽 카드의 전원 케이블이 카드에 올바르게 연결되어 있는지 확인합니다 .

모니터 설정 확인 - 밝기 및 대비 조정, 모니터의 자기 제거 및 모니터 자체 검 사 실행에 대한 지침은 모니터 설명서를 참조하십시오 .

## 디스플레이의 일부분만 읽을 수 있는 경우

#### 외장형 모니터 연결 —

- 1 컴퓨터를 끄고 컴퓨터에 외장형 모니터를 연결하십시오 .
- 2 컴퓨터와 모니터를 켜고 모니터 밝기와 대비를 조절하십시오 .

외부 모니터가 작동하면 컴퓨터 디스플레이 또는 비디오 컨트롤러에 결함이 있을 수 있습니다 . Dell 사에 문의하십시오 ( 321 [페이지의](#page-320-0) "Dell 에 문의하기 " 참조 ).

# 전원 표시등

## 주의 : 이 항목의 절차를 시작하기 전에 컴퓨터와 함께 제공된 안전 지침을 따 르십시오 . 자세한 안전 모범 사례 정보는 Regulatory Compliance( 규정 준수 ) 홈페이지 www.dell.com/regulatory\_compliance 를 참조하십시오 .

컴퓨터 전면에 있는 전원 단추 표시등은 켜지거나 깜박이거나 단색을 유지 하여 다음과 같은 여러 가지 상태를 나타냅니다 .

• 전원 표시등이 파란색이고 컴퓨터가 응답하지 않는 경우 257 [페이지의](#page-256-0) " [데스크탑](#page-256-0) 컴퓨터의 전원 표시등 " 을 참조하십시오 .

주 : 일부 시스템에서 전원 표시등은 녹색입니다 .

• 전원 표시등이 청색으로 깜박이는 경우 컴퓨터가 대기 모드에 있습니 다 . 키보드의 키를 누르거나 마우스를 움직이거나 전원 단추를 눌러 일 반 작업을 재개하십시오 .

주 : 일부 시스템에서 전원 표시등은 녹색입니다 .

- 전원 표시등이 꺼져 있는 경우 , 컴퓨터의 전원이 꺼져 있거나 전력이 공 급되지 않습니다 .
	- 전원 케이블을 컴퓨터 후면의 전원 커넥터와 전원 콘센트에 다시 연결해보십시오 .
- 컴퓨터가 전원 스트립에 연결되어 있으면 전원 스트립이 전원 콘센 트에 연결되어 있고 전원 스트립의 전원이 켜져 있는지 확인하십시  $\Omega$ .
- 전원 보호 장치, 전원 스트립, 전원 확장 케이블을 작동 조건이 확인 된 상태에서 유사한 제품과 교체하여 컴퓨터가 적절하게 켜져 있는 지 확인하십시오 .
- 스탠드와 같은 다른 장치를 연결하여 전원 콘센트에 아무 이상이 없는지 검사하십시오 .
- 주 전원 케이블과 앞면 패널 케이블이 시스템 보드에 단단하게 연 결되어 있는지 확인합니다 ( 컴퓨터 서비스 설명서 참조 ).
- 전원 등이 황색으로 깜박이는 경우에는 컴퓨터 전력 공급을 받고 있는 중입니다 . 그러나 내부 전력에 문제가 있을 수 있습니다 .
	- 해당되는 경우, 전압 선택 스위치가 사용 장소의 AC 전원에 맞게 설 정되어 있는지 확인합니다 .
	- 프로세서 전원 케이블이 시스템 보드에 단단하게 연결되어 있는지 확인합니다 ( 컴퓨터 서비스 설명서참조 ).
- 전원 표시등이 황색으로 켜져 있는 경우 장치가 오작동하거나 잘못 설 치되었을 수 있습니다 .
	- 메모리 모듈을 제거한 후 다시 설치하십시오 ( 컴퓨터와 함께 제공 되 *설명서*를 참조하십시오 )
	- 확장 카드를 분리했다가 다시 설치합니다 ( 컴퓨터 *설명서* 참조 ).
- 가섭을 제거합니다 . 가섭을 유발할 수 있는 요인은 다음과 같습니다 .
	- 전원 , 키보드 및 마우스 확장 케이블
	- 전원 스트립에 너무 많은 장치 연결
	- 여러 개의 전원 스트립을 같은 전원 콘센트에 연결

## Dell 기술 업데이트 서비스

Dell 기술 업데이트 서비스는 컴퓨터 소프트웨어 및 하드웨어 업데이트의 새로운 전자 우편 통지를 제공합니다 . 무료 서비스로 내용 , 형식 및 통지 를 받는 빈도를 사용자 정의할 수 있습니다 .

Dell 기술 업데이트 서비스에 등록하려면 ,

support.dell.com/technicalupdate 로 이동합니다 .

#### 문제 해결 | 289

#### 290 | 문제 해결

# 시스템 설치

### <span id="page-290-0"></span>시스템 설치프로그램을사용하여시스템설정 보기

운영 체제가 시스템 설치 프로그램에서 사용되는 대부분의 옵션을 자동으 로 구성할 수 있기 때문에 사용자가 시스템 설치 프로그램을 통해 설정한 옵션은 재정의됩니다 .

External Hot Key 옵션은 예외이며 시스템 설치 프로그램을 통해서만 활성 화하거나 비활성화할 수 있습니다.

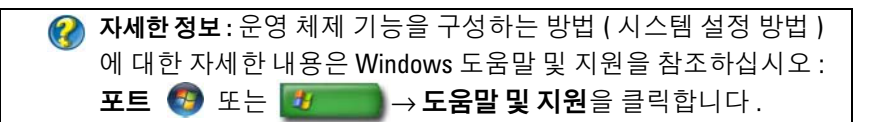

시스템 설치 프로그램을 사용하는 경우 :

- 컴퓨터에 있는 하드웨어를 추가, 교체, 분리한 후 시스템 구성 정보를 변 경할 때
- 암호와 같은 사용자 선택 가능 옵션을 설정 또는 변경할 때
- 시스템 메모리 용량과 같은 컴퓨터의 현재 구성 정보를 확인할 때

시스템 구성 정보 및 옵션 설정을 확인하려면 시스템 설치 프로그램을 실 행합니다 . 나중에 참조할 수 있도록 해당 정보를 기록합니다 .

주 : 컴퓨터 전문가가 아니거나 Dell 기술 지원의 별도 지시가 없는 경우라면 시스템 설치 프로그램의 설정은 변경하지 마십시오 . 설정을 변경할 경우 , 컴 퓨터가 제대로 작동하지 않을 수도 있습니다 .

#### 시스템 설치 프로그램 시작

- 1 컴퓨터를 켜거나 다시 시작합니다 .
- 2 DELL™ 로고가 나타나면 즉시 <F2> 키를 누릅니다 .
- 3 시간이 초과되어 운영 체제 로고가 나타나면 Microsoft® Windows® 바 탕 화면이 표시될 때까지 기다린 다음 , 컴퓨터를 종료하고 다시 시도합 니다 .

#### 시스템 설치 프로그램 화면에 나타난 옵션 사용

#### 자세한 정보 : 시스템 설치 프로그램 화면에 있는 특정 항목에 대한 자세한 내용은 해당 항목을 선택하고 화면에 있는 도움말을 참조 하십시오

각 화면에서 시스템 설치 옵션은 왼쪽에 나열됩니다 . 각 옵션의 오른쪽에 는 해당 옵션의 설정 또는 값이 있습니다 .

화면에서 흰색으로 표시되는 설정을 변경할 수 있습니다 . 변경할 수 없는 ( 컴퓨터에 의해 결정되었기 때문에 ) 옵션 또는 값은 조금 어둡게 표시됩 니다 .

화면 우측 상단에는 현재 강조 표시된 옴션의 도움말 정보가 표시됩니다. 화면 우측 하단에는 컴퓨터에 관한 정보가 표시됩니다. 시스템 석치 키 기 능은 화면 하다에 표시되어 있습니다 .

시스템 설치 프로그램 화면에는 다음과 같이 컴퓨터의 현재 설정 정보 및 설정값이 표시됩니다 .

- 시스템 구성
- 부팅 순서
- 부팅 ( 시작 ) 구성
- 기본 장치 구성 설정
- 시스템 보안 및 하드 드라이브 암호 설정

#### 부팅 순서 변경

부팅 순서 (boot sequence) 또는 부팅 절차 (boot order) 는 운영 체제가 시 작할 때 필요한 소프트웨어를 찾는 위치를 알려 주는 것을 말합니다 . 시스 템 설치 프로그램의 Boot Order 페이지를 통해 부팅 순서를 제어할 수 있 고 장치를 활성화 / 비활성화할 수 있습니다 .

 $\left( \bullet \right)$  주 : 원타임 부팅 순서를 변경하려면 293 [페이지의](#page-292-0) " 원타임 부팅 수행 " 을 참 조하십시오 .

Boot Order 페이지는 컴퓨터에 설치된 다음과 같은 ( 반드시 이에 한정되 지는 않음 ) 일반 부팅 가능 장치 목록을 표시합니다 .

- 디스켓 드라이브
- 내장형 HDD

292 | 시스템 설치

- USB 저장 장치
- CD/DVD/CD-RW 드라이브
- 모듈러 베이 HDD

 $\bullet$   $\bullet$  : 부팅 가능한 장치는 앞에 숫자가 표시됩니다.

부팅 루틴을 수행하는 동안 목록의 상위부터 시작하여 각 부팅 가능한 장 치에서 운영 체제 시작 파일을 검사합니다 . 컴퓨터가 파일을 찾으면 검색 을 멈추고 운영 체제를 시작합니다 .

부팅 장치를 제어하려면 아래쪽 화살표나 위쪽 화살표 키를 눌러 장치를 선택 ( 강조 표시 ) 한 다음 장치를 활성화하거나 비활성화하고 목록에서 순서를 변경합니다 .

- 1 시스템 설치 프로그램을 시작합니다 .
- 2 왼쪽 및 오른쪽 화살표 키를 눌러 Boot ( 부팅 ) 탭을 강조 표시합니다 .
- 3 위쪽 및 아래쪽 화살표 키를 눌러 Boot Device Property( 부팅 장치 프로 퍼티 ) 를 강조 표시한 다음 <Enter> 키를 누릅니다 .
- 4 위쪽 및 아래쪽 화살표 키를 눌러 변경하고 싶은 부팅 장치를 선택한 다 음 <Enter> 키를 누릅니다 .
- 5 <F10> 키를 누른 다음 <Enter> 키를 눌러 시스템 설치 프로그램을 종 료하고 부팅 프로세스를 재개합니다.

변경사항을 저장하고 시스템 설치 프로그램을 종료하면 부팅 순서는 변경 사항이 적용됩니다 .

#### <span id="page-292-0"></span>원타임 부팅 수행

원타임 부팅 순서는 시스템 설치 프로그램을 시작하지 않고 설정할 수 있 습니다 .

- 1 시작 메뉴를 통해 컴퓨터를 종료하십시오 .
- 2 컴퓨터를 켜십시오 . DELL 로고가 나타나면 즉시 <F12> 키를 누릅니 다 .

Windows 로고가 나타나는 데 시간이 오래 소요되면 Windows 바탕 화 면이 나타날 때까지 기다렸다가 컴퓨터를 종료하고 다시 시도하십시오 .

3 부팅 장치 목록이 표시되면 부팅할 장치를 강조 표시하고 <Enter> 키 를 누릅니다

컴퓨터가 선택된 장치로 부팅됩니다 .

다음에 컴퓨터를 재부팅할 경우에는 이전의 부팅 순서가 복원됩니다 .

#### 시스템 설치 | 293

#### USB 장치에 대한 부팅 순서 변경

- 1 USB 장치를 USB 커넥터에 연결합니다 .
- 2 컴퓨터를 켜거나 다시 시작합니다 .
- 3 화면 오른쪽 위 모서리에 F2 = Setup (F2 = 설치 ), F12 = Boot Menu(F12 = 부팅 메뉴 ) 가 나타나면 <F12> 키를 누릅니다 . 운영 체제 로고가 나타나는 데 시간이 오래 소요되면 Windows 바탕 화 면이 나타낙 때까지 기다렸다가 컥퓨터를 좇료하고 다시 시도합니다.
- 4 사용할 수 있는 모든 부팅 장치 목록이 Boot Menu ( 부팅 메뉴 ) 에 나타 납니다 .
- 5 화살표 키를 사용하여 해당 장치를 선택합니다(현재 부팅에 대해서만).

주 : USB 장치로 부팅하려면 해당 장치가 부팅 가능해야 합니다 . 장치가 부팅 가능한지 확인하려면 해당 장치 설명서를 참조하십시오 .

### BIOS 설정 변경

BIOS 는 컴퓨터 하드웨어와 운영 체제 간의 인터페이스로 작동하는 유틸 리티입니다 . BIOS 설정에는 일부 하드웨어 교체를 위해 업데이트가 필요. 할 수도 있습니다 .

날짜와 시간 또는 시스템 암호와 같이 사용자가 BIOS 에서 선택할 수 있는 옵션을 시스템 설치 프로그램에서 구성할 수 있습니다 . 자세한 내용은 [291](#page-290-0) 페이지의 " 시스템 설치 [프로그램을](#page-290-0) 사용하여 시스템 설정 보기 " 를 참조 하십시 9

주 : 컴퓨터 설정 사항이 컴퓨터에 어떤 영향을 주는지 잘 모를 경우 설정을 변 경하지 마십시오 .

#### BIOS 설정 보기

- 1 시스템 정보를 열려면 **시작** 단추를 클릭하고 모든 프로그램을 선택합 니다 .
- 2 보조 프로그램 → 시스템 도구 → 시스템 정보를 클릭합니다 .
- 3 BIOS Version/Date (BIOS 버전/날짜) 항목은 System Summary (시스템 요약 ) 에서 찾습니다 .

BIOS Version/Date 항목은 BIOS 버전 및 날짜를 표시합니다 .

#### BIOS 업그레이드 (BIOS 플래싱 )

업데이트가 가능하거나 시스템 보드를 교체하는 경우 BIOS 를 플래싱해 야 할 수도 있습니다 .

- 주 : 시스템에 적용되는지 확인하려면 BIOS 업데이트에 대한 세부사항을 검 토하는 것이 좋습니다 . 일부 업데이트에는 일부 구성에만 영향을 미치는 변 경사항이 포함되거나 , 컴퓨터 환경에 적용될 수도 있고 적용 안 될 수도 있는 새로운 기능을 제공합니다 .
	- 1 컴퓨터를 켜십시오 .
	- 2 Dell 지원 웹 사이트 support.dell.com 에서 사용자 컴퓨터에 맞는 BIOS 업데이트 파일을 찾습니다 .
	- 3 파일을 다운로드하려면 Download Now (지금 다운로드)를 클릭합니다.
	- 4 Export Compliance Disclaimer (수출 규정 책임의 제한) 창이 나타나면 Yes, I Accept this Agreement ( 예 , 이 계약에 동의합니다 ) 를 클릭합니 다 .

File Download ( 파일 다운로드 ) 창이 나타납니다 .

5 Save this program to disk ( 이 프로그램을 디스크에 저장 ) 를 클릭한 후 OK ( 확인 ) 를 클릭합니다 .

Save In ( 저장 위치 ) 창이 나타납니다 .

- 6 아래쪽 화살표 키를 클릭하여 Save In ( 저장 위치 ) 메뉴를 확인하고 Desktop ( 바탕 화면 ) 을 선택한 다음 Save ( 저장 ) 를 클릭합니다 . 바탕 화면으로 파일이 다우로드됩니다 .
- 7 Download Complete (다운로드 완료) 창이 나타나면 Close (닫기)를 클 릭합니다 .

바탕 화면에 파일 아이콘이 표시되며 해당 아이콘 이름은 다운로드한 BIOS 업데이트 파일의 이름과 같습니다 .

8 바탕 화면에서 파일 아이콘을 더블 클릭하고 화면의 지시사항을 따릅 니다 .

#### 296 | 시스템 설치

## 포트

### USB 포트

범용 직렬 버스 (USB) 는 USB 2.0 의 경우 480 Mbps 의 데이터 전송률을 지 원하는 외부 버스 터미널입니다 . USB 는 컴퓨터에 다수의 장치들을 연결 할 수 있는 표준화된 단일 방법을 제공해줍니다. 또한, USB 는 *플러그 앤* 플레이 (PnP) 설치 및 핫스왑을 지원합니다.

USB 표준은 혼동을 피하기 위해 A 및 B 커넥터를 사용합니다 :

- 커넥터 A 는 컴퓨터에 연결되는 *업스트림* 포트입니다.
- 커넥터 B 는 개별 장치에 연결되는 다운스트림 포트입니다.

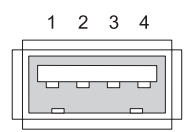

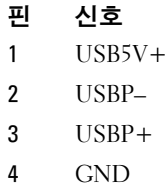

## IEEE 1394 포트

USB 와 마찬가지로 , IEEE 1394 는 직렬 데이터 전송 프로토콜로 핫스왑을 지원합니다 . USB 2.0 기술은 최대 480 Mbps 만을 지원하지만 , IEEE 1394b 는 최대 800 Mbps 속도를 지원합니다 . IEEE 1394 는 디지털 비디오 카메라 및 외장형 하드 드라이브 연결과 같은 높은 대역폭의 응용프로그램 에서 선호됩니다.

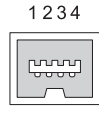

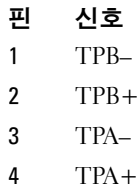

### RS232 직렬 포트

직렬 포트는 한번에 1 비트씩 정보를 전송하는 물리적인 직렬 통신 인터페 이스입니다 . 직렬 포트는 일반적으로 RS-232 표준을 준수하는 하드웨어 로 구분됩니다 . 일반적으로 직렬 포트를 사용하는 장치에 대한 예로는 전 화 접속 모뎀, 프린터, 및 직렬 마우스입니다.

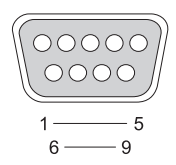

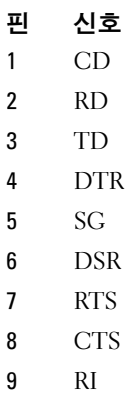

## 병렬 포트

병렬 포트는 한번에 데이터의 8 비트 (1 바이트 ) 를 전송하는 물리적인 병 렬 통신 인터페이스입니다 . 이러한 8 비트는 직렬 포트를 통해 8 비트가 직 렬로 ( 하나의 행에 모두 구성됨 ) 전송되는 것과 대조적으로 서로 병렬로 전송됩니다 . 또한 , 병렬 포트는 프린터 포트 또는 Centronics 포트로 알려 져 있으며 일반적으로 프린터에 연결하는데 사용됩니다 .

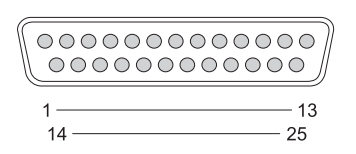

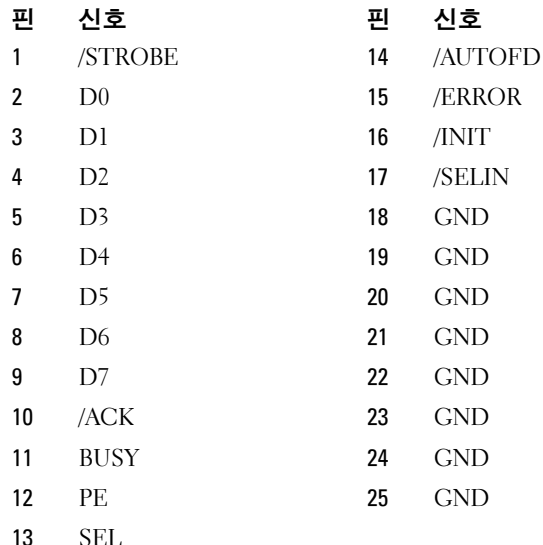

### eSATA 포트

SATA ( 직렬 고급 기술 연결 ) 는 하드 디스크 드라이브 및 광 드라이브와 같이 주로 컴퓨터와 대량 기억장치 간의 전송을 위해 설계된 컴퓨터 버스 입니다 .

외장형 SATA 또는 eSATA 을 통해 , 사용자는 이제 PC 외부에서 최대 2 미 터 길이의 차폐 케이블을 사용하여 SATA 인터페이스가 기억장치에 제공 할 수 있는 장점을 활용할 수 있습니다 . eSATA 는 기존의 솔루션보다 우수 한 성능을 제공하며 ( 기존의 외장형 스토리지 솔루션보다 최대 6 배 빠른 속도 : USB 2.0, & 1394) 핫플러그가 가능합니다 .

eSATA 는 일반적으로 노트북 , 데스크탑 , 소비자 전자제품 및 엔트리 서버 용 외장형 직접 연결 스토리지에 사용됩니다 .

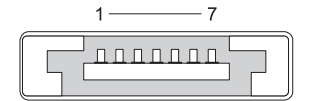

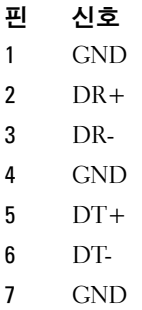

## 모뎀

모뎀 포트는 내장형 모뎀을 전화선에 연결합니다. 모뎀은 인터넷 서비스 공급자 (ISP) 에 전화선을 통해 데이터 호출을 수행하여 인터넷에 컴퓨터 를 연결하는데 사용됩니다

일반적으로 단계별로 2 개의 모뎀이 있습니다 . LINE 이라고 표시된 1 개 ( 또는 라인 기호 포함 ) 는 전화선 커넥터에 연결됩니다 . PHONE 이라고 표 시된 1 개 ( 또는 전화 기호 포함 ) 는 동일한 커넥터로 전화를 사용하고자 하는 경우 전화 수화기에 선택적으로 연결이 가능합니다 .

컴퓨터에 내장형 모뎀이 설치되어 있지 않은 경우 , 이러한 포트가 표시되 지 않습니다 . 또한 , 이더넷 포트도 확인할 수 있습니다 . 303 [페이지의](#page-302-0) " 이 더넷 [포트](#page-302-0) " 를 참조하십시오 . 이더넷 포트는 모뎀 포트와 유사하게 보이 지만 폭이 좀 더 넓습니다 .

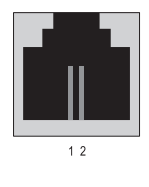

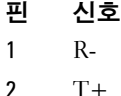

### <span id="page-302-0"></span>이더넷 포트

이더넷 포트는 네트워킹 및 보다 빠른 인터넷 연결을 위해 트위스트 페어 도체를 사용합니다 .

이 포트에 연결된 케이블은 네트워크 허브 ( 다수의 네트워크 케이블을 함 께 유선으로 연결할 수 있는 접속함 ) 에 , 케이블 모뎀이나 DLS 모뎀에 직 접 또는 컴퓨터 간의 빠른 인터넷 연결을 공유시켜주는 인터넷 게이트웨이 에 여결될 수 있습니다.

데이터는 컴퓨터의 네트워크 카드가 지원하는 속도에 따라 10 Mbps, 100 Mbps 또는 1000 Mbps 의 속도로 이러한 장치를 통해 이동됩니다 . 사용 중 일 경우 , 이러한 장치에 있는 표시등이 깜박거립니다 .

데이터가 네트워크를 통해 포트에서 또는 포트로 이동할 경우 ACT 표시등 이 깜박거립니다 . 10 또는 100 표시등은 데이터 속도를 나타냅니다 . 10 은 10 Mbps/ 초 단위로 네트워크에서 이동되는 데이터이며 , 100 은 100 Mbps/ 초 단위로 이동되는 데이터입니다 .

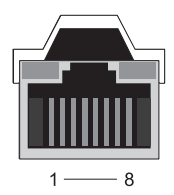

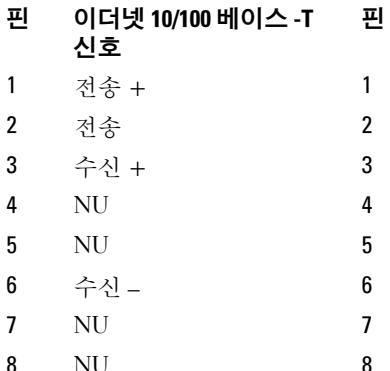

핀 기가비트 이더넷 신호

- 저송 / 수신 0 + 전송 / 수신 0 –
- 저송 / 수신 1 +
- 저송 / 수신 2 +
- 전송 / 수신 2 –
- 전송 / 수신 1 –
- 저송 / 수신 3 +
- 전송 / 수신 3 –

## 키보드 및 마우스 포트 (PS2)

 년 BIM 에 의해 소개된 PS/2 표준은 Personal System/2 를 나타냅니다 . PS/2 포트는 일반적으로 키보드 또는 마우스에 연결하는데 사용됩니다 .

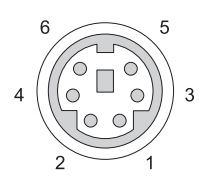

#### 핀 신호

- 키보드 / 마우스 데이터
- ( 예비 )
- Ground
- 키보드 / 마우스 전원 (+5 V)
- 키보드 / 마우스 클록
- ( 예비 )

## VGA 포트

비디오 그래픽 배열 (VGA) 포트는 장치 특이적인 드라이버를 컴퓨터에 구 성하기 전까지 기본 그래픽 하드웨어를 지원합니다 .

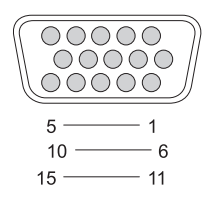

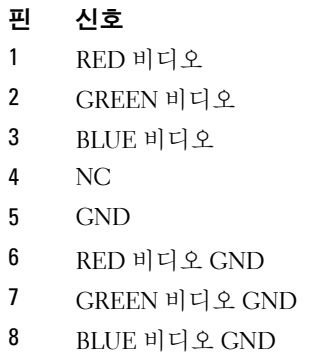

#### 핀 신호

- $9$  DDC  $5V+$
- 10 SYNC GND
- 11 MONITOR DETECT-
- 12 DDC\_DATA (SDA)
- 13 수평 SYNC
- 14 수직 SYNC
- 15 DDC CLK (SCL)

### DVI-I 포트

DVI-I ( 디지털 비디오 인터페이스 통합 ) 포트는 단일 케이블에 아날로그 신호 및 디지털 신호를 지원합니다 . 케이블은 디지털 - 디지털 신호 또는 아날로그 - 아날로그 신호를 전송하지만 , 신호를 교차로 지원할 수 없습니 다 ( 디지털 - 아날로그 또는 아날로그 - 디지털 ). 비디오 카드에 DVI-I 포 트가 있는 경우, 별도의 어댑터를 사용하지 않고 대부분의 DVI-D (디지털 비디오 인터페이스 - 디지털 ) 또는 DVI-A ( 디지털 비디오 인터페이스 - 아 날로그 ) 장치를 연결할 수 있습니다 .

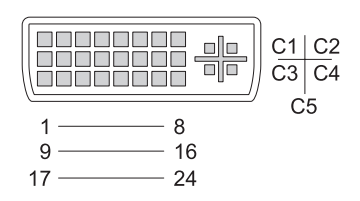

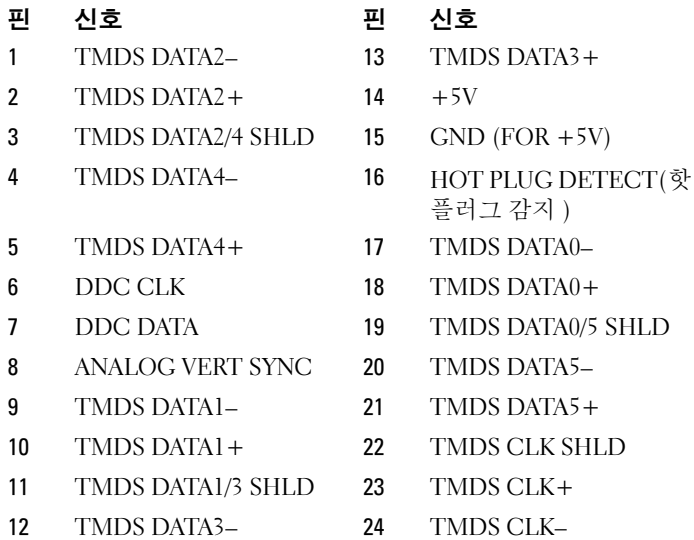

## S-Video TV-Out 커넥터

Y/C 라고도 하는 SUPER Video (S-Video) 는 2 개의 개별 신호인 루마 ( 밝기 ) 와 채도 ( 색상 ) 로서 비디오 데이터를 전달하는 아날로그 비디오 신호입니 다 . S-Video 는 표준 선명도 비디오를 지원하지만 , 동일한 케이블로 오디오 를 전달하지 않습니다 . S-Video 는 깨끗한 DVD 소스를 사용할 경우 선명한 이미지를 제공합니다 . S-Video 는 일반적으로 소비자용 TVs, DVD 플레이어 , 고급형 비디오 카세트 레코더 , 디지털 TV 수신기 , DVRs, 게임 콘솔에 연 결됩니다 .

복합 비디오는 ( 저화질 ) 그림 정보를 단일 신호로 전달합니다 .

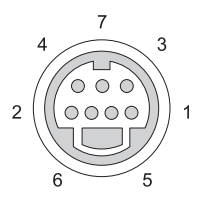

S-Video

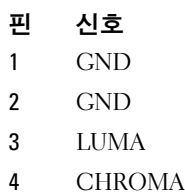

#### 복합 비디오

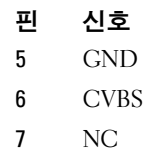

## 구성요소 비디오

구성요소 비디오는 3 개의 신호로 구성됩니다 .

첫번째 신호는 휘도 신호로 , 원래의 RGB ( 빨간색 녹색 파란색 ) 신호에 포 함된 밝기 또는 검은색 - 흰색을 나타냅니다 . 첫번째 신호는 Y 구성요소라 고 함니다 .

두번째 및 세번째 신호는 휘도와 비교하여 파란색 및 빨간색 신호의 양자 를 나타내는 색상차 신호입니다 . 파란색 구성요소는 Y-B 이며 빨간색 구성 요소는 Y-R 입니다 . 녹색은 Y, Y-B 및 Y-R 의 조합으로 구성되므로 개별 신 호로 전송되지 않습니다 .

구성요소 비디오 입력은 현대의 고급형 텔레비전과 DVD 플레이어에서 사 용이 가능하며 , RF, 복합 비디오 등과 같은 초기 시스템보다 우수한 신호 품직을 제공합니다 .

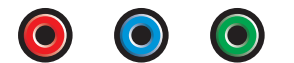

핀 신호 빨간색 Y-R (Pr) 청색 Y-B (Pb) 녹색 Y

## 복합 비디오

복합 비디오는 아날로그 비디오 신호를 전송하거나 수신하기 위한 인터페 이스입니다 . 복합 비디오는 몇 가지 신호 , LUMA, CHROMA, SYNC (CVSB 또는 Composite Video Blanking and Sync 라고 부르기도 함 ) 가 복 합적으로 구성된 신호입니다 . LUMA 는 그림의 밝기 또는 휘도를 나타내 며 동기화 또는 SYNC 펄스를 포함합니다 . CHROMA 는 색상 정보를 전달 합니다.

복합 비디오 인터페이스는 일반적으로 VHS 테이프 플레이어 , DVD 플레 이어 또는 게임 콘솔을 텔레비전에 연결합니다 .

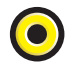

복합 비디오 핀 신호 1 GND 2 CVBS

## HDMI 포트

고선명 멀티미디어 인터페이스 (HDMI) 포트는 압축되지 않은 디지털 스트 림을 전송하기 위한 컴팩트 오디오 / 비디오 인터페이스입니다 .

단일 케이블에서 , HDMI 는 최대 8 개의 디지털 오디오 채널을 통해 표준형 , 고차원 , 고선명 비디오와 같은 PC 또는 TV 비디오 형식을 지원합니다 . HDMI 는 다양한 디지털 텔레비전 표준과 독립적입니다 .

HDMI 는 Blu-ray Disc 플레이어 , 셋톱 박스 , 개인용 컴퓨터 그리고 디지털 오디오 장치 , 컴퓨터 , 디지털 텔레비전과 호환되는 비디오 콘솔과 같은 디 지털 오디오 / 비디오 소스입니다 .

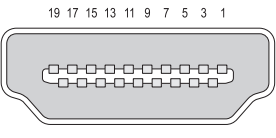

18 16 14 12 10 8 6 4 2

( 최대 50 mA)

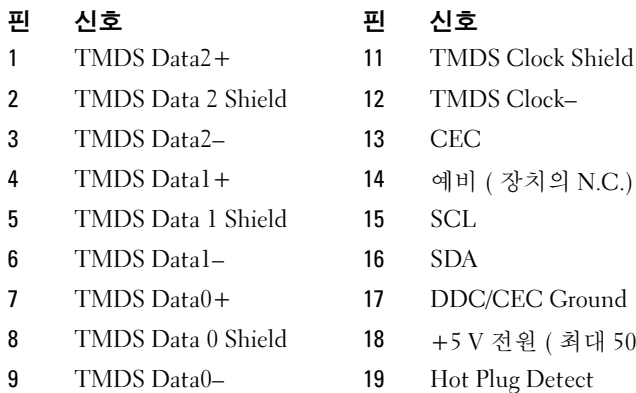

10 TMDS Clock+

#### 310 포트

## DisplayPort TM

DisplayPort 는 비디오 전자공학 표준협회 (VESA) 에서 구성한 디지털 인 터페이스 표준입니다 . DisplayPort 는 주로 컴퓨터와 디스플레이 모니터 또는 컴퓨터와 홈시어터 시스템 간에 사용되도록 의도된 라이센스 무료 , 로열티 무료의 새로운 디지털 오디오 / 비디오 상호연결을 규정합니다 . 자 세한 내용은 53 페이지의 ["DisplayPort](#page-52-0)™ - 특장점 " 을 참조하십시오 .

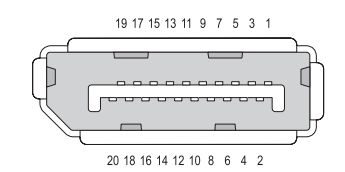

- 핀 신호 기대 진호
- 1 ML Lane  $0(p)$  11 GND
- 
- 3 ML Lane  $0(n)$  13 GND
- 4 ML Lane  $l(p)$  14 GND
- 
- 6 ML Lane  $1(n)$  16 GND
- 7 ML Lane  $2(p)$  17 AUX CH(n)
- 
- 9 ML Lane  $2(n)$  19 DP PWR Return
- 10 ML Lane  $3(p)$  20 DP PWR
- 
- 
- 2 GND 12 ML Lane  $3(n)$ 
	-
	-
- 5 GND 15 AUX CH(p)
	-
	-
- 8 GND 18 항플러그
	-
	-

## S/PDIF Port ( 동축 RCA)

Sony/Philips Digital Interconnect Format (S/PDIF) 은 디지털 오디오 신호 를 CD 및 DVD 플레이에서 증폭기 및 TVs 로 전송하기 위한 직렬 인터페 이스입니다 .

S/PDIF는 Toslink (Toshiba link) 커넥터로 차단되는 동축 RCA 커넥터 또는 광섬유와 함께 최대 10 미터의 75 ohm 언밸런스 동축 케이블을 사용합니 다 .

주 : 광 또는 동축 S/PDIF 커넥터에서 전송되는 신호에는 차이가 없습 니다 . 이러한 커넥터들은 모두 정확하게 동일한 정보를 전달합니다 .

S/PDIF 는 일반적으로 PCM 및 Dolby Digital 5.1 을 전송하는데 사용되지 만 , 샘플링 속도 또는 오디오 표준과 관련이 없습니다 .

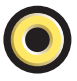

## S/PDIF 포트 (Toslink)

Toslink 는 일반적으로 S/PDIF 의 광 버전을 의미합니다 .

주 : 광 또는 동축 S/PDIF 커넥터에서 전송되는 신호에는 차이가 없습니다 . 이 러한 커넥터들은 모두 정확하게 동일한 정보를 전달합니다 .

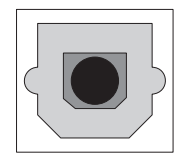

### 오디오 포트

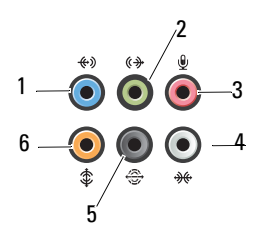

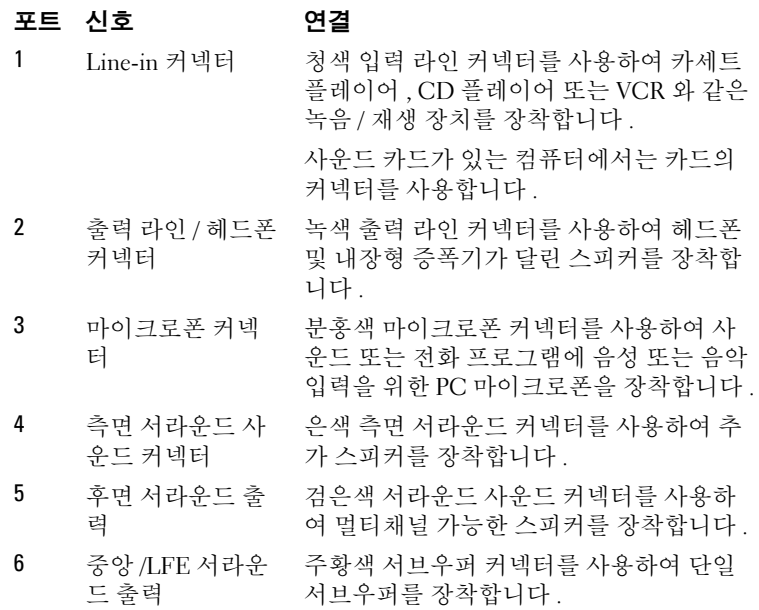

 $\bullet$  주 : 디지털 서라운드 사운드 오디오 방식에 사용되는 저주파수 효과 (LFE) 오 디오 채널은 80Hz 이하의 저주파수 정보만 전송합니다 . LFE 채널은 서브우퍼 를 작동하여 극히 낮은 저음 확장을 제공합니다 . 서브우퍼를 사용하지 않는 시스템은 서라운드 사운드 설정의 주 스피커에 LFE 정보를 돌릴 수 있습니다 .

포트 | 313

#### 포트

# 도움말 얻기

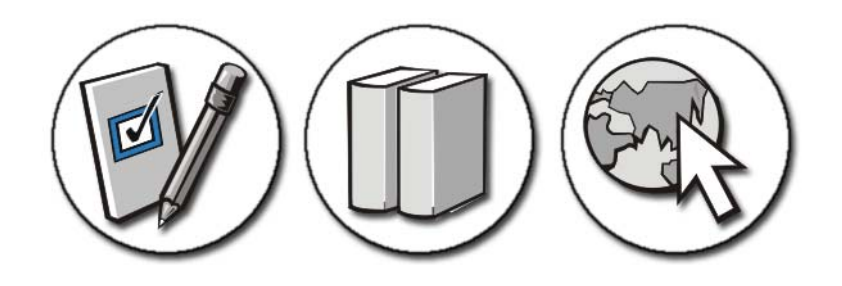

## 지원 받기

주의 : 컴퓨터 내부에서 작업하기 전에 컴퓨터와 함께 제공된 안전 지침을 따 릅니다 . 자세한 안전 모범 사례 정보는 Regulatory Compliance( 규정 준수 ) 홈 페이지 www.dell.com/regulatory\_compliance 를 참조하십시오 .

컴퓨터에 문제가 있을 경우 , 다음 단계를 완료하여 문제를 진단하고 해결 하시기 바람니다 ·

- 1 컴퓨터에 발생한 문제에 해당하는 정보 및 절차에 대해서는 255 [페이지](#page-254-0) 의 " [문제](#page-254-0) 해결 " 을 참조하십시오 .
- 2 Dell Diagnostics 를 실행합니다(266 페이지의 ["Dell Diagnostics](#page-265-0) 실행 " 참 조 ).
- 3 320 페이지의 " 진단 점검사항 "을 작성합니다. 이 점검사항은 Dell 지원 서비스에서 사용자 컴퓨터의 문제를 해결할 때 필요한 정보를 사용자 가 정리할 수 있도록 돕습니다 .
- 4 설치 및 문제 해결 절차에 대한 도움말은 Dell 지원 (support.dell.com) 에 서 Dell 의 다양한 온라인 서비스를 사용합니다 . Dell 지원 온라인 서비 스 및 기능의 다양한 목록은 316 [페이지의](#page-315-0) " 온라인 서비스 " 를 참조하 십시오 .
- 5 이 단계를 수행해도 문제가 해결되지 않으면 321 [페이지의](#page-320-0) "Dell 에 문의 [하기](#page-320-0) " 를 참조하십시오 .

 $\bullet$   $\bullet$  : Dell 지원에 전화로 문의하는 경우 필요한 절차를 수행할 수 있도록 컴퓨 터 옆이나 가까운 곳에서 전화합니다 .

주 : Dell 특급 서비스 코드 시스템은 모든 국가에 지원되지는 않습니다 .

Dell 자동 응답 전화 시스템에 연결되면 , 특급 서비스 코드를 입력합니 다 . 그러면 해당 지원 담당자와 직접 연결됩니다 . 특급 서비스 코드가 없는 경우 Dell Accessories (Dell 보조프로그램 ) 폴더를 열고 Express Service Code ( 특급 서비스 코드 ) 아이콘을 더블 클릭한 다음 화면에 나타나는 지시사항을 따릅니다 .

Dell 지원 이용 방법은 316 [페이지의](#page-315-1) " 기술 지원 및 고객 서비스 " 를 참조 하십시오 .

## Dell 지원 서비스

 $\bullet$   $\bullet$  : 미국 이외의 지역에서는 다음 서비스 중 일부가 지원되지 않습니다. 사 용 가능 여부를 확인하려면 , 해당 지역의 Dell 지사로 문의합니다 .

#### <span id="page-315-1"></span>기술 지원 및 고객 서비스

Dell 지원 서비스는 Dell ™ 하드웨어의 문제에 대한 <sup>답</sup>변을 제공합니다 . Dell 지원부 직원은 특별한 진단 유틸리티를 사용하여 신속하고 정확하게 답변해드립니다 .

Dell 지원 서비스에 문의하려면 319 페이지의 " [문의하기](#page-318-0) 전에 " 를 참조한 다음 해당 지역의 연락처 정보를 참조하거나 support.dell.com 으로 갑니다 .

#### DellConnect™

DellConnect 는 Dell 서비스 및 지원 담당자가 광대역 연결을 통해 사용자 컴퓨터에 액세스하여 사용자의 감독하에 문제를 진단하고 해결하도록 하 는 간편한 온라인 액세스 도구입니다 . 자세한 내용을 보려면 support.dell.com 에 가서 DellConnect 를 클릭합니다 .

#### <span id="page-315-0"></span>온라인 서비스

다음 웹 사이트에서 Dell 제품 및 서비스에 대해 알아볼 수 있습니다 .

www.dell.com

www.dell.com/ap( 아시아 / 태평양 국가 / 지역만 해당 )

www.dell.com/jp( 일본 전용 )

www.euro.dell.com( 유럽만 해당 )

www.dell.com/la( 라틴 아메리카 및 카리브 국가 / 지역 )

www.dell.ca( 캐나다만 해당 )

다음 웹 사이트 및 전자 우편 주소를 통해 Dell 지원에 액세스할 수 있습니 다 .

• Dell 지원 웹 사이트

support.dell.com

support.jp.dell.com ( 일본 지역 전용 )

support.euro.dell.com ( 유럽 지역 전용 )

• Dell 지원 전자 우편 주소

mobile\_support@us.dell.com

support@us.dell.com

la-techsupport@dell.com( 라틴 아메리카 및 카리브 국가 / 지역 전용 ) apsupport@dell.com( 아시아 / 태평양 지역 국가 / 지역만 해당 )

• Dell 마케팅 및 판매부 전자 우편 주소 apmarketing@dell.com( 아시아 / 태평양 지역 국가 / 지역만 해당 )

sales\_canada@dell.com( 캐나다 전용 )

• 익명 파일 전송 프로토콜 (FTP)

ftp.dell.com

anonymous 로 로그인한 다음 사용자의 전자 우편 주소를 암호로 사용 합니다.

### 자동 응답 기술 서비스

Dell 의 자동 응답 지원 서비스인 자동 응답 기술은 Dell 고객이 랩톱 및 데 스크탑 컴퓨터에 대해 자주 질문하는 사항을 응답기를 통해 제공합니다 . AutoTech 로 문의할 때 질문사항에 해당하는 주제를 선택하려면 버튼식 전화를 사용하십시오 . 해당 지역의 전화 번호는 321 [페이지의](#page-320-0) "Dell 에 문 [의하기](#page-320-0) " 를 참조하십시오 .

#### 자동 주문 현황 서비스

주문한 Dell 제품의 현황을 확인하려면 support.dell.com 으로 가거나 주문 현황 자동 응답 서비스로 문의할 수 있습니다 . 자동 응답 시스템을 이용하 는 경우 , 녹음된 안내 내용을 통해 주문 확인에 필요한 여러 정보를 묻습니 다 . 해당 지역의 전화 번호는 321 [페이지의](#page-320-0) "Dell 에 문의하기 " 를 참조하 십시오 .

#### 주문관련 문제

부품의 누락 및 결함 , 또는 잘못된 청구서 발송과 같은 주문상의 문제가 발 생하는 경우에는 Dell 고객 지원부로 문의하십시오 . 문의 시에는 제품 구 매서나 포장 명세서를 준비해 두십시오 . 해당 지역의 전화 번호는 [321](#page-320-0) 페 이지의 "Dell 에 [문의하기](#page-320-0) " 를 참조하십시오 .

#### 제품 정보

Dell 에서 추가로 구입할 수 있는 제품에 대한 정보가 필요하거나 제품을 주문하려면 Dell 웹 사이트 www.dell.com 을 방문합니다 . 해당 지역 연락 처에 전화하거나 영업 담당자와 통화할 수 있는 전화번호는 321 [페이지의](#page-320-0) "Dell 에 [문의하기](#page-320-0) " 를 참조하십시오 .

#### 수리 또는 신용 보증에 따른 제품 반환

수리 또는 신용 보증에 따라 제품을 반환하는 경우 , 다음 사항을 준비하십 시오 .

1 Dell 에 문의하여 제품 반환 승인 번호를 받은 다음 상자 외부에 잘 보이 도록 적어 놓습니다 .

해당 지역의 전화 번호는 321 [페이지의](#page-320-0) "Dell 에 문의하기 " 를 참조하 십시오 .

- 2 제품 구매서 사본 및 반환 사유를 첨부합니다 .
- 3 실행한 검사 및 Dell Diagnostics(320 페이지의 "진단 점검사항" 참조)에 서 표시한 오류 메시지를 기록한 진단 점검사항 (266 [페이지의](#page-265-0) "Dell [Diagnostics](#page-265-0) 실행 " 참조 ) 사본 한 부를 첨부합니다 .
- 4 화불을 받으려면 장치와 함께 제공된 모든 부속품 (전원 케이블, 소프트 웨어 , 설명서 등 ) 도 함께 반환해야 합니다 .
- 5 반환 제품은 제품 구입시 사용된(또는 비슷한 종류의) 포장재로 포장합 니다 .
- 318 | 도움말 얻기

반환 운송료는 사용자가 부담하게 됩니다 . 제품을 안전하게 반환해야 하 며 제품 운송 중 발생한 손실에 대해서는 사용자가 책임을 져야 합니다 . 수 신자 부담 (C.O.D.) 으로 발송한 제품은 접수하지 않습니다 .

위에서 설명한 요건 중 하나라도 빠진 경우 , Dell 은 반환된 제품을 다시 반 송합니다 .

#### 소매 고객

소매점에서 구입한 시스템은 소매점의 반환 정책이 적용됩니다 .

#### <span id="page-318-0"></span>문의하기 전에

주 : 전화를 걸어 문의하기 전에 Express Service Code( 특급 서비스 코드 ) 를 알아두십시오 . Dell 자동 응답 지원 전화 시스템은 이 코드를 사용하여 보다 효율적으로 고객의 전화 문의를 처리합니다 . 이러한 처리를 위해 서비스 태 그 ( 보통 컴퓨터 후면 또는 밑면에 있음 ) 를 확인해야 할 수 있습니다 .

진단 점검사항을 작성하는 것을 잊지 마십시오 (320 페이지의 " 진단 점검 사항 " 참조 ). 가능하면 Dell 에 문의하기 전에 컴퓨터를 켜고 가까운 곳에 서 전화를 거십시오 . 문의 중에 전화 상담원이 키보드로 몇 가지 명령을 수 행하도록 하고 이에 대한 반응을 묻거나 시스템 자체적인 문제 해결 절차 를 수행하도록 요청 받을 수 있습니다 . 컴퓨터 설명서가 필요한지 확인하 십시오 .

주의 : 컴퓨터 내부에서 작업하기 전에 컴퓨터와 함께 제공된 안전 지침을 따 릅니다 . 자세한 안전 모범 사례 정보는 Regulatory Compliance( 규정 준수 ) 홈 페이지 www.dell.com/regulatory\_compliance 를 참조하십시오 .

#### 진단 점검사항

이름 :

날짜 :

주소 :

연락처 :

서비스 태그 ( 컴퓨터 밑면 또는 후면의 바 코드 ):

특급 서비스 코드 :

제품 반환 승인 번호 (Dell 지원 기술자가 알려준 경우 ):

운영 체제 및 버전 :

장치 :

확장 카드 :

네트워크에 연결되어 있습니까 ? 예 아니오

네트워크 , 버전 , 네트워크 어댑터 :

프로그램 및 버전 :

시스템의 시작 파일을 확인하려면 운영 체제 설명서를 참조하십시오 . 컴퓨터 에 프린터를 연결한 경우 각 파일을 인쇄하십시오 . 프린터가 연결되어 있지 않 으면 Dell 에 문의하기 전에 각 파일의 내용을 기록해 두십시오 .

오류 메시지 , 경고음 코드 , 진단 코드 :

문제 및 수행한 문제 해결 과정 설명 :

#### 320 | 도움말 얻기

## <span id="page-320-0"></span>Dell 에 문의하기

미국 고객의 경우 800-WWW-DELL(800-999-3355) 로 전화하십시오 .

 $\bullet$   $\bullet$  : 인터넷 연결을 사용할 수 없는 경우에는 제품 구매서 , 포장 명세서 , 청구 서 또는 Dell 제품 카탈로그에서 연락처 정보를 찾을 수 있습니다 .

Dell 은 다양한 온라인 및 전화 기반의 지원 및 서비스 옵션을 제공합니다 . 제공 여부는 국가/지역 및 제품에 따라 다르며 일부 서비스는 소재 지역에 제공되지 않을 수 있습니다 . 판매 , 기술 지원 또는 고객 서비스 문제에 대 해 Dell 에 문의하는 방법

- 1 support.dell.com 을 방문합니다 .
- 2 페이지 하단의 국가 / 지역을 선택해주세요 드롭다운 메뉴에서 소재 국 가 또는 지역이 있는지 확인합니다 .
- 3 페이지 외쪽에서 Contact Us ( 무의하기 ) 를 클릭합니다 .
- 4 원하는 서비스 또는 지원 링크를 선택합니다 .
- 5 Dell 에 문의하는 데 편리한 방법을 선택합니다 .

322 | 도움말 얻기

# 용어집

본 용어집의 용어는 정보를 제공하기 위한 용도로만 설명되었으며 , 특정 컴퓨터에 포함된 기능을 설명하지 않을 수 있습니다 .

## A

AC — 교류 전류 (Alternating Current) — AC 어댑터 전원 케이블을 전원 콘센트에 연결했을 때 컴퓨터에 전원을 공급해주는 전류 형식입니다 .

ACPI — 고급 구성 및 전원 인터페이스 (Advanced Configuration and Power Interface) — 컴퓨터에 장착된 <sup>각</sup> 장치에 할당된 전원을 절약하기 위해 Microsoft® Windows® 운영 체제에서 컴퓨터를 대기 또는 최대 절전 모드로 설정할 <sup>수</sup> 있게 <sup>하</sup> 는 전원 관리 사양입니다 .

AGP — 가속 그래픽 포트 (Accelerated Graphics Port) — 비디오 관련 작업에 시스 템 메모리를 사용할 수 있게 하는 전용 그래픽 포트입니다 . AGP 를 사용하면 비디 오 회로와 컴퓨터 메모리 사이의 인터페이스가 보다 빠르게 이루어지기 때문에 훨 씬 자연스럽고 생생한 비디오 이미지를 구현할 수 있습니다 .

AHCI — 고급 호스트 컨트롤러 인터페이스(Advanced Host Controller Interface) — 저장 장치 드라이버가 기본 명령어 대기열 (NCQ) 및 핫 플러그와 같은 기술을 활성 화할 수 있게 하는 SATA 하드 드라이브 호스트 컨트롤러용 인터페이스입니다 .

ALS — 주변 광선 센서 (Ambient Light Sensor) — 디스플레이 밝기를 제어하는 데 사용되는 기능입니다 .

바이러스 백신 소프트웨어 — 컴퓨터에서 바이러스를 식별 , 격리 및 / 또는 삭제하 도록 고안된 프로그램입니다.

ASF — 경고 표준 형식 (Alert Standards Format) — 관리 콘솔에 하드웨어 및 소프 트웨어 경고를 보고하기 위한 메커니즘을 정의하는 표준입니다 . ASF 는 플랫폼과 운영 체제에 독립적으로 고안되었습니다 .

### B

BIOS — 기본 입출력 시스템 (Basic Input/Output System) — 컴퓨터 하드웨어와 운 영 체제 간의 인터페이스로 작동하는 프로그램 ( 또는 유틸리티 ) 입니다 . 컴퓨터 설정 변경사항이 컴퓨터에 어떤 영향을 주는지 잘 모를 경우 설정을 변경하지 마십 시오 . 시스템 설치 프로그램이라고도 합니다 .

Bluetooth*®* 무선 기술 — 활성화된 장치가 서로를 자동적으로 인식할 <sup>수</sup> 있게 해주 는 근거리 (9 미터 [29 피트 ]) 네트워킹 장치의 무선 기술 표준입니다 .

bps — 초당 비트 (bits per second) — 데이터 전송 속도를 측정하는 데 사용하는 표 준 다위입니다 .

#### 용어집 | 323

BTU — 영국식 열 단위 (British Thermal Unit) — 방출열 측정 단위입니다 .

## C

<sup>C</sup> — 섭씨 (Celsius) — 물의 빙점을 0°, 끓는점을 100°<sup>로</sup> 간주하는 온도 측정 <sup>범</sup> 위입니다 .

L1 캐시 — 프로세서에 저장된 기본 캐시입니다 .

L2 캐시 - 프로세서 외부에 있거나 프로세서 아키텍처로 통합할 수 있는 보조 캐 시입니다 .

CD-R — 기록 가능 CD(CD Recordable) — 데이터를 기록할 수 있는 CD 입니다 . CD-R 에는 데이터를 한 번만 기록할 수 있습니다 . 기록된 후에는 데이터를 지우거 나 덮어쓸 수 없습니다 .

CD-RW — 재기록 가능 CD(CD Rewritable) — 데이터를 재기록할 수 있는 CD 입 니다 . CD-RW 디스크에 데이터를 기록한 후 지우거나 덮어쓸 수 ( 재기록 ) 있습 니다 .

CD-RW 드라이브 — CD 를 읽고 CD-RW( 재기록 가능 CD) 및 CD-R( 기록 가능 CD) 디스크에 기록할 수 있는 드라이브입니다 . CD-RW 디스크에는 여러 번 데이 터를 기록할 수 있지만 CD-R 디스크에는 한 번만 기록할 수 있습니다 .

CD-RW/DVD 드라이브 — 콤보 드라이브라고도 하며 CD 와 DVD 를 읽을 수 있고 , CD-RW( 재기록 가능 CD) 및 CD-R( 기록 가능 CD) 디스크에 기록할 수 있습니다 . CD-RW 디스크에는 여러 번 데이터를 기록할 수 있지만 CD-R 디스크에는 한 번만 기록할 수 있습니다 .

COA — 정품 인증서 (Certificate Of Authenticity) — 컴퓨터에 부착된 스티커에 표 기되어 있는 Windows 영수자 코드입니다. 제품 키 또는 제품 ID 라고도 합니다 .

CRIMM — 연속 램버스 인라인 메모리 모듈 (Continuity Rambus In-line Memory Module) — 이 모듈에는 메모리 칩이 포함되어 있지 않으며 사용하지 않는 RIMM 슬롯에 삽입하는 특수 모듈입니다 .

## D

DDR SDRAM — 더블 데이터 속도 SDRAM(Double-Data-Rate SDRAM) — 두 배 빠른 데이터 버스트 주기로 시스템 성능을 향상하는 SDRAM 유형입니다 .

DDR2 SDRAM — 더블 데이터 속도 2 SDRAM(Double-Data-Rate 2 SDRAM) — 4 비트 프리페치 및 기타 아키텍처 변경을 사용하여 메모리 속도를 400MHz 이상으 로 향상하는 SDRAM 유형입니다 .

DIMM — 듀얼 인라인 메모리 모듈 (Dual In-line Memory Module) — 시스템 보드 의 메모리 모듈에 연결하는 메모리 칩이 포함된 회로 보드입니다 .

324 | 용어집
DIN 커넥터 — 독일 공업 규격 (DIN) 표준에 맞는 둥근 모양의 6 핀 커넥터이며 일 반적으로 PS/2 키보드 또는 마우스 케이블 커넥터에 연결합니다 .

DMA — 직접 메모리 액세스 (Direct Memory Access) — 프로세서를 거치지 않고 RAM 과 장치 간의 특정 데이터 전송을 가능하게 해주는 채널입니다 .

DisplayPort — 디지털 디스플레이에 사용되는 비디오 전자 표준 협회 (VESA) 의 인터페이스 표준입니다 .

DMTF — 분산형 관리 작업 단체 (Distributed Management Task Force) — 분산형 데스크탑 , 네트워크 , 엔터프라이즈 및 인터넷 환경 관리 표준을 설립하는 하드웨 어 및 수프트웨어 회사의 다체입니다 .

DRAM — 동적 임의 접근 메모리 (DynaRandom-Access Memory) — 축전기가 포함 되어 있는 집적 회로에 정보를 보관하는 메모리입니다 .

DSL — 디지털 가입자 회선 (Digital Subscriber Line) — 아날로그 전화선을 통해 안정된 고속 인터넷 연결을 제공하는 기술입니다 .

DVD-R — 기록 가능 DVD(DVD Recordable) — 데이터를 기록할 수 있는 DVD 입 니다 . DVD-R 에는 데이터를 한 번만 기록할 수 있습니다 . 기록된 후에는 데이터 를 지우거나 덮어쓸 수 없습니다 .

DVD+RW — 재기록 가능 DVD(DVD rewritable) — 재기록할 수 있는 DVD 입니 다 . DVD+RW 디스크에 데이터를 기록한 후 지우거나 덮어쓸 수 ( 재기록 ) 있습 니다 . DVD+RW 기술은 DVD-RW 기술과는 다릅니다 .

DVD+RW 드라이브 — DVD 와 대부분의 CD 매체를 읽고 DVD+RW( 재기록 가 능 DVD) 디스크에 기록할 수 있는 드라이브입니다 .

DVI — 디지털 비디오 인터페이스 (Digital Video Interface) — 컴퓨터와 디지털 비 디오 디스플레이 간의 디지털 전송 표준입니다 .

### E

ECC — 오류 검사 및 수정 (Error Checking and Correction) — 메모리로 입출력되 는 데이터의 정확성을 검사하는 특정 회로가 포함된 메모리의 일종입니다 .

ECP — 확장 기능 포트 (Extended Capabilities Port) — 향상된 양방향 데이터 전송 을 제공하는 병렬 커넥터입니다 . EPP 와 유사한 ECP 는 직접 메모리 액세스를 사 용하여 데이터를 전송하고 성능을 향상시킵니다 .

EIDE — 고급 내장형 장치 전자기기 (Enhanced Integrated Device Electronics) — 하드 드라이브와 CD 드라이브용 IDE 인터페이스의 향상된 버전입니다 .

EMI — 전자기 간섭 (Electromagnetic Interference) — 전자기 방사로 인해 나타나 는 전기 가섭입니다

EPP — 고급 병렬 포트 (Enhanced Parallel Port) — 양방향 데이터 전송을 제공하는 병렬 커넥터입니다.

ESD — 정전기 방전 (ElectroStatic Discharge) — 정전기의 빠른 방전입니다 . ESD 는 컴퓨터와 통신 장치의 집적 회로에 손상을 줄 수 있습니다 .

ExpressCard — PCMCIA 표준을 따르는 이동식 I/O 카드입니다 . 모뎀과 네트워크 어댑터는 일반적인 유형의 ExpressCard 입니다 . ExpressCard 는 PCI Express 및 USB 2.0 표준을 모두 지원합니다 .

# F

FBD — 완전 버퍼된 DIMM(Fully-Buffered DIMM) — DDR2 SDRAM 칩과 시스템 간의 통신을 가속화하는 고급 메모리 버퍼 (AMB) 와 DDR2 DRAM 칩이 있는 DIMM 입니다 .

FCC — 미국 연방 통신위원회 (Federal Communications Commission) — 컴퓨터 및 기타 전자 장치에서 발생할 수 있는 방사물의 양을 규정하여 통신 관련 법규를 설립하는 책임을 지는 미국 기관입니다 .

FSB — 전면 버스(Front Side Bus) — 프로세서와 RAM 간의 데이터 경로 및 물리적 인터페이스입니다 .

FTP — 파일 전송 프로토콜 (File Transfer Protocol) — 인터넷에 연결된 컴퓨터 간 에 파일을 주고 받을 때 사용하는 표준 인터넷 프로토콜입니다 .

# G

G — 중력 (Gravity) — 무게 및 힘의 측정 단위입니다 .

GB — 기가바이트 (Gigabyte) — 1024MB(1,073,741,824 바이트 ) 에 해당하는 데이 터 저장 단위입니다 . 하드 드라이브 저장에 사용하는 경우 일반적으로 1,000,000,000 바이트를 의미합니다 .

GHz — 기가헤르츠 (Gigahertz) — 10 억 Hz 또는 1000MHz 에 해당하는 주파수 측 정 단위입니다 . 컴퓨터 프로세서 , 버스 , 인터페이스 속도는 대개 GHz 로 측정합 니다 .

GUI — 그래픽 사용자 인터페이스 (Graphical User Interface) — 메뉴 , 창 , 아이콘 을 사용하여 사용자와 상호 작용하는 소프트웨어입니다 . Windows 운영 체제에서 작동하는 대부분의 응용프로그램은 GUI 방식입니다 .

## H

HTTP — 하이퍼텍스트 전송 프로토콜 (Hypertext Transfer Protocol) — 인터넷에 연결된 컴퓨터 간 파일 교환 프로토콜입니다 .

Hz — 헤르츠 (Hertz) — 초당 1 주기와 같으며 주파수 측정 단위입니다 . 컴퓨터 및 전자 장치는 대개 킬로헤르츠 (kHz), 메가헤르츠 (MHz), 기가헤르츠 (GHz) 또는 테라헤르츠 (THz) 단위로 측정됩니다 .

# I

IC — 집적 회로 (Integrated Circuit) — 컴퓨터 , 오디오 및 비디오 장치에서 사용되 는 수 천 또는 수 백만 개의 작은 전자 구성요소로 합성된 반도체 박막 또는 칩입니 다 .

IDE — 내장형 장치 전자기기 (Integrated Device Electronics) — 컨트롤러가 하드 드라이브 또는 CD 드라이브에 내장된 대용량 저장 장치의 인터페이스입니다 .

IEEE 1394 — 전기 전자 기술자 협회 (Institute of Electrical and Electronics Engineers, Inc.) — 디지털 카메라 및 DVD 플레이어와 같은 IEEE 1394 호환 장치를 컴퓨터에 연결하는 데 사용하는 고성능 직렬 버스입니다 .

I/O — 입 / 출력 (Input/Output) — 컴퓨터에 데이터를 입력하고 출력하는 작업 또 는 장치입니다 . 키보드와 프린터는 I/O 장치입니다 .

I/O 주소 — 특정 장치 ( 예 : 직렬 커넥터 , 병렬 커넥터 또는 확장 슬롯 ) 와 연관되 어 있는 RAM 의 주소로서 프로세서가 장치와 통신하도록 합니다 .

IrDA — 적외선 데이터 협회 (Infrared Data Association) — 적외선 통신의 국제 표 준을 설립하는 다체입니다 .

IRQ — 인터럽트 요청 (Interrupt Request) — 특정 장치에 할당되어 해당 장치가 프 로세서와 통신하도록 하는 전자 경로입니다. 연결된 각 장치에는 IRQ가 할당되어 있어야 합니다 . 두 개의 장치에 동일한 IRQ 를 할당하여 공유할 수는 있지만 두 장 치를 동시에 작동할 수는 없습니다 .

ISP — 인터넷 서비스 공급자 (Internet Service Provider) — 호스트 서버에 액세스 하여 직접 인터넷에 연결하고 전자 우편을 송수신하고 웹 사이트에 액세스할 수 있 도록 서비스를 제공하는 회사입니다 . ISP 는 일정한 요금을 받고 소프트웨어 패키 지 사용자 이름 점속 전화 번호를 제공합니다 .

### K

Kb — 킬로비트 (Kilobit) — 1024 비트에 해당하는 데이터 단위입니다 . 메모리 집 적 회로 용량의 측정 단위입니다 .

KB — 킬로바이트 (kilobyte) — 1024 바이트에 해당하는 데이터 단위지만 일반적 으로 1000 바이트라고도 합니다 .

kHz — 킬로헤르츠 (kilohertz) — 1000Hz 에 해당하는 주파수 측정 단위입니다 .

### L

LAN — 근거리 통신망 (Local Area Network) — 소규모 지역을 제어하는 컴퓨터 네 트워크입니다 . LAN 은 한 빌딩이나 인접한 몇 개의 빌딩으로 제한됩니다 . LAN 은 전화선과 무선 전파를 통해 멀리 떨어진 다른 LAN 에 연결하여 광역 통신망 (WAN) 을 구축할 수 있습니다 .

LCD — 액정 디스플레이 (Liquid Crystal Display) — 휴대용 컴퓨터와 평면 디스플 레이에 사용되는 기술입니다 .

LED — 발광 다이오드 (Light-Emitting Diode) — 컴퓨터의 상태를 나타내주는 표 시등에 사용되는 전자 구성요소입니다 .

LPT — 라인 인쇄 터미널 (Line Print Terminal) — 프린터 또는 기타 병렬 장치의 병 렬 연결 대상입니다 .

### M

Mb — 메가비트 (megabit) — 1024Kb 에 해당하는 메모리 칩 용량 단위입니다 .

Mbps — 초당 메가비트 (megabits per second) — 초당 100 만 비트를 나타내는 단 위입니다 . 주로 네트워크와 모뎀의 전송 속도를 측정하는 데 사용됩니다 .

MB — 메가바이트 (megabyte) — 1,048,576 바이트에 해당하는 데이터 저장 단위 입니다 . 1MB 는 1024KB 에 해당합니다 . 하드 드라이브 저장에서 사용하는 경우 일반적으로 1,000,000 바이트를 나타냅니다 .

MB/sec — 초당 메가바이트 (megabytes per second) — 초당 100 만 바이트를 나타 내는 단위입니다 . 일반적으로 데이터 전송률을 측정하는 데 사용됩니다 .

MHz — 메가헤르츠 (megahertz) — 초당 100 만 주기에 해당하는 주파수 측정 단위 입니다 . 컴퓨터 프로세서 , 버스 및 인터페이스 속도는 대개 MHz 로 측정합니다 .

MP — 메가픽셀 (megapixel) — 디지털 카메라에 사용되는 이미지 해상도의 측정 단위입니다.

ms — 밀리초 (millisecond) — 1/1000 초에 해당하는 시간 측정 단위입니다 . 저장 장치의 액세스 시간은 주로 ms 로 측정합니다 .

# N

NIC - 네트워크 어댑터를 참조하십시오.

ns — 나노초 (nanosecond) — 1/10 억 초에 해당하는 시간 측정 단위입니다 .

NVRAM — 비휘발성 임의 접근 메모리 (Nonvolatile Random Access Memory) — 컴퓨터의 전원이 꺼지거나 외부 전원이 끊긴 경우 데이터를 보관하는 메모리 유형 입니다 . NVRAM 은 날짜 , 시간 및 기타 사용자가 설정할 수 있는 시스템 설치 프로 그램 옵션과 같은 컴퓨터 구성 정보를 유지하는 데 사용됩니다 .

### P

PC 카드 — PCMCIA 표준을 따르는 이동식 I/O 카드입니다 . 모뎀 및 네트워크 어 댑터는 일반적인 유형의 PC 카드입니다 .

PCI — 주변 장치 구성요소 상호 연결 (Peripheral Component Interconnect) — PCI

### 328 I 용어집

는 32 비트와 64 비트 데이터 경로를 지원하여 비디오 , 드라이브 및 네트워크와 같 은 장치와 프로세서 간 고속 데이터 경로를 제공하는 로컬 버스입니다 .

PCI Express — PCI 인터페이스의 개정판으로서 프로세서와 프로세서에 연결된 장치 간의 데이터 전송률을 향상시킵니다 . PCI Express 는 250MB/sec 부터 4GB/sec 까지의 속도로 데이터를 전송할 수 있습니다 . PCI Express 칩 세트와 장치가 서로 다른 속도를 지원할 수 있는 경우 속도가 느린 쪽으로 작동합니다 .

PCMCIA — 국제 개인용 컴퓨터 메모리 카드 협회 (Personal Computer Memory Card International Association) — PC 카드 표준을 설립하는 단체입니다 .

PIO — 프로그래밍된 입 / 출력 (Programmed Input/Output) — 데이터 경로의 일부 인 프로세서를 통해 두 개의 장치 사이에 데이터를 전송하는 방식입니다 .

POST — 전원 켜질 때 자동 검사 (Power-On Self-Test) — BIOS 에서 자동으로 로드 한 진단 프로그램은 메모리 , 하드 드라이브 , 비디오 같은 컴퓨터의 주요 구성요소 에 대해 기본적인 검사를 수행합니다 . POST 동안 문제가 발견되지 않으면 컴퓨터 는 시동 과정을 계속 진행합니다 .

PS/2 — 개인용 시스템 /2(Personal System/2) — PS/2 호환 키보드 , 마우스 또는 키 패드를 연결하는 커넥터 유형입니다.

PXE — 사전 부팅 실행 환경 (Pre-boot Execution Environment) — 운영 체제가 없 이 네트워크에 연결된 컴퓨터를 원격으로 구성하거나 시작할 수 있게 하는 Wired for Management(WfM) 표준입니다 .

### R

RAID — 독립 디스크 중복 배열 (Redundant Array of Independent Disk) — 데이터 중복성을 제공하는 방법입니다 . RAID 의 일반적인 구현 방식에는 RAID 0, RAID 1, RAID 5, RAID 10 및 RAID 50 이 있습니다 .

RAM — 임의 접근 메모리 (Random-Access Memory) — 프로그램 명령과 데이터를 저장하는 기본 임시 저장 영역입니다 . RAM 에 저장되어 있는 정보는 컴퓨터를 끄 면 모두 유실됩니다

RFI — 무선 주파수 간섭 (Radio Frequency Interference) — 일반 무선 주파수에서 는 10kHz~100,000MHz 의 간섭이 발생합니다 . 무선 주파수는 전자 주파수 스펙트 럼 끝의 가장 아래쪽이며 적외선 및 빛과 같은 고주파수 에너지보다 간섭이 자주 발생합니다 .

ROM — 읽기 전용 메모리(Read-Only Memory) — 컴퓨터에서 삭제하거나 기록할 수 없는 데이터와 프로그램을 보관하는 메모리입니다 . ROM 은 RAM 과 달리 컴퓨 터를 종료해도 내용이 유지됩니다 . 컴퓨터 작동에 필수적인 일부 프로그램은 ROM 에 저장됩니다

RPM — 분당 회전수 (Revolutions Per Minute) — 1 분당 회전 수입니다 . 하드 드라 이브 속도는 일반적으로 rpm 으로 측정합니다 .

RTC — 실시간 클럭 (Real Time Clock) — 컴퓨터를 종료한 후에도 전지로 전원을 공급하여 날짜와 시간을 유지하는 시스템 보드에 있는 클럭입니다

RTCRST — 실시간 클럭 재설정 (Real-Time Clock Reset) — 일부 컴퓨터의 시스템 보드상에 있는 점퍼이며 , 문제 해결에 많이 사용됩니다 .

# S

SAS — 직렬 연결 SCSI(Serial Attached SCSI) — SCSI 인터페이스의 더 빠른 직렬 버전입니다 ( 원래 SCSI 병렬 구조와 반대 ).

SATA — 직렬 ATA(Serial ATA) — ATA(IDE) 인터페이스의 더 빠른 직렬 버전입니 다.

ScanDisk — 파일 , 폴더 , 하드 디스크 표면의 오류를 검사하는 Microsoft 유틸리티 입니다 . ScanDisk 는 컴퓨터가 응답하지 않을 경우 , 다시 시작할 때 주로 실행됩니 다 .

SCSI — 소형 컴퓨터 시스템 인터페이스 (Small Computer System Interface) — 하 드 드라이브 , CD 드라이브 , 프린터 및 스캐너와 같은 장치를 컴퓨터에 연결하는 고속 인터페이스입니다 . SCSI 를 사용하면 단일 컨트롤러를 사용하여 많은 장치 를 연결할 수 있습니다 . 각 장치는 SCSI 컨트롤러 버스의 개별 식별 번호에 의해 액세스됩니다 .

SDRAM — 동기식 동적 임의 접근 메모리 (Synchronous Dynamic Random-Access Memory) — 최적의 프로세서 클럭 속도로 동기화된 DRAM 의 일종입니다 .

SIM — 가입자 ID 모듈(Subscriber Identity Module) — 음성 및 데이터의 전송을 암 호화하는 마이크로칩이 포함된 SIM 카드입니다 . SIM 카드는 전화 또는 휴대용 컴 퓨터에서 사용할 수 있습니다 .

S/PDIF — Sony/Philips 디지털 인터페이스 (Sony/Philips Digital Interface) — 파일 품질을 저하할 수 있는 아날로그 형식으로 변환하지 않고도 오디오를 한 파일에서 다른 파일로 전송할 수 있는 오디오 전송 파일 형식입니다 .

Strike Zone™ — 컴퓨터가 켜졌거나 꺼진 상태에 관계없이 공진 및 낙하 충격이 발 생할 경우 완충 장치 역할을 수행함으로써 하드 드라이브를 보호하는 기능을 수행 하는 플랫폼 베이스의 강화된 공간입니다 .

SVGA — 수퍼 비디오 그래픽 배열 (Super-Video Graphics Array) — 비디오 카드와 커트롤러의 비디오 표준입니다. 일반적인 SVGA 해상도는 800 x 600 및 1024 x 768 입니다 .

프로그램에서 표시하는 색상 수와 해상도는 모니터 기능 , 비디오 컨트롤러와 드라 이버 , 컴퓨터에 설치되어 있는 비디오 메모리 총량에 따라 다릅니다 .

S-video TV-out — TV 또는 디지털 오디오 장치를 컴퓨터에 연결할 때 사용하는 커 넥터입니다 .

SXGA — 수퍼 확장 그래픽 배열 (Super-Extended Graphics Array) — 비디오 카드

330 I 용어집

와 컨트롤러의 비디오 표준으로 최대 1280 x 1024 해상도를 지원합니다 .

SXGA+ — 수퍼 확장 그래픽 배열 플러스 (Super Extended Graphics Array plus) — 비디오 카드와 컨트롤러의 비디오 표준으로 최대 1400 x 1050 해상도를 지원합니 다.

# T

TAPI — 전화 겸용 응용프로그램 인터페이스 (Telephony Application Programming Interface) — 이 인터페이스를 사용하면 Microsoft Windows 응용프로그램으로 음 성 , 데이터 , 팩스 , 비디오 등이 포함된 다양한 전화 겸용 장치와 함께 작동할 수 있 습니다.

TPM — 신뢰할 수 있는 플랫폼 모듈 (Trusted Platform Module) — 하드웨어 기반 보안 기능으로 보안 소프트웨어와 함께 사용하는 경우 파일 및 전자 우편 보호와 같은 기능을 활성화 하여 네트워크 및 컴퓨터 보안을 더욱 강화시킵니다 .

### U

UMA — 통합 메모리 할당 (Unified Memory Allocation) — 비디오에 동적으로 할당 되는 시스텐 메모리입니다.

UPS — 무정전 전원 공급 장치 (Uninterruptible Power Supply) — 전원에 오류가 발 생하거나 허용 레벨 이하로 전압이 떨어지는 경우에 사용하는 전원 백업 장치입니 다 . UPS 를 사용하면 전원이 없어도 제한된 시간 동안 컴퓨터가 작동합니다 . UPS 시스템은 일반적으로 서지를 억제하고 전압도 조절합니다 . 소형 UPS 시스템은 몇 분 동안 전지 전원을 공급하여 컴퓨터를 종료할 수 있게 합니다 .

USB — 범용 직렬 버스 (Universal Serial Bus) — USB 호환 키보드 , 마우스 , 조이스 틱 , 스캐너 , 스피커 세트 또는 프린터 , 광대역 장치 (DSL 및 케이블 모뎀 ), 이미징 장치 또는 저장 장치와 같은 저속 장치용 하드웨어 인터페이스입니다. 장치는 컴 퓨터의 4 핀 소켓에 직접 연결하거나 컴퓨터에 연결된 다중 포트 허브에 연결합니 다 . USB 장치는 컴퓨터가 켜져 있어도 연결 및 분리할 수 있으며 데이지 체인 방식 으로 함께 연결할 수도 있습니다 .

UTP — 비차폐 연선 (Unshielded Twisted Pair) — 대부분의 전화 네트워크와 일부 컴퓨터 네트워크에서 사용하는 케이블 유형입니다 . 전자기 간섭을 방지하기 위해 각 비차폐 연선 둘레를 금속으로 피복하기 보다는 피복되지 않은 상태로 둡니다 .

UXGA — 초확장 그래픽 배열 (Ultra Extended Graphics Array) — 비디오 카드와 컨 트롤러의 비디오 표준으로 최대 1600 x 1200 의 해상도를 지원합니다 .

### V

V — 볼트 (Volt) — 전위 또는 기전력을 측정하는 단위입니다 . 1A 의 전류가 1 옴의

저항을 지날 때 해당 저항에 1V 의 전압이 나타납니다 .

### W

W — 와트 (Watt) — 전원을 측정하는 데 사용하는 단위입니다 . 1W 는 1V 에서 흐 르는 1A 전류입니다 .

WHr — 와트 시간 (Watt-Hour) — 전지 용량을 대략적으로 나타내는 데 주로 사용 되는 측정 단위입니다 . 예를 들면 , 66WHr 전지는 전원을 66W 로 1 시간 또는 33W 로 2 시간 동안 공급해 줍니다 .

WLAN — 무선 근거리 통신망(Wireless Local Area Network)입니다. 액세스 지점 또 는 무선 라우터를 사용하여 공간파로 상호 통신하여 인터넷 액세스를 제공하는 상 호 연결된 컴퓨터입니다 .

WWAN — 무선 광역 통신망 (Wireless Wide Area Network) 입니다 . 무선 고속 데이 터 네트워크는 셀룰러 기술을 사용하며 WLAN 에 비해 보다 넓은 지역을 포함합니 다 .

WXGA — 와이드 확장 그래픽 배열 (Wide-aspect Extended Graphics Array) — 비디 오 카드와 컨트롤러의 비디오 표준으로 최대 1280 x 800 해상도를 지원합니다 .

### X

XGA — 확장 그래픽 배열 (Extended Graphics Array) — 비디오 카드와 컨트롤러의 비디오 표준으로 최대 1024 x 768 의 해상도를 지원합니다 .

### Z

ZIF — 영 삽입력 (Zero Insertion Force) — 칩이나 소켓에 압력을 가하지 않고 컴퓨 터 칩을 설치하거나 분리할 수 있는 소켓 또는 커넥터 유형입니다 .

Zip — 가장 일반적인 데이터 압축 형식입니다 . Zip 형태로 압축한 파일을 Zip 파 일이라고 하며 파일명에 .zip 이라는 확장명이 붙습니다 . Zip 파일의 다른 형태로 는 자가 압축 해제 파일이 있는데 여기에는 .exe 라는 확장명이 붙습니다 . 자가 압 축 해제 파일을 두 번 클릭하면 압축을 풀 수 있습니다 .

Zip 드라이브 —Zip 디스크라고 하는 3.5 인치 이동식 디스크를 사용하는 고용량 플로피 드라이브이며 Iomega Corporation 에서 개발했습니다 . Zip 디스크는 일반 플로피 디스크보다 약간 크고 두 배 정도 두꺼우며 250MB 의 데이터를 저장할 수 있습니다 .

### ㄱ

광학 드라이브 — 광학 기술을 사용하여 CD, DVD 또는 DVD+RW 에서 데이터를 읽거나 기록하는 드라이브입니다 . 광학 드라이브에는 CD 드라이브 , DVD 드라이 브 , CD-RW 드라이브 , CD-RW/DVD 콤보 드라이브가 있습니다 .

 $\Box$ 래픽 모드 - x( 수평 픽셀 ) x y( 수직 픽셀 ) x z( 색상 ) 로 정의되는 비디오 모드 입니다 . 그래픽 모드는 제한 없이 다양한 모양과 글꼴을 표시할 수 있습니다 .

#### $\mathsf{L}$

내장형 — 일반적으로 컴퓨터의 시스템 보드에 물리적으로 설치되어 있는 구성요 소를 막한니다 . 장착형 구성 요소라고도 합니다 .

네트워크 어댑터 — 네트워크 기능을 제공하는 칩입니다 . 컴퓨터에는 시스템 보드 에 네트워크 어댑터가 포함되어 있거나 어댑터가 있는 PC 카드가 포함되어 있습니 다 . 네트워크 어댑터는 네트워크 인터페이스 커트롤러 (NIC) 라고도 합니다.

#### ㄷ

대기 모드 — 에너지 절약을 위해 필요없는 모든 컴퓨터 작동을 종료하는 전원 관 리 모드입니다 .

도메인 — 특정 사용자 그룹이 사용하는 공동 규칙과 절차를 단위로 하여 관리하는 네트워크의 컴퓨터 , 프로그램 및 장치 그룹입니다 . 사용자는 자원에 액세스하기 위해 도메인에 로그온합니다 .

듀얼 디스플레이 모드 — 디스플레이 확장용으로 보조 모니터를 사용할 수 있도록 해주는 디스플레이 설정입니다 . *확장 디스플레이 모드*라고도 합니다 .

듀얼 코어 — 단일 프로세서 패키지에서 두 물리적 계산 단위가 있는 기술로 컴퓨 팅 효율성과 다중 작업 기능을 높일 수 있습니다 .

드라이버 — 운영 체제가 프린터와 같은 장치를 제어할 수 있게 하는 소프트웨어입 니다. 대부분의 장치는 컴퓨터에 올바른 드라이버가 설치되어 있지 않으면 제대로 작동하지 않습니다

디스크 스트라이핑 — 여러 개의 디스크 드라이브에 데이터를 전송하는 기술입니 다 . 디스크 스트라이핑 기능은 디스크 저장 장치에서 데이터를 검색하는 속도를 높일 수 있습니다 . 디스크 스트라이핑을 사용하는 시스템에서는 일반적으로 사용 자가 데이터 단위의 크기나 스트라이프 폭을 선택할 수 있습니다 .

#### ㄹ

로컬 버스 — 장치와 프로세서 간에 데이터를 신속히 처리해주는 버스입니다 .

매체 베이 — 광<sup>학</sup> 드라이브 , <sup>두</sup> <sup>번</sup><sup>째</sup> 전지 또는 Dell TravelLite ™ 모듈과 같은 <sup>장</sup> 치를 지원하는 베이입니다 .

**메모리** - 컴퓨터 내부의 임시 데이터 저장 공간입니다. 메모리에 있는 데이터는 비영구적이므로 작업하는 동안 자주 파일을 저장하고 컴퓨터를 종료하기 전에도 항상 파일을 저장하는 것이 좋습니다. 컴퓨터에는 다양한 형태의 메모리가 있습니 다 ( 예 : RAM, ROM 및 비디오 메모리 ). 일반적으로 메모리는 RAM 의 동의어로 사용됩니다 .

**메모리 매핑 - 시동 시 컴퓨터가 메모리 주소를 물리적 메모리 위치에 할당하는** 과정입니다. 이를 통해 장치와 소프트웨어는 프로세서가 액세스할 수 있는 정보를 식별할 수 있습니다 .

메모리 모듈 — 시스템 보드에 연결하는 메모리 칩이 포함된 작은 회로 보드입니다 . 메모리 주소 — 데이터가 RAM 에 임시로 저장되는 특정 위치입니다 .

모뎀 — 아날로그 전화선을 통해 사용자 컴퓨터가 다른 컴퓨터와 통신할 수 있게 하는 장치입니다 . 외장형 , PC 카드 및 내장형의 세 가지 모뎀 종류가 포함됩니다 . 모뎀을 사용하여 인터넷에 연결하고 전자 우편을 주고 받을 수 있습니다 .

모듈 베이 - 매체 베이를 참조하십시오.

무관세 허가증 — 국제 관세 서류를 말하며 물건을 해외로 임시 반입할 때 유용합 니다 . 상업 여권이라고도 합니다 .

미니 PCI — 모뎀 및 NIC 와 같은 통신을 강조하는 내장형 주변 장치의 표준입니다 . 미니 PCI 카드는 기능상 표준 PCI 확장 카드에 해당하는 소형 외장형 카드입니다 . 미니 카드 — 통신 NIC 와 같은 내장형 주변 장치를 위해 설계된 소형 카드입니다 . 미니 카드는 기능상 표준 PCI 확장 카드에 해당합니다 .

### $H$

바로 가기 — 자주 사용하는 프로그램 , 파일 , 폴더 , 드라이브에 빠르게 액세스할 수 있는 아이콘입니다 . Windows 바탕 화면에 있는 바로 가기 아이콘을 더블 클릭 하면 해당 폴더나 파일이 바로 열립니다 . 바로 가기 아이콘으로 파일 위치를 변경 할 수 없습니다 . 바로 가기 아이콘을 삭제해도 기존 파일에는 아무 영향이 없습니 다 . 바로 가기 아이콘을 다른 이름으로 변경할 수도 있습니다 .

바이러스 — 컴퓨터에 저장되어 있는 데이터를 파괴하거나 사용자에게 불편함을 주도록 고안된 프로그램입니다. 바이러스 프로그램은 감염된 디스크, 인터넷에서 소프트웨어를 다운로드하거나 전자 우편 첨부와 같은 경로를 통해 다른 컴퓨터로 이동합니다 . 감염된 프로그램이 실행되면 내장된 바이러스도 실행됩니다 .

바이트 — 컴퓨터에서 사용되는 기본 데이터 단위입니다 . 일반적으로 1 바이트는 8 비트입니다 .

방열판 — 열 분산을 도와주는 프로세서의 금속판입니다 .

배경 화면 — Windows 바탕 화면의 배경 형태나 그림입니다 . Windows 제어판을 통해 배경 화면을 변경합니다 . 사용자가 원하는 그림을 검색하여 배경 화면으로 지정할 수도 있습니다 .

버스 — 컴퓨터 구성요소 간의 통신 경로입니다 .

버스 속도 — 속도 (MHz 단위 ) 는 버스의 정보 전송 속도를 나타냅니다 .

부팅 디스크 — 컴퓨터를 시작할 때 사용할 수 있는 디스크입니다 . 하드 드라이브 가 손상되었거나 컴퓨터가 바이러스에 감염된 경우에 사용할 수 있도록 부팅 CD 를 준비합니다 .

부팅 순서 — 컴퓨터가 부팅을 시도하는 장치의 순서를 지정합니다 .

부팅 CD — 컴퓨터를 시작할 때 사용할 수 있는 CD 입니다 . 하드 드라이브가 손상 되었거나 컴퓨터가 바이러스에 감염된 경우에 사용할 수 있도록 부팅 CD 를 준비 합니다 . Drivers and Utilities ( 또는 ResourceCD) 는 부팅 CD 입니다 .

비디오 메모리 — 비디오 기능 전용의 메모리 칩으로 구성된 메모리입니다 . 비디 오 메모리는 일반적으로 시스템 메모리보다 빠릅니다 . 주로 설치되는 비디오 메모 리 용량은 프로그램이 표시할 수 있는 색상 수에 영향을 줍니다 .

비디오 모드 — 텍스트와 그래픽이 모니터에 표시되는 방법을 설명하는 모드의 일 종입니다 . Windows 운영 체제와 같은 그래픽 기반 소프트웨어는 x( 수평 픽셀 ) x ν (수직 픽셀 ) x z (색상 ) 로 정의하는 비디오 모드로 표시됩니다. 텍스트 편집기 와 같은 문자 기반 소프트웨어는 x( 열 ) x y( 행 ) 로 정의하는 비디오 모드로 표시됩 니다 .

비디오 컨트롤러 — 내장형 비디오 컨트롤러가 있는 컴퓨터의 비디오 카드 또는 시 스템 보드의 회로로 모니터와 연계하여 컴퓨터에 비디오 기능을 제공합니다 .

비디오 해상도 — 해상도를 참조하십시오.

비트 — 컴퓨터에서 해석할 수 있는 최소 데이터 단위입니다 .

### $\lambda$

서비스 태그 — 컴퓨터에 부착된 바코드 레이블은 Dell 지원 웹 사이트 support.dell.com 에 접속하거나 Dell 사에 문의하여 고객 서비스 또는 기술 지원을 요청할 때 컴퓨터를 식별하기 위해 사용합니다 . **특급 서비스 코드**를 참조하십시오 . 서지 방지기 — 뇌우가 발생한 경우 전원 콘센트를 통해 시스템에 유입되는 전압을 차다해 줍니다 . 서지 방지기는 번개가 치거나 저압 저하로 인해 전압이 정상적인 AC 회선 수준보다 20% 이상 떨어지는 경우 , 보호 기능을 발휘하지 못합니다 . 네트워크 연결 상태는 서지 방지기로 보호할 수 없습니다 . 뇌우 시에는 항상 네트 워크 케이블을 네트워크 커넥터에서 분리합니다

설치 프로그램 — 하드웨어와 소프트웨어를 설치하고 구성할 때 사용하는 프로그 램입니다 . setup.exe 또는 install.exe 프로그램은 대부분의 Windows 소프트웨어 패 키지에 포함되어 있습니다. *설치 프로그램은 시스템 설치 프로그램*과 다릅니다.

#### 용어집1 335

스마트 카드 — 프로세서 및 메모리 칩을 내장한 카드입니다 . 스마트 카드는 스마 트 카드가 장착된 컴퓨터의 사용자를 인증할 때 사용됩니다 .

시스템 보드 - 컴퓨터의 주 회로 보드입니다. 마더보드라고도 합니다.

시스템 설치 프로그램 — 컴퓨터 하드웨어와 운영 체제 사이의 인터페이스로 작동 하는 프로그램입니다 . 날짜와 시간 또는 시스템 암호와 같이 사용자가 BIOS 에서 선택할 수 있는 옵션을 시스템 설치 프로그램에서 구성할 수 있습니다 . 컴퓨터 설 정 사항이 컴퓨터에 어떤 영향을 주는지 잘 모를 경우 설정을 변경하지 마십시오 .

쓰기 방지 — 변경할 수 없는 파일 또는 매체입니다 . 데이터가 변경되거나 손상되 지 않도록 보호하려면 쓰기 방지 기능을 사용합니다 .

### $\circ$

알림 영역 — 프로그램과 컴퓨터 기능 ( 클럭 , 볼륨 제어 , 인쇄 상태 ) 에 빠르게 액세 스할 수 있도록 아이콘이 포함되어 있는 Windows 작업 표시줄의 한 부분입니다 . 시 스*템 트레이*라고도 한니다

읽기 전용 — 읽을 수만 있고 편집하거나 삭제할 수는 없는 데이터 및 / 또는 파일입 니다 . 파일은 다음과 같은 경우에 읽기 전용 상태가 됩니다 .

- 파일이 물리적인 CD 또는 DVD 에 있는 경우 .
- 네트워크의 디렉토리에 있고 시스템 관리자가 특정 사용자에만 권한을 할당 한 경우

### ㅈ

장치 — 디스크 드라이브 , 프린터 또는 키보드와 같이 컴퓨터에 설치되어 있거나 연결되어 있는 하드웨어입니다.

장치 드라이버 — 드라이버를 참조하십시오 .

재생률 — Hz 로 표시되는 화면의 수평 라인이 재충전되는 주파수 ( *수직 주파수*라 고도 함 ) 입니다 . 재생률이 높을수록 눈에 보이는 화면 깜박임이 줄어듭니다 .

제어판 — 디스플레이 설정과 같은 운영 체제와 하드웨어 설정을 수정할 수 있는 Windows 유틸리티입니다 .

적외선 센서 — 케이블을 연결하지 않고도 컴퓨터와 적외선 호환 장치 간 데이터를 전송할 수 있게 하는 포트입니다 .

전지 수명 — 휴대용 컴퓨터의 전지가 거의 소모되어 재충전하여 사용할 수 있는 기간 ( 년 ) 입니다 .

전지 작동 시간 — 휴대용 컴퓨터의 전지가 컴퓨터에 전원을 공급하는 시간 ( 분 또 는 시가 ) 입니다

지문 판독기 — 컴퓨터를 보호하기 위해 사용자의 고유한 지문으로 사용자 신분을

인증하는 스트립 센서입니다 .

직렬 커넥터 — 소형 디지털 장치 또는 디지털 카메라와 같은 장치를 컴퓨터에 연 결하는 데 주로 사용되는 I/O 포트입니다 .

### ㅊ

최대 절전 모드 — 메모리의 모든 정보를 하드 드라이브의 예약된 공간에 저장한 후 컴퓨터를 끄는 전원 관리 모드입니다 . 컴퓨터를 다시 시작하면 하드 드라이브 에 저장했던 메모리 정보가 자동으로 복원됩니다 .

추가 정보 파일 — 소프트웨어 패키지 또는 하드웨어 제품에 포함되어 있는 텍스트 파일입니다 . 일반적으로 추가 정보 파일에서는 설치 정보를 제공하며 아직 문서화 되지 않은 새로운 제품의 향상된 기능 또는 수정사항을 설명합니다 .

#### ㅋ

캐시 — 주 메모리의 예약된 부분이나 독립형 고속 저장 장치인 특수한 고속 저장 메커니즘입니다 . 캐시는 많은 프로세서 작업의 효율성을 높여줍니다 .

커서 — 키보드 , 터치패드 , 마우스의 다음 작업이 일어날 위치를 나타내는 디스플 레이 또는 화면에 표시되는 기호입니다 . 커서는 흔히 깜박이는 실선 , 밑줄 또는 작 은 화살표입니다 .

컨트롤러 — 프로세서와 메모리 또는 프로세서와 장치 간의 데이터 전송을 제어하 는 침입니다 .

클럭 속도 — 클럭 속도 (MHz 단위 ) 는 시스템 버스로 연결되는 컴퓨터 구성요소 의 작동 속도를 나타냅니다 .

키 조합 — 동시에 여러 키를 눌러야 하는 명령입니다 .

### ㅌ

텍스트 편집기 — 텍스트만 포함된 파일을 작성하고 편집할 때 사용하는 프로그램 입니다 . 예를 들면 Windows 메모장은 텍스트 편집기를 사용합니다 . 텍스트 편집 기에는 일반적으로 자동 줄바꿈 또는 서식 기능 ( 밑줄 , 글꼴 변경 옵션 등 ) 이 없 습니다 .

특**급 서비스 코드 —** Dell™ 컴퓨터에 부착된 스티커에 잎는 숫자 코드입니다. Dell 사에 문의하여 지원을 요청할 때 특급 서비스 코드를 사용합니다 . 특급 서비스 코 드 서비스는 일부 국가 / 지역에서 사용하지 못할 수 있습니다 . 서비스 태그를 참조 하십시오 .

#### $\overline{V}$

파티션 — 하드 드라이브의 물리적 저장 공간으로 논리 드라이브라고 하는 1 개 이 상의 논리 저장 영역에 할당할 수 있습니다 . 각 파티션에 여러 개의 논리 드라이브 가 있을 수 있습니다.

포맷 — 파일 저장을 위해 드라이브나 디스크 공간을 준비하는 프로세스입니다 . 드라이브나 디스크가 포맷되면 기존 정보는 유실됩니다 .

폴더 — 파일이 구성되고 그룹화되어 있는 디스크 또는 드라이브의 공간을 설명하는 용어입니다 . 폴더에 있는 파일은 여러 방식 ( 예 : 알파벳순 , 날짜별 , 크기별 등 ) 으 로 정렬하여 볼 수 있습니다 .

프로세서 — 프로그램 명령을 해석하고 실행하는 컴퓨터 칩입니다 . 중앙 처리 장 치 (CPU) 라고도 합니다 .

플러그 앤 플레이 - 컴퓨터의 장치를 자동으로 구성하는 기능입니다 . BIOS, 운영 체제 및 모든 장치에서 플러그 앤 플레이를 준수할 경우 플러그 앤 플레이 기능은 자동 설치 구성 기존 하드웨어와의 호환성을 제공합니다 .

픽셀 — 디스플레이 화면의 다일 점입니다. 픽셀은 행과 열로 정렬되어 이미지를 만듭니다 . 비디오 해상도는 800 x 600 과 같이 수평 방향 픽셀 수 x 수직 방향 픽셀 수로 표시합니다 .

### ㅎ

하드 드라이브 — 하드 디스크의 데이터를 읽고 하드 디스크에 데이터를 기록할 수 있는 드라이브입니다 . 하드 드라이브와 하드 디스크라는 용어는 같은 의미로 쓰입 니다.

해**상도** — 프린터나 모니터에 나타나는 이미지 상태와 선명도입니다 . 해상도가 높 을수록 이미지가 선명합니다 .

화씨 - 물의 빙점을 32°, 끓는점을 212°로 간주하는 온도 측정 범위입니다.

확장 디스플레이 모드 — 디스플레이 확장용으로 두 번째 모니터를 사용할 수 있게 하는 디스플레이 설정입니다. *듀얼 디스플레이 모드*라고도 합니다.

확장 슬롯 — 확장 카드를 삽입하는 시스템 보드 ( 일부 컴퓨터 ) 의 커넥터로 확장 카드를 시스템 버스에 연결할 수 있습니다 .

확장 카드 — 일부 컴퓨터의 시스템 보드에 있는 확장 슬롯에 설치된 회로 보드로 , 컴퓨터의 기능을 확장할 수 있습니다 . 확장 카드에는 비디오 , 모뎀 , 사운드 카드 등이 있습니다 .

확장 PC 카드 — 설치했을 때 PC 카드 슬롯 끝으로 튀어 나오는 PC 카드입니다 . 휴대용 모듈 — 휴대용 컴퓨터의 모듈 베이 내부에 넣어 컴퓨터 무게를 줄이도록 고안된 플라스틱 장치입니다 .